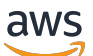

Guide de l'utilisateur

# AWS IoT Analytics

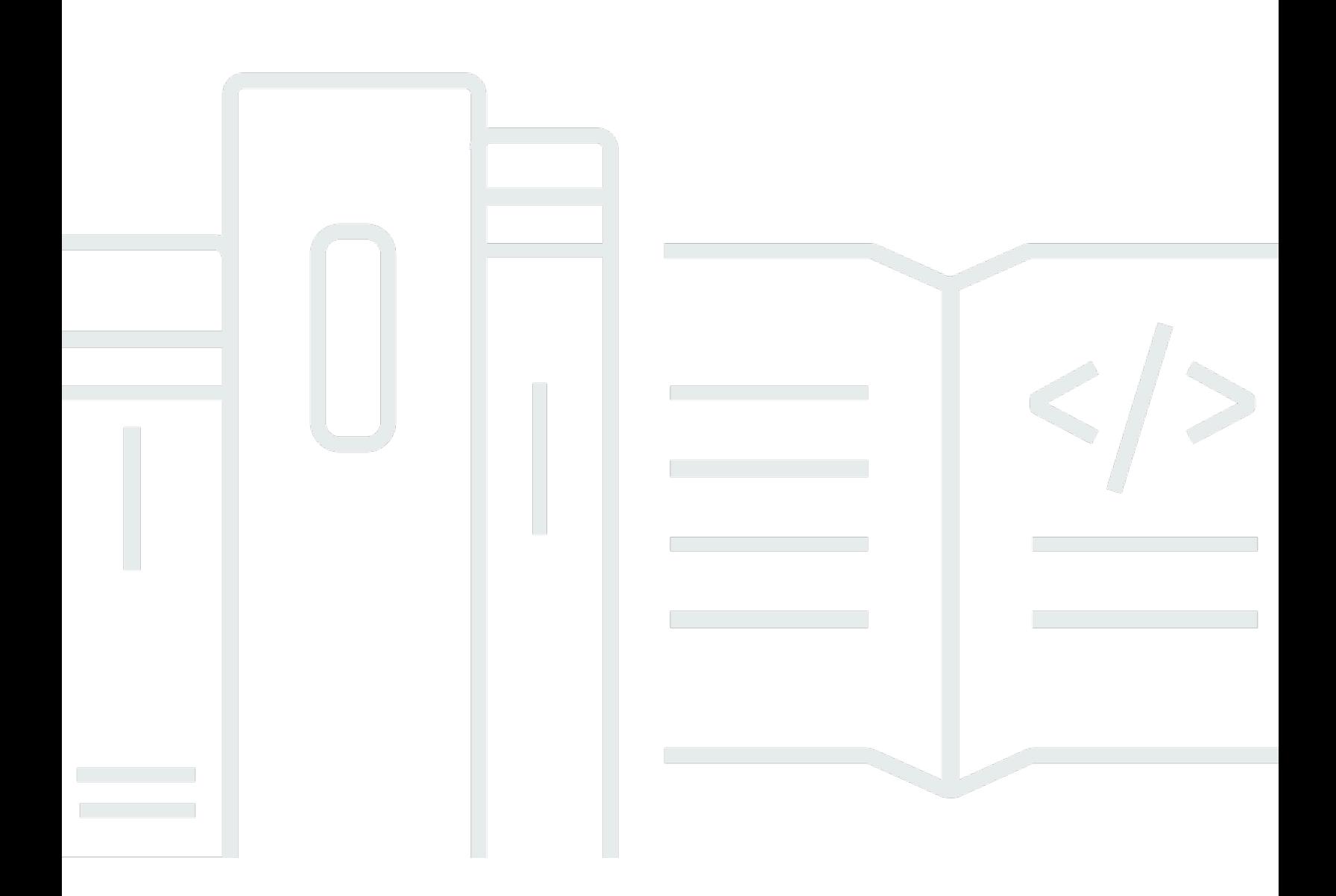

Copyright © 2024 Amazon Web Services, Inc. and/or its affiliates. All rights reserved.

# AWS IoT Analytics: Guide de l'utilisateur

Copyright © 2024 Amazon Web Services, Inc. and/or its affiliates. All rights reserved.

Les marques et la présentation commerciale d'Amazon ne peuvent être utilisées en relation avec un produit ou un service qui n'est pas d'Amazon, d'une manière susceptible de créer une confusion parmi les clients, ou d'une manière qui dénigre ou discrédite Amazon. Toutes les autres marques commerciales qui ne sont pas la propriété d'Amazon appartiennent à leurs propriétaires respectifs, qui peuvent ou non être affiliés ou connectés à Amazon, ou sponsorisés par Amazon.

# **Table of Contents**

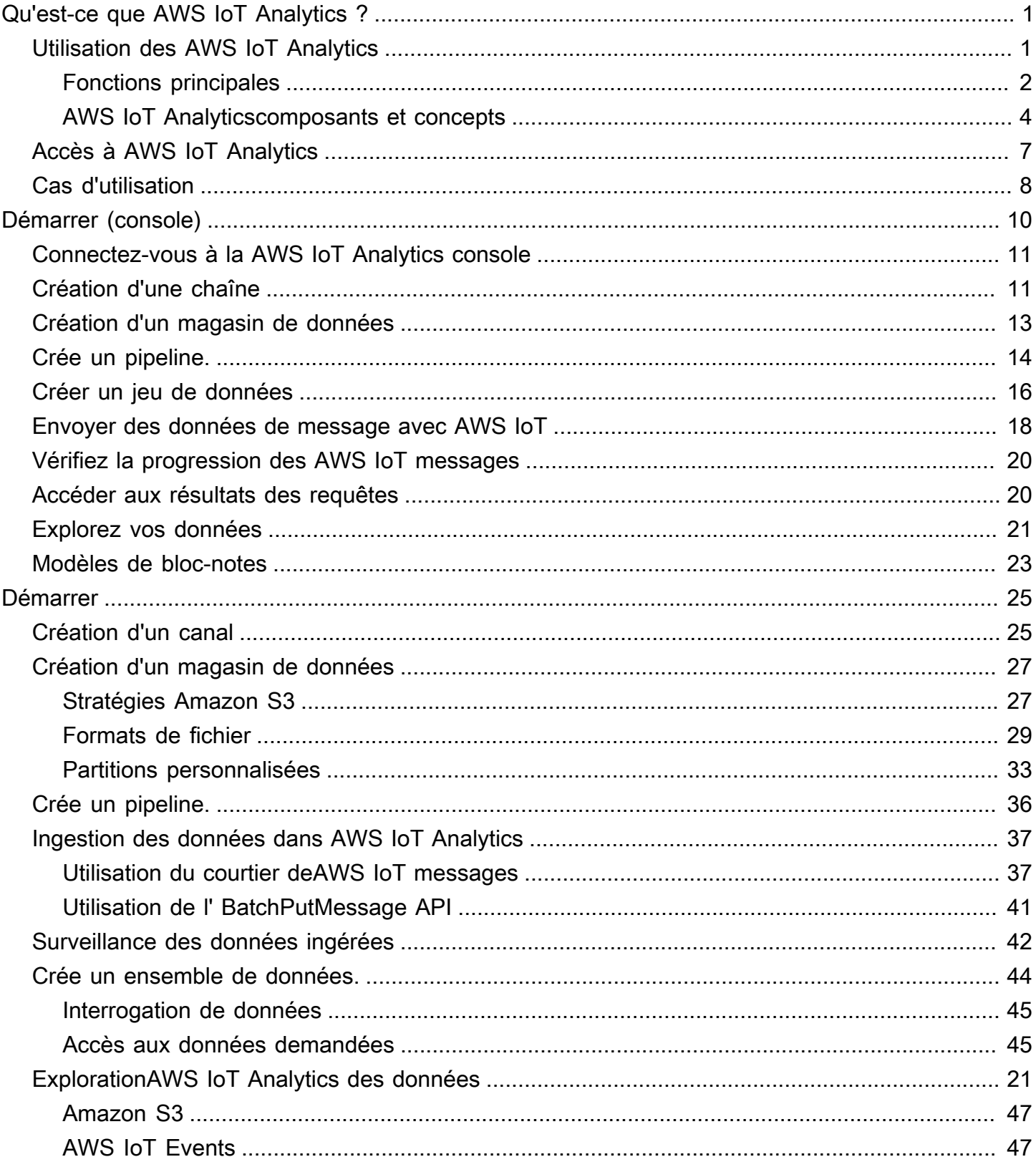

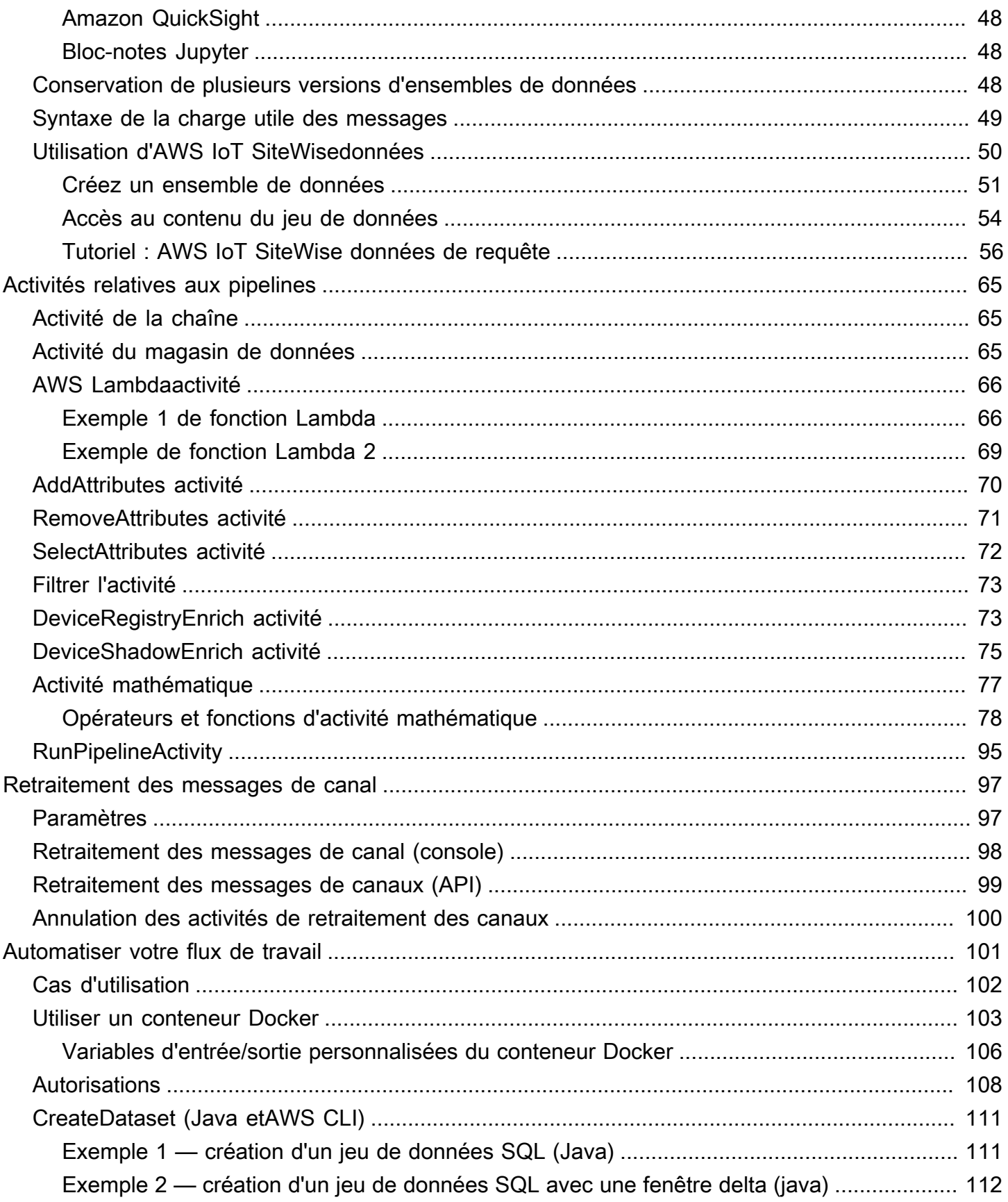

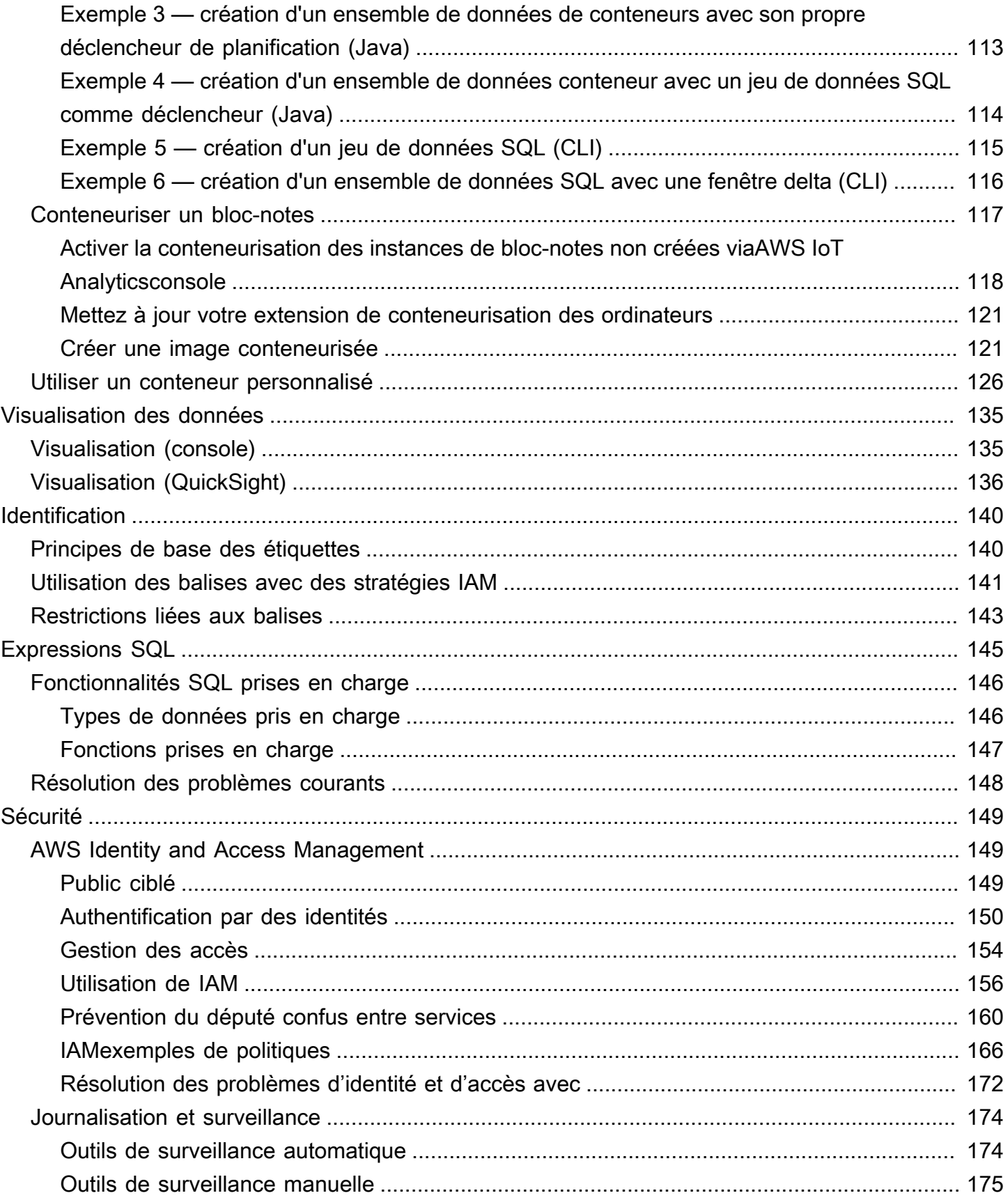

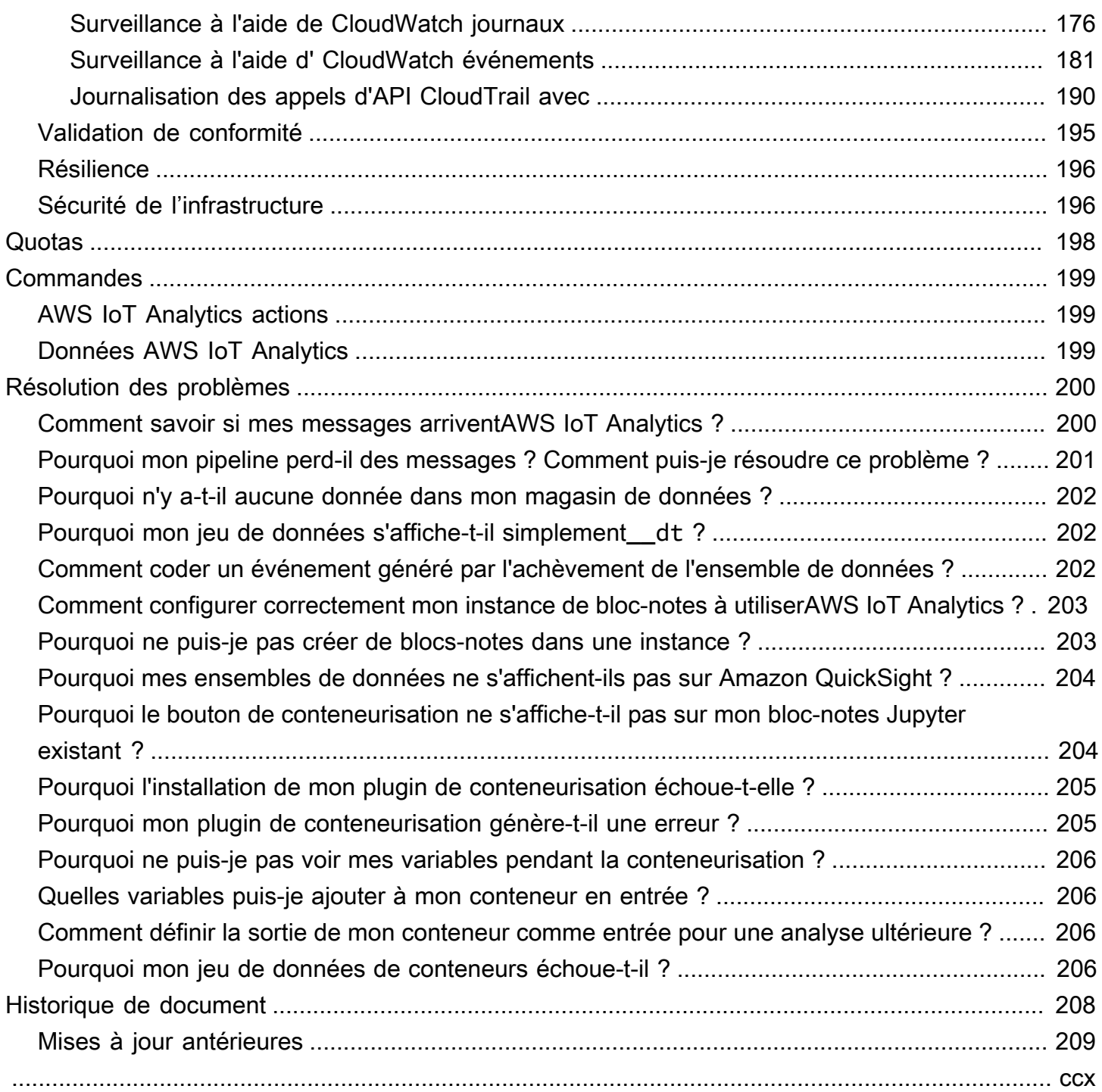

# <span id="page-6-0"></span>Qu'est-ce que AWS IoT Analytics ?

AWS IoT Analyticsautomatise les étapes nécessaires à l'analyse des données des appareils IoT. AWS IoT Analyticsfiltre, transforme et enrichit les données IoT avant de les stocker dans un magasin de données chronologiques à des fins d'analyse. Vous pouvez configurer le service pour collecter uniquement les données dont vous avez besoin pour vos appareils, appliquer des transformations mathématiques afin de traiter les données, et enrichir celles-ci avec des métadonnées spécifiques aux appareils, telles que le type et l'emplacement de l'appareil, avant de les stocker. Vous pouvez ensuite analyser vos données en exécutant des requêtes à l'aide du moteur de requêtes SQL intégré, ou effectuer des analyses plus complexes et des inférences basées sur l'apprentissage automatique. AWS IoT Analyticspermet une exploration avancée des données grâce à l'intégration à [Jupyter](http://jupyter.org)  [Notebook](http://jupyter.org). AWS IoT Analyticspermet également la visualisation des données grâce à l'intégration à [Amazon QuickSight](https://quicksight.aws). Amazon QuickSight est disponible dans les [régions](https://docs.aws.amazon.com/general/latest/gr/rande.html#quicksight_region) suivantes.

Les outils d'analyse et d'informatique décisionnelle traditionnels sont conçus pour traiter des données structurées. Les données IoT brutes proviennent souvent d'appareils qui enregistrent des données moins structurées (telles que la température, les mouvements ou le son). Par conséquent, les données issues de ces appareils peuvent présenter des lacunes importantes, des messages endommagés et des relevés erronés qui doivent faire l'objet d'un nettoyage avant de pouvoir être analysés. De plus, les données de l'IoT n'ont souvent de sens que dans le contexte d'autres données provenant de sources externes. AWS IoT Analyticsvous permet de résoudre ces problèmes et de collecter de grandes quantités de données sur les appareils, de traiter les messages et de les stocker. Vous pouvez ensuite interroger les données et les analyser. AWS IoT Analyticsinclut des modèles prédéfinis pour des cas d'utilisation courants de l'IoT afin que vous puissiez répondre à des questions telles que les appareils sur le point de tomber en panne ou les clients qui risquent d'abandonner leurs appareils portables.

# <span id="page-6-1"></span>Utilisation des AWS IoT Analytics

Le graphique suivant présente un aperçu de la façon dont vous pouvez utiliserAWS IoT Analytics.

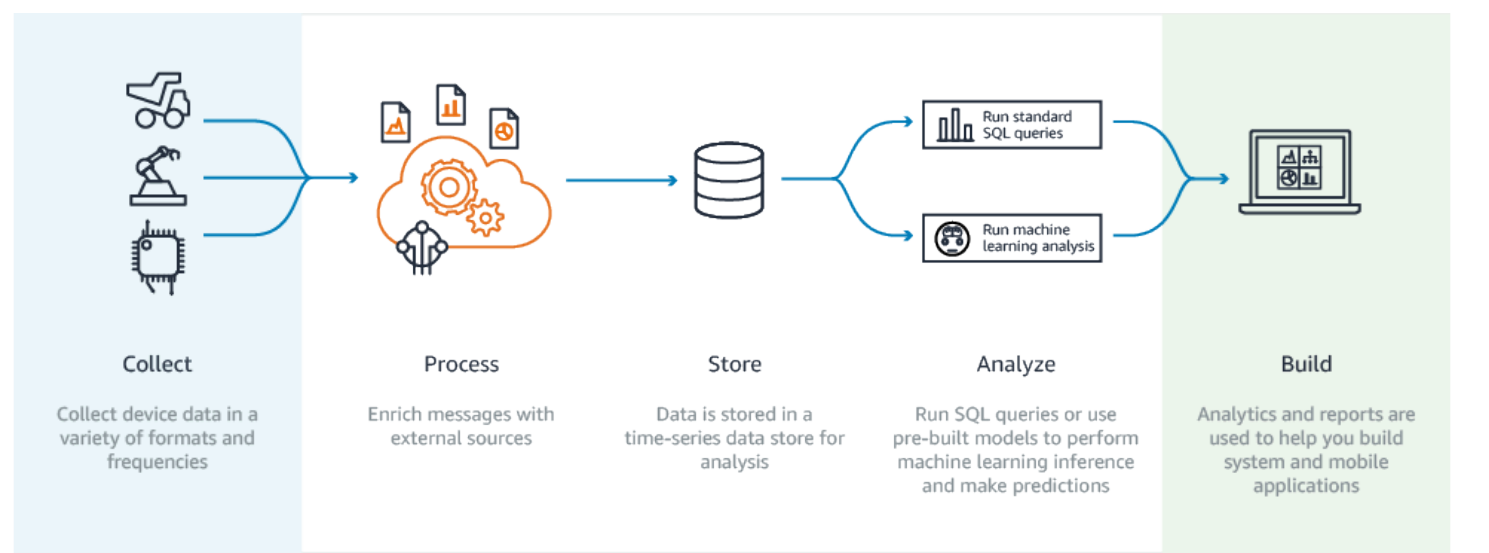

# <span id="page-7-0"></span>Fonctions principales

### **Collecte**

- Intégré àAWS IoT Core : ilAWS IoT Analytics est entièrement intégréAWS IoT Core afin de pouvoir recevoir des messages provenant d'appareils connectés au fur et à mesure de leur diffusion.
- Utilisez une API par lots pour ajouter des données provenant de n'importe quelle source.AWS IoT Analytics Vous pouvez recevoir des données de n'importe quelle source via HTTP. Cela signifie que tout appareil ou service connecté à Internet peut envoyer des données àAWS IoT Analytics. Pour plus d'informations, consultez [BatchPutMessage](https://docs.aws.amazon.com/iotanalytics/latest/APIReference/API_BatchPutMessage.html) dans la Référence d'API AWS IoT Analytics.
- Collectez uniquement les données que vous souhaitez stocker et analyser. Vous pouvez utiliser laAWS IoT Analytics consoleAWS IoT Analytics pour configurer la réception de messages provenant d'appareils via des filtres thématiques MQTT dans différents formats et fréquences. AWS IoT Analyticsvérifie que les données correspondent à des paramètres spécifiques que vous définissez et crée des canaux. Le service achemine ensuite les canaux vers des pipelines appropriés en vue du traitement, de la transformation et de l'enrichissement de messages.

### **Processus**

• Nettoyer et filtrer : vousAWS IoT Analytics permet de définir lesAWS Lambda fonctions qui sont déclenchées lorsque des données manquantes sontAWS IoT Analytics détectées, afin que vous puissiez exécuter du code pour estimer et combler les lacunes. Vous pouvez également définir des filtres maximum et minimum ainsi que des seuils percentiles pour supprimer les valeurs aberrantes de vos données.

- Transformation :AWS IoT Analytics permet de transformer des messages à l'aide de la logique mathématique ou conditionnelle que vous définissez, afin de pouvoir effectuer des calculs courants tels que la conversion de degrés Celsius en degrés Fahrenheit.
- Enrichir :AWS IoT Analytics permet d'enrichir les données à l'aide de sources de données externes telles que des prévisions météorologiques, puis d'acheminer les données vers le magasin deAWS IoT Analytics données.

### Stockage

- Stockage de données chronologiques :AWS IoT Analytics stocke les données de l'appareil dans un magasin de données chronologiques optimisé pour une extraction et une analyse plus rapides. Vous pouvez également gérer les autorisations d'accès, implémenter des stratégies de rétention des données et exporter vos données vers des points d'accès externes.
- Stocker les données traitées et brutes :AWS IoT Analytics stocke les données traitées et stocke également automatiquement les données brutes ingérées afin que vous puissiez les traiter ultérieurement.

### Analyser

- Exécuter des requêtes SQL ad hoc :AWS IoT Analytics fournit un moteur de requêtes SQL qui vous permet d'exécuter des requêtes ad hoc et d'obtenir des résultats rapidement. Le service vous permet d'utiliser des requêtes SQL standard pour extraire des données du magasin de données afin de répondre à des questions telles que la distance moyenne parcourue par une flotte de véhicules connectés ou le nombre de portes verrouillées après 19 heures dans un bâtiment intelligent. Ces requêtes peuvent être réutilisées même en cas de modification des appareils connectés, de la taille de groupe et des exigences d'analyse.
- Analyse des séries chronologiques :AWS IoT Analytics prend en charge l'analyse des séries chronologiques afin que vous puissiez analyser les performances des appareils au fil du temps et comprendre comment et où ils sont utilisés, surveiller en permanence les données des appareils pour prévoir les problèmes de maintenance et surveiller les capteurs pour prévoir les conditions environnementales et y réagir.
- Ordinateurs portables hébergés pour des analyses sophistiquées et un apprentissage automatique :AWS IoT Analytics inclut la prise en charge des blocs-notes hébergés dans Jupyter Notebook à des fins d'analyse statistique et d'apprentissage automatique. Le service inclut un ensemble de modèles deAWS bloc-notes contenant des modèles et des visualisations d'apprentissage automatique créés par des créateurs. Vous pouvez utiliser les modèles pour vous familiariser avec des cas d'utilisation de l'IoT liés au profilage des défaillances des appareils, à la prévision d'événements tels qu'une faible utilisation susceptible d'indiquer que le client abandonnera le produit, ou à la segmentation des appareils en fonction de leur niveau

d'utilisation (par exemple, utilisateurs intensifs, utilisateurs le week-end) ou de leur état de santé. Une fois que vous avez créé un bloc-notes, vous pouvez le conteneuriser et l'exécuter selon un calendrier que vous spécifiez. Pour plus d'informations, consultez [Automatisation de](https://docs.aws.amazon.com/iotanalytics/latest/userguide/automate.html#aws-iot-analytics-automate)  [votre flux de travail.](https://docs.aws.amazon.com/iotanalytics/latest/userguide/automate.html#aws-iot-analytics-automate)

• Prédiction : vous pouvez effectuer une classification statistique à l'aide d'une méthode appelée régression logistique. Vous pouvez aussi utiliser la mémoire à long ou court terme, une technique de réseau neuronal puissante de prédiction de sortie ou de l'état d'un processus qui varie au fil du temps. Les modèles de blocs-notes préconfigurés prennent aussi en charge les algorithmes de clustering k-moyennes pour la segmentation d'appareil, qui regroupe vos appareils en groupe de mêmes appareils. Ces modèles sont en général utilisés pour profiler l'intégrité et l'état d'un appareil comme les unités CVC d'une fabrique de chocolat ou de protection des pales d'une éolienne. Encore une fois, ces modèles de bloc-notes peuvent être contenus et exécutés selon un calendrier.

Créer et visualiser

- QuickSight Intégration Amazon :AWS IoT Analytics fournit un connecteur vers Amazon qui QuickSight vous permet de visualiser vos ensembles de données dans un QuickSight tableau de bord.
- Intégration à la console : vous pouvez également visualiser les résultats de votre analyse ad hoc dans le Jupyter Notebook intégré àAWS IoT Analytics la console.

### <span id="page-9-0"></span>AWS IoT Analyticscomposants et concepts

### **Canal**

Un canal collecte des données à partir d'une rubrique MQTT et archive les messages bruts non traités avant de publier les données dans un pipeline. Vous pouvez également envoyer des messages à une chaîne directement à l'aide de l'[BatchPutMessageA](https://docs.aws.amazon.com/iotanalytics/latest/userguide/api.html#cli-iotanalytics-batchputmessage)PI. Les messages non traités sont stockés dans un compartiment Amazon Simple Storage Service (Amazon S3) que vous ouAWS IoT Analytics gérez.

### Pipeline

Un pipeline consomme les messages d'un canal et vous permet de traiter les messages avant de les stocker dans un magasin de données. Les étapes de traitement, appelées activités (activités de [pipeline\)](https://docs.aws.amazon.com/iotanalytics/latest/userguide/pipeline-activities.html#aws-iot-analytics-pipeline-activities), transforment vos messages, par exemple en supprimant, renommant ou en ajoutant des attributs de message, en filtrant les messages en fonction des valeurs d'attribut, en

invoquant vos fonctions Lambda sur des messages pour un traitement avancé ou en effectuant des transformations mathématiques pour normaliser les données des appareils.

### Banque de données

Les pipelines stockent leurs messages traités dans une banque de données. Un magasin de données n'est pas une base de données, mais un référentiel scalable et interrogeable de vos messages. Vous pouvez avoir plusieurs banques de données pour les messages provenant de différents appareils ou emplacements, ou filtrés par attributs de message selon la configuration et les exigences de votre pipeline. Comme pour les messages de canal non traités, les messages traités d'un magasin de données sont stockés dans un compartiment [Amazon S3](https://docs.aws.amazon.com/AmazonS3/latest/gsg/GetStartedWithS3.html) que vous ouAWS IoT Analytics gérez.

### Ensemble de données

Vous pouvez récupérer des données à partir d'un magasin de données en créant un ensemble de données. AWS IoT Analyticsvous permet de créer un ensemble de données SQL ou un ensemble de données de conteneur.

Une fois que vous disposez d'un ensemble de données, vous pouvez explorer et mieux comprendre vos données grâce à l'intégration à l'aide d'[Amazon QuickSight.](https://quicksight.aws) Vous pouvez également exécuter des fonctions analytiques plus avancées grâce à l'intégration à [Jupyter](http://jupyter.org)  [Notebook](http://jupyter.org). Jupyter Notebook fournit de puissants outils de science des données capables d'effectuer un apprentissage automatique et une gamme d'analyses statistiques. Pour plus d'informations, consultez [Modèles de bloc-notes.](https://docs.aws.amazon.com/iotanalytics/latest/userguide/quickstart.html#aws-iot-analytics-notebook-templates)

Vous pouvez envoyer le contenu d'un ensemble de données vers un compartiment [Amazon S3,](https://docs.aws.amazon.com/AmazonS3/latest/gsg/GetStartedWithS3.html) ce qui permet l'intégration à vos lacs de données existants ou l'accès à partir d'applications et d'outils de visualisation internes. Vous pouvez également envoyer le contenu d'un ensemble de données en tant qu'entrée à [AWS IoT Eventsu](https://docs.aws.amazon.com/iotevents/latest/developerguide/what-is-iotevents.html)n service qui vous permet de surveiller les appareils ou les processus pour détecter les défaillances ou les modifications de fonctionnement, et de déclencher des actions supplémentaires lorsque de tels événements se produisent.

Ensemble de données SQL

Un ensemble de données SQL est similaire à une vue matérialisée d'une base de données SQL. Vous pouvez créer un ensemble de données SQL en appliquant une action SQL. Les ensembles de données SQL peuvent être générés automatiquement selon un calendrier récurrent en spécifiant un déclencheur.

#### Ensemble de données de conteneur

Un ensemble de données de conteneurs vous permet d'exécuter automatiquement vos outils d'analyse et de générer des résultats. Pour plus d'informations, consultez [Automatisation de votre](https://docs.aws.amazon.com/iotanalytics/latest/userguide/automate.html#aws-iot-analytics-automate)  [flux de travail.](https://docs.aws.amazon.com/iotanalytics/latest/userguide/automate.html#aws-iot-analytics-automate) Il rassemble un ensemble de données SQL en entrée, un conteneur Docker avec vos outils d'analyse et les fichiers de bibliothèque requis, les variables d'entrée et de sortie, et un déclencheur de planification facultatif. Les variables d'entrée et de sortie indiquent à l'image exécutable où obtenir les données et stocker les résultats. Le déclencheur peut exécuter votre analyse lorsqu'un ensemble de données SQL finit de créer son contenu ou selon une expression de planification temporelle. Un ensemble de données de conteneur exécute, génère et enregistre automatiquement les résultats des outils d'analyse.

### **Déclencheur**

Vous pouvez créer automatiquement un ensemble de données en spécifiant un déclencheur. Le déclencheur peut être un intervalle de temps (par exemple, créez cet ensemble de données toutes les deux heures) ou lorsque le contenu d'un autre ensemble de données a été créé (par exemple, créez cet ensemble de données lorsque vous avezmyOtherDataset terminé de créer son contenu). Vous pouvez également générer le contenu des ensembles de données manuellement à l'aide de l'[CreateDatasetContentA](https://docs.aws.amazon.com/iotanalytics/latest/userguide/api.html#cli-iotanalytics-createdatasetcontent)PI.

#### Conteneur Docker

Vous pouvez créer votre propre conteneur Docker pour empaqueter vos outils d'analyse ou utiliser les options qui en SageMaker fournissent. Pour plus d'informations, consultez [Conteneur](https://www.docker.com/resources/what-container)  [Docker](https://www.docker.com/resources/what-container). Vous pouvez créer votre propre conteneur Docker pour empaqueter vos outils d'analyse ou utiliser les options fournies par [SageMaker](https://docs.aws.amazon.com/sagemaker/latest/dg/your-algorithms.html). Vous pouvez stocker un conteneur dans un registre [Amazon ECR](https://docs.aws.amazon.com/AmazonECR/latest/userguide/what-is-ecr.html) que vous spécifiez afin de pouvoir l'installer sur la plateforme de votre choix. Les conteneurs Docker sont capables d'exécuter votre code analytique personnalisé préparé avec Matlab, Octave, Wise.io, SPSS, R, Fortran, Python, Scala, Java, C++, etc. Pour plus d'informations, consultez [Conteneurisation d'un bloc-notes.](https://docs.aws.amazon.com/iotanalytics/latest/userguide/automate.html#aws-iot-analytics-automate-containerize)

#### Fenêtres delta

Les fenêtres delta sont une série d'intervalles temporels contigus, non superposés, définis par l'utilisateur. Les fenêtres Delta vous permettent de créer un contenu d'ensemble de données avec de nouvelles données arrivées dans le magasin de données depuis la dernière analyse et d'effectuer une analyse sur ces nouvelles données arrivées dans le magasin de données. Vous créez une fenêtre delta en définissant ledeltaTime dans lafilters partie aqueryAction d'un ensemble de données. Pour en savoir plus, consultez l'API [CreateDataset](https://docs.aws.amazon.com/iotanalytics/latest/userguide/api.html#cli-iotanalytics-createdataset). En général,

vous souhaiterez créer automatiquement le contenu de l'ensemble de données en configurant également un déclencheur d'intervalle de temps (triggers:schedule:expression). Cela vous permet de filtrer les messages qui sont arrivés au cours d'une fenêtre horaire spécifique, afin que les données contenues dans les messages des fenêtres horaires précédentes ne soient pas comptées deux fois. Pour plus d'informations, consultez l'[Exemple 6 : création d'un jeu de](https://docs.aws.amazon.com/iotanalytics/latest/userguide/automate.html#aws-iot-analytics-automate-example-createdataset6) [données SQL avec une fenêtre Delta \(CLI\)](https://docs.aws.amazon.com/iotanalytics/latest/userguide/automate.html#aws-iot-analytics-automate-example-createdataset6).

# <span id="page-12-0"></span>Accès à AWS IoT Analytics

Dans le cadre deAWS IoT,AWS IoT Analytics fournit les interfaces suivantes pour permettre à vos appareils de générer des données et à vos applications d'interagir avec les données qu'ils génèrent :

AWS Command Line Interface (AWS CLI)

ExécutezAWS IoT Analytics des commandes pour Windows, OS X et Linux. Ces commandes vous permettent de créer et de gérer des éléments, des certificats, des règles et des politiques. Consultez le [AWS Command Line Interface Guide de l'utilisateur](https://docs.aws.amazon.com/cli/latest/userguide/cli-chap-welcome.html) pour démarrer. Pour plus d'informations sur les commandes deAWS IoT, voir [iot](https://docs.aws.amazon.com/cli/latest/reference/iot/index.html) dans la AWS Command Line InterfaceRéférence.

### **A** Important

Utilisez laaws iotanalytics commande pour interagir avecAWS IoT Analytics. Utilisez laaws iot commande pour interagir avec d'autres parties du système IoT.

### API AWS IoT

Créez vos applications IoT en utilisant des requêtes HTTP ou HTTPS. Ces actions d'API vous permettent de créer et de gérer des éléments, des certificats, des règles et des politiques. Pour de plus amples informations, veuillez consulter [Actions](https://docs.aws.amazon.com/iot/latest/apireference/API_Operations.html) dans la Référence d'API AWS IoT.

Kits de développement logiciel (SDK) AWS

Créez vosAWS IoT Analytics applications avec des API spécifiques du langage. Ces SDK encapsulent les API HTTP et HTTPS et vous permettent de programmer dans n'importe quelle langue prise en charge. Pour plus d'informations, consultez [Kits SDK et outils AWS.](https://aws.amazon.com/tools/#sdk)

Kits SDK pour les appareils AWS IoT

Créez des applications qui s'exécutent sur vos appareils et qui envoient des messages àAWS IoT Analytics. Pour plus d'informations, consultez [Kits SDK AWS IoT.](https://docs.aws.amazon.com/iot/latest/developerguide/iot-sdks.html)

Console AWS IoT Analytics

Vous pouvez créer les composants pour visualiser les résultats dans la [AWS IoT](https://console.aws.amazon.com/iotanalytics/)  [Analyticsconsole](https://console.aws.amazon.com/iotanalytics/).

### <span id="page-13-0"></span>Cas d'utilisation

### Maintenance prédictive

AWS IoT Analyticsfournit des modèles pour créer des modèles de maintenance prédictive et les appliquer à vos appareils. Par exemple, vous pouvez l'utiliser pour prévoirAWS IoT Analytics à quel moment les systèmes de chauffage et de refroidissement sont susceptibles de tomber en panne sur les véhicules de transport de marchandises connectés afin de réacheminer les véhicules afin d'éviter d'endommager les envois. Ou, un fabricant de voitures peut détecter quels véhicules ont des plaquettes de frein usées et ainsi avertir ses clients de faire réviser leur véhicule.

#### Réapprovisionnement proactif

AWS IoT Analyticsvous permet de créer des applications IoT capables de surveiller les inventaires en temps réel. Par exemple, une société de restauration peut analyser les données des distributeurs de nourritures et passer commande proactivement de marchandise à chaque fois que le stock est bas.

### Évaluation de l'efficacité des processus

AvecAWS IoT Analytics, vous pouvez créer des applications IoT qui surveillent en permanence l'efficacité des différents processus et prennent des mesures pour améliorer le processus. Par exemple, une société minière peut améliorer l'efficacité de ses camions de minerais en maximisant la charge par trajet. L'entreprise peut ainsi identifier la charge la plus efficace pour un site ou un camion au fil du temps, puis comparer tout écart par rapport à la charge cible en temps réel et mieux planifier les principales directives pour améliorer l'efficacité.AWS IoT Analytics Agriculture intelligente

AWS IoT Analyticspeut enrichir les données des appareils IoT avec des métadonnées contextuelles à l'aide de données deAWS IoT registre ou de sources de données publiques afin que votre analyse prenne en compte le temps, le lieu, la température, l'altitude et d'autres conditions environnementales. Avec cette analyse, vous pouvez écrire des modèles qui produisent les actions recommandées réalisées par vos appareils sur le terrain. Par exemple, pour déterminer quand arroser, les systèmes d'irrigation peuvent enrichir les données des capteurs d'humidité avec des données sur les précipitations, ce qui permet une utilisation plus efficace de l'eau.

# <span id="page-15-0"></span>Mise en route avec AWS IoT Analytics (console)

Utilisez ce didacticiel pour créer les AWS IoT Analytics ressources (également appelées composants) dont vous avez besoin pour découvrir des informations utiles sur les données de vos appareils IoT.

### **a** Remarques

- Si vous entrez des majuscules dans le didacticiel suivant, remplacez-les AWS IoT Analytics automatiquement par des minuscules.
- La AWS IoT Analytics console dispose d'une fonctionnalité de démarrage en un clic pour créer un canal, un pipeline, un magasin de données et un ensemble de données. Vous pouvez accéder à cette fonctionnalité lorsque vous vous connectez à la AWS IoT Analytics console.
	- Ce didacticiel vous explique chaque étape de création de vos AWS IoT Analytics ressources.

Suivez les instructions ci-dessous pour créer un AWS IoT Analytics canal, un pipeline, un magasin de données et un ensemble de données. Le didacticiel explique également comment utiliser la AWS IoT Core console pour envoyer des messages qui seront ingérés. AWS IoT Analytics

### Rubriques

- [Connectez-vous à la AWS IoT Analytics console](#page-16-0)
- [Création d'une chaîne](#page-16-1)
- [Création d'un magasin de données](#page-18-0)
- [Crée un pipeline.](#page-19-0)
- [Créer un jeu de données](#page-21-0)
- [Envoyer des données de message avec AWS IoT](#page-23-0)
- [Vérifiez la progression des AWS IoT messages](#page-25-0)
- [Accéder aux résultats des requêtes](#page-25-1)
- [Explorez vos données](#page-26-0)
- [Modèles de bloc-notes](#page-28-0)

### <span id="page-16-0"></span>Connectez-vous à la AWS IoT Analytics console

Pour commencer, vous devez avoir un AWS compte. Si vous avez déjà un AWS compte, rendezvous sur le [site https://console.aws.amazon.com/iotanalytics/](https://console.aws.amazon.com/iotanalytics/).

Si vous n'avez pas de AWS compte, suivez ces étapes pour en créer un.

Pour créer un AWS compte

- 1. Ouvrez <https://portal.aws.amazon.com/billing/signup>.
- 2. Suivez les instructions en ligne.

Dans le cadre de la procédure d'inscription, vous recevrez un appel téléphonique et vous saisirez un code de vérification en utilisant le clavier numérique du téléphone.

Lorsque vous vous inscrivez à un Compte AWS, un Utilisateur racine d'un compte AWSest créé. Par défaut, seul l'utilisateur racine a accès à l'ensemble des AWS services et des ressources de ce compte. La meilleure pratique en matière de sécurité consiste à attribuer un accès administratif à un utilisateur et à n'utiliser que l'utilisateur root pour effectuer [les tâches](https://docs.aws.amazon.com/accounts/latest/reference/root-user-tasks.html) [nécessitant un accès utilisateur root.](https://docs.aws.amazon.com/accounts/latest/reference/root-user-tasks.html)

3. Connectez-vous au https://console.aws.amazon.com/iotanalytics/ AWS Management Console et naviguez jusqu'au [site.](https://console.aws.amazon.com/iotanalytics/)

# <span id="page-16-1"></span>Création d'une chaîne

Un canal collecte et archive les données brutes, non traitées et non structurées des appareils IoT. Suivez ces étapes pour créer votre chaîne.

### Pour créer un canal

1. Dans le [https://console.aws.amazon.com/iotanalytics/,](https://console.aws.amazon.com/iotanalytics/) dans la AWS IoT Analytics section Préparez vos données avec, choisissez Afficher les chaînes.

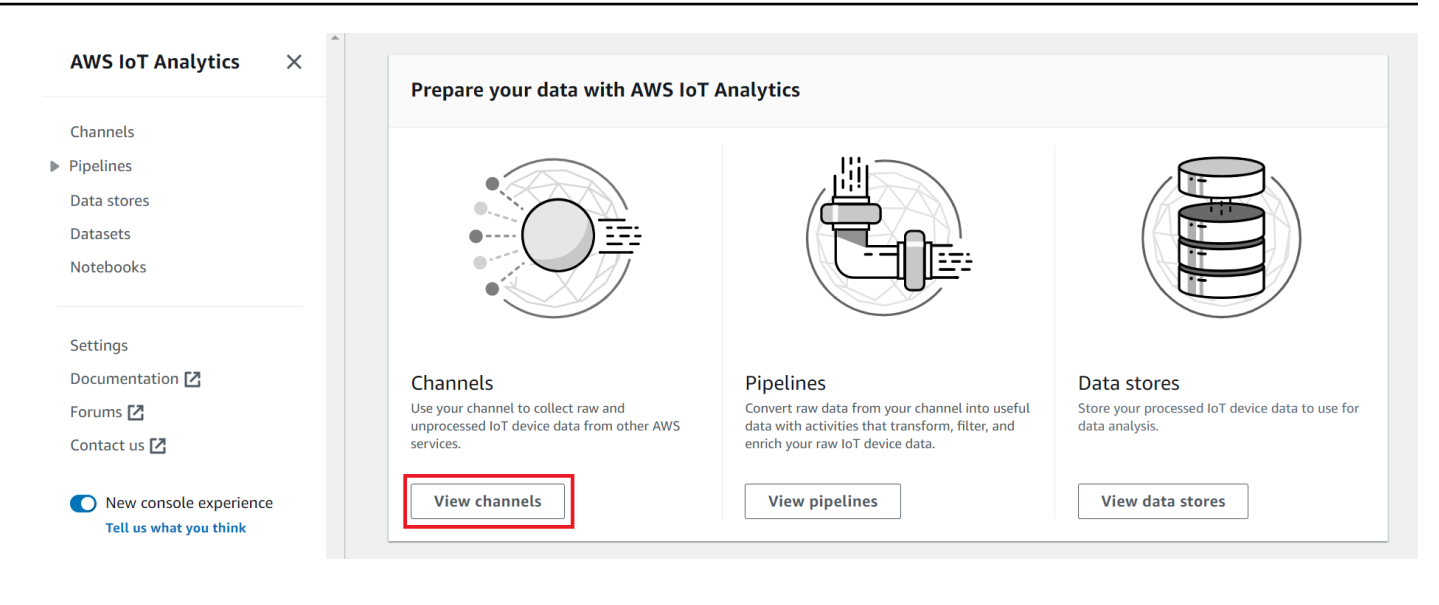

### G Tip

Vous pouvez également sélectionner Channels dans le volet de navigation.

- 2. Sur la page Channels (Canaux), sélectionnez Create channel (Créer un canal).
- 3. Sur la page Spécifier les détails de la chaîne, entrez les informations relatives à votre chaîne.
	- a. Entrez un nom de chaîne unique et facilement identifiable.
	- b. (Facultatif) Pour les tags, ajoutez un ou plusieurs tags personnalisés (paires clé-valeur) à votre chaîne. Les balises peuvent vous aider à identifier les ressources pour lesquelles vous créez AWS IoT Analytics.
	- c. Choisissez Suivant.
- 4. AWS IoT Analytics stocke les données brutes non traitées de vos appareils IoT dans un bucket Amazon Simple Storage Service (Amazon S3). Vous pouvez choisir votre propre compartiment Amazon S3, auquel vous pouvez accéder et le gérer, ou vous AWS IoT Analytics pouvez gérer le compartiment Amazon S3 à votre place.
	- a. Dans ce didacticiel, pour Type de stockage, choisissez Stockage géré par le service.
	- b. Pour Choisir la durée de stockage de vos données brutes, sélectionnez Indéfiniment.
	- c. Choisissez Suivant.
- 5. Sur la page Configurer la source, entrez les informations AWS IoT Analytics à partir desquelles collecter les données des messages AWS IoT Core.
- a. Entrez un filtre de AWS IoT Core sujet, par exemple,update/environment/dht1. Plus loin dans ce didacticiel, vous utiliserez ce filtre de rubrique pour envoyer des données de message à votre chaîne.
- b. Dans la zone des rôles IAM, choisissez Create new. Dans la fenêtre Créer un nouveau rôle, entrez le nom du rôle, puis choisissez Créer un rôle. Cela crée automatiquement un rôle auquel est attachée une politique appropriée.
- c. Choisissez Suivant.
- 6. Passez en revue vos choix, puis choisissez Créer une chaîne.
- 7. Vérifiez que votre nouvelle chaîne apparaît sur la page Chaînes.

### <span id="page-18-0"></span>Création d'un magasin de données

Un magasin de données reçoit et stocke les données de vos messages. Un magasin de données n'est pas une base de données. Un magasin de données est plutôt un référentiel évolutif et interrogeable dans un compartiment Amazon S3. Vous pouvez utiliser plusieurs banques de données pour les messages provenant de différents appareils ou emplacements. Vous pouvez également filtrer les données des messages en fonction de la configuration et des exigences de votre pipeline.

Procédez comme suit pour créer un magasin de données.

Pour créer un magasin de données

- 1. Dans le [https://console.aws.amazon.com/iotanalytics/,](https://console.aws.amazon.com/iotanalytics/) dans la AWS IoT Analytics section Préparez vos données avec, choisissez Afficher les magasins de données.
- 2. Sur la page Stockages de données, choisissez Créer un magasin de données.
- 3. Sur la page Spécifier les détails du magasin de données, entrez les informations de base concernant votre magasin de données.
	- a. Pour ID de banque de données, entrez un ID de banque de données unique. Vous ne pouvez pas modifier cet identifiant une fois que vous l'avez créé.
	- b. (Facultatif) Pour les balises, choisissez Ajouter une nouvelle balise pour ajouter une ou plusieurs balises personnalisées (paires clé-valeur) à votre banque de données. Les balises peuvent vous aider à identifier les ressources pour lesquelles vous créez AWS IoT Analytics.
	- c. Choisissez Suivant.
- 4. Sur la page Configurer le type de stockage, spécifiez le mode de stockage de vos données.
- a. Pour Type de stockage, choisissez Stockage géré par le service.
- b. Pour Configurer la durée pendant laquelle vous souhaitez conserver vos données traitées, choisissez Indéfiniment.
- c. Choisissez Suivant.
- 5. AWS IoT Analytics les magasins de données prennent en charge les formats de fichier JSON et Parquet. Pour le format de données de votre magasin de données, choisissez JSON ou Parquet. Consultez [Formats de fichier](#page-34-0) pour plus d'informations sur les types de fichiers AWS IoT Analytics pris en charge.

Choisissez Suivant.

6. (Facultatif) AWS IoT Analytics prend en charge les partitions personnalisées dans votre banque de données afin que vous puissiez effectuer des requêtes sur des données élaguées afin d'améliorer la latence. Pour plus d'informations sur les partitions personnalisées prises en charge, consulte[zPartitions personnalisées](#page-38-0).

Choisissez Suivant.

- 7. Passez en revue vos choix, puis choisissez Créer un magasin de données.
- 8. Vérifiez que votre nouveau magasin de données apparaît sur la page Stockages de données.

### <span id="page-19-0"></span>Crée un pipeline.

Vous devez créer un pipeline pour connecter un canal à un magasin de données. Un pipeline de base indique uniquement le canal qui collecte les données et identifie le magasin de données auquel les messages sont envoyés. Pour plus d'informations, consultez la section [Activités du pipeline.](https://docs.aws.amazon.com/iotanalytics/latest/userguide/pipeline-activities.html#aws-iot-analytics-pipeline-activities)

Dans le cadre de ce didacticiel, vous allez créer un pipeline qui connecte uniquement un canal à un magasin de données. Vous pourrez ultérieurement ajouter des activités de pipeline pour traiter ces données.

Pour créer un pipeline, procédez comme suit.

Pour créer un pipeline

1. Dans le [https://console.aws.amazon.com/iotanalytics/,](https://console.aws.amazon.com/iotanalytics/) dans la AWS IoT Analytics section Préparez vos données avec, choisissez Afficher les pipelines.

### **1** Tip

Vous pouvez également sélectionner Pipelines dans le volet de navigation.

- 2. Sur la page Pipelines, choisissez Créer un pipeline.
- 3. Entrez les détails de votre pipeline.
	- a. Dans Configurer l'ID et les sources du pipeline, entrez un nom de pipeline.
	- b. Choisissez la source de votre pipeline, qui est un AWS IoT Analytics canal à partir duquel votre pipeline lira les messages.
	- c. Spécifiez la sortie de votre pipeline, qui est le magasin de données dans lequel les données de vos messages traitées sont stockées.
	- d. (Facultatif) Pour les balises, ajoutez une ou plusieurs balises personnalisées (paires clévaleur) à votre pipeline.
	- e. Sur la page Déduire les attributs du message, entrez un nom d'attribut et un exemple de valeur, choisissez un type de données dans la liste, puis choisissez Ajouter un attribut.
	- f. Répétez l'étape précédente pour autant d'attributs que nécessaire, puis choisissez Next.
	- g. Vous n'ajouterez aucune activité de pipeline pour le moment. Sur la page Enrichir, transformer et filtrer les messages, choisissez Next.
- 4. Passez en revue vos choix, puis choisissez Créer un pipeline.
- 5. Vérifiez que votre nouveau pipeline apparaît sur la page Pipelines.

### **a** Note

Vous avez créé AWS IoT Analytics des ressources afin qu'elles puissent effectuer les opérations suivantes :

- Collectez des données brutes et non traitées sur les messages des appareils IoT via un canal.
- Stockez les données des messages de votre appareil IoT dans un magasin de données.
- Nettoyez, filtrez, transformez et enrichissez vos données grâce à un pipeline.

Vous allez ensuite créer un jeu de données AWS IoT Analytics SQL pour découvrir des informations utiles sur votre appareil IoT.

# <span id="page-21-0"></span>Créer un jeu de données

### **a** Note

Un ensemble de données est généralement un ensemble de données qui peuvent ou non être organisées sous forme de tableau. En revanche, AWS IoT Analytics crée votre ensemble de données en appliquant une requête SQL aux données de votre magasin de données.

Vous disposez désormais d'un canal qui achemine les données brutes des messages vers un pipeline qui stocke les données dans un magasin de données où elles peuvent être consultées. Pour interroger les données, vous créez un ensemble de données. Un ensemble de données contient des instructions et des expressions SQL que vous utilisez pour interroger le magasin de données, ainsi qu'un calendrier facultatif qui répète la requête au jour et à l'heure que vous spécifiez. Vous pouvez utiliser des expressions similaires aux [expressions CloudWatch de planification Amazon](https://docs.aws.amazon.com/AmazonCloudWatch/latest/events/ScheduledEvents.html) pour créer les plannings facultatifs.

Pour créer un jeu de données

- 1. Dans le [https://console.aws.amazon.com/iotanalytics/,](https://console.aws.amazon.com/iotanalytics/) dans le volet de navigation de gauche, choisissez Datasets.
- 2. Sur la page Créer un jeu de données, choisissez Create SQL.
- 3. Sur la page Spécifier les détails du jeu de données, spécifiez les détails de votre ensemble de données.
	- a. Entrez un nom pour votre jeu de données.
	- b. Pour Source du magasin de données, choisissez l'ID unique qui identifie le magasin de données que vous avez créé précédemment.
	- c. (Facultatif) Pour les balises, ajoutez une ou plusieurs balises personnalisées (paires clévaleur) à votre ensemble de données.
- 4. Utilisez des expressions SQL pour interroger vos données et répondre à des questions analytiques. Les résultats de votre requête sont stockés dans cet ensemble de données.
	- a. Dans le champ de requête Auteur, entrez une requête SQL qui utilise un caractère générique pour afficher jusqu'à cinq lignes de données.

SELECT \* FROM my\_data\_store LIMIT 5

Pour plus d'informations sur les fonctionnalités SQL prises en charge dans AWS IoT Analytics, consulte[zExpressions SQL dansAWS IoT Analytics.](#page-150-0)

b. Vous pouvez choisir Tester la requête pour vérifier que votre saisie est correcte et afficher les résultats dans un tableau à la suite de la requête.

### **a** Note

- À ce stade du didacticiel, votre banque de données est peut-être vide. L'exécution d'une requête SQL sur une banque de données vide ne renverra aucun résultat. Il se peut donc que vous ne dt voyiez que des résultats.
- Vous devez veiller à limiter votre requête SQL à une taille raisonnable afin qu'elle ne s'exécute pas pendant une période prolongée, car Athena [limite le nombre](https://docs.aws.amazon.com/general/latest/gr/aws_service_limits.html#amazon-athena-limits) [maximum de requêtes en cours d'exécution.](https://docs.aws.amazon.com/general/latest/gr/aws_service_limits.html#amazon-athena-limits) C'est pourquoi vous devez veiller à limiter la taille de la requête SQL à une taille raisonnable.

Nous vous suggérons d'utiliser une LIMIT clause dans votre requête lors des tests. Une fois le test réussi, vous pouvez supprimer cette clause.

5. (Facultatif) Lorsque vous créez le contenu d'un ensemble de données à partir de données issues d'une période spécifiée, certaines données peuvent ne pas arriver à temps pour être traitées. Pour autoriser un délai, vous pouvez spécifier un décalage, ou delta. Pour plus d'informations, consultez [Recevoir des notifications de données en retard via Amazon CloudWatch Events.](#page-188-0)

Vous n'allez pas configurer de filtre de sélection de données pour le moment. Sur la page Configurer le filtre de sélection des données, choisissez Next.

6. (Facultatif) Vous pouvez planifier l'exécution régulière de cette requête afin d'actualiser le jeu de données. Les plannings des ensembles de données peuvent être créés et modifiés à tout moment.

Vous n'allez pas planifier une exécution récurrente de la requête à ce stade. Sur la page Définir le calendrier des requêtes, choisissez Suivant.

7. AWS IoT Analytics créera des versions du contenu de cet ensemble de données et stockera les résultats de vos analyses pour la période spécifiée. Nous recommandons 90 jours, mais vous pouvez choisir de définir votre politique de conservation personnalisée. Vous pouvez également limiter le nombre de versions stockées du contenu de votre ensemble de données.

Vous pouvez utiliser la période de conservation du jeu de données par défaut comme étant indéfinie et désactiver le contrôle de version. Sur la page Configurer les résultats de vos analyses, choisissez Next.

8. (Facultatif) Vous pouvez configurer les règles de livraison des résultats de votre jeu de données vers une destination spécifique, telle que AWS IoT Events.

Vous ne fournirez pas vos résultats ailleurs dans ce didacticiel. Sur la page Configurer les règles de diffusion du contenu du jeu de données, choisissez Suivant.

- 9. Passez en revue vos choix, puis choisissez Créer un ensemble de données.
- 10. Vérifiez que votre nouveau jeu de données apparaît sur la page Ensembles de données.

## <span id="page-23-0"></span>Envoyer des données de message avec AWS IoT

Si vous disposez d'un canal qui achemine les données vers un pipeline, qui les stocke dans un magasin de données où elles peuvent être consultées, vous êtes prêt à y envoyer les données des appareils IoT. AWS IoT Analytics Vous pouvez envoyer des données à AWS IoT Analytics l'aide des options suivantes :

- Utilisez le courtier de AWS IoT messages.
- Utilisez l'opération d'API AWS IoT Analytics [BatchPutMessage.](https://docs.aws.amazon.com/iotanalytics/latest/APIReference/API_BatchPutMessage.html)

Au cours des étapes suivantes, vous envoyez des données de message depuis le courtier de AWS IoT messages de la AWS IoT Core console afin que AWS IoT Analytics celui-ci puisse les ingérer.

### **a** Note

Lorsque vous créez des noms de sujets pour vos messages, tenez compte des points suivants :

- Les noms de sujets ne distinguent pas les majuscules et minuscules. Les champs nommés example et appartenant EXAMPLE à la même charge utile sont considérés comme des doublons.
- Les noms des sujets ne peuvent pas commencer par le \$ personnage. Les sujets commençant par \$ sont des sujets réservés et ne peuvent être utilisés que par AWS IoT.
- N'incluez pas d'informations personnellement identifiables dans les noms de vos sujets, car ces informations peuvent apparaître dans des communications et des rapports non chiffrés.
- AWS IoT Core Impossible d'envoyer des messages entre les AWS comptes ou AWS les régions.

Pour envoyer des données de message avec AWS IoT

- 1. Connectez-vous à la [console AWS IoT](https://console.aws.amazon.com/iot).
- 2. Dans le volet de navigation, choisissez Test, puis choisissez MQTT test client.
- 3. Sur la page du client de test MQTT, choisissez Publier dans un sujet.
- 4. Dans Nom du sujet, entrez un nom qui correspondra au filtre de sujet que vous avez saisi lors de la création d'une chaîne. Cet exemple utilise update/environment/dht1.
- 5. Pour la charge utile du message, entrez le contenu JSON suivant.

```
{ 
   "thingid": "dht1", 
   "temperature": 26, 
   "humidity": 29, 
   "datetime": "2018-01-26T07:06:01"
}
```
- 6. (Facultatif) Choisissez Ajouter une configuration pour obtenir des options de protocole de message supplémentaires.
- 7. Choisissez Publish.

Cela publie un message qui est capturé par votre chaîne. Votre pipeline achemine ensuite le message vers votre magasin de données.

# <span id="page-25-0"></span>Vérifiez la progression des AWS IoT messages

Vous pouvez vérifier que les messages sont bien ingérés dans votre chaîne en suivant ces étapes.

Pour vérifier la progression des AWS IoT messages

- 1. Connectez-vous au [site https://console.aws.amazon.com/iotanalytics/.](https://console.aws.amazon.com/iotanalytics/)
- 2. Dans le volet de navigation, choisissez Channels, puis choisissez le nom de canal que vous avez créé précédemment.
- 3. Sur la page de détails de la chaîne, faites défiler la page vers le bas jusqu'à la section Surveillance, puis ajustez la période affichée (1h 3h 12h 1d 3d 1w). Choisissez une valeur telle que 1w pour afficher les données de la semaine dernière.

Vous pouvez utiliser une fonctionnalité similaire pour surveiller l'activité, l'exécution et les erreurs du pipeline sur la page de détails du pipeline. Dans ce didacticiel, vous n'avez pas spécifié d'activités dans le cadre du pipeline. Vous ne devriez donc pas voir d'erreurs d'exécution.

Pour surveiller l'activité du pipeline

- 1. Dans le volet de navigation, choisissez Pipelines, puis le nom du pipeline que vous avez créé précédemment.
- 2. Sur la page de détails du pipeline, faites défiler la page vers le bas jusqu'à la section Surveillance, puis ajustez la période affichée en choisissant l'un des indicateurs de période (1h 3h 12h 1d 3d 1w).

### <span id="page-25-1"></span>Accéder aux résultats des requêtes

Le contenu du jeu de données est un fichier contenant le résultat de votre requête, au format CSV.

- 1. Dans le<https://console.aws.amazon.com/iotanalytics/>, dans le volet de navigation de gauche, choisissez Datasets.
- 2. Sur la page Ensembles de données, choisissez le nom du jeu de données que vous avez créé précédemment.
- 3. Sur la page d'informations du jeu de données, dans le coin supérieur droit, sélectionnez Exécuter maintenant.
- 4. Pour vérifier si le jeu de données est prêt, recherchez sous le jeu de données un message similaire à « Vous avez lancé avec succès la requête pour votre ensemble de données ». L'onglet de contenu du jeu de données contient les résultats de la requête et affiche Successed.
- 5. Pour prévisualiser les résultats de votre requête réussie, dans l'onglet Contenu du jeu de données, sélectionnez le nom de la requête. Pour afficher ou enregistrer le fichier CSV contenant les résultats de la requête, choisissez Télécharger.

**a** Note

AWS IoT Analytics peut intégrer la partie HTML d'un bloc-notes Jupyter sur la page de contenu du jeu de données. Pour plus d'informations, consultez [VisualisationAWS IoT](#page-140-1) [Analyticsdonnées avec la console](#page-140-1).

# <span id="page-26-0"></span>Explorez vos données

Plusieurs options s'offrent à vous pour stocker, analyser et visualiser vos données.

Amazon Simple Storage Service

Vous pouvez envoyer le contenu d'un ensemble de données vers un compartiment [Amazon S3,](https://docs.aws.amazon.com/AmazonS3/latest/gsg/GetStartedWithS3.html) ce qui permet l'intégration à vos lacs de données existants ou l'accès à partir d'applications internes et d'outils de visualisation. Voir le champ contentDeliveryRules::destination::s3DestinationConfiguration dans l'[CreateDataset](https://docs.aws.amazon.com/iotanalytics/latest/userguide/api.html#cli-iotanalytics-createdataset)opération.

### AWS IoT Events

Vous pouvez envoyer le contenu du jeu de données en entrée à AWS IoT Events un service qui vous permet de surveiller les appareils ou les processus pour détecter les défaillances ou les changements de fonctionnement, et de lancer des actions supplémentaires lorsque de tels événements se produisent.

Pour ce faire, créez un ensemble de données à l'aide de l'[CreateDataset](https://docs.aws.amazon.com/iotanalytics/latest/userguide/api.html#cli-iotanalytics-createdataset)opération et spécifiez une AWS IoT Events entrée dans le champcontentDeliveryRules :: destination :: iotEventsDestinationConfiguration :: inputName. Vous devez également spécifier roleArn le rôle qui accorde AWS IoT Analytics les autorisations d'exécutioniotevents:BatchPutMessage. Chaque fois que le contenu des ensembles de données est créé, AWS IoT Analytics chaque entrée de contenu du jeu de données est envoyée sous forme de message à l' AWS IoT Events entrée spécifiée. Par exemple, si votre ensemble de données contient le contenu suivant.

```
"what","who","dt"
"overflow","sensor01","2019-09-16 09:04:00.000"
"overflow","sensor02","2019-09-16 09:07:00.000"
"underflow","sensor01","2019-09-16 11:09:00.000"
...
```
AWS IoT Analytics Envoie ensuite des messages contenant des champs tels que les suivants.

{ "what": "overflow", "who": "sensor01", "dt": "2019-09-16 09:04:00.000" }

{ "what": "overflow", "who": "sensor02", "dt": "2019-09-16 09:07:00.000" }

Vous souhaiterez créer une AWS IoT Events entrée qui reconnaît les champs qui vous intéressent (un ou plusieurs deswhat,who,dt) et créer un modèle de AWS IoT Events détecteur qui utilise ces champs de saisie lors d'événements pour déclencher des actions ou définir des variables internes.

#### Bloc-notes Jupyter

[Jupyter Notebook](https://jupyter.org/) est une solution open source permettant d'utiliser des langages de script pour exécuter une exploration de données ad hoc et des analyses avancées. Vous pouvez approfondir et appliquer des analyses plus complexes et utiliser des méthodes d'apprentissage automatique, telles que le clustering k-means et les modèles de régression à des fins de prédiction, sur les données de vos appareils IoT.

AWS IoT Analytics utilise des instances de SageMaker blocs-notes Amazon pour héberger ses blocs-notes Jupyter. Avant de créer une instance de bloc-notes, vous devez créer une relation entre Amazon AWS IoT Analytics et SageMaker :

- 1. Accédez à la [SageMaker console](https://console.aws.amazon.com/sagemaker/) et créez une instance de bloc-notes :
	- a. Renseignez les détails, puis choisissez Create a new role (Créer un rôle). Notez l'ARN du rôle.
	- b. Créez une instance de blocs-notes.
- 2. Accédez à la [console IAM](https://console.aws.amazon.com/iam/) et modifiez le SageMaker rôle :
- a. Ouvrez le rôle. Il doit avoir une stratégie gérée.
- b. Choisissez Ajouter une politique intégrée, puis pour Service, choisissez IoTAnalytics. Choisissez Sélectionner des actions, puis entrez **GetDatasetContent** dans la zone de recherche et choisissez-la. Choisissez Examiner une politique.
- c. Vérifiez l'exactitude de la politique, entrez un nom, puis choisissez Créer une politique.

Cela donne au rôle nouvellement créé l'autorisation de lire un ensemble de données AWS IoT Analytics.

- 1. Revenez sur le [site https://console.aws.amazon.com/iotanalytics/](https://console.aws.amazon.com/iotanalytics/), puis dans le volet de navigation de gauche, choisissez Notebooks. Sur la page Carnets de notes, choisissez Créer un bloc-notes.
- 2. Sur la page Sélectionner un modèle, choisissez un modèle vierge IoTA.
- 3. Sur la page Configurer le bloc-notes, entrez le nom de votre bloc-notes. Dans Sélectionner la source du jeu de données, choisissez puis choisissez le jeu de données que vous avez créé précédemment. Dans Sélectionnez une instance de bloc-notes, choisissez l'instance de blocnotes dans laquelle vous l'avez créée SageMaker.
- 4. Après avoir passé en revue vos choix, choisissez Créer un bloc-notes.
- 5. Sur la page Notebooks, votre instance de bloc-notes s'ouvre dans la SageMaker console [Amazon](SMconsole_link;).

### <span id="page-28-0"></span>Modèles de bloc-notes

Les modèles de AWS IoT Analytics blocs-notes contiennent AWS des modèles d'apprentissage automatique et des visualisations créés par des créateurs pour vous aider à démarrer avec des cas AWS IoT Analytics d'utilisation. Vous pouvez utiliser ces modèles de blocs-notes pour en savoir plus ou les réutiliser pour les adapter aux données de vos appareils IoT et apporter une valeur ajoutée immédiate.

Vous trouverez les modèles de bloc-notes suivants dans la AWS IoT Analytics console :

• Détection d'anomalies contextuelles — Application de la détection d'anomalies contextuelles à la vitesse du vent mesurée à l'aide d'un modèle de moyenne mobile pondérée exponentiellement (PEWMA) de Poisson.

- Prévision de la production des panneaux solaires Application de modèles de séries chronologiques par morceaux, saisonniers et linéaires pour prédire la production des panneaux solaires.
- Maintenance prédictive sur les moteurs à réaction Application de réseaux neuronaux multivariés à mémoire à court terme (LSTM) et de régression logistique pour prévoir les pannes de moteurs à réaction.
- Segmentation de la clientèle des maisons intelligentes Application de la méthode k-means et de l'analyse des composants principaux (PCA) pour détecter différents segments de clientèle dans les données relatives à l'utilisation de la maison intelligente.
- Prévision de la congestion dans les villes intelligentes Application du LSTM pour prévoir les taux d'utilisation des autoroutes urbaines.
- Prévision de la qualité de l'air dans les villes intelligentes Application du LSTM pour prévoir la pollution par les particules dans les centres-villes.

# <span id="page-30-0"></span>Démarrer avec AWS IoT Analytics

Cette section décrit les commandes de base que vous utilisez pour collecter, stocker, traiter et interroger les données de votre appareilAWS IoT Analytics. Les exemples présentés ici utilisent leAWS Command Line Interface (AWS CLI). Pour plus d'informations sur leAWS CLI, consultez le [Guide deAWS Command Line Interface l'utilisateur](https://docs.aws.amazon.com/cli/latest/userguide/cli-chap-welcome.html). Pour plus d'informations sur les commandes CLI disponibles pourAWS IoT, voir jot dans la AWS Command Line Interfaceréférence.

### **A** Important

Utilisez laaws iotanalytics commande pour interagir avecAWS IoT Analytics leAWS CLI. Utilisez laaws iot commande pour interagir avec d'autres parties du système IoT à l'aide duAWS CLI.

### **a** Note

Lorsque vous entrez les noms desAWS IoT Analytics entités (canal, jeu de données, magasin de données et pipeline) dans les exemples suivants, sachez que toutes les lettres majuscules que vous utilisez sont automatiquement remplacées par des minuscules par le système. Les noms des entités doivent commencer par une lettre minuscule et contenir uniquement des lettres minuscules, des traits de soulignement et des chiffres.

### <span id="page-30-1"></span>Création d'un canal

Un canal collecte et archive les données de messages brutes et non traitées avant de publier ces données dans un pipeline. Les messages entrants sont envoyés à un canal. La première étape consiste donc à créer un canal pour vos données.

```
aws iotanalytics create-channel --channel-name mychannel
```
Si vous souhaitez intégrerAWS IoT des messagesAWS IoT Analytics, vous pouvez créer une règle du moteur deAWS IoT règles pour envoyer les messages à ce canal. Ceci est montré plus loin dan[sIngestion des données dans AWS IoT Analytics.](#page-42-0) Une autre façon d'acheminer les données vers un canal consiste à utiliser laAWS IoT Analytics commandeBatchPutMessage.

Pour répertorier les canaux que vous avez déjà créés :

```
aws iotanalytics list-channels
```
Pour obtenir des informations complémentaires sur une chaîne.

```
aws iotanalytics describe-channel --channel-name mychannel
```
Les messages de chaîne non traités sont stockés dans un compartiment Amazon S3 géré parAWS IoT Analytics vous ou dans un compartiment que vous gérez. Utilisez le paramètre channelStorage pour spécifier le compartiment. La valeur par défaut est le compartiment Amazon S3 géré par le service. Si vous choisissez de stocker les messages de la chaîne dans un compartiment Amazon S3 que vous gérez, vous devezAWS IoT Analytics autoriser à effectuer les actions suivantes sur votre compartiment Amazon S3 en votre nom :s3:GetBucketLocation (vérifier l'emplacement du compartiment)s3:PutObject (boutique),s3:GetObject (lire),s3:ListBucket (retraitement).

#### Example

```
{ 
     "Version": "2012-10-17", 
     "Id": "MyPolicyID", 
     "Statement": [ 
          { 
               "Sid": "MyStatementSid", 
               "Effect": "Allow", 
               "Principal": { 
                    "Service": "iotanalytics.amazonaws.com" 
               }, 
               "Action": [ 
                   "s3:GetObject", 
                   "s3:GetBucketLocation", 
                   "s3:ListBucket", 
                   "s3:PutObject" 
               ], 
               "Resource": [ 
                    "arn:aws:s3:::my-iot-analytics-bucket", 
                    "arn:aws:s3:::my-iot-analytics-bucket/*" 
              \mathbf{I} } 
     ]
```
}

Si vous modifiez les options ou les autorisations de votre stockage de canaux géré par le client, vous devrez peut-être retraiter les données des canaux pour vous assurer que les données précédemment ingérées sont incluses dans le contenu de l'ensemble de données. Voir [Retraitement des données de](https://docs.aws.amazon.com/iotanalytics/latest/userguide/reprocessing.html#aws-iot-analytics-reprocessing) [canal.](https://docs.aws.amazon.com/iotanalytics/latest/userguide/reprocessing.html#aws-iot-analytics-reprocessing)

### <span id="page-32-0"></span>Création d'un magasin de données

Un magasin de données reçoit et stocke vos messages. Il ne s'agit pas d'une base de données mais d'un référentiel évolutif et interrogeable de vos messages. Vous pouvez créer plusieurs banques de données pour stocker les messages provenant de différents appareils ou emplacements, ou utiliser une seule banque de données pour recevoir tous vosAWS IoT messages.

aws iotanalytics create-datastore --datastore-name mydatastore

Pour répertorier les magasins de données que vous avez déjà créés.

aws iotanalytics list-datastores

Pour obtenir des informations complémentaires sur un magasin de données.

aws iotanalytics describe-datastore --datastore-name mydatastore

### <span id="page-32-1"></span>Stratégies Amazon S3 pourAWS IoT Analyticsressources

Vous pouvez stocker les messages du magasin de données traités dans un compartiment Amazon S3 géré parAWS IoT Analyticsou dans celui que vous gérez. Lorsque vous créez un magasin de données, sélectionnez le compartiment Amazon S3 de votre choix à l'aide dudatastoreStorageParamètre d'API La valeur par défaut est le compartiment Amazon S3 géré par le service.

Si vous choisissez de stocker les messages du répertoire de données dans un compartiment Amazon S3 que vous gérez, vous devez accorderAWS IoT Analyticsautorisation d'effectuer ces actions sur votre compartiment Amazon S3 pour vous :

- s3:GetBucketLocation
- s3:PutObject

### • s3:DeleteObject

Si vous utilisez le magasin de données comme source pour un ensemble de données de requêtes SQL, configurez une politique de compartiment Amazon S3 qui accordeAWS IoT Analyticsautorisation de lancer des requêtes Amazon Athena sur le contenu de votre compartiment.

#### **a** Note

Nous vous recommandons de spécifieraws:SourceArndans votre politique de compartiment pour aider à prévenir le problème du député confus. Cela limite l'accès en autorisant uniquement les demandes provenant d'un compte spécifique. Pour de plus amples informations sur le problème du député confus, veuillez consulte[rthe section called](#page-165-0)  ["Prévention du député confus entre services".](#page-165-0)

Un exemple de stratégie de compartiment qui accorde ces autorisations requises est exposé cidessous.

```
{ 
     "Version": "2012-10-17", 
     "Id": "MyPolicyID", 
     "Statement": [ 
          { 
              "Sid": "MyStatementSid", 
              "Effect": "Allow", 
              "Principal": { 
                   "Service": "iotanalytics.amazonaws.com" 
              }, 
              "Action": [ 
                   "s3:GetBucketLocation", 
                   "s3:GetObject", 
                   "s3:ListBucket", 
                   "s3:ListBucketMultipartUploads", 
                   "s3:ListMultipartUploadParts", 
                   "s3:AbortMultipartUpload", 
                   "s3:PutObject", 
                   "s3:DeleteObject" 
              ], 
              "Resource": [ 
                   "arn:aws:s3:::DOC-EXAMPLE-BUCKET", 
                   "arn:aws:s3:::DOC-EXAMPLE-BUCKET/*"
```
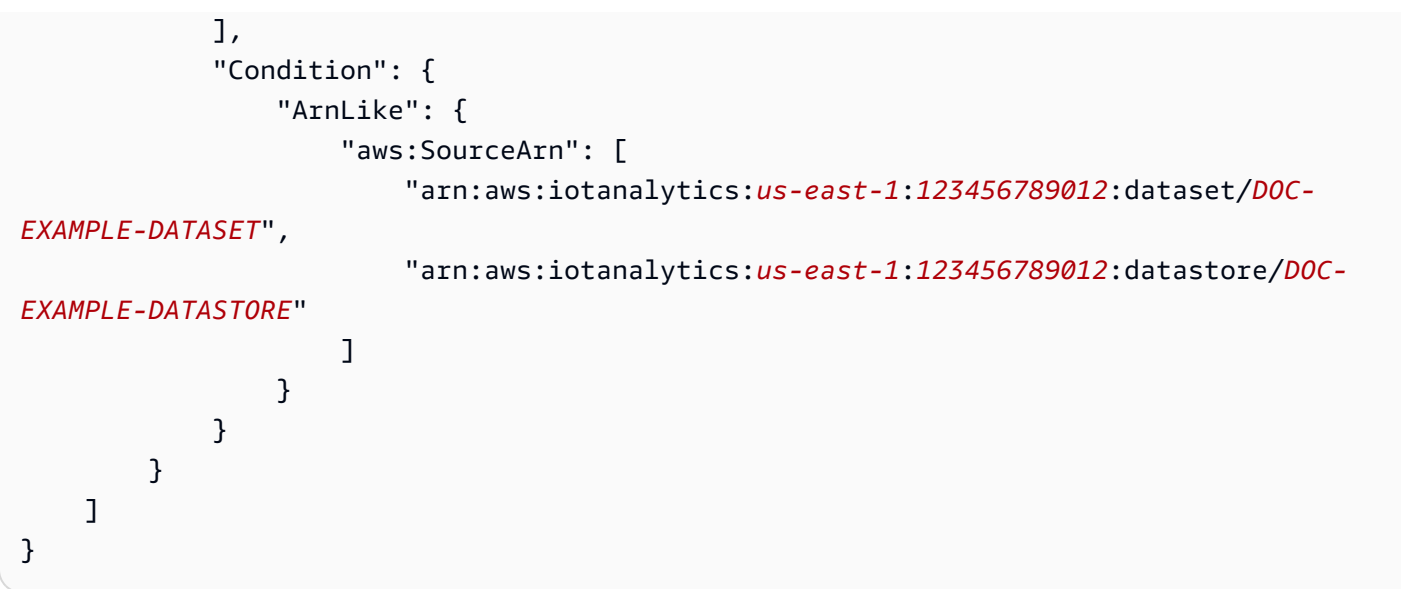

Pour plus d'informations, veuillez consulter la rubrique[Accès inter-comptesd](https://docs.aws.amazon.com/athena/latest/ug/cross-account-permissions.html)ans leGuide de l'utilisateur Amazon Athena.

### a Note

Si vous mettez à jour les options ou les autorisations de votre banque de données gérée par le client, vous devrez peut-être retraiter les données des canaux pour vous assurer que toutes les données précédemment ingérées sont incluses dans le contenu du jeu de données. Pour plus d'informations, veuillez consulter la rubrique[Recréation des données du](https://docs.aws.amazon.com/iotanalytics/latest/userguide/reprocessing.html#aws-iot-analytics-reprocessing) [canal.](https://docs.aws.amazon.com/iotanalytics/latest/userguide/reprocessing.html#aws-iot-analytics-reprocessing)

### <span id="page-34-0"></span>Formats de fichier

AWS IoT AnalyticsLes magasins de données prennent actuellement en charge les formats de fichiers JSON et Parquet. Le format de fichier par défaut est JSON.

- [JSON \(JavaScript Object Notation\)](https://www.json.org/json-en.html) Format de texte qui prend en charge les paires nom-valeur et les listes de valeurs ordonnées.
- [Apache Parquet](https://parquet.apache.org/documentation/latest/) Format de stockage en colonnes utilisé pour stocker et interroger efficacement de grands volumes de données.

Pour configurer le format de fichier du fichierAWS IoT AnalyticsData Store, vous pouvez utiliser leFileFormatConfigurationlorsque vous créez le magasin de données.

### fileFormatConfiguration

Contient les informations de configuration des formats de fichiers.AWS IoT AnalyticsLes magasins de données prennent en charge JSON et Parquet.

Le format de fichier par défaut est JSON. Vous ne pouvez spécifier qu'un seul format. Vous ne pouvez pas modifier le format de fichier après avoir créé le magasin de données.

#### jsonConfiguration

Contient les informations de configuration du format JSON.

#### parquetConfiguration

Contient les informations de configuration du format Parquet.

schemaDefinition

Informations nécessaires à la définition d'un schéma.

columns

Spécifie une ou plusieurs colonnes de stockage de vos données.

Chaque schéma peut contenir jusqu'à 100 colonnes. Chaque colonne peut contenir jusqu'à 100 types imbriqués.

name

Nom de la colonne.

Contraintes de longueur : 1-255 caractères.

type

Type de données. Pour plus d'informations sur le type de données pris en charge, consultez[Types de données d'courantsd](https://docs.aws.amazon.com/glue/latest/dg/aws-glue-api-common.html)ans leAWS GlueManuel du développeur.

Contraintes de longueur : 1-131072 caractères.

AWS IoT Analyticsprend en charge tous les types de données répertoriés sur la consol[eTypes de](https://docs.aws.amazon.com/athena/latest/ug/data-types.html)  [données dans Amazon Athena](https://docs.aws.amazon.com/athena/latest/ug/data-types.html), sauf pourDECIMAL(*precision*, *scale*)-*precision*.

Créer un magasin de données (console)

La procédure suivante vous montre comment créer un magasin de données qui enregistre des données au format Parquet.
Pour créer un magasin de données

- 1. Connectez-vous à la consol[ehttps://console.aws.amazon.com/iotanalytics/.](https://console.aws.amazon.com/iotanalytics/)
- 2. Dans le volet de navigation, choisissez.Magasins de données.
- 3. Dans la pageMagasins de données, choisissezCréer un magasin de données.
- 4. Dans la pageSpécifier les détails du magasin de données, entrez les informations de base sur votre banque de données.
	- a. PourID de magasin de données, entrez un identifiant de magasin de données unique. Vous ne pouvez pas modifier cet identifiant après l'avoir créé.
	- b. (Facultatif) PourÉtiquettes, choisissezAjouter un nouveau tagpour ajouter une ou plusieurs balises personnalisées (paires clé-valeur) à votre magasin de données. Les balises peuvent vous aider à identifier les ressources que vous créez pourAWS IoT Analytics.
	- c. Choisissez Next (Suivant).
- 5. Dans la pageConfigurer le type de stockage, spécifiez comment stocker vos données.
	- a. PourType de stockage, choisissezStockage géré par service.
	- b. PourConfigurer la durée pendant laquelle vous souhaitez conserver vos données traitées, choisissezindéfiniment.
	- c. Choisissez Next (Suivant).
- 6. Dans la pageConfigurer le format de données, définissez la structure et le format de vos enregistrements de données.
	- a. PourClassement, choisissezParquet. Vous ne pouvez pas modifier ce format après avoir créé le magasin de données.
	- b. PourSource d'inférence, choisissezchaîne JSONpour votre magasin de données.
	- c. PourChaîne, entrez votre schéma au format JSON, comme l'exemple suivant.

```
{ 
     "device_id": "0001", 
     "temperature": 26, 
     "humidity": 29, 
     "datetime": "2018-01-26T07:06:01"
}
```
d. ChoisissezInférence du schéma.

- e. UNDERConfigurer le schéma Parquet, vérifiez que le format correspond à votre exemple JSON. Si le format ne correspond pas, mettez à jour le schéma Parquet manuellement.
	- Si vous souhaitez que votre schéma affiche plus de colonnes, choisissezAjouter une nouvelle colonne, entrez un nom de colonne, puis choisissez le type de données.
		- **a** Note

Par défaut, vous pouvez avoir 100 colonnes pour votre schéma. Pour plus d'informations, consultez [AWS IoT AnalyticsQuotas.](https://docs.aws.amazon.com/iotanalytics/latest/userguide/limits.html)

• Vous pouvez modifier le type de données d'une colonne existante. Pour plus d'informations sur les types de données pris en charge, consultez[Types de données](https://docs.aws.amazon.com/glue/latest/dg/aws-glue-api-common.html) [d'courantsd](https://docs.aws.amazon.com/glue/latest/dg/aws-glue-api-common.html)ans leAWS GlueManuel du développeur.

**a** Note

Après avoir créé votre magasin de données, vous ne pouvez pas modifier le type de données d'une colonne existante.

- Pour supprimer une colonne existante, choisissezSupprimer une colonne.
- f. Choisissez Next (Suivant).
- 7. (Facultatif)AWS IoT Analyticsprend en charge les partitions personnalisées de votre magasin de données afin que vous puissiez interroger des données élaguées afin d'améliorer la latence. Pour plus d'informations sur les partitions personnalisées prises en charge, consulte[zPartitions](#page-38-0) [personnalisées.](#page-38-0)

Choisissez Next (Suivant).

8. Dans la pageVérifier et créer, vérifiez vos sélections, puis choisissezCréer un magasin de données.

#### **A** Important

Vous ne pouvez pas modifier l'ID de magasin de données, le format de fichier ou le type de données d'une colonne après avoir créé le magasin de données.

9. Vérifiez que votre nouveau magasin de données apparaît sur leMagasins de données.

## <span id="page-38-0"></span>Partitions personnalisées

AWS IoT Analyticsprend en charge le partitionnement des données afin que vous puissiez organiser les données dans votre magasin de données. Lorsque vous utilisez le partitionnement de données pour organiser les données, vous pouvez interroger des données élaguées. Cela réduit la quantité de données analysées par requête et améliore la latence.

Vous pouvez partitionner vos données en fonction des attributs de données de message ou des attributs ajoutés par le biais d'activités de pipeline.

Pour commencer, activez le partitionnement des données dans un magasin de données. Spécifiez une ou plusieurs dimensions de partition de données et connectez votre magasin de données partitionnées à unAWS IoT Analyticspipeline. Ensuite, écrivez des requêtes qui exploitent leWHEREpour optimiser les performances.

Création d'un magasin de données (console)

La procédure suivante vous montre comment créer un magasin de données avec une partition personnalisée.

Pour créer un magasin de données

- 1. Connectez-vous à la [console AWS IoT Analytics.](https://console.aws.amazon.com/iotanalytics/)
- 2. Dans le volet de navigation, choisissezMagasins de données.
- 3. Dans la pageMagasins de données, choisissezCréation de magasin de données.
- 4. Dans la pageSpécifier les détails du magasin de données, entrez les informations de base sur votre banque de données.
	- a. PourID de magasin de données, saisissez un identifiant de magasin de données unique. Vous ne pouvez pas modifier cet identifiant une fois que vous l'avez créé.
	- b. (Facultatif) PourÉtiquettes, choisissezAjouter une nouvelle balisepour ajouter une ou plusieurs balises personnalisées (paires clé-valeur) à votre magasin de données. Les balises peuvent vous aider à identifier les ressources que vous créez pourAWS IoT Analytics.
	- c. Choisissez Next (Suivant).
- 5. Dans la pageConfigurer le type de stockage, spécifiez comment stocker vos données.
	- a. PourType de stockage, choisissezStockage géré par service.
- b. PourConfigurer la durée pendant laquelle vous souhaitez conserver vos données traitées, choisissezindéfiniment.
- c. Choisissez Next (Suivant).
- 6. Dans la pageConfigurer le format des données, définissez la structure et le format de vos enregistrements de données.
	- a. Pour le format de données de votre magasin de donnéesClassement, choisissezJASONouParquet. Pour plus d'informations surAWS IoT Analyticstypes de fichiers pris en charge, voir[Formats de fichier.](#page-34-0)

**a** Note

Vous ne pouvez pas modifier ce format une fois que vous créez le magasin de données.

- b. Choisissez Next (Suivant).
- 7. Créez des partitions personnalisées pour ce magasin de données.
	- a. PourAjouter des partitions de données, sélectionnezActiver.
	- b. PourSource de partition de données, spécifiez des informations de base sur la source de votre partition.

ChoisissezExemple de source, puis sélectionnez leAWS IoT Analyticsqui collecte des messages pour ce magasin de données.

c. PourExemples de message, sélectionnez les attributs de message que vous souhaitez utiliser pour partitionner votre banque de données. Ensuite, ajoutez vos sélections en tant que dimensions de partitions attributaires ou de partitions d'horodatage sousActions.

**a** Note

Vous ne pouvez ajouter qu'une partition horodatage à votre magasin de données.

d. PourCotes de partition de stockage de données personnalisées, définissez les informations de base relatives aux dimensions de vos partitions. Chaque exemple d'attribut de message que vous avez sélectionné à l'étape précédente deviendra les dimensions de votre partition. Personnalisez chaque dimension avec les options suivantes :

- Type de partition- Spécifiez si cette dimension de partition est uneAttributou unHorodatagetype de partition.
- Nom d'attributetNom de la dimension- Par défaut,AWS IoT Analyticsutilisera le nom de l'attribut exemple de message que vous avez sélectionné comme identifiant pour la dimension de partition de votre attribut. Modifiez le nom de l'attribut pour personnaliser le nom de votre dimension de partition. Vous pouvez utiliser le nom de dimension dans l'WHEREpour optimiser les performances des requêtes.
	- Le nom de n'importe quelle dimension d'attribut de partition est préfixé par\_\_partition\_.
	- Pour les types de partitions horodatage,AWS IoT Analyticscrée les quatre dimensions suivantes avec des noms\_\_year,\_\_month,\_\_day,\_\_hour.
- Ordre- Réorganisez les dimensions de vos partitions pour améliorer la latence de vos requêtes.

PourFormat d'horodatage, spécifiez le format de votre partition horodatage en faisant correspondre l'horodatage ingéré à partir de vos données de message. Vous pouvez choisir l'une desAWS IoT Analyticsoptions de format répertoriées ou spécifiez une option qui correspond au format de vos données. En savoir plus sur la spécification[formateurs de date](https://docs.oracle.com/en/java/javase/11/docs/api/java.base/java/time/format/DateTimeFormatter.html)  [et heure](https://docs.oracle.com/en/java/javase/11/docs/api/java.base/java/time/format/DateTimeFormatter.html).

Pour ajouter une nouvelle dimension qui n'est pas un attribut de message, choisissezAjouter de nouvelles partitions.

- e. Choisissez Next (Suivant).
- 8. Dans la pageVérifier et créer, vérifiez vos sélections, puis choisissezCréation de magasin de données.

#### **A** Important

- Vous ne pouvez pas modifier l'ID du magasin de données une fois que vous créez le magasin de données.
- Pour modifier des partitions existantes, vous devez créer un autre magasin de données et retraiter les données via un pipeline.
- 9. Vérifiez que votre nouveau magasin de données apparaît sur leMagasins de données.

# Crée un pipeline.

Un pipeline consomme les messages à partir d'un canal et vous permet de traiter et filtrer les messages avant de les stocker dans un magasin de données. Pour connecter un canal à un magasin de données, vous devez créer un pipeline. Le plus simple des pipelines ne fait rien d'autre que spécifier le canal qui collecte les données et identifier le magasin de données auquel les messages seront envoyés. Pour plus d'informations sur les pipelines plus complexes, voir [Activités liées aux](https://docs.aws.amazon.com/iotanalytics/latest/userguide/pipeline-activities.html#aws-iot-analytics-pipeline-activities) [pipelines](https://docs.aws.amazon.com/iotanalytics/latest/userguide/pipeline-activities.html#aws-iot-analytics-pipeline-activities).

Au début, nous vous recommandons de créer un pipeline qui ne fait rien d'autre que connecter un canal à un magasin de données. Ensuite, une fois que vous avez vérifié que les flux de données brutes transitaient vers le magasin de données, vous pouvez introduire des activités de pipeline supplémentaires pour traiter ces données.

Exécutez la commande suivante pour créer un pipeline.

aws iotanalytics create-pipeline --cli-input-json file://mypipeline.json

Lemypipeline.json fichier contient le contenu suivant.

```
{ 
     "pipelineName": "mypipeline", 
     "pipelineActivities": [ 
          { 
              "channel": { 
                  "name": "mychannelactivity", 
                  "channelName": "mychannel", 
                  "next": "mystoreactivity" 
 } 
          }, 
          { 
              "datastore": { 
                  "name": "mystoreactivity", 
                   "datastoreName": "mydatastore" 
 } 
          } 
    \mathbf{I}}
```
Exécutez la commande suivante pour répertorier vos pipelines existants.

#### aws iotanalytics list-pipelines

Exécutez la commande suivante pour afficher la configuration d'un pipeline individuel.

aws iotanalytics describe-pipeline --pipeline-name mypipeline

## Ingestion des données dans AWS IoT Analytics

Si vous avez un canal qui achemine les données vers un pipeline qui stocke les données dans un magasin de données où elles peuvent être interrogées, vous êtes prêt à envoyer les données des messagesAWS IoT Analytics. Nous montrons ici deux méthodes pour intégrer des donnéesAWS IoT Analytics. Vous pouvez envoyer un message à l'aide du courtier deAWS IoT messages ou utiliser l'AWS IoT AnalyticsBatchPutMessageAPI.

#### **Rubriques**

- [Utilisation du courtier deAWS IoT messages](#page-42-0)
- [Utilisation de l' BatchPutMessage API](#page-46-0)

### <span id="page-42-0"></span>Utilisation du courtier deAWS IoT messages

Pour utiliser le courtier deAWS IoT messages, vous devez créer une règle à l'aide du moteur deAWS IoT règles. La règle achemine les messages portant sur un sujet spécifique versAWS IoT Analytics. Mais avant, cette règle nécessite la création d'un rôle qui accorde les autorisations requises.

#### Création d'un rôle IAM

Pour queAWS IoT les messages soient acheminés vers unAWS IoT Analytics canal, vous devez définir une règle. Mais vous devez d'abord créer un rôle IAM qui autorise cette règle à envoyer des données de message à unAWS IoT Analytics canal.

Exécutez la commande suivante pour créer le rôle.

```
aws iam create-role --role-name myAnalyticsRole --assume-role-policy-document file://
arpd.json
```
Le contenu duarpd. json fichier doit ressembler à ce qui suit.

```
{ 
      "Version": "2012-10-17", 
      "Statement": [ 
           { 
               "Effect": "Allow", 
               "Principal": { 
                    "Service": "iot.amazonaws.com" 
               }, 
               "Action": "sts:AssumeRole" 
          } 
      ]
}
```
Ensuite, attachez un document de stratégie au rôle.

```
aws iam put-role-policy --role-name myAnalyticsRole --policy-name myAnalyticsPolicy --
policy-document file://pd.json
```
Le contenu dupd. json fichier doit ressembler à ce qui suit.

```
{ 
     "Version": "2012-10-17", 
     "Statement": [ 
         { 
              "Effect": "Allow", 
              "Action": "iotanalytics:BatchPutMessage", 
              "Resource": [ 
                 "arn:aws:iotanalytics:us-west-2:your-account-number:channel/mychannel" 
 ] 
         } 
     ]
}
```
#### Création d'uneAWS IoT règle

Créez uneAWS IoT règle qui envoie des messages à votre chaîne.

```
aws iot create-topic-rule --rule-name analyticsTestRule --topic-rule-payload file://
rule.json
```
Le contenu durule. json fichier doit ressembler à ce qui suit.

```
{ 
     "sql": "SELECT * FROM 'iot/test'", 
     "ruleDisabled": false, 
     "awsIotSqlVersion": "2016-03-23", 
     "actions": [ { 
         "iotAnalytics": { 
              "channelName": "mychannel", 
              "roleArn": "arn:aws:iam::your-account-number:role/myAnalyticsRole" 
          } 
     } ]
}
```
Remplacez iot/test par la rubrique MQTT des messages qui doivent être acheminés. Remplacez le nom du canal et le rôle par ceux que vous avez créés dans les sections précédentes.

### Envoi de messages MQTT àAWS IoT Analytics

Une fois que vous avez joint une règle à un canal, un canal à un pipeline et un pipeline à un magasin de données, toutes les données correspondantAWS IoT Analytics à la règle sont désormais transmises au magasin de données, prêtes à être interrogées. Pour tester cela, vous pouvez utiliser laAWS IoT console pour envoyer un message.

#### **a** Note

Les noms des champs des charges utiles (données) des messages auxquels vous envoyez des messagesAWS IoT Analytics.

- Peuvent uniquement contenir des caractères alphanumériques et des traits de soulignement (\_). Les autres caractères spéciaux ne sont pas autorisés.
- Ils doivent commencer par un caractère alphabétique ou un trait de soulignement (\_).
- Ils ne peuvent pas contenir de tirets (-).
- En termes d'expression régulière : «^[A-Za-z\_]([A-Za-z0-9]\*|[A-Za-z0-9][A- $Za-z0-9$ ]\*)\$ ».
- Ne peut pas comporter plus de 255 caractères
- Ils ne sont pas sensibles à la casse. Les champs nommésfoo etFOO appartenant à la même charge utile sont considérés comme des doublons.

```
Par exemple, {"temp_01": 29} ou {"_temp_01": 29} sont valides, mais
{"temp-01": 29}, {"01_temp": 29} ou {"__temp_01": 29} ne sont pas valides 
dans les charges utiles de messages.
```
1. Dans la [console AWS IoT](https://console.aws.amazon.com/iot/), dans le volet gauche de navigation, choisissez Test.

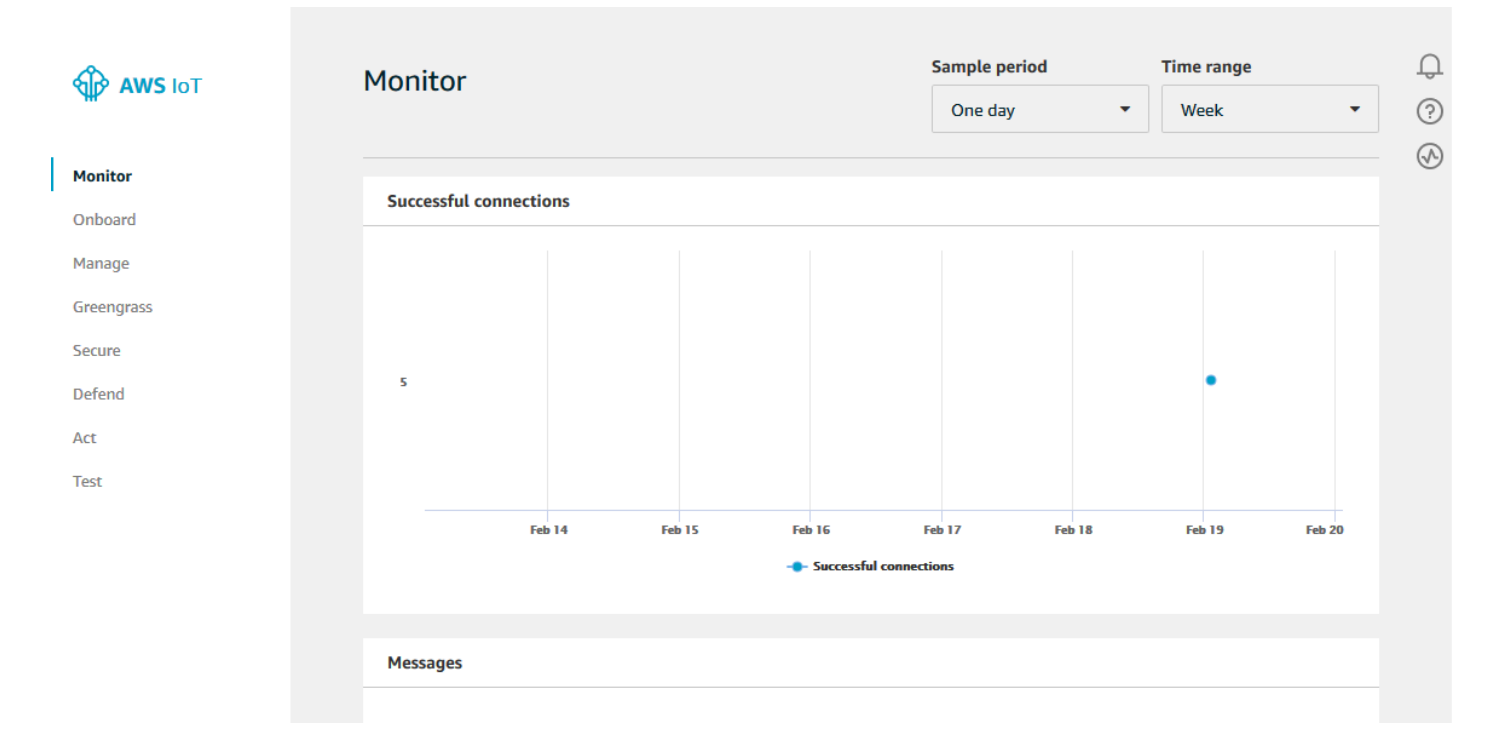

2. Sur la page du client MQTT, dans la section Publish, sous Specify a topic, entrez **iot/test**. Dans la section charge utile du message, vérifiez que le contenu JSON suivant est présent, ou saisissez-le si ce n'est pas le cas.

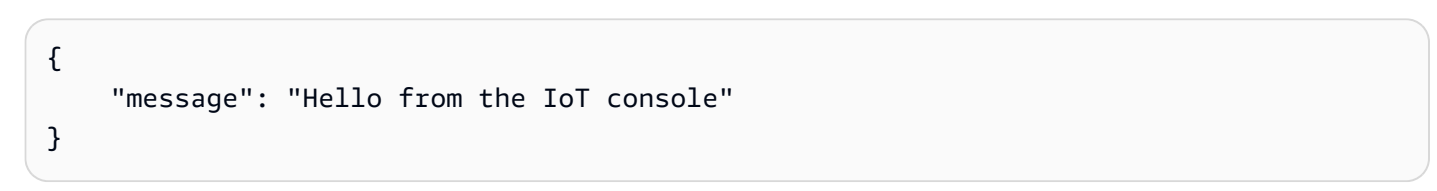

3. Choisissez Publish to topic (Publier dans la rubrique.

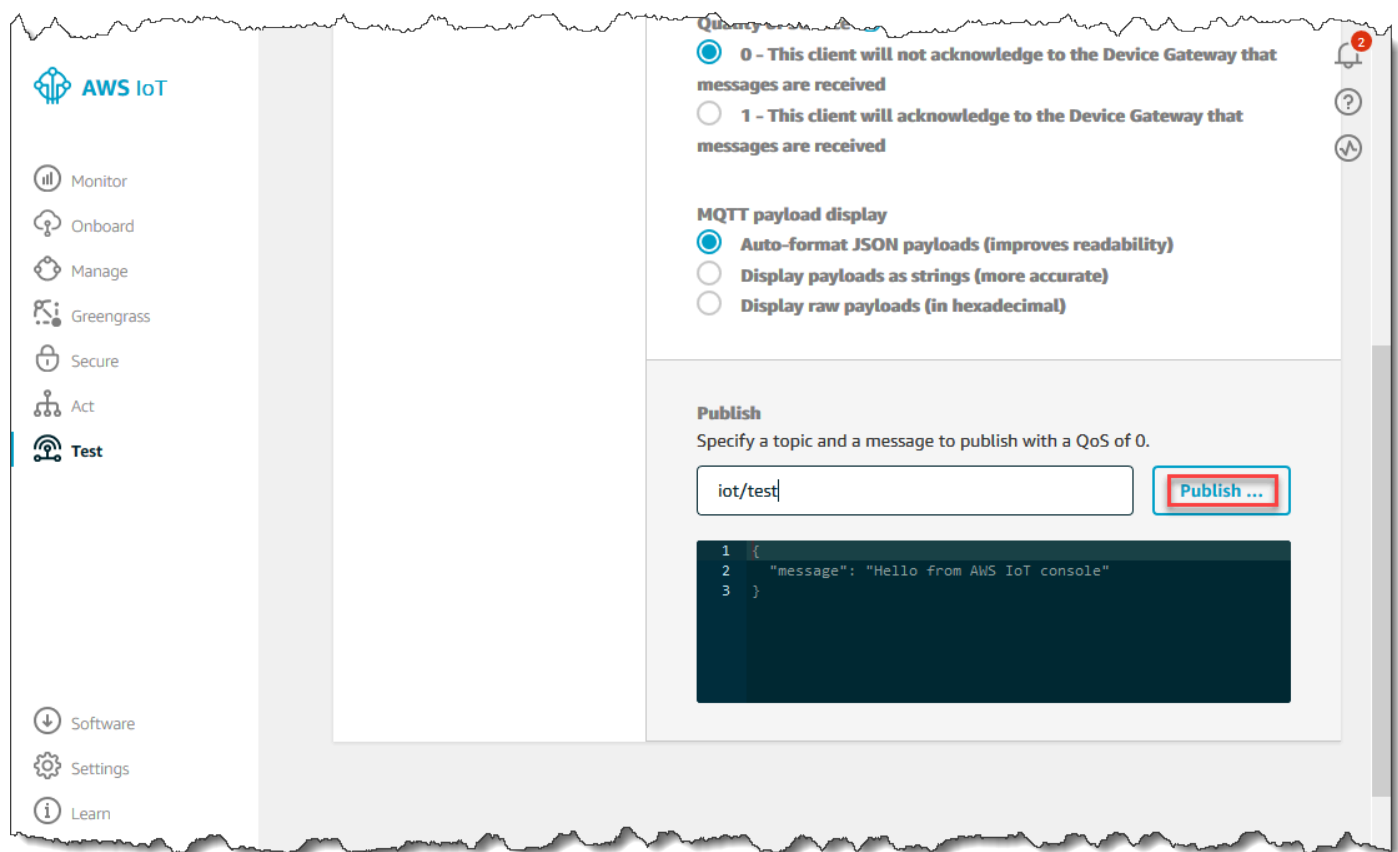

Cela publie un message qui est acheminé vers le magasin de données que vous avez créé précédemment.

## <span id="page-46-0"></span>Utilisation de l' BatchPutMessage API

Une autre façon d'accéder aux données des messagesAWS IoT Analytics consiste à utiliser la commandeBatchPutMessage API. Cette méthode ne nécessite pas que vous définissiez uneAWS IoT règle pour acheminer les messages portant sur un sujet spécifique vers votre chaîne. Mais cela nécessite que l'appareil qui envoie ses données/messages au canal soit capable d'exécuter un logiciel créé avec leAWS SDK ou d'utiliser l'appelAWS CLI toBatchPutMessage.

1. Créez un fichiermessages.json contenant les messages à envoyer (dans cet exemple, un seul message est envoyé).

```
\Gamma { "messageId": "message01", "payload": "{ \"message\": \"Hello from the CLI
\" }" }
```
]

2. Exécutez la commande batch-put-message.

```
aws iotanalytics batch-put-message --channel-name mychannel --messages file://
messages.json --cli-binary-format raw-in-base64-out
```
S'il n'y a pas d'erreur, vous voyez le résultat suivant.

```
{ 
     "batchPutMessageErrorEntries": []
}
```
## Surveillance des données ingérées

Vous pouvez vérifier que les messages que vous avez envoyés sont bien intégrés à votre chaîne à l'aide de laAWS IoT Analytics console.

1. Dans la [AWS IoT Analyticsconsole,](https://console.aws.amazon.com/iotanalytics/) dans le volet de navigation de gauche, choisissez Préparer et (si nécessaire) choisissez Canal, puis choisissez le nom de la chaîne que vous avez créée précédemment.

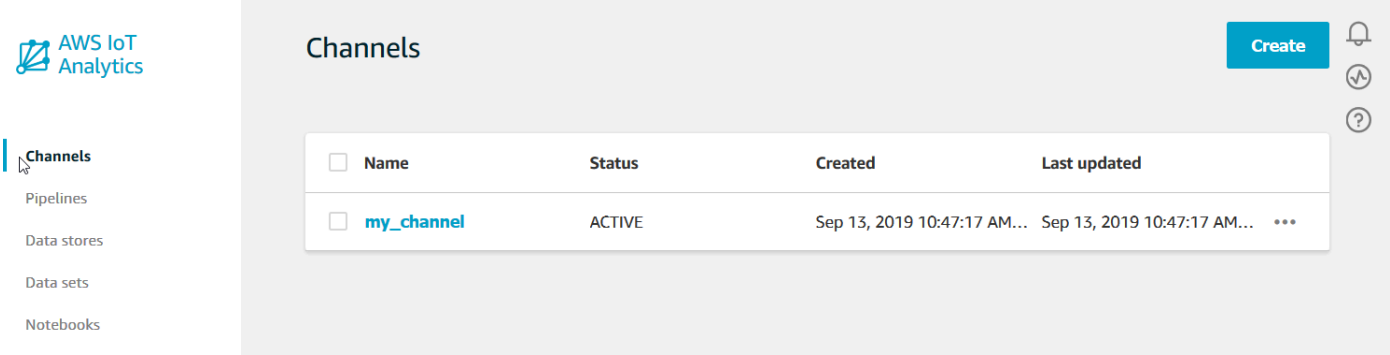

2. Sur la page de détails du canal, faites défiler vers le bas jusqu'à la section Monitoring (Surveillance). Ajustez la période affichée, le cas échéant, en choisissant l'un des indicateurs de temps (1h 3h 12h 1j 3j 1sem). Vous devriez voir une ligne graphique indiquant le nombre de messages ingérés dans ce canal au cours de la période spécifiée.

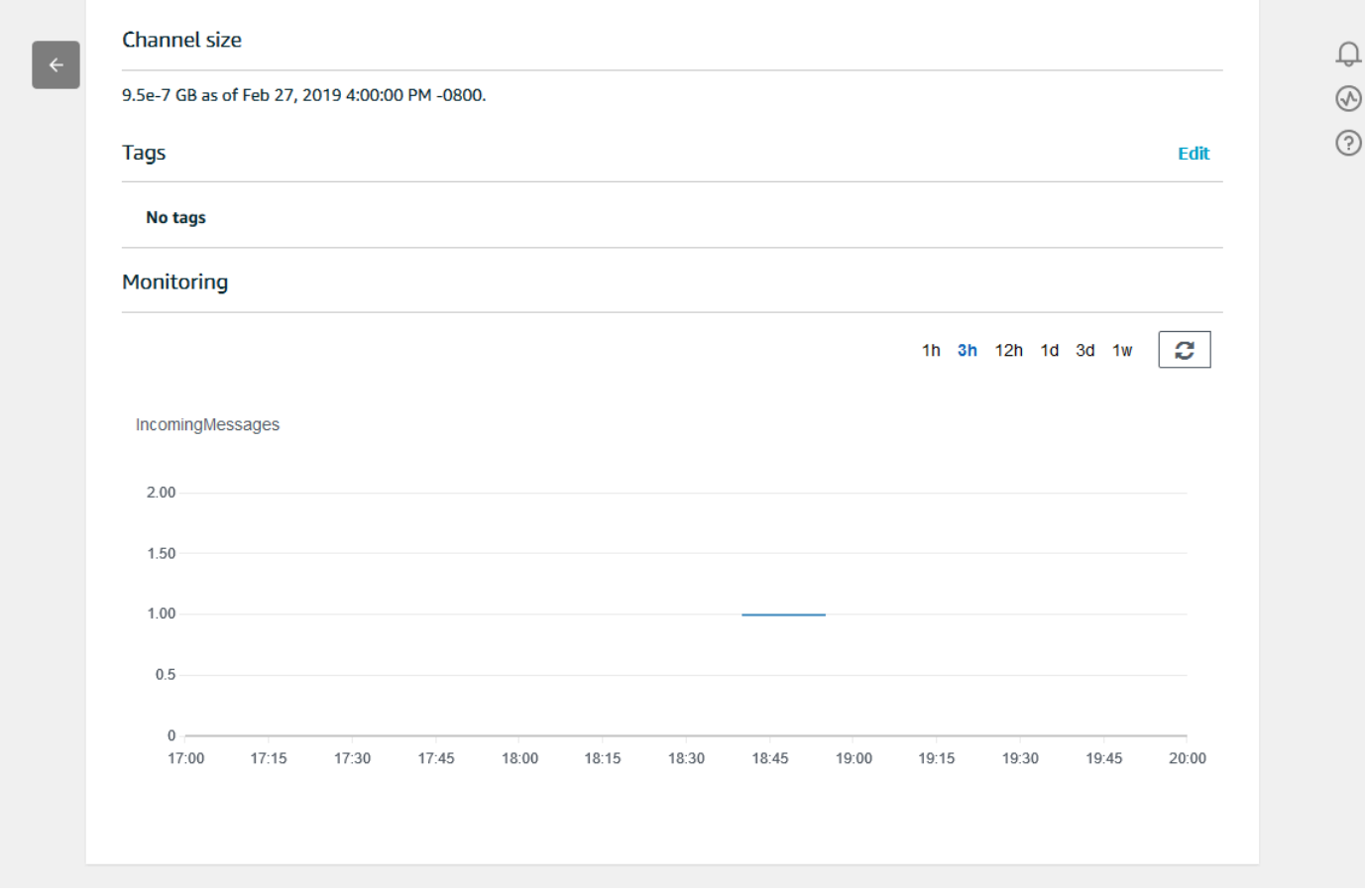

Une fonctionnalité de surveillance similaire existe pour vérifier l'exécution des activités du pipeline. Vous pouvez surveiller les erreurs d'exécution des activités sur la page des détails du pipeline. Si vous n'avez pas spécifié d'activités dans le cadre de votre pipeline, aucune erreur d'exécution ne doit s'afficher.

1. Dans la [AWS IoT Analyticsconsole,](https://console.aws.amazon.com/iotanalytics/) dans le volet de navigation de gauche, choisissez Préparer, puis Pipelines, puis choisissez le nom d'un pipeline que vous avez créé précédemment.

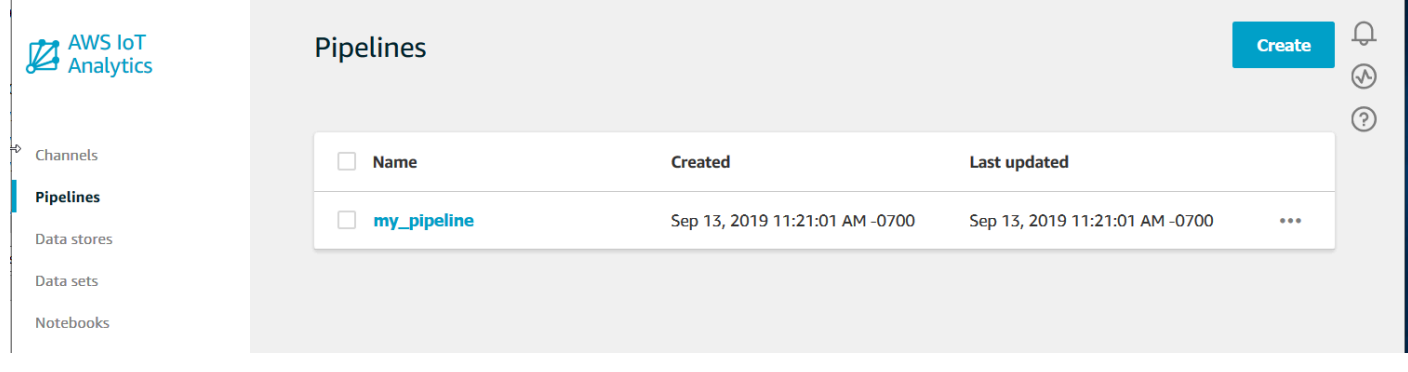

2. Sur la page de détails du pipeline, faites défiler vers le bas jusqu'à la section Monitoring (Surveillance). Ajustez la période affichée, le cas échéant, en choisissant l'un des indicateurs de temps (1h 3h 12h 1j 3j 1sem). Vous devriez voir une courbe indiquant le nombre d'erreurs d'exécution des activités du pipeline au cours de la période spécifiée.

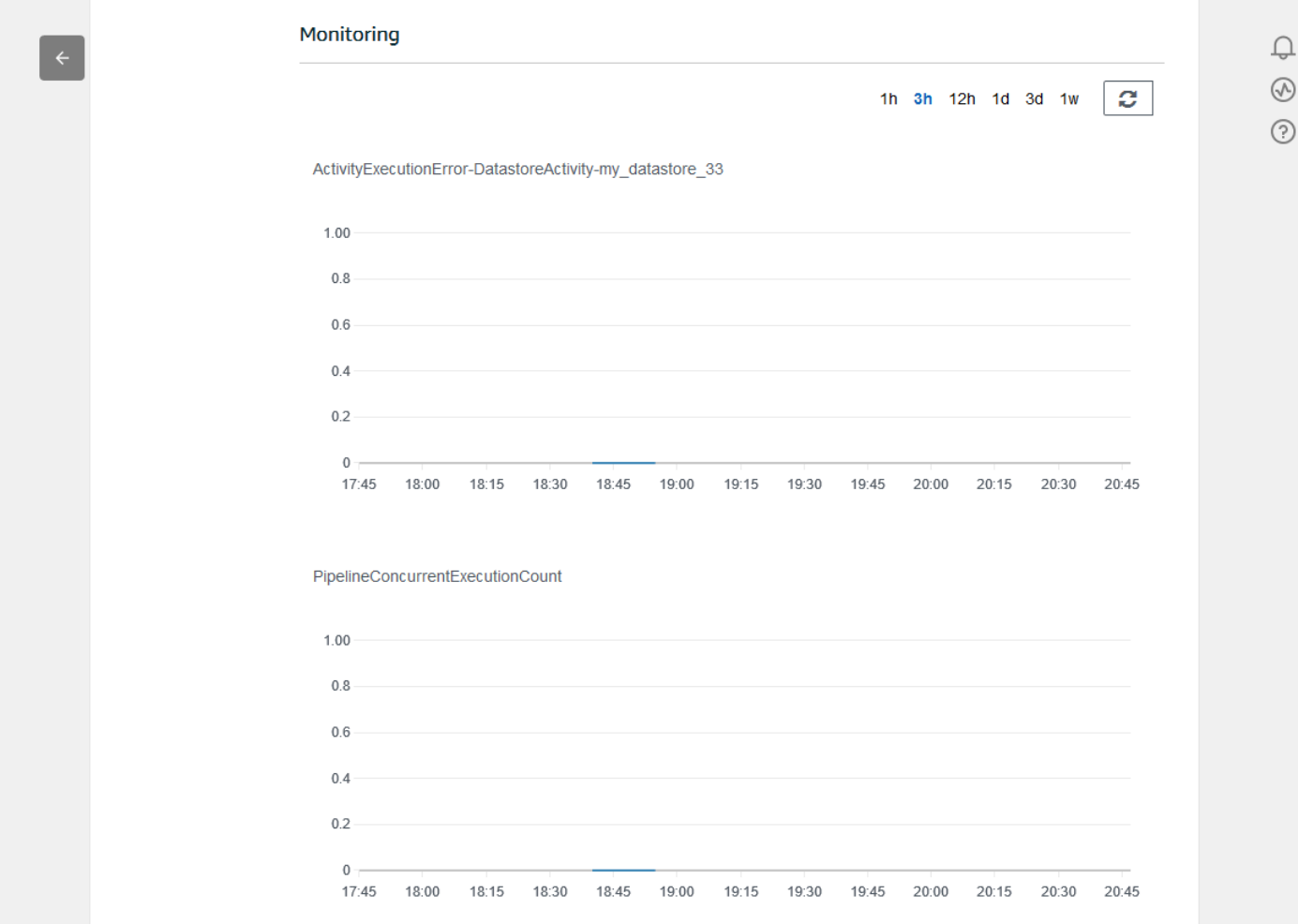

## Crée un ensemble de données.

Vous pouvez récupérer des données depuis un magasin de données en créant un jeu de données SQL ou un ensemble de données conteneur. AWS IoT Analyticspeut interroger les données pour répondre à des questions analytiques. Bien qu'un magasin de données ne soit pas une base de données, vous utilisez des expressions SQL pour interroger les données et produire des résultats qui sont stockés dans un ensemble de données.

#### Rubriques

• [Interrogation de données](#page-50-0)

#### • [Accès aux données demandées](#page-50-1)

## <span id="page-50-0"></span>Interrogation de données

Pour interroger les données, vous créez un jeu de données. Un ensemble de données contient le code SQL que vous utilisez pour interroger le magasin de données, ainsi qu'un calendrier facultatif qui répète la requête au jour et à l'heure que vous choisissez. Vous créez les planifications facultatives à l'aide d'expressions similaires aux [expressions CloudWatch de planification Amazon.](https://docs.aws.amazon.com/AmazonCloudWatch/latest/events/ScheduledEvents.html)

Exécutez la commande suivante pour créer un ensemble de données.

```
aws iotanalytics create-dataset --cli-input-json file://mydataset.json
```
Où lemydataset.json fichier contient le contenu suivant.

```
{ 
     "datasetName": "mydataset", 
     "actions": [ 
         { 
              "actionName":"myaction", 
              "queryAction": { 
                  "sqlQuery": "select * from mydatastore" 
 } 
         } 
     ]
}
```
Exécutez la commande suivante pour créer le contenu de l'ensemble de données en exécutant la requête.

```
aws iotanalytics create-dataset-content --dataset-name mydataset
```
<span id="page-50-1"></span>Attendez quelques minutes que le contenu du jeu de données soit créé avant de continuer.

### Accès aux données demandées

Le résultat de la requête est le contenu de votre jeu de données, stocké sous forme de fichier, au format CSV. Le fichier est mis à votre disposition par le biais d'Amazon S3. L'exemple suivant montre comment vous pouvez vérifier que vos résultats sont prêts et que vous pouvez télécharger le fichier.

Exécutez la commande suivante get-dataset-content.

```
aws iotanalytics get-dataset-content --dataset-name mydataset
```
Si votre jeu de données contient des données, la sortie deget-dataset-content, contient"state": "SUCCEEDED" dans lestatus champ, comme dans l'exemple suivant.

```
{ 
     "timestamp": 1508189965.746, 
     "entries": [ 
          { 
            "entryName": "someEntry", 
            "dataURI": "https://aws-iot-analytics-datasets-f7253800-859a-472c-aa33-
e23998b31261.s3.amazonaws.com/results/f881f855-c873-49ce-abd9-b50e9611b71f.csv?X-Amz-" 
          } 
     ], 
     "status": { 
       "state": "SUCCEEDED", 
       "reason": "A useful comment." 
     }
}
```
dataURI est une URL signée menant aux résultats. Elle est valide pendant une brève période (quelques heures). En fonction de votre flux de travail, vous souhaiterez peut-être toujours appeler get-dataset-content avant d'accéder au contenu, car l'appel de cette commande génère une nouvelle URL signée.

## ExplorationAWS IoT Analytics des données

Vous disposez de plusieurs options pour stocker, analyser et visualiser vosAWS IoT Analytics données.

Rubriques de cette page :

- [Amazon S3](#page-52-0)
- [AWS IoT Events](#page-52-1)
- [Amazon QuickSight](#page-53-0)
- [Bloc-notes Jupyter](#page-53-1)

## <span id="page-52-0"></span>Amazon S3

Vous pouvez envoyer le contenu de l'ensemble de données vers un compartiment [Amazon](https://docs.aws.amazon.com/AmazonS3/latest/gsg/GetStartedWithS3.html)  [Simple Storage Service \(Amazon S3\),](https://docs.aws.amazon.com/AmazonS3/latest/gsg/GetStartedWithS3.html) ce qui permet l'intégration avec vos lacs de données existants ou l'accès à partir d'applications internes et d'outils de visualisation. Voir le terraincontentDeliveryRules::destination::s3DestinationConfiguration dans [CreateDataset](https://docs.aws.amazon.com/iotanalytics/latest/userguide/api.html#cli-iotanalytics-createdataset).

## <span id="page-52-1"></span>AWS IoT Events

Vous pouvez envoyer le contenu d'un ensemble de données en entrée àAWS IoT Events un service qui vous permet de surveiller les périphériques ou les processus pour détecter les défaillances ou les modifications de fonctionnement, et pour déclencher des actions supplémentaires lorsque ces évènements se produisent.

Pour ce faire, créez un jeu de données en utilisant [CreateDataset](https://docs.aws.amazon.com/iotanalytics/latest/userguide/api.html#cli-iotanalytics-createdataset)et spécifiez uneAWS IoT Events entrée dans le champcontentDeliveryRules :: destination :: iotEventsDestinationConfiguration :: inputName. Vous devez également spécifier leroleArn rôle quiAWS IoT Analytics autorise l'exécution de « iotevents :BatchPutMessage ». Chaque fois que le contenu de l'ensemble de données est créé, chaque entrée de contenu de l'ensemble de donnéesAWS IoT Analytics sera envoyée sous forme de message à l'AWS IoT Eventsentrée spécifiée. Par exemple, si votre ensemble de données contient :

```
"what","who","dt"
"overflow","sensor01","2019-09-16 09:04:00.000"
"overflow","sensor02","2019-09-16 09:07:00.000"
"underflow","sensor01","2019-09-16 11:09:00.000"
...
```
puisAWS IoT Analytics enverra des messages contenant des champs comme celui-ci :

```
{ "what": "overflow", "who": "sensor01", "dt": "2019-09-16 09:04:00.000" }
```
{ "what": "overflow", "who": "sensor02", "dt": "2019-09-16 09:07:00.000" }

et vous souhaiterez créer uneAWS IoT Events entrée qui reconnaisse les champs qui vous intéressent (un ou plusieurs dewhatwho,dt) et créer un modèle deAWS IoT Events détecteur qui utilise ces champs de saisie dans les événements pour déclencher des actions ou définir des variables internes.

## <span id="page-53-0"></span>Amazon QuickSight

AWS IoT Analyticsfournit une intégration directe avec [Amazon QuickSight.](https://aws.amazon.com/quicksight/) Amazon QuickSight est un service rapide d'analytique métier que vous pouvez utiliser pour créer des visualisations, effectuer des analyses ad-hoc et obtenir rapidement des informations exploitables de vos données. Amazon QuickSight permet aux entreprises de s'adapter à des centaines de milliers d'utilisateurs et offre des performances réactives grâce à un moteur en mémoire robuste (SPICE). Amazon QuickSight est disponible dans [ces régions](https://docs.aws.amazon.com/general/latest/gr/quicksight.html).

## <span id="page-53-1"></span>Bloc-notes Jupyter

AWS IoT Analyticsles ensembles de données peuvent également être directement consommés par Jupyter Notebook afin d'effectuer des analyses avancées et une exploration des données. Jupyter Notebook est une solution open source. Vous pouvez les télécharger et installer depuis [http://](https://jupyter.org/install.html) [jupyter.org/install.html.](https://jupyter.org/install.html) Une intégration supplémentaire avec SageMaker une solution de bloc-notes hébergée par Amazon est également disponible.

## Conservation de plusieurs versions d'ensembles de données

Vous pouvez choisir le nombre de versions du contenu de votre jeu de données à conserver, et pendant combien de temps, en spécifiant les valeurs desretentionPeriod and versioningConfiguration champs de l'ensemble de données lorsque vous invoquez les [UpdateDataset](https://docs.aws.amazon.com/iotanalytics/latest/APIReference/API_UpdateDataset.html)API [CreateDatasete](https://docs.aws.amazon.com/iotanalytics/latest/APIReference/API_CreateDataset.html)t :

```
...
"retentionPeriod": { 
   "unlimited": "boolean", 
   "numberOfDays": "integer"
},
"versioningConfiguration": { 
   "unlimited": "boolean", 
   "maxVersions": "integer"
},
...
```
Les paramètres de ces deux paramètres fonctionnent ensemble pour déterminer combien de versions du contenu de l'ensemble de données sont conservées et pendant combien de temps, de la manière suivante.

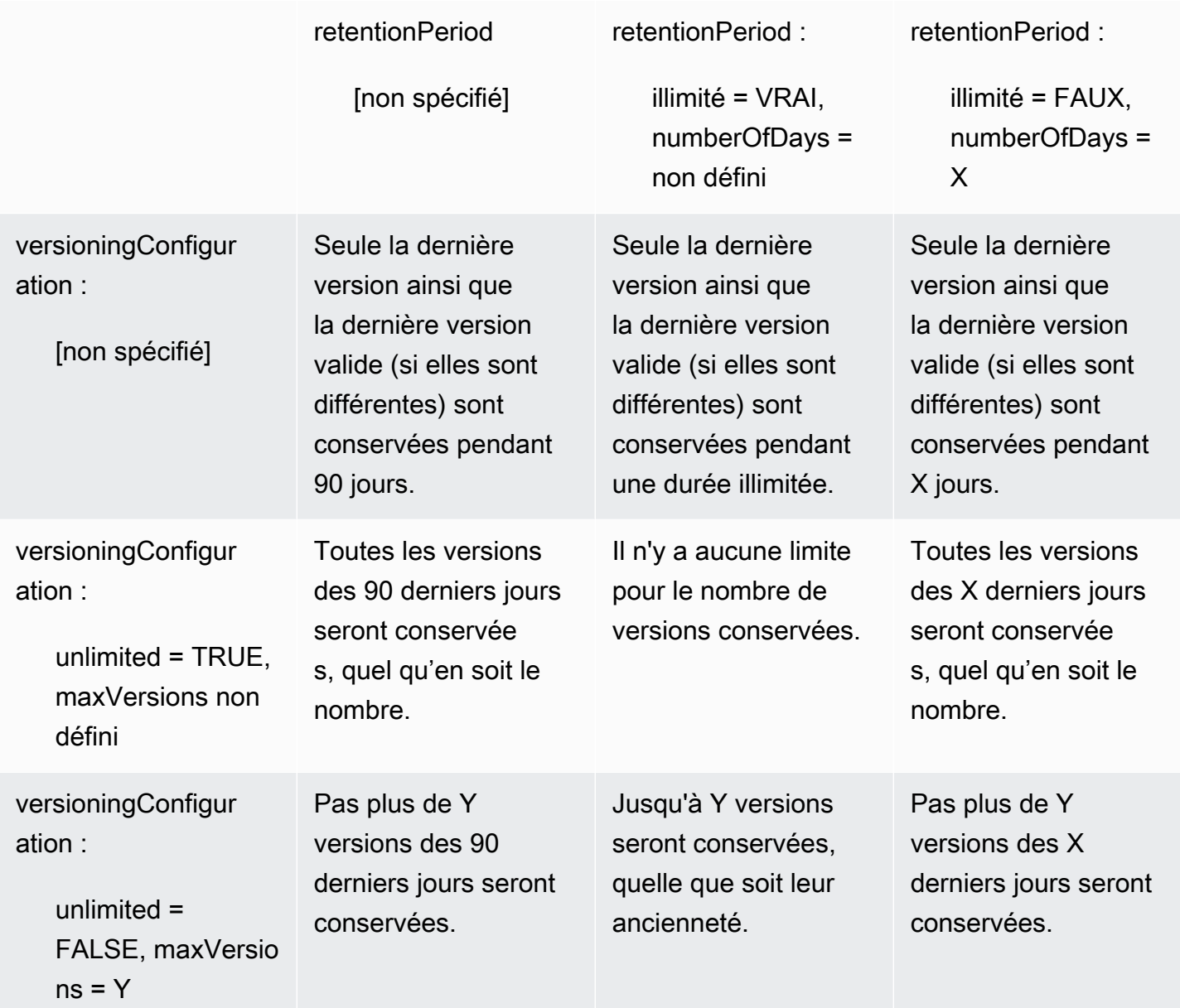

## Syntaxe de la charge utile des messages

Les noms des champs des charges utiles (données) des messages que vous envoyezAWS IoT Analytics :

- Doit contenir uniquement des caractères alphanumériques et des traits de soulignement (\_) ; aucun autre caractère spécial n'est autorisé
- Ils doivent commencer par un caractère alphabétique ou un trait de soulignement (\_).
- Ils ne peuvent pas contenir de tirets (-).
- En termes d'expression régulière : «^[A-Za-z]([A-Za-z0-9]\*|[A-Za-z0-9][A-Za $z0-9$  ]\*)\$ ».
- Ils ne peuvent pas contenir plus de 255 caractères
- Ils ne sont pas sensibles à la casse. Les champs nommés « foo » et « FOO » dans la même charge utile sont considérés comme des doublons.

Par exemple, {"temp\_01": 29} ou {"\_temp\_01": 29} sont valides, mais {"temp-01": 29}, {"01\_temp": 29} ou {"\_\_temp\_01": 29} ne sont pas valides dans les charges utiles de messages.

# Utilisation d'AWS IoT SiteWisedonnées

AWS IoT SiteWiseest un service géré que vous pouvez utiliser pour collecter, modéliser, analyser et visualiser des données provenant d'équipements industriels à grande échelle. Le service fournit un cadre de modélisation des ressources pour créer des représentations de vos appareils, processus et installations industriels.

avecAWS IoT SiteWise, vous pouvez définir les données d'équipement industriel à consommer et comment traiter vos données et les transformer en métriques complexes. Vous pouvez configurer des modèles de ressources pour collecter et traiter des données dans leAWSCloud. Pour de plus amples informations, veuillez consulter le Guide de l'utilisateur [AWS IoT SiteWise](https://docs.aws.amazon.com/iot-sitewise/latest/userguide/what-is-sitewise.html).

AWS IoT AnalyticsIntégration de avecAWS IoT SiteWisepour que vous puissiez exécuter et planifier des requêtes SQL surAWS IoT SiteWisedonnées. Pour commencer à interroger votreAWS IoT SiteWisedata, créez un magasin de données en suivant les procédures de[Configurer les paramètres](https://docs.aws.amazon.com/iot-sitewise/latest/userguide/configure-storage.html) [de stockaged](https://docs.aws.amazon.com/iot-sitewise/latest/userguide/configure-storage.html)ans leAWS IoT SiteWiseGuide de l'utilisateur. Ensuite, suivez les étapes d[eCréez un](#page-56-0)  [ensemble de données avecAWS IoT SiteWisedata \(console\)](#page-56-0)ou dans[Créez un ensemble de données](#page-58-0) [avecAWS IoT SiteWisedonnées \(AWS CLI\)p](#page-58-0)our créer unAWS IoT Analyticset exécutez une requête SQL sur vos données industrielles.

#### **Rubriques**

- [Création d'unAWS IoT AnalyticsJeu de données avecAWS IoT SiteWisedonnées](#page-56-1)
- [Accès au contenu du jeu de données](#page-59-0)
- [Tutoriel : Interroger AWS IoT SiteWise des données dans AWS IoT Analytics](#page-61-0)

# <span id="page-56-1"></span>Création d'unAWS IoT AnalyticsJeu de données avecAWS IoT SiteWisedonnées

UnAWS IoT AnalyticsLe ensemble de données contient des instructions SQL et expressions que vous utilisez pour interroger des données dans votre magasin de données, ainsi qu'une fonction de planification facultative pour répéter la requête au jour et à l'heure spécifiées. Vous pouvez utiliser des expressions similaires à[Amazon CloudWatch expressions de planification](https://docs.aws.amazon.com/AmazonCloudWatch/latest/events/ScheduledEvents.html)pour créer les programmes facultatifs.

#### **a** Note

Un jeu de données est généralement un ensemble de données qui peuvent ou non être organisées sous forme de tableau. En revanche,AWS IoT Analyticscrée votre jeu de données en appliquant une requête SQL aux données de votre magasin de données.

Suivez ces étapes pour commencer à créer un ensemble de données pour votreAWS IoT SiteWisedonnées.

Rubriques

- [Créez un ensemble de données avecAWS IoT SiteWisedata \(console\)](#page-56-0)
- [Créez un ensemble de données avecAWS IoT SiteWisedonnées \(AWS CLI\)](#page-58-0)

<span id="page-56-0"></span>Créez un ensemble de données avecAWS IoT SiteWisedata (console)

Suivez ces étapes pour créer un jeu de données dans leAWS IoT Analyticsconsole pour votreAWS IoT SiteWisedonnées.

Pour créer un ensemble de données

- 1. Dan[shttps://console.aws.amazon.com/iotanalytics/,](https://console.aws.amazon.com/iotanalytics/) sur levolet de navigation gauche, choisissezEnsembles de données.
- 2. Dans la pageCréer un ensemble de données, choisissezCréer SQL.
- 3. Dans la pageSpécification des détails du ensemble de données., spécifiez les détails de votre ensemble de données.
	- a. Saisissez un nom pour votre ensemble de données.
- b. PourSource du magasin de données, choisissez l'identifiant unique qui identifie votreAWS IoT SiteWisemagasin de données.
- c. (Facultatif) PourÉtiquettes, ajoutez une ou plusieurs balises personnalisées (paires clévaleur) à votre ensemble de données.
- 4. Utilisez des expressions SQL pour interroger vos données et répondre à des questions analytiques.
	- a. DansRequête d'auteur, saisissez une requête SQL qui utilise un caractère générique pour afficher jusqu'à cinq lignes de données.

```
SELECT * FROM my_iotsitewise_datastore.asset_metadata LIMIT 5
```
Pour plus d'informations sur les fonctionnalités SQL prises en charge, consultezAWS IoT Analytics, voir[Expressions SQL dansAWS IoT Analytics](#page-150-0). Ou voir[Tutoriel : Interroger AWS](#page-61-0) [IoT SiteWise des données dans AWS IoT Analyticsp](#page-61-0)our obtenir des exemples de requêtes statistiques pouvant fournir des informations sur vos données.

- b. Vous pouvez choisirRequête de testpour vérifier que votre entrée est correcte et afficher les résultats dans un tableau après la requête.
	- **a** Note

Etant donné queAmazon Athena [limite le nombre maximal de requêtes en cours](https://docs.aws.amazon.com/general/latest/gr/aws_service_limits.html) [d'exécution](https://docs.aws.amazon.com/general/latest/gr/aws_service_limits.html), vous devez limiter votre requête SQL à une taille raisonnable afin qu'elle ne soit pas exécutée pendant une période prolongée.

5. (Facultatif) Lorsque vous créez du contenu d'un jeu de données à l'aide de données provenant d'une période spécifiée, certaines données peuvent ne pas arriver à temps pour le traitement. Pour autoriser un délai, vous pouvez spécifier un décalage, ou delta. Pour plus d'informations, consultez [Recevoir des notifications de données en retard via Amazon CloudWatch Events.](#page-188-0)

Après avoir configuré un filtre de sélection de données sur leConfiguration du filtre de sélection des données, choisissezSuivant.

6. (Facultatif) Sur lePage Définir la planification des requêtes, vous pouvez programmer l'exécution régulière de cette requête pour actualiser le jeu de données. Les programmes d'ensemble de données peuvent être créés et modifiés à tout moment.

#### **a** Note

Données deAWS IoT SiteWiseIngestion dansAWS IoT Analyticstoutes les six heures. Nous vous recommandons de sélectionner une fréquence de six heures ou plus.

Choisissez et optez pourFréquence, puis choisissezSuivant.

7. AWS IoT Analyticsva créer des versions du contenu de ce jeu de données et stocker vos résultats d'analyse pour la période spécifiée. Nous recommandons 90 jours, mais vous pouvez choisir de définir votre politique de rétention personnalisée. Vous pouvez également limiter le nombre de versions stockées du contenu de votre jeu de données.

Après avoir sélectionné vos options sur leConfigurer les résultats de votre jeu de données, choisissezSuivant.

8. (Facultatif) Vous pouvez configurer les règles de remise des résultats de votre jeu de données vers une destination spécifique, telle queAWS IoT Events.

Après avoir sélectionné vos options sur leConfiguration des règles de diffusion de contenu des jeux de données, choisissezSuivant.

- 9. Vérifiez vos sélections, puis choisissezCréer un ensemble de données.
- 10. Vérifiez que votre nouveau jeu de données apparaît sur leEnsembles de données.

<span id="page-58-0"></span>Créez un ensemble de données avecAWS IoT SiteWisedonnées (AWS CLI)

Exécutez la commande suivante :AWS CLIcommandes pour commencer à interroger votreAWS IoT SiteWisedonnées.

Les exemples présentés ici utilisent leAWS Command Line Interface(AWS CLI). Pour plus d'informations sur leAWS CLI, voi[rAWS Command Line InterfaceGuide de l'utilisateur](https://docs.aws.amazon.com/cli/latest/userguide/cli-chap-welcome.html). Pour plus d'informations sur les commandes CLI disponibles pourAWS IoT Analytics, voir[ioAnalyticsd](https://docs.aws.amazon.com/cli/latest/reference/iotanalytics/index.html)ans leAWS Command Line InterfaceRéférence.

Pour créer un ensemble de données

1. Exécutez la commande suivante :create-datasetcommande pour créer un ensemble de données.

aws iotanalytics create-dataset --cli-input-json file://my\_dataset.json

Oùmy\_dataset.jsonfichier contient le contenu suivant.

```
{ 
     "datasetName": "my_dataset", 
     "actions": [ 
         { 
             "actionName":"my_action", 
              "queryAction": { 
                  "sqlQuery": "SELECT * FROM my_iotsitewise_datastore.asset_metadata 
  LIMIT 5" 
 } 
         } 
     ]
}
```
Pour plus d'informations sur les fonctionnalités SQL prises en charge, consultezAWS IoT Analytics, voir[Expressions SQL dansAWS IoT Analytics](#page-150-0). Ou voir[Tutoriel : Interroger AWS](#page-61-0) [IoT SiteWise des données dans AWS IoT Analyticsp](#page-61-0)our obtenir des exemples de requêtes statistiques pouvant fournir des informations sur vos données.

2. Exécutez la commande suivante :create-dataset-contentpour créer le contenu de votre jeu de données en exécutant votre requête.

aws iotanalytics create-dataset-content --dataset-name my\_dataset

### <span id="page-59-0"></span>Accès au contenu du jeu de données

Le résultat de la requête SQL est le contenu de votre ensemble de données, stocké sous la forme d'un fichier au format CSV. Le fichier est mis à votre disposition par le biais d'Amazon S3. Les étapes suivantes montrent comment vous pouvez vérifier que vos résultats sont prêts et que vous pouvez télécharger le fichier.

#### Rubriques

- [Accès au contenu d'un ensemble de données dansAWS IoT Analytics\(console\)](#page-60-0)
- [Accès au contenu d'un ensemble de données dansAWS IoT Analytics\(AWS CLI\)](#page-60-1)

### <span id="page-60-0"></span>Accès au contenu d'un ensemble de données dansAWS IoT Analytics(console)

Si votre ensemble de données contient des données, vous pouvez prévisualiser et télécharger les résultats de vos requêtes SQL dansAWS IoT Analyticsconsole

Pour accéder à vosAWS IoT Analyticsrésultats d'ensemble de données

- 1. Dans la console, surEnsembles de données, choisissez le nom du ensemble de données auquel vous souhaitez accéder.
- 2. Sur la page Récapitulatif du ensemble de données, choisissezContentonglet.
- 3. DansContenu de l'ensemble de données, choisissez le nom de la requête dans laquelle vous souhaitez prévisualiser les résultats ou téléchargez un fichier CSV des résultats.

<span id="page-60-1"></span>Accès au contenu d'un ensemble de données dansAWS IoT Analytics(AWS CLI)

Si votre ensemble de données contient des données, vous pouvez prévisualiser et télécharger les résultats de vos requêtes SQL.

Les exemples présentés ici utilisent leAWS Command Line Interface(AWS CLI). Pour plus d'informations surAWS CLI, consultez[AWS Command Line InterfaceGuide de l'utilisateur](https://docs.aws.amazon.com/cli/latest/userguide/cli-chap-welcome.html). Pour plus d'informations sur les commandes CLI disponibles pourAWS IoT Analytics, voir[ioAnalytics](https://docs.aws.amazon.com/cli/latest/reference/iotanalytics/index.html)dans leAWS Command Line InterfaceRéférence.

Pour accéder à vosAWS IoT Analyticsrésultats d'ensemble de données (AWS CLI)

1. Exécutez la commande suivante :get-dataset-contentpour afficher le résultat de votre requête.

```
aws iotanalytics get-dataset-content --dataset-name my_iotsitewise_dataset
```
2. Si votre ensemble de données contient des données, la sortie deget-dataset-content, a"state": "SUCCEEDED"dans lestatus, tel que dans l'exemple suivant.

```
{ 
     "timestamp": 1508189965.746, 
     "entries": [ 
          { 
            "entryName": "my_entry_name",
```

```
 "dataURI": "https://aws-iot-analytics-datasets-f7253800-859a-472c-aa33-
e23998b31261.s3.amazonaws.com/results/f881f855-c873-49ce-abd9-b50e9611b71f.csv?X-
Amz-" 
         } 
     ], 
     "status": { 
       "state": "SUCCEEDED", 
       "reason": "A useful comment." 
     }
}
```
3. La sortie deget-dataset-contentcomprend undataURI, qui est une URL signée menant aux résultats. Elle est valide pendant une brève période (quelques heures). Visitez ledataURIURL pour accéder aux résultats de vos requêtes SQL.

#### **a** Note

En fonction de votre flux de travail, vous souhaiterez peut-être toujours appeler getdataset-content avant d'accéder au contenu, car l'appel de cette commande génère une nouvelle URL signée.

# <span id="page-61-0"></span>Tutoriel : Interroger AWS IoT SiteWise des données dans AWS IoT Analytics

Ce didacticiel explique comment interroger AWS IoT SiteWise des données dans AWS IoT Analytics. Le didacticiel utilise les données d'une démonstration AWS IoT SiteWise qui fournit un exemple de jeu de données pour un parc éolien.

### **A** Important

Vous serez facturé pour les ressources que cette démonstration crée et consomme.

### **Rubriques**

- **[Prérequis](#page-62-0)**
- [Charger et vérifier les données](#page-62-1)
- [Exploration des données](#page-64-0)
- [Exécuter des requêtes statistiques](#page-66-0)
- [Nettoyer les ressources de votre didacticiel](#page-68-0)

#### <span id="page-62-0"></span>Prérequis

Pour ce didacticiel, vous avez besoin des ressources suivantes :

- Vous devez avoir un AWS compte pour commencer à utiliser AWS IoT SiteWise et AWS IoT Analytics. Si vous n'en avez pas, suivez les procédures décrites dans [Pour créer un AWS compte.](#page-16-0)
- Ordinateur de développement exécutant Windows, macOS, Linux ou Unix pour accéder à la console AWS Management Console. Pour plus d'informations, consultez [Démarrer avec le AWS](https://docs.aws.amazon.com/awsconsolehelpdocs/latest/gsg/getting-started.html)  [Management Console](https://docs.aws.amazon.com/awsconsolehelpdocs/latest/gsg/getting-started.html).
- AWS IoT SiteWise des données qui définissent AWS IoT SiteWise des modèles et des actifs et diffusent des données représentant des données provenant d'équipements de parcs éoliens. Pour créer vos données, suivez les étapes décrites dans la section [Création de la AWS IoT SiteWise](https://docs.aws.amazon.com/iot-sitewise/latest/userguide/getting-started-demo.html#create-getting-started-demo)  [démo](https://docs.aws.amazon.com/iot-sitewise/latest/userguide/getting-started-demo.html#create-getting-started-demo) dans le guide de AWS IoT SiteWise l'utilisateur.
- Les données de votre équipement de parc éolien de AWS IoT SiteWise démonstration dans un magasin de données existant que vous gérez. Pour plus d'informations sur la création d'un magasin de données pour vos AWS IoT SiteWise données, voir [Configurer les paramètres de](https://docs.aws.amazon.com/iot-sitewise/latest/userguide/configure-storage.html)  [stockage](https://docs.aws.amazon.com/iot-sitewise/latest/userguide/configure-storage.html) dans le Guide de AWS IoT SiteWise l'utilisateur.

#### **a** Note

Vos AWS IoT SiteWise métadonnées apparaissent dans votre AWS IoT SiteWise banque de données peu après leur création ; toutefois, l'affichage de vos données brutes peut prendre jusqu'à six heures. En attendant, vous pouvez créer un AWS IoT Analytics ensemble de données et exécuter des requêtes sur vos métadonnées.

#### Étape suivante

#### <span id="page-62-1"></span>[Charger et vérifier les données](#page-62-1)

#### Charger et vérifier les données

Les données que vous interrogez dans ce didacticiel sont un exemple de jeu de AWS IoT SiteWise données qui modélise les éoliennes d'un parc éolien.

#### **a** Note

Vous allez interroger trois tables de votre magasin de données tout au long de ce didacticiel :

- raw- Contient des données brutes non traitées pour chaque actif.
- asset metadata– Contient des informations générales sur chaque actif.
- asset\_hierarchy\_metadata-Contient des informations sur les relations entre les actifs.

Pour exécuter les SQL requêtes de ce didacticiel

- 1. Suivez les étapes décrites dans [Créez un ensemble de données avecAWS IoT SiteWisedata](#page-56-0)  [\(console\)](#page-56-0) ou [Créez un ensemble de données avecAWS IoT SiteWisedonnées \(AWS CLI\)](#page-58-0) pour créer un AWS IoT Analytics ensemble de données pour vos AWS IoT SiteWise données.
- 2. Pour mettre à jour votre requête de jeu de données tout au long de ce didacticiel, procédez comme suit.
	- a. Dans la AWS IoT Analytics console, sur la page Ensembles de données, choisissez le nom du jeu de données que vous avez créé sur la page précédente.
	- b. Sur la page récapitulative du jeu de données, choisissez Modifier pour modifier votre SQL requête.
	- c. Pour afficher les résultats dans un tableau à la suite de la requête, choisissez Tester la requête.

Vous pouvez également exécuter la update-dataset commande suivante pour modifier la SQL requête à l'aide du AWS CLI.

aws iotanalytics update-dataset --cli-input-json file://update-query.json

Contenu de update-query.json :

```
{ 
     "datasetName": "my_dataset", 
     "actions": [ 
          { 
               "actionName": "myDatasetUpdateAction",
```
Tutoriel : AWS IoT SiteWise données de requête 58

```
 "queryAction": { 
                 "sqlQuery": "SELECT * FROM my_iotsitewise_datastore.asset_metadata 
  LIMIT 3" 
 } 
         } 
     ]
}
```
3. Dans la AWS IoT Analytics console ou à l'aide du AWS CLI, exécutez la requête suivante sur vos données pour vérifier que votre asset\_metadata table s'est correctement chargée.

SELECT COUNT(\*) FROM my\_iotsitewise\_datastore.asset\_metadata

De même, vous pouvez vérifier que vos raw tables asset\_hierarchy\_metadata et ne sont pas vides.

#### Étape suivante

<span id="page-64-0"></span>[Exploration des données](#page-64-0)

#### Exploration des données

Une fois vos AWS IoT SiteWise données créées et chargées dans un magasin de données, vous pouvez créer un AWS IoT Analytics ensemble de données et exécuter SQL des requêtes AWS IoT Analytics pour obtenir des informations sur vos actifs. Les requêtes suivantes montrent comment explorer vos données avant d'exécuter des requêtes statistiques.

Pour explorer vos données à l'aide de SQL requêtes

1. Affichez un échantillon de colonnes et de valeurs dans chaque tableau, comme dans le tableau brut.

SELECT \* FROM my\_iotsitewise\_datastore.raw LIMIT 5

2. SELECT DISTINCTUtilisez-le pour interroger votre asset metadata table et répertorier les noms (uniques) de vos AWS IoT SiteWise actifs.

SELECT DISTINCT assetname FROM my\_iotsitewise\_datastore.asset\_metadata ORDER BY assetname

3. Pour répertorier les informations relatives aux propriétés d'un AWS IoT SiteWise actif en particulier, utilisez la WHERE clause.

```
SELECT assetpropertyname, 
      assetpropertyunit, 
      assetpropertydatatype
FROM my_iotsitewise_datastore.asset_metadata
WHERE assetname = 'Demo Turbine Asset 2'
```
4. Avec AWS IoT Analytics, vous pouvez joindre des données provenant de deux ou plusieurs tables de votre magasin de données, comme dans l'exemple suivant.

```
SELECT * FROM my_iotsitewise_datastore.raw AS raw
JOIN my_iotsitewise_datastore.asset_metadata AS asset_metadata
ON raw.seriesId = asset_metadata.timeseriesId
```
Pour afficher toutes les relations entre vos actifs, utilisez les JOIN fonctionnalités de la requête suivante.

```
SELECT DISTINCT parent.assetName as "Parent name", 
     child.assetName AS "Child name" 
FROM ( 
     SELECT sourceAssetId AS parent, 
             targetAssetId AS child 
     FROM my_iotsitewise_datastore.asset_hierarchy_metadata 
     WHERE associationType = 'CHILD'
) 
AS relations 
JOIN my_iotsitewise_datastore.asset_metadata AS child 
     ON relations.child = child.assetId
JOIN my_iotsitewise_datastore.asset_metadata AS parent 
     ON relations.parent = parent.assetId
```
#### Étape suivante

[Exécuter des requêtes statistiques](#page-66-0)

### <span id="page-66-0"></span>Exécuter des requêtes statistiques

Maintenant que vous avez exploré vos AWS IoT SiteWise données, vous pouvez exécuter des requêtes statistiques qui fournissent des informations précieuses sur votre équipement industriel. Les requêtes suivantes illustrent certaines des informations que vous pouvez récupérer.

Pour exécuter des requêtes statistiques sur les données de AWS IoT SiteWise démonstration d'un parc éolien

1. Exécutez la SQL commande suivante pour rechercher les dernières valeurs de toutes les propriétés avec des valeurs numériques pour un actif particulier (Demo Turbine Asset 4).

```
SELECT assetName, 
     assetPropertyName, 
     assetPropertyUnit, 
     max_by(value, timeInSeconds) AS Latest
FROM ( 
     SELECT *, 
         CASE assetPropertyDataType 
         WHEN 'DOUBLE' THEN 
         cast(doubleValue AS varchar) 
         WHEN 'INTEGER' THEN 
         cast(integerValue AS varchar) 
         WHEN 'STRING' THEN 
         stringValue 
         WHEN 'BOOLEAN' THEN 
         cast(booleanValue AS varchar) 
         ELSE NULL 
         END AS value 
     FROM my_iotsitewise_datastore.asset_metadata AS asset_metadata 
     JOIN my_iotsitewise_datastore.raw AS raw 
         ON raw.seriesId = asset_metadata.timeSeriesId 
     WHERE startYear=2021 
         AND startMonth=7 
         AND startDay=8 
         AND assetName='Demo Turbine Asset 4'
)
GROUP BY assetName, assetPropertyName, assetPropertyUnit
```
2. Joignez les tables de métadonnées et votre table brute pour identifier les propriétés de vitesse maximale du vent pour tous les actifs, en plus de leurs actifs parents.

```
SELECT child assets data set.parentAssetId,
         child_assets_data_set.childAssetId, 
         asset_metadata.assetPropertyId, 
         asset_metadata.assetPropertyName, 
        asset metadata.timeSeriesId,
         raw_data_set.max_speed
FROM ( 
    SELECT sourceAssetId AS parentAssetId, 
         targetAssetId AS childAssetId 
     FROM my_iotsitewise_datastore.asset_hierarchy_metadata 
     WHERE associationType = 'CHILD'
) 
AS child_assets_data_set
JOIN mls_demo.asset_metadata AS asset_metadata 
     ON asset_metadata.assetId = child_assets_data_set.childAssetId
JOIN ( 
     SELECT seriesId, MAX(doubleValue) AS max_speed 
     FROM my_iotsitewise_datastore.raw 
     GROUP BY seriesId
) 
AS raw_data_set
ON raw_data_set.seriesId = asset_metadata.timeseriesid
WHERE assetPropertyName = 'Wind Speed'
ORDER BY max_speed DESC
```
3. Pour trouver la valeur moyenne d'une propriété particulière (vitesse du vent) pour un actif (Demo Turbine Asset 2), exécutez la SQL commande suivante. Vous devez le my\_bucket\_id remplacer par l'ID de votre bucket.

```
SELECT AVG(doubleValue) as "Average wind speed"
FROM my_iotsitewise_datastore.raw
WHERE seriesId = (SELECT timeseriesId 
     FROM my_iotsitewise_datastore.asset_metadata as asset_metadata 
     WHERE asset_metadata.assetname = 'Demo Turbine Asset 2' 
             AND asset_metadata.assetpropertyname = 'Wind Speed')
```
Étape suivante

[Nettoyer les ressources de votre didacticiel](#page-68-0)

#### <span id="page-68-0"></span>Nettoyer les ressources de votre didacticiel

Une fois le didacticiel terminé, nettoyez vos ressources pour éviter d'encourir des frais.

Pour supprimer votre AWS IoT SiteWise démo

La AWS IoT SiteWise démo se supprime d'elle-même au bout d'une semaine. Si vous avez terminé d'utiliser les ressources de démonstration, vous pouvez supprimer la démo plus tôt. Pour supprimer la démo manuellement, procédez comme suit.

- 1. Accédez à la [console AWS CloudFormation.](https://console.aws.amazon.com/cloudformation/)
- 2. Choisissez IoTSiteWiseDemoAssets dans la liste Stacks (Piles).
- 3. Sélectionnez Delete (Supprimer). Lorsque vous supprimez la pile, toutes les ressources créées pour la démonstration sont supprimées.
- 4. Dans la boîte de dialogue de confirmation, saisissez Supprimer.

La suppression de la pile prend environ 15 minutes. Si la suppression de la démonstration échoue, choisissez à nouveau Delete (Supprimer) dans le coin supérieur droit. Si la démo ne parvient pas à être supprimée à nouveau, suivez les étapes de la AWS CloudFormation console pour ignorer les ressources qui n'ont pas pu être supprimées, puis réessayez.

Pour supprimer votre banque de données

• Pour supprimer votre magasin de données géré, exécutez la CLI commandedeletedatastore, comme dans l'exemple suivant.

aws iotanalytics delete-datastore --datastore-name my\_IotSiteWise\_datastore

Pour supprimer votre AWS IoT Analytics jeu de données

• Pour supprimer votre ensemble de données, exécutez la CLI commandedelete-dataset, comme dans l'exemple suivant. Il n'est pas nécessaire de supprimer le contenu de l'ensemble de données avant d'effectuer cette opération.

aws iotanalytics delete-dataset --dataset-name my\_dataset

## **a** Note

Cette commande ne produit aucun résultat.

# Activités relatives aux pipelines

Le pipeline fonctionnel le plus simple connecte un canal à un magasin de données, ce qui fait de lui un pipeline avec deux activités : une activité channel et une activité datastore. Vous pouvez obtenir une traitement plus puissant des messages en ajoutant d'autres activités à votre pipeline.

Vous pouvez utiliser le plugi[nRunPipelineActivityo](https://docs.aws.amazon.com/iotanalytics/latest/APIReference/API_RunPipelineActivity.html)pération permettant de simuler les résultats de l'exécution d'une activité de pipeline sur une charge utile de message que vous fournissez. Celle-ci peut s'avérer utile lorsque vous développez et déboguez vos activités de pipeline. [RunPipelineActivity](#page-100-0)  [exemple](#page-100-0)montre comment il est utilisé.

# Activité de la chaîne

La première activité d'un pipeline doit être lachannelactivité qui détermine la source des messages à traiter.

```
{ 
     "channel": { 
          "name": "MyChannelActivity", 
          "channelName": "mychannel", 
          "next": "MyLambdaActivity" 
     }
}
```
# Activité du magasin de données

L'activité datastore, qui spécifie l'emplacement où stocker les données traitées, est la dernière activité.

```
{ 
     "datastore": { 
          "name": "MyDatastoreActivity", 
          "datastoreName": "mydatastore" 
     }
}
```
# AWS Lambdaactivité

Vous pouvez utiliser un plugin**lambda**activitépour effectuer des traitements complexes sur des messages. Par exemple, vous pouvez enrichir les messages avec les données issues des opérations d'API externes ou filtrer les messages en fonction de la logique d'Amazon DynamoDB. Toutefois, vous ne pouvez pas utiliser cette activité de pipeline pour ajouter des messages supplémentaires ou supprimer des messages existants avant d'entrer dans un magasin de données.

Dans laAWS Lambdafonction utilisée dans un**lambda**activitédoit recevoir et renvoyer un tableau d'objets JSON. Pour voir un exemple, consultez [the section called "Exemple 1 de fonction Lambda"](#page-71-0).

AttribuerAWS IoT Analyticsautorisation d'appeler votre fonction Lambda, vous devez ajouter une politique. Par exemple, exécutez l'interface de ligne de commande suivante et remplacez*exampleFunctionName*par le nom de votre fonction Lambda, remplacez*12345678 9012*avec votreAWSID de compte et utilisez l'Amazon Resource Name (ARN) du pipeline qui appelle la fonction Lambda donnée.

```
aws lambda add-permission --function-name exampleFunctionName --
action lambda:InvokeFunction --statement-id iotanalytics --principal 
 iotanalytics.amazonaws.com --source-account 123456789012 --source-arn 
  arn:aws:iotanalytics:us-east-1:123456789012:pipeline/examplePipeline
```
La commande renvoie le résultat suivant :

```
 "Statement": "{\"Sid\":\"iotanalyticsa\",\"Effect\":\"Allow\",
\"Principal\":{\"Service\":\"iotanalytics.amazonaws.com\"},\"Action\":
\"lambda:InvokeFunction\",\"Resource\":\"arn:aws:lambda:aws-region:aws-
account:function:exampleFunctionName\",\"Condition\":{\"StringEquals\":
{\"AWS:SourceAccount\":\"123456789012\"},\"ArnLike\":{\"AWS:SourceArn\":
\"arn:aws:iotanalytics:us-east-1:123456789012:pipeline/examplePipeline\"}}}"
}
```
Pour plus d'informations, veuillez consulter la rubrique[Utilisation de stratégies basées sur les](https://docs.aws.amazon.com/lambda/latest/dg/access-control-resource-based.html)  [ressources pourAWS Lambdad](https://docs.aws.amazon.com/lambda/latest/dg/access-control-resource-based.html)ans leAWS LambdaManuel du développeur.

## <span id="page-71-0"></span>Exemple 1 de fonction Lambda

Dans cet exemple, la fonction Lambda ajoute des informations en fonction des données du message d'origine. Un appareil publie un message avec une charge utile comparable à l'exemple suivant.

{
```
{ 
   "thingid": "00001234abcd", 
   "temperature": 26, 
   "humidity": 29, 
   "location": { 
     "lat": 52.4332935, 
     "lon": 13.231694 
   }, 
   "ip": "192.168.178.54", 
   "datetime": "2018-02-15T07:06:01"
}
```
Et l'appareil a la définition de pipeline suivante.

```
{ 
     "pipeline": { 
         "activities": [ 
             { 
                 "channel": { 
                     "channelName": "foobar_channel", 
                     "name": "foobar_channel_activity", 
                     "next": "lambda_foobar_activity" 
 } 
             }, 
\{\hspace{.1cm} \} "lambda": { 
                     "lambdaName": "MyAnalyticsLambdaFunction", 
                     "batchSize": 5, 
                     "name": "lambda_foobar_activity", 
                     "next": "foobar_store_activity" 
 } 
             }, 
\{\hspace{.1cm} \} "datastore": { 
                     "datastoreName": "foobar_datastore", 
                     "name": "foobar_store_activity" 
 } 
 } 
         ], 
         "name": "foobar_pipeline", 
         "arn": "arn:aws:iotanalytics:eu-west-1:123456789012:pipeline/foobar_pipeline" 
     }
```
}

La fonction Lambda Python suivante (MyAnalyticsLambdaFunction) ajoute l'URL de GMaps et la température, en degrés Fahrenheit, au message.

```
import logging
import sys
# Configure logging
logger = logging.getLogger()
logger.setLevel(logging.INFO)
streamHandler = logging.StreamHandler(stream=sys.stdout)
formatter = logging.Formatter('%(asctime)s - %(name)s - %(levelname)s - %(message)s')
streamHandler.setFormatter(formatter)
logger.addHandler(streamHandler)
def c_to_f(c): 
     return 9.0/5.0 * c + 32
def lambda_handler(event, context): 
     logger.info("event before processing: {}".format(event)) 
    maps_lurl = 'N/A' for e in event: 
         #e['foo'] = 'addedByLambda' 
         if 'location' in e: 
            lat = e['location']['lat'] lon = e['location']['lon'] 
             maps_url = "http://maps.google.com/maps?q={},{}".format(lat,lon) 
         if 'temperature' in e: 
             e['temperature_f'] = c_to_f(e['temperature']) 
         logger.info("maps_url: {}".format(maps_url)) 
         e['maps_url'] = maps_url 
     logger.info("event after processing: {}".format(event)) 
     return event
```
## Exemple de fonction Lambda 2

Une technique utile consiste à compresser et sérialiser les charges utiles de messages afin de réduire les coûts de transport et de stockage. Dans ce second exemple, la fonction Lambda suppose que la charge utile du message représente un original JSON, qui a été compressé puis codé en base64 (sérialisé) sous forme de chaîne. Elle renvoie le JSON d'origine.

```
import base64
import gzip
import json
import logging
import sys
# Configure logging
logger = logging.getLogger()
logger.setLevel(logging.INFO)
streamHandler = logging.StreamHandler(stream=sys.stdout)
formatter = logging.Formatter('%(asctime)s - %(name)s - %(levelname)s - %(message)s')
streamHandler.setFormatter(formatter)
logger.addHandler(streamHandler)
def decode_to_bytes(e): 
     return base64.b64decode(e)
def decompress_to_string(binary_data): 
     return gzip.decompress(binary_data).decode('utf-8')
def lambda_handler(event, context): 
     logger.info("event before processing: {}".format(event)) 
     decompressed_data = [] 
     for e in event: 
         binary_data = decode_to_bytes(e) 
         decompressed_string = decompress_to_string(binary_data) 
         decompressed_data.append(json.loads(decompressed_string)) 
     logger.info("event after processing: {}".format(decompressed_data)) 
     return decompressed_data
```
## AddAttributes activité

Une activité addAttributes ajoute des attributs en fonction des attributs existants dans le message. Cela vous permet de modifier la forme du message avant qu'il ne soit enregistré. Par exemple, vous pouvez utiliser addAttributes pour normaliser des données provenant de différentes générations de microprogrammes.

Considérons le message d'entrée suivant.

```
{ 
     "device": { 
          "id": "device-123", 
          "coord": [ 47.6152543, -122.3354883 ] 
     }
}
```
Dans laaddAttributesl'activité ressemble à ce qui suit.

```
{ 
     "addAttributes": { 
          "name": "MyAddAttributesActivity", 
          "attributes": { 
              "device.id": "id", 
              "device.coord[0]": "lat", 
              "device.coord[1]": "lon" 
          }, 
          "next": "MyRemoveAttributesActivity" 
     }
}
```
Cette activité déplace l'ID de l'appareil vers le niveau racine et extrait la valeur dans lecoordtableau, en les promouvant vers des attributs de premier niveau appeléslatetlon. À la suite de cette activité, le message d'entrée est transformé selon l'exemple suivant.

```
{ 
     "device": { 
          "id": "device-123", 
          "coord": [ 47.6, -122.3 ] 
     }, 
     "id": "device-123", 
     "lat": 47.6,
```
}

```
AWS IoT Analytics Guide de l'utilisateur
```

```
 "lon": -122.3
```
L'attribut d'appareil d'origine est toujours présent. Si vous souhaitez le supprimer, vous pouvez utiliser l'activité removeAttributes.

## RemoveAttributes activité

Une activité removeAttributes permet de supprimer des attributs d'un message. Par exemple, étant donné le message résultant de laaddAttributesactivité.

```
{ 
     "device": { 
          "id": "device-123", 
          "coord": [ 47.6, -122.3 ] 
     }, 
     "id": "device-123", 
     "lat": 47.6, 
     "lon": -122.3
}
```
Pour normaliser ce message afin qu'il n'inclue que les données requises au niveau racine, utilisez ce qui suitremoveAttributesactivité.

```
{ 
     "removeAttributes": { 
          "name": "MyRemoveAttributesActivity", 
          "attributes": [ 
               "device" 
          ], 
          "next": "MyDatastoreActivity" 
     }
}
```
Il en résulte que le message suivant circule le long du pipeline.

```
{ 
     "id": "device-123", 
     "lat": 47.6, 
     "lon": -122.3
```
}

# SelectAttributes activité

L'activité selectAttributes crée un message en utilisant uniquement les attributs spécifiés du message d'origine. Tous les autres attribut sont abandonnés. selectAttributes crée de nouveaux attributs sous la racine du message uniquement. Donc, avec le message suivant :

```
{ 
     "device": { 
          "id": "device-123", 
          "coord": [ 47.6152543, -122.3354883 ], 
          "temp": 50, 
          "hum": 40 
     }, 
     "light": 90
}
```
et cette activité :

```
{ 
      "selectAttributes": { 
          "name": "MySelectAttributesActivity", 
          "attributes": [ 
               "device.temp", 
               "device.hum", 
               "light" 
          ], 
          "next": "MyDatastoreActivity" 
     }
}
```
Le résultat est le message suivant qui circule dans le pipeline.

```
{ 
      "temp": 50, 
      "hum": 40, 
      "light": 90
}
```
Là encore, selectAttributes ne peut créer que des objets à la racine.

# Filtrer l'activité

Une activité filter filtre un message en fonction de ses attributs. L'expression utilisée dans cette activité ressemble à un code SQLWHEREclause, qui doit renvoyer une valeur booléenne.

```
{ 
     "filter": { 
          "name": "MyFilterActivity", 
          "filter": "temp > 40 AND hum < 20", 
          "next": "MyDatastoreActivity" 
     }
}
```
# DeviceRegistryEnrich activité

Dans ladeviceRegistryEnrichl'activité vous permet d'ajouter des données à partir duAWS IoTregistre des appareils dans la charge de traitement de votre message. Par exemple, avec le message suivant :

```
{ 
      "temp": 50, 
      "hum": 40, 
      "device" { 
           "thingName": "my-thing" 
      }
}
```
et une activité deviceRegistryEnrich qui se présente sous la forme suivante :

```
{ 
     "deviceRegistryEnrich": { 
         "name": "MyDeviceRegistryEnrichActivity", 
         "attribute": "metadata", 
         "thingName": "device.thingName", 
         "roleArn": "arn:aws:iam::<your-account-number>:role:MyEnrichRole", 
         "next": "MyDatastoreActivity" 
     }
}
```
Le message de sortie ressemble maintenant à cet exemple.

```
{ 
     "temp" : 50, 
     "hum" : 40, 
     "device" { 
          "thingName" : "my-thing" 
     }, 
     "metadata" : { 
          "defaultClientId": "my-thing", 
          "thingTypeName": "my-thing", 
          "thingArn": "arn:aws:iot:us-east-1:<your-account-number>:thing/my-thing", 
          "version": 1, 
          "thingName": "my-thing", 
          "attributes": {}, 
          "thingId": "aaabbbccc-dddeeef-gghh-jjkk-llmmnnoopp" 
     }
}
```
Vous devez spécifier un rôle dans le champ roleArn de l'activité. Les autorisations appropriées doivent lui être associées. Le rôle doit avoir une politique d'autorisation semblable à l'exemple suivant.

```
{ 
      "Version": "2012-10-17", 
      "Statement": [ 
          { 
               "Effect": "Allow", 
               "Action": [ 
                    "iot:DescribeThing" 
               ], 
               "Resource": [ 
                    "arn:aws:iot:<region>:<account-id>:thing/<thing-name>" 
              \mathbf{I} } 
     ]
}
```
et une stratégie d'approbation qui se présente sous la forme suivante :

```
{ 
      "Version": "2012-10-17", 
      "Statement": [ 
           {
```

```
 "Sid": "", 
              "Effect": "Allow", 
              "Principal": { 
                  "Service": "iotanalytics.amazonaws.com" 
              }, 
              "Action": [ 
                  "sts:AssumeRole" 
 ] 
          } 
     ]
}
```
## DeviceShadowEnrich activité

UNdeviceShadowEnrichl'activité ajoute des informations provenant duAWS IoTService Device Shadow pour un message. Par exemple, avec le message suivant :

```
{ 
     "temp": 50, 
     "hum": 40, 
     "device": { "thingName": "my-thing" }
}
```
et l'activité deviceShadowEnrich suivante :

```
{ 
     "deviceShadowEnrich": { 
          "name": "MyDeviceShadowEnrichActivity", 
          "attribute": "shadow", 
          "thingName": "device.thingName", 
          "roleArn": "arn:aws:iam::<your-account-number>:role:MyEnrichRole", 
          "next": "MyDatastoreActivity" 
     }
}
```
Le résultat est un message qui ressemble à l'exemple suivant.

```
{ 
      "temp": 50, 
      "hum": 40, 
      "device": {
```

```
 "thingName": "my-thing" 
     }, 
     "shadow": { 
          "state": { 
              "desired": { 
                   "attributeX": valueX, ... 
              }, 
              "reported": { 
                   "attributeX": valueX, ... 
              }, 
              "delta": { 
                   "attributeX": valueX, ... 
 } 
          }, 
          "metadata": { 
              "desired": { 
                   "attribute1": { 
                       "timestamp": timestamp 
                   }, ... 
              }, 
              "reported": ": { 
                   "attribute1": { 
                       "timestamp": timestamp 
                   }, ... 
 } 
          }, 
          "timestamp": timestamp, 
          "clientToken": "token", 
          "version": version 
     }
}
```
Vous devez spécifier un rôle dans le champ roleArn de l'activité. Les autorisations appropriées doivent lui être associées. Le rôle doit avoir une politique d'autorisation qui ressemble à ce qui suit.

```
{ 
      "Version": "2012-10-17", 
      "Statement": [ 
          { 
               "Effect": "Allow", 
               "Action": [ 
                    "iot:GetThingShadow" 
               ],
```

```
 "Resource": [ 
                 "arn:aws:iot:<region>:<account-id>:thing/<thing-name>" 
 ] 
         } 
     ]
}
```
et une stratégie d'approbation qui se présente sous la forme suivante :

```
{ 
     "Version": "2012-10-17", 
     "Statement": [ 
         \{ "Sid": "", 
               "Effect": "Allow", 
               "Principal": { 
                   "Service": "iotanalytics.amazonaws.com" 
              }, 
               "Action": [ 
                   "sts:AssumeRole" 
 ] 
          } 
    \mathbf{I}}
```
## Activité mathématique

Une activité math calcule une expression arithmétique à l'aide des attributs du message. L'expression doit renvoyer un nombre. Par exemple, avec le message d'entrée suivant :

```
{ 
      "tempF": 50,
}
```
après traitement par l'activité math suivante :

```
{ 
     "math": { 
          "name": "MyMathActivity", 
          "math": "(tempF - 32) / 2", 
          "attribute": "tempC",
```

```
AWS IoT Analytics Guide de l'utilisateur
```

```
 "next": "MyDatastoreActivity" 
     }
}
```
le message résultant ressemble à :

```
{ 
      "tempF" : 50, 
      "tempC": 9
}
```
## Opérateurs et fonctions d'activité mathématique

Vous pouvez utiliser les opérateurs suivants dans une activité math :

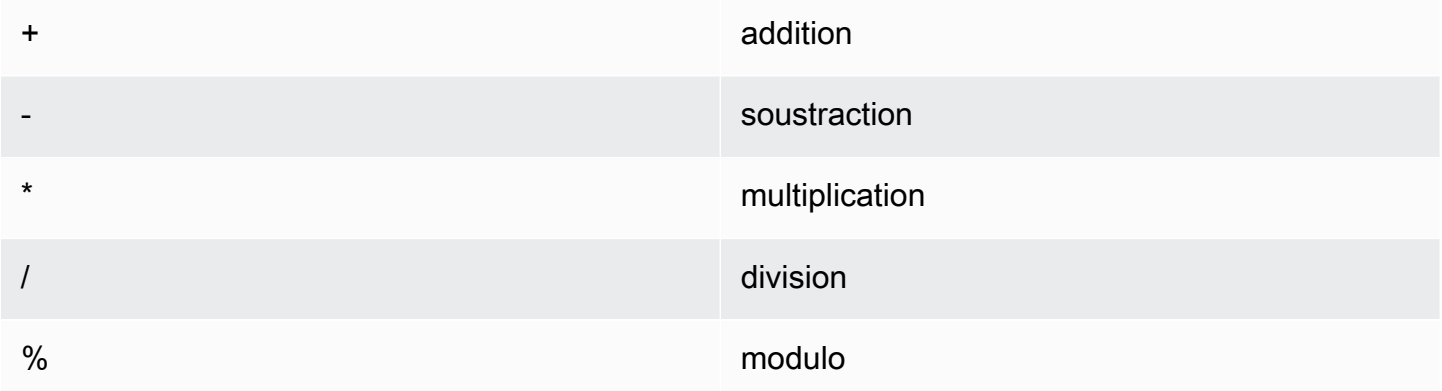

Vous pouvez utiliser les fonctions suivantes dans une fonction activité math :

- [abs\(Decimal\)](#page-84-0)
- [acos\(Decimal\)](#page-85-0)
- [asin\(Decimal\)](#page-86-0)
- [atan\(Decimal\)](#page-86-1)
- [atan2\(Decimal, Decimal\)](#page-87-0)
- [ceil\(Decimal\)](#page-88-0)
- [cos\(Decimal\)](#page-88-1)
- [cosh\(Decimal\)](#page-89-0)

Opérateurs et fonctions d'activité mathématique 78

- [exp\(Decimal\)](#page-90-0)
- In(Decimal)
- [log\(Decimal\)](#page-92-0)
- [mod\(Decimal, Decimal\)](#page-92-1)
- [power\(Decimal, Decimal\)](#page-93-0)
- [round\(Decimal\)](#page-94-0)
- [sign\(Decimal\)](#page-95-0)
- [sin\(Decimal\)](#page-95-1)
- [sinh\(Decimal\)](#page-96-0)
- [sqrt\(Decimal\)](#page-97-0)
- [tan\(Decimal\)](#page-98-0)
- [tanh\(Decimal\)](#page-98-1)
- [trunc \(décimal, entier\)](#page-99-0)

### <span id="page-84-0"></span>abs(Decimal)

Il renvoie la valeur absolue d'un nombre.

Exemples :abs(-5)renvoie 5.

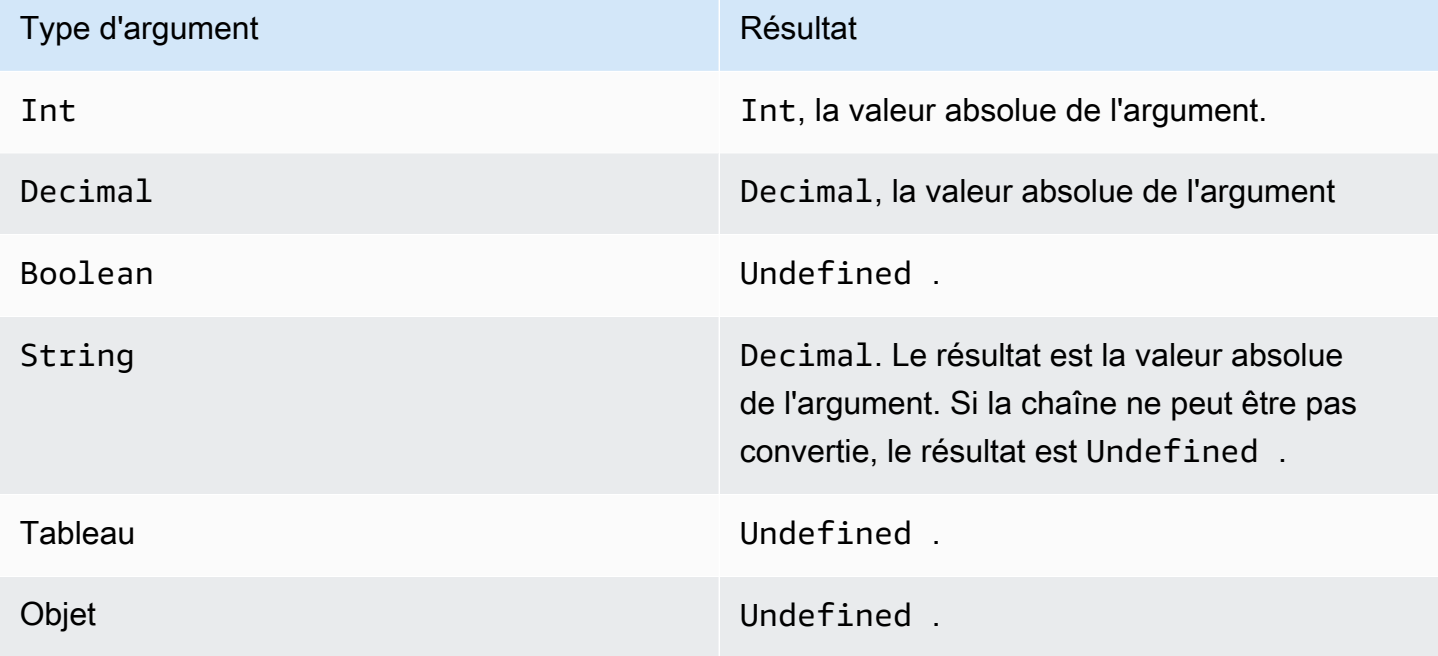

Opérateurs et fonctions d'activité mathématique 79

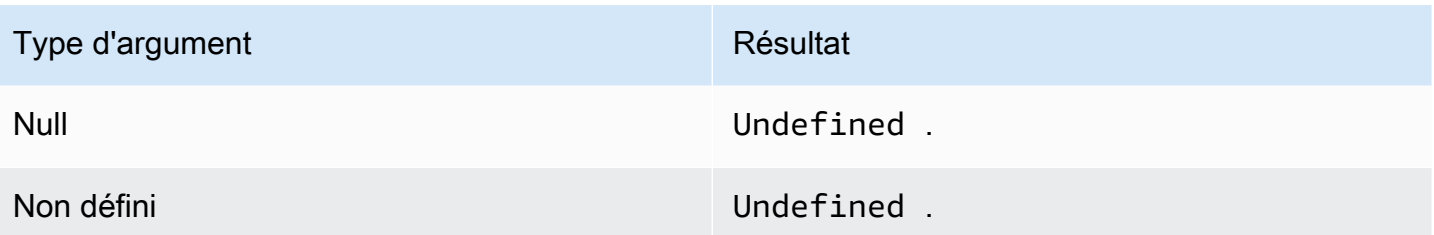

### <span id="page-85-0"></span>acos(Decimal)

Renvoie le cosinus inverse d'un nombre en radians. Les arguments Decimal sont arrondis pour une meilleure prévision avant l'application de la fonction.

Exemples :acos(0) = 1.5707963267948966

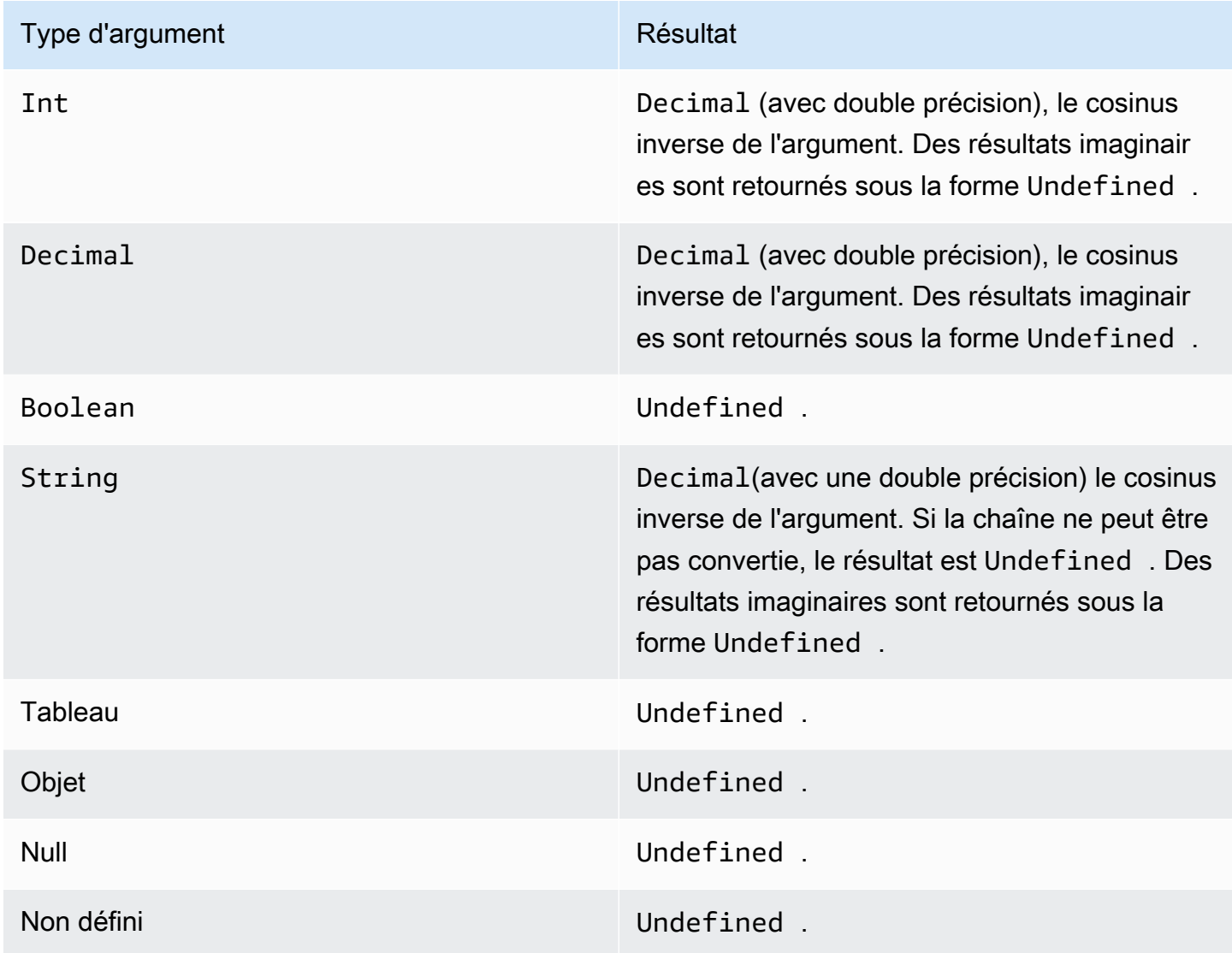

### <span id="page-86-0"></span>asin(Decimal)

Renvoie le sinus inverse d'un nombre en radians. Les arguments Decimal sont arrondis pour une meilleure prévision avant l'application de la fonction.

Exemples  $:asin(0) = 0.0$ 

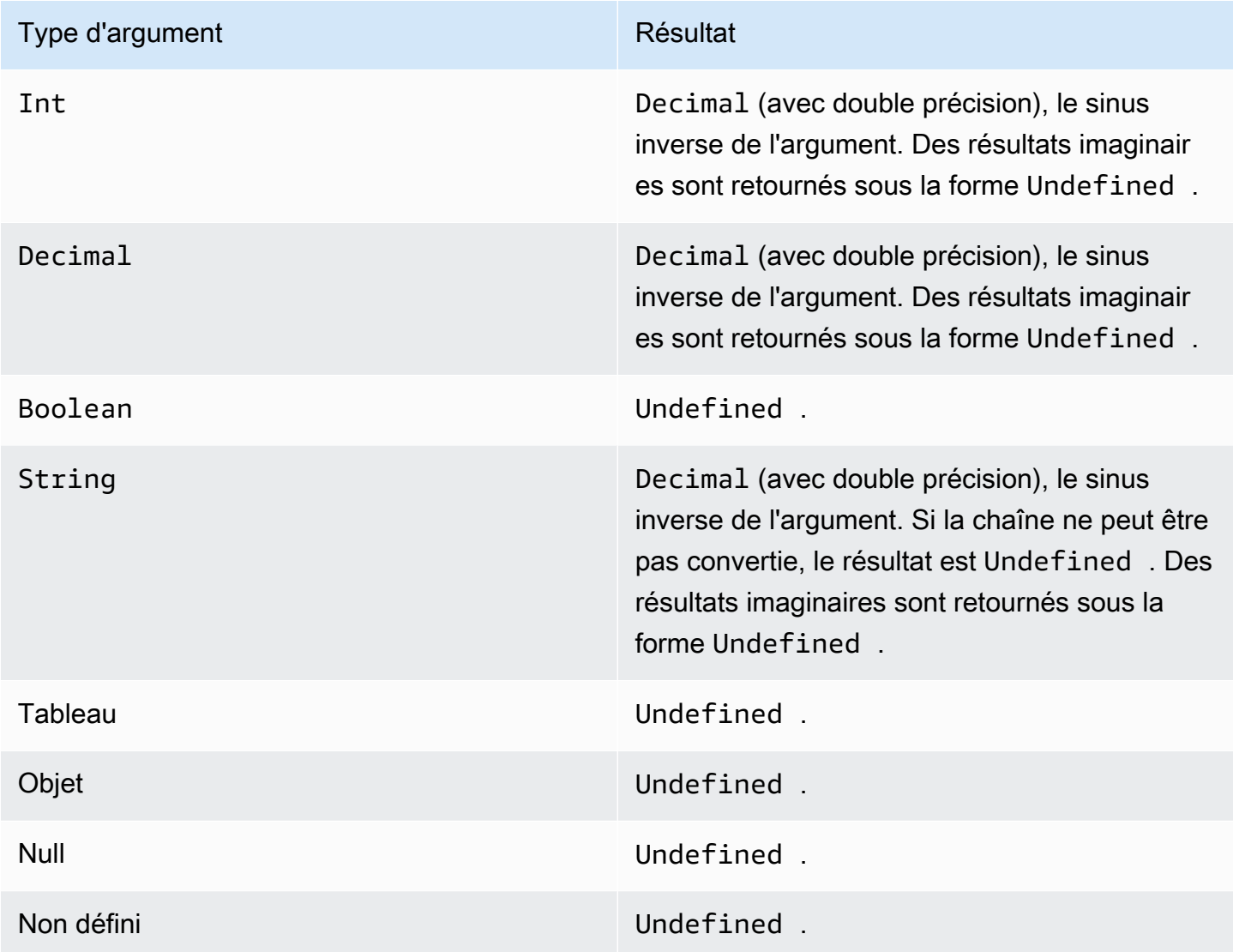

### <span id="page-86-1"></span>atan(Decimal)

Renvoie la tangente inverse d'un nombre en radians. Les arguments Decimal sont arrondis pour une meilleure prévision avant l'application de la fonction.

Exemples  $:atan(0) = 0.0$ 

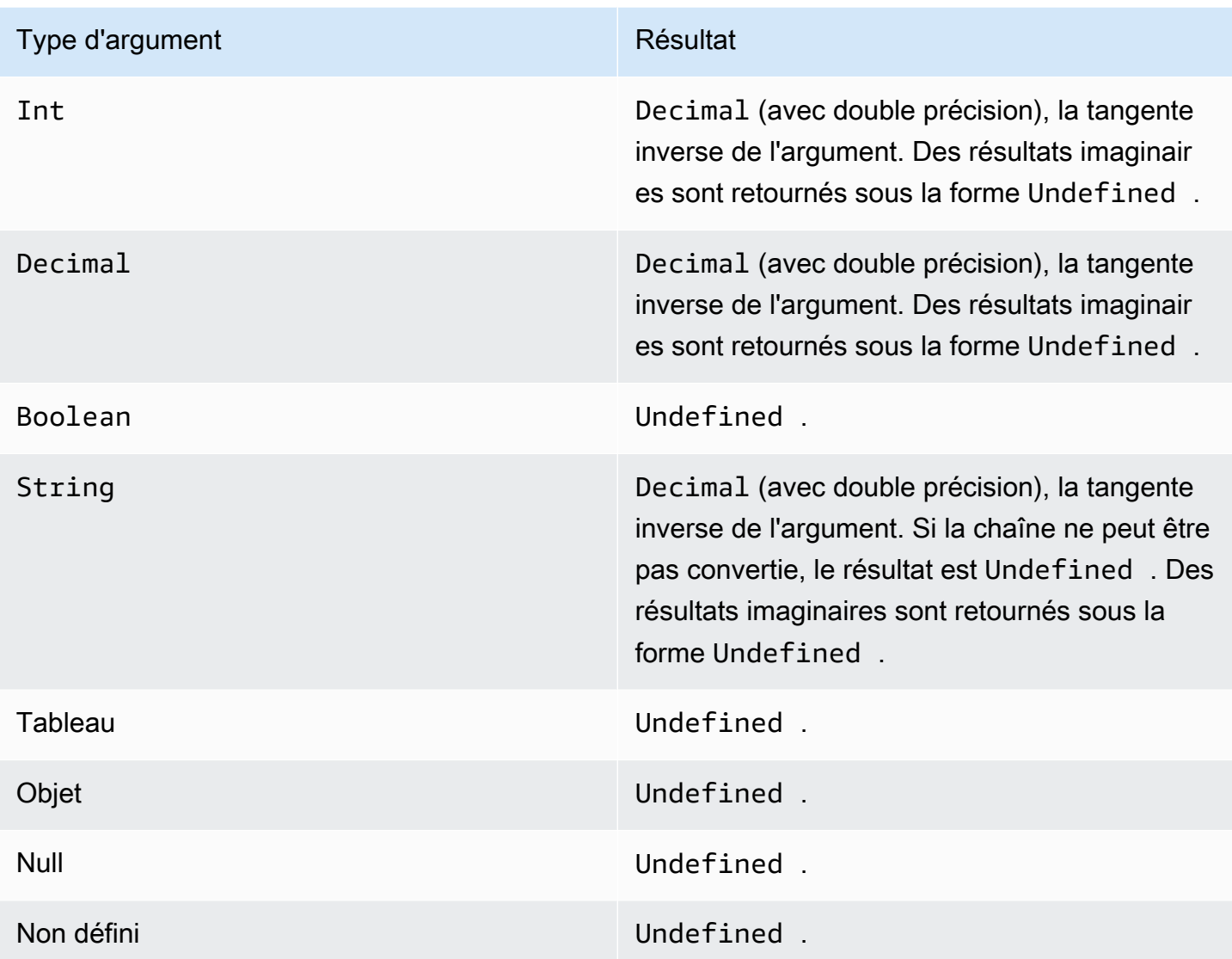

<span id="page-87-0"></span>atan2(Decimal, Decimal)

Il renvoie l'angle en radians, entre l'axe des X positifs et le point (x, y) défini dans les deux arguments. L'angle est positif pour les angles dans le sens inverse des aiguilles d'une montre (demi-plan supérieur, y > 0) et négatif pour les angles dans le sens des aiguilles d'une montreDecimalles arguments sont arrondis à double précision avant l'application de la fonction.

Exemples : $atan(1, 0) = 1.5707963267948966$ 

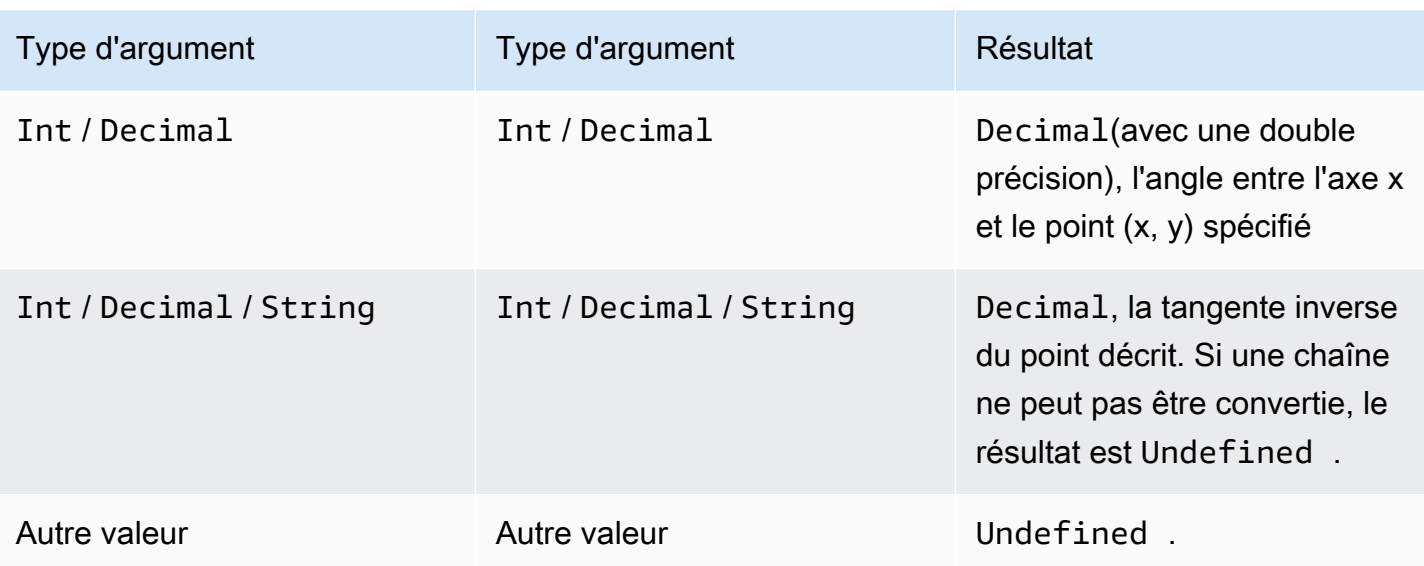

### <span id="page-88-0"></span>ceil(Decimal)

Arrondit la valeur Decimal donnée à la valeur Int supérieure la plus proche.

Exemples :

 $ceil(1.2) = 2$ 

 $ceil(11.2) = -1$ 

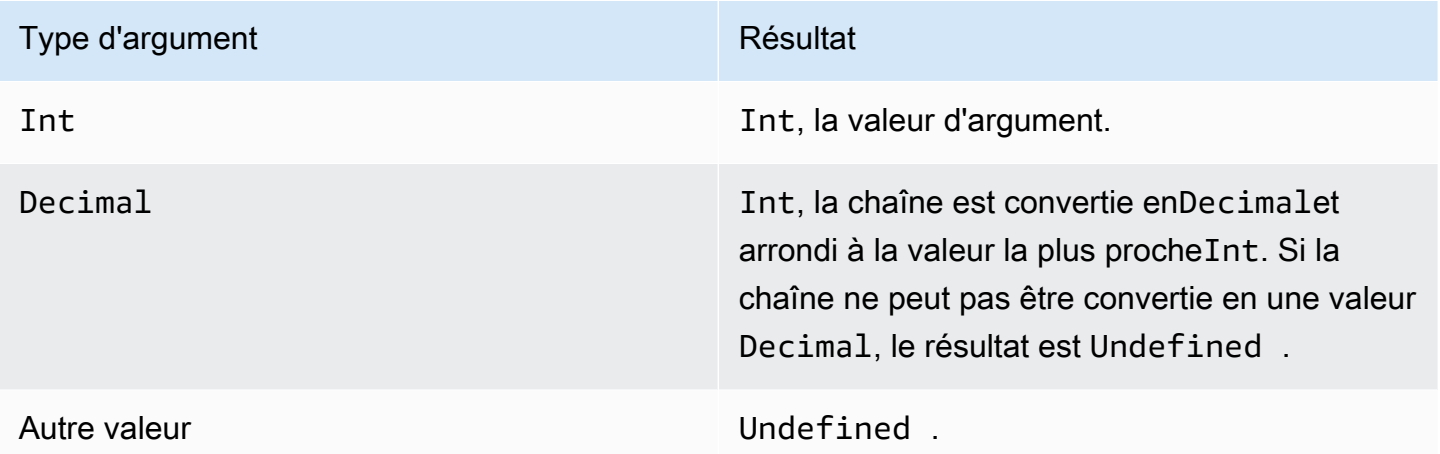

### <span id="page-88-1"></span>cos(Decimal)

Renvoie le cosinus d'un nombre en radians. Les arguments Decimal sont arrondis pour une meilleure prévision avant l'application de la fonction.

#### Exemples  $icos(0) = 1$

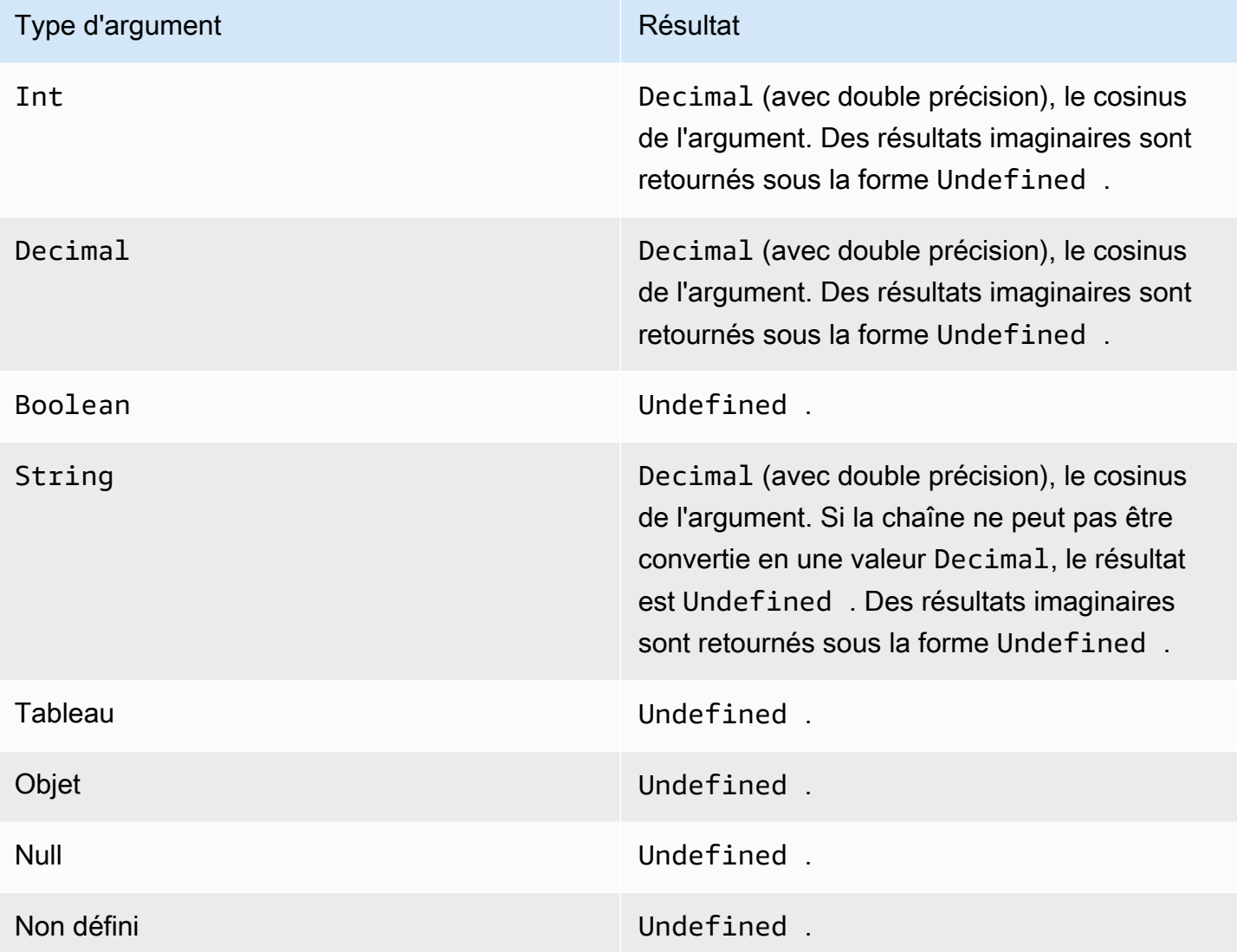

## <span id="page-89-0"></span>cosh(Decimal)

Renvoie le cosinus hyperbolique d'un nombre en radians. Les arguments Decimal sont arrondis pour une meilleure prévision avant l'application de la fonction.

Exemples :cosh(2.3) = 5 037220649268761

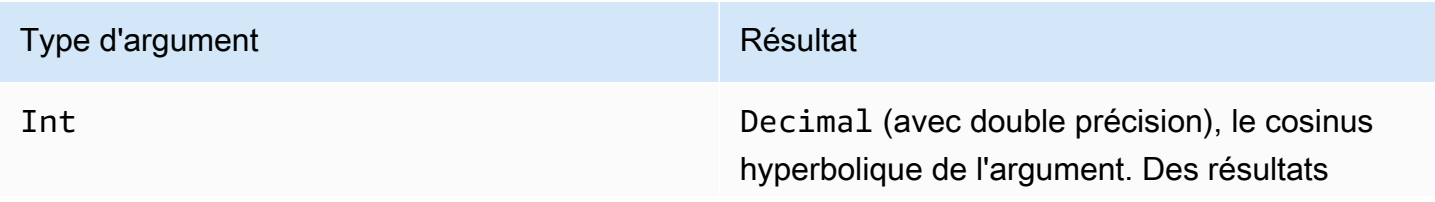

Opérateurs et fonctions d'activité mathématique 84

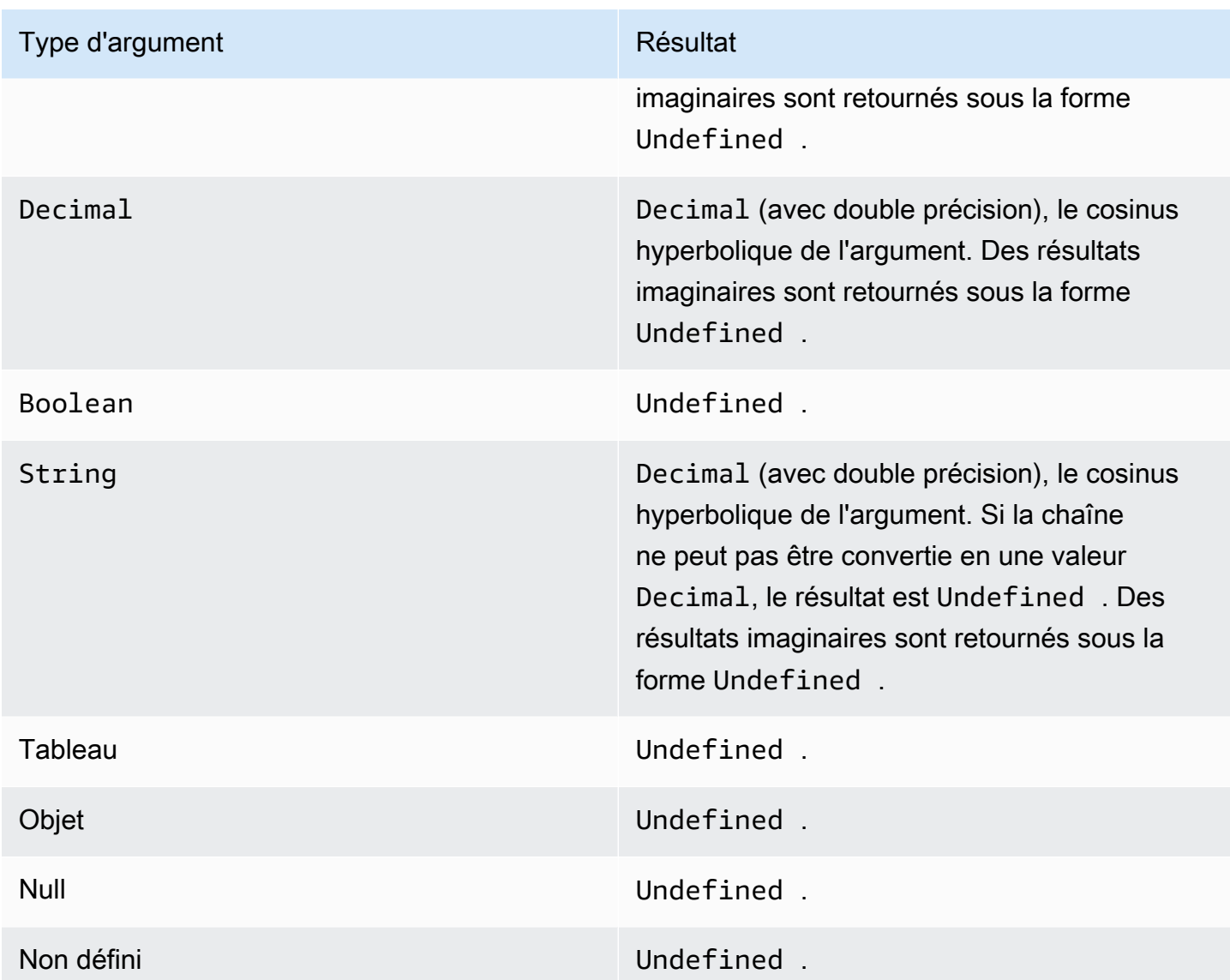

### <span id="page-90-0"></span>exp(Decimal)

Renvoieeaugmenté jusqu'à l'argument décimal.Decimalles arguments sont arrondis à double précision avant l'application de la fonction.

Exemples : $exp(1) = 1$ 

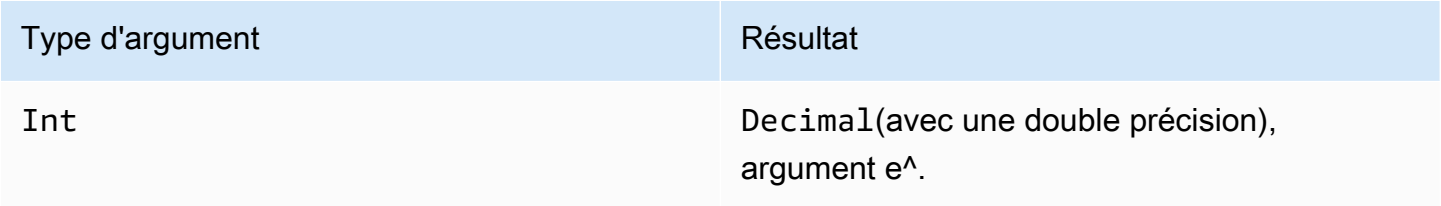

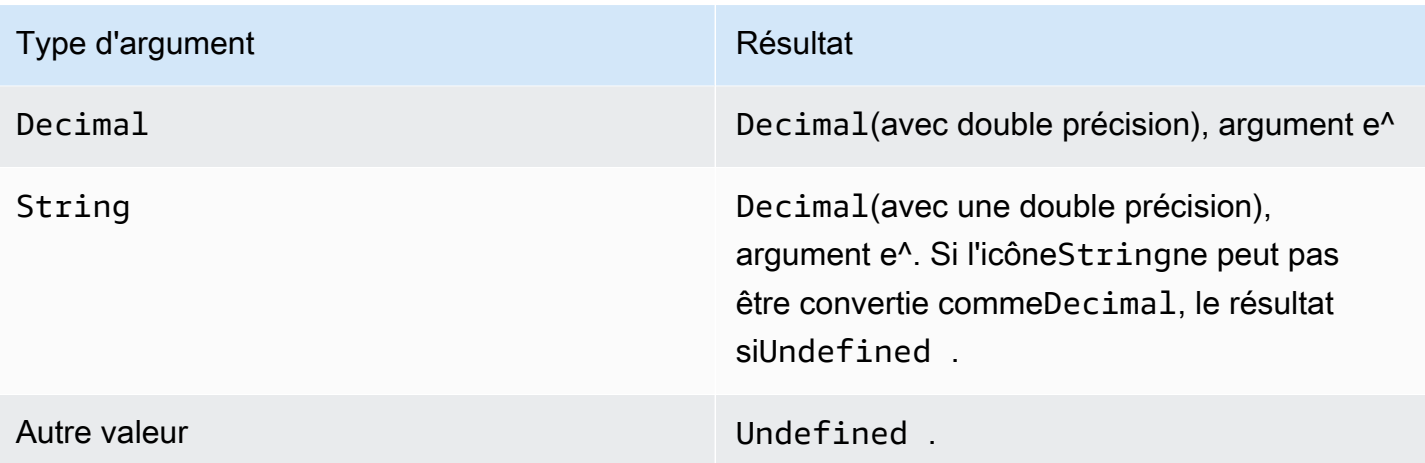

## <span id="page-91-0"></span>ln(Decimal)

Renvoie le logarithme naturel de l'argument Les arguments Decimal sont arrondis pour une meilleure prévision avant l'application de la fonction.

### Exemples  $:ln(e) = 1$

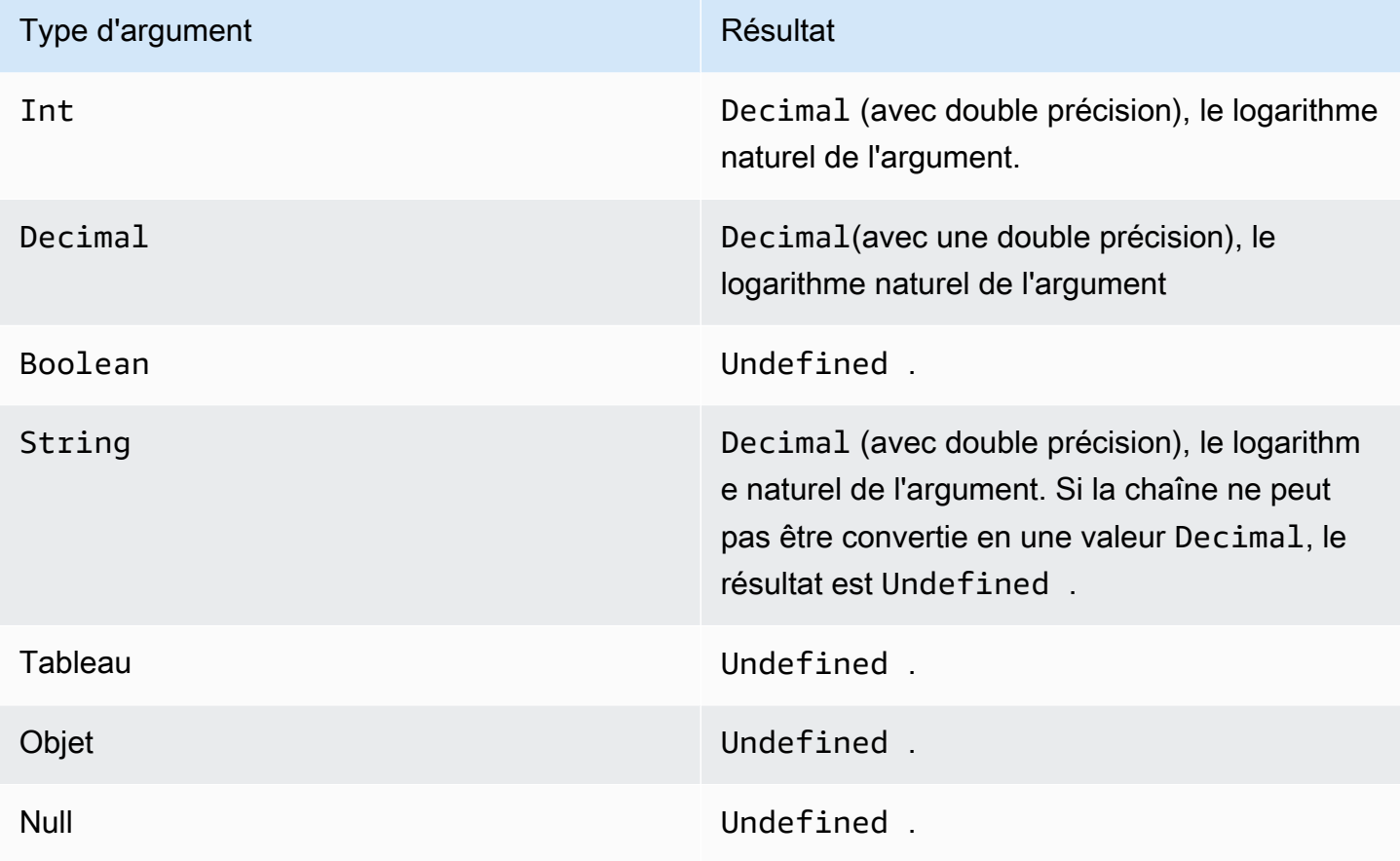

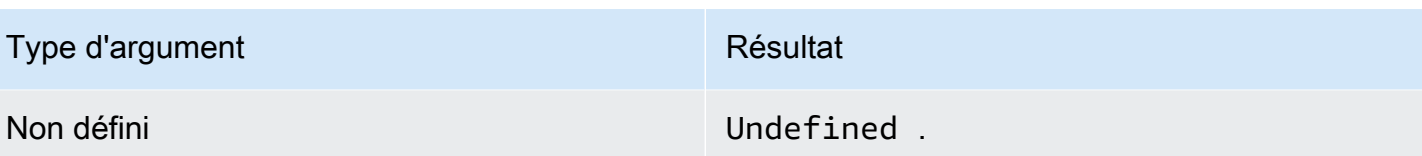

<span id="page-92-0"></span>log(Decimal)

Renvoie le logarithme 10 de base de l'argument Les arguments Decimal sont arrondis pour une meilleure prévision avant l'application de la fonction.

Exemples :log(100) = 2.0

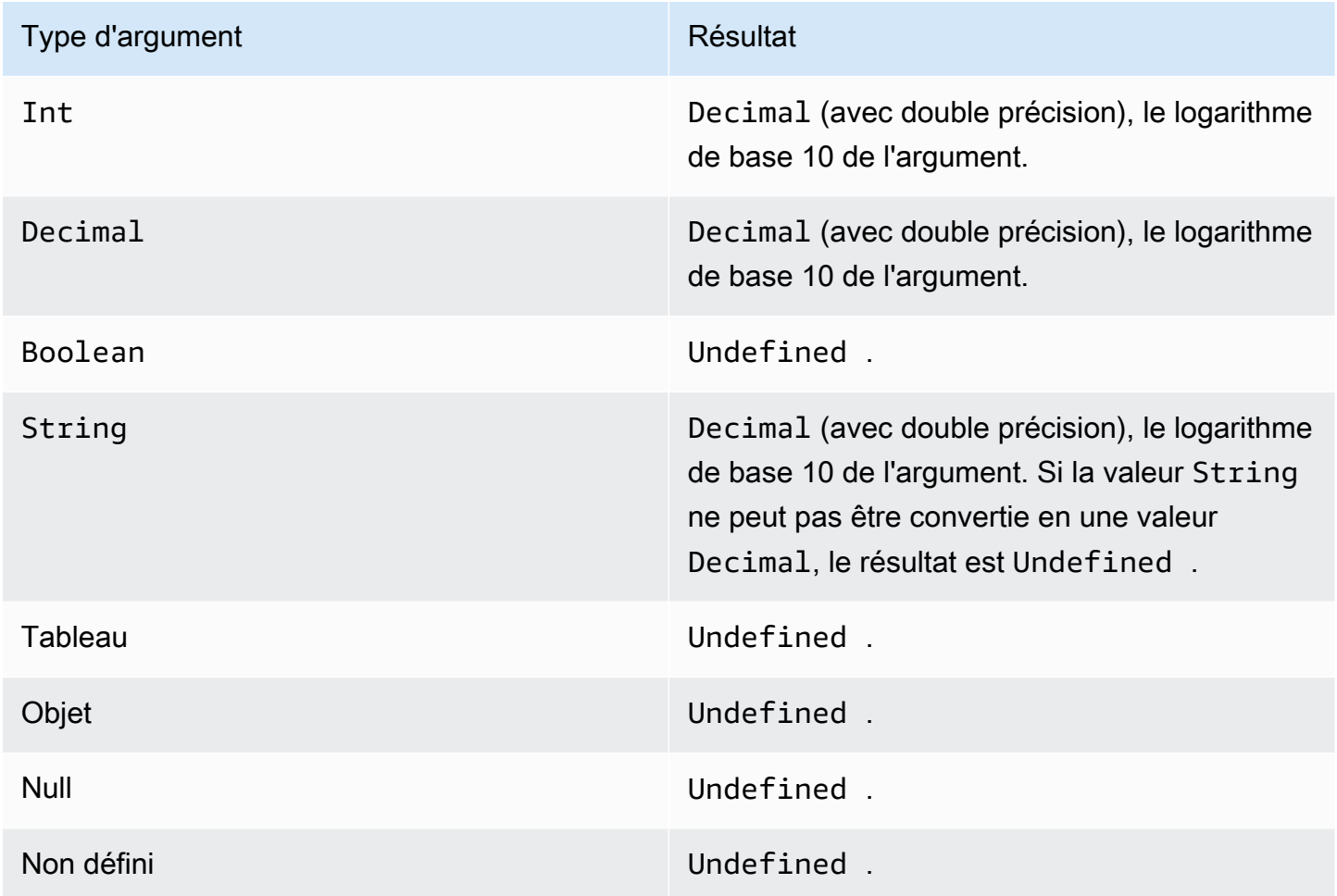

## <span id="page-92-1"></span>mod(Decimal, Decimal)

Renvoie le reste de la division du premier argument du second argument. Vous pouvez également utiliser%en tant qu'opérateur infix pour la même fonctionnalité modulo.

#### Exemples : mod $(8, 3) = 3$

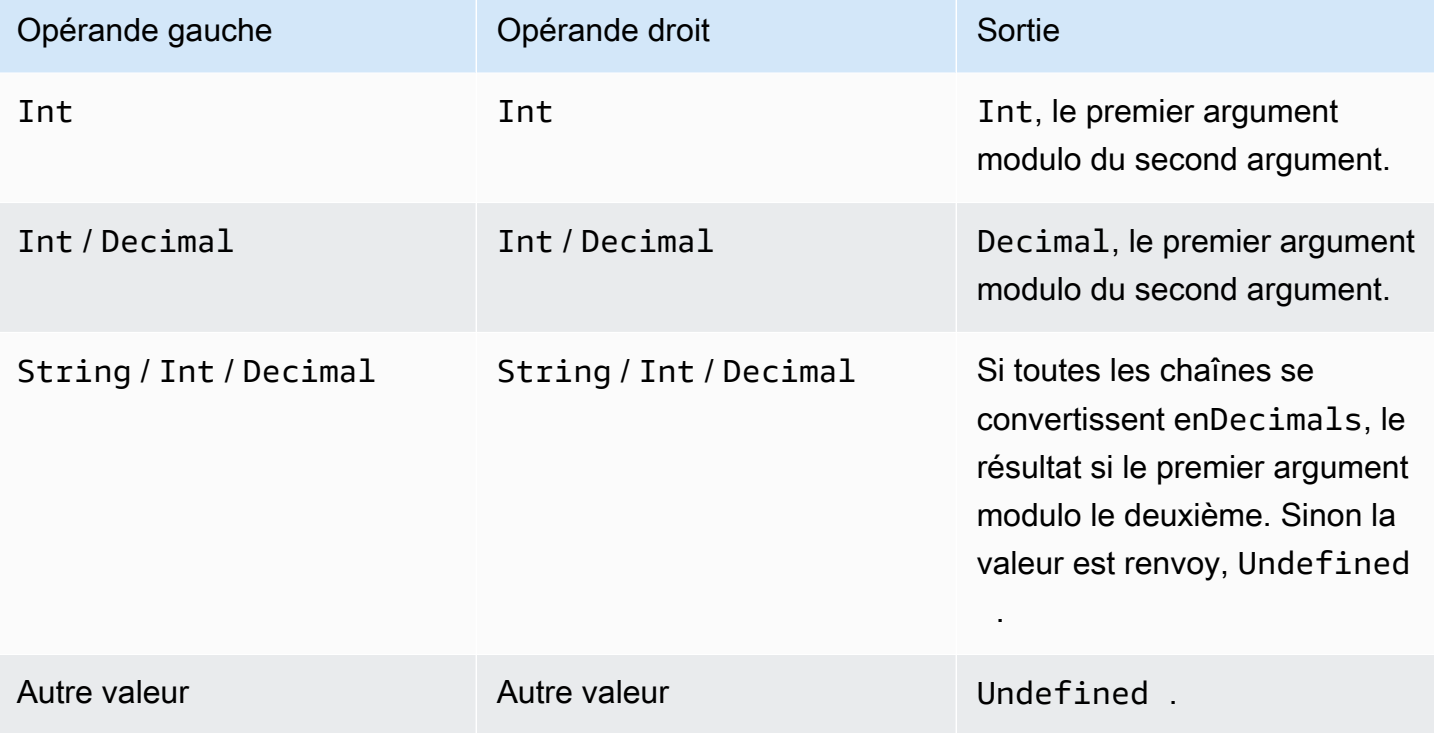

<span id="page-93-0"></span>power(Decimal, Decimal)

Renvoie le premier argument augmenté vers le deuxième argument. Les arguments Decimal sont arrondis pour une meilleure prévision avant l'application de la fonction.

Exemples :  $power(2, 5) = 32,0$ 

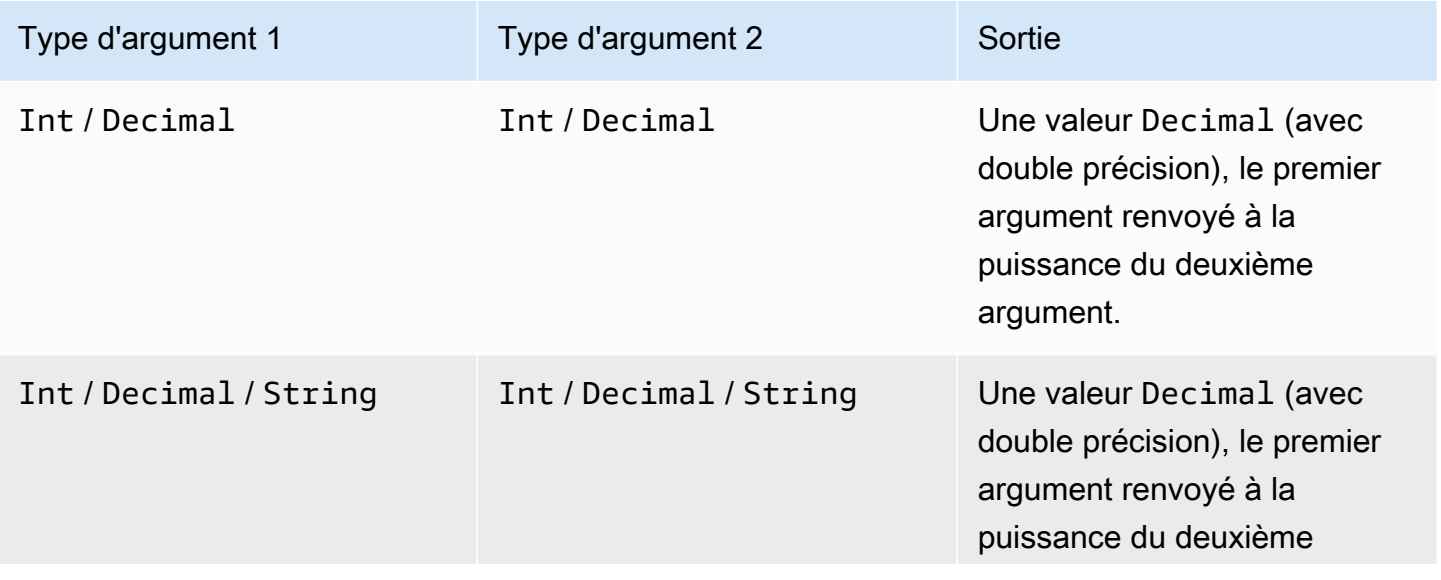

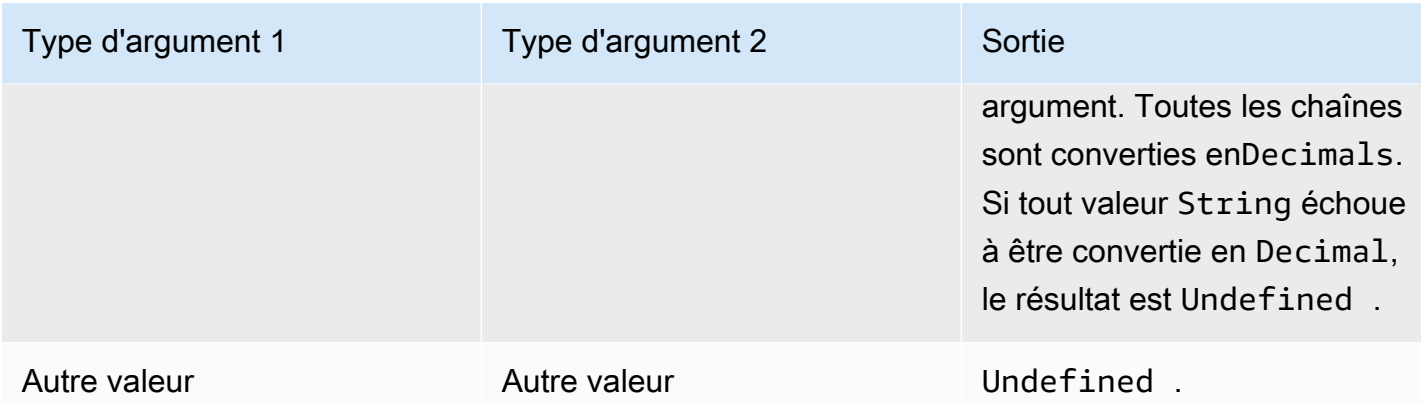

## <span id="page-94-0"></span>round(Decimal)

Arrondit la valeur Decimal donnée à la valeur Int la plus proche. Si la valeur Decimal se situe à équidistance entre deux valeurs Int (par exemple, 0,5), la valeur Decimal est arrondie à la valeur supérieure.

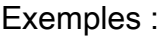

- $Round(1.2) = 1$
- $Round(1.5) = 2$
- $Round(1.7) = 2$
- $Round(-1.1) = -1$
- Round $(-1.5) = -2$

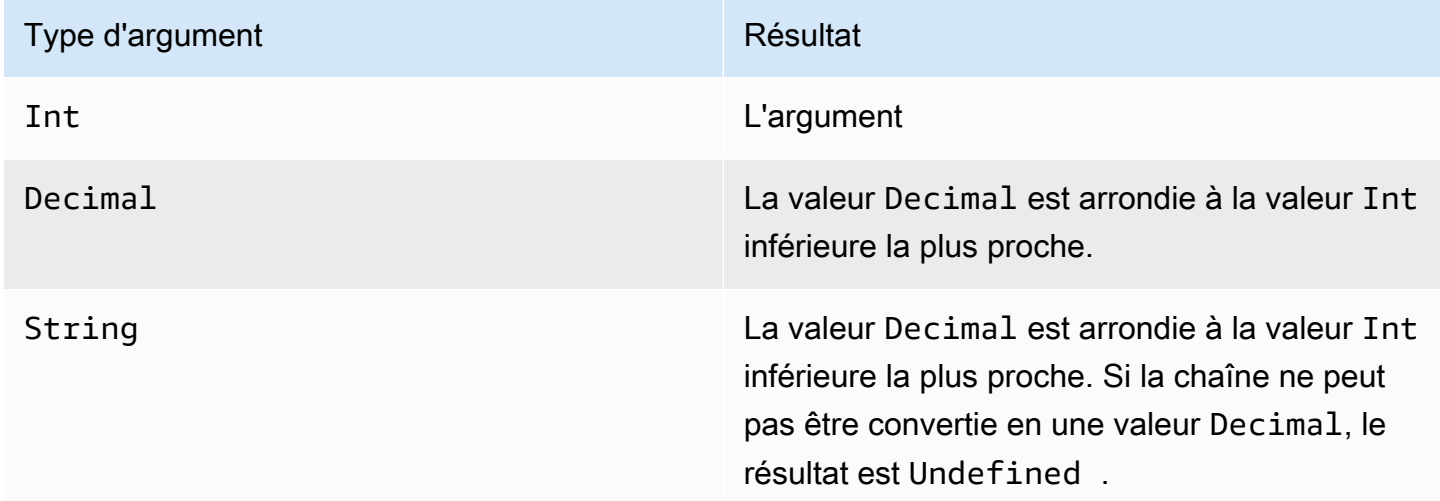

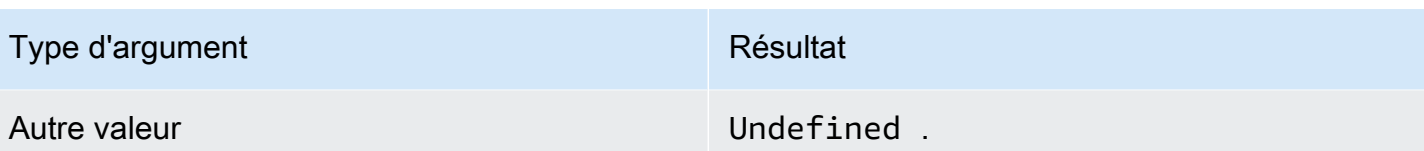

<span id="page-95-0"></span>sign(Decimal)

Renvoie le signe d'un chiffre donné. Lorsque le signe de l'argument est positif, la valeur 1 et renvoyée. Lorsque le signe de l'argument est négatif, la valeur -1 et renvoyée. Si l'argument est 0, la valeur 0 est renvoyée.

Exemples :

 $sign(-7) = -1$ 

 $sign(0)=0$ 

 $sign(13) = 1$ 

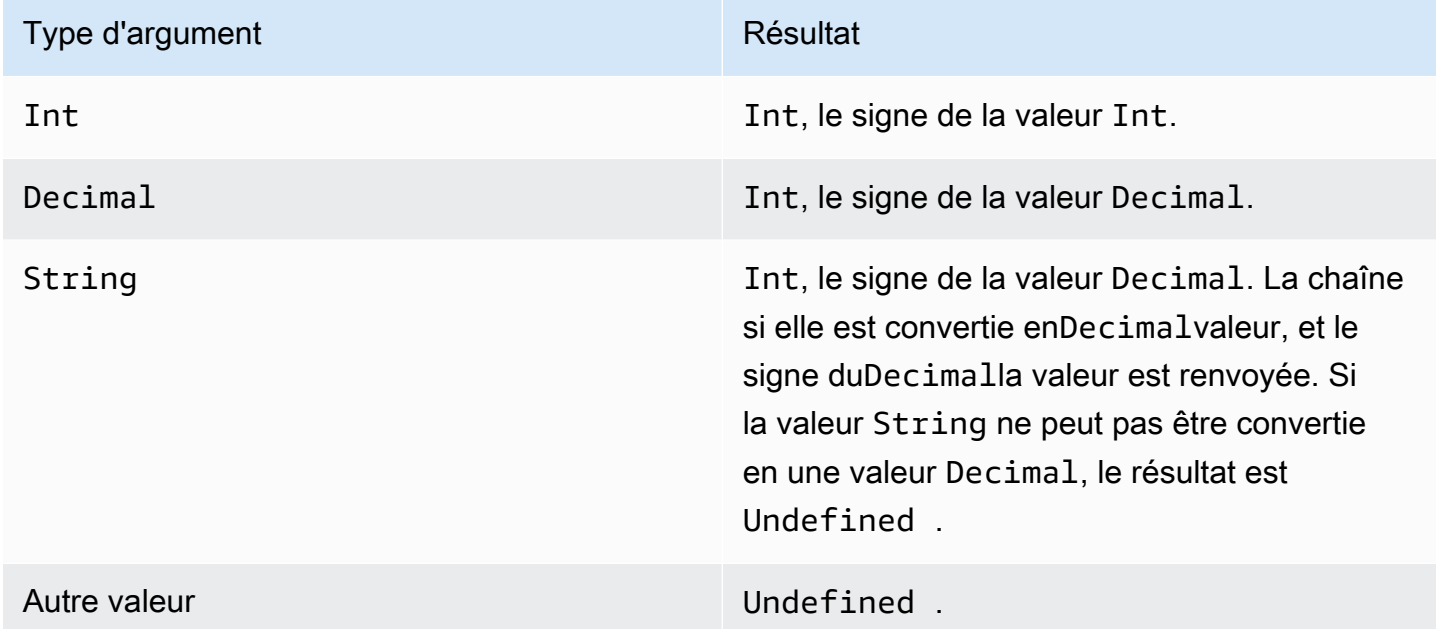

#### <span id="page-95-1"></span>sin(Decimal)

Renvoie le sinus d'un nombre en radians. Les arguments Decimal sont arrondis pour une meilleure prévision avant l'application de la fonction.

Exemples  $:sin(\emptyset) = 0.0$ 

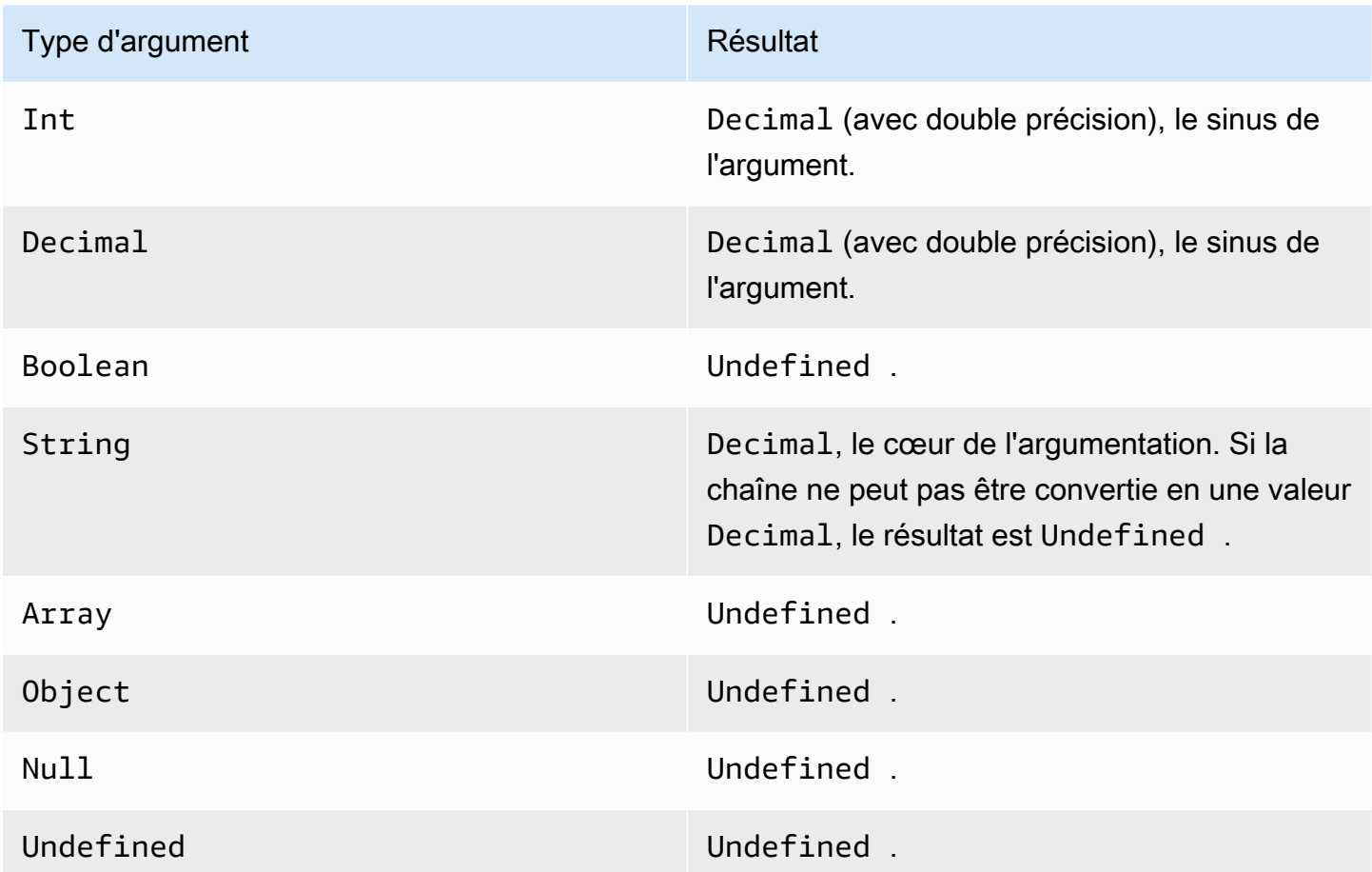

## <span id="page-96-0"></span>sinh(Decimal)

Renvoie le sinus hyperbolique d'un nombre. Les valeurs Decimal sont arrondis pour une meilleure prévision avant l'application de la fonction. Le résultat est une valeur Decimal de double précision.

Exemples: $sinh(2.3) = 4,936961805545957$ 

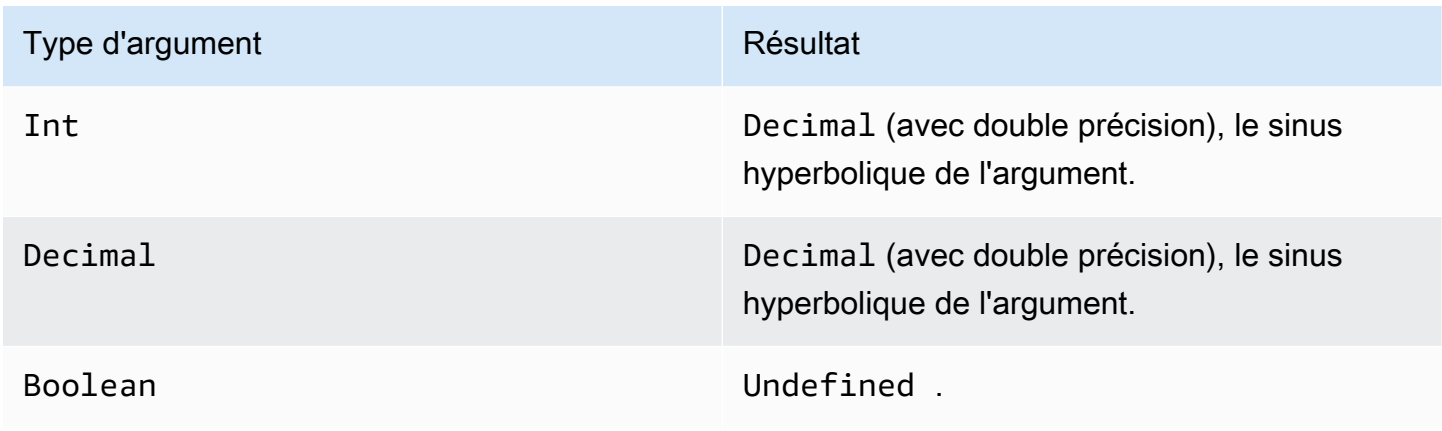

Opérateurs et fonctions d'activité mathématique 91

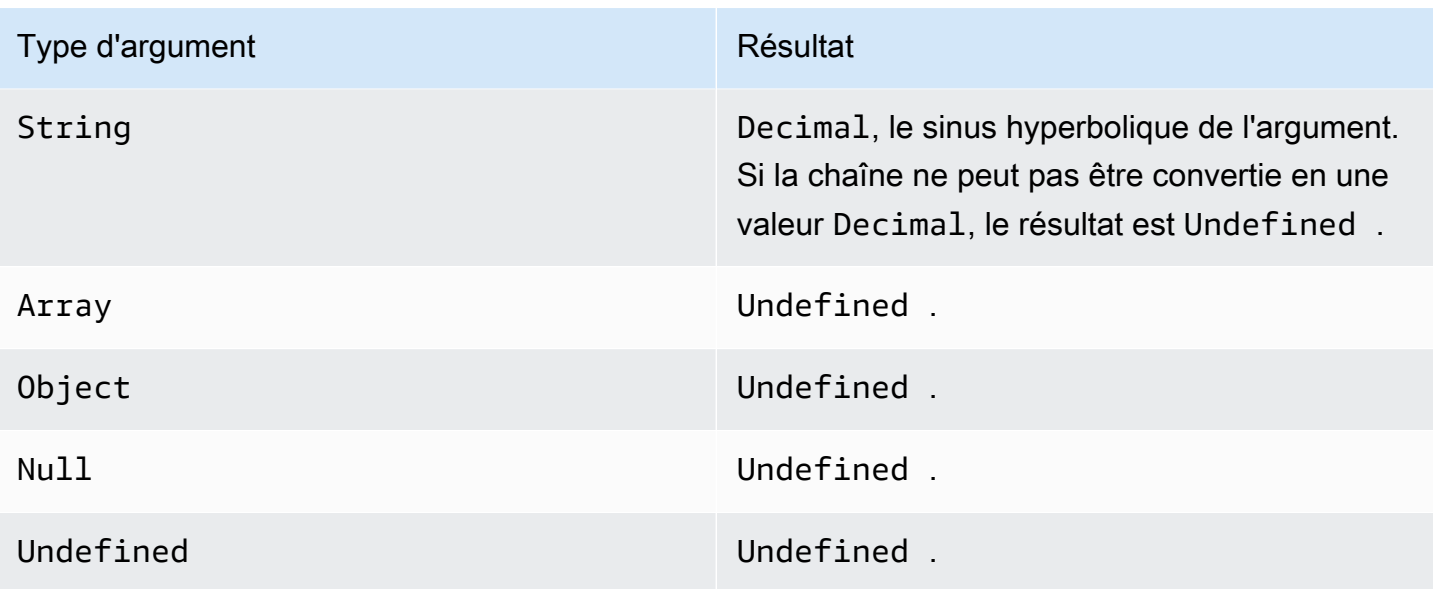

## <span id="page-97-0"></span>sqrt(Decimal)

Renvoie la racine carrée d'un nombre en radians. Les arguments Decimal sont arrondis pour une meilleure prévision avant l'application de la fonction.

Exemples  $:sqrt(9) = 3.0$ 

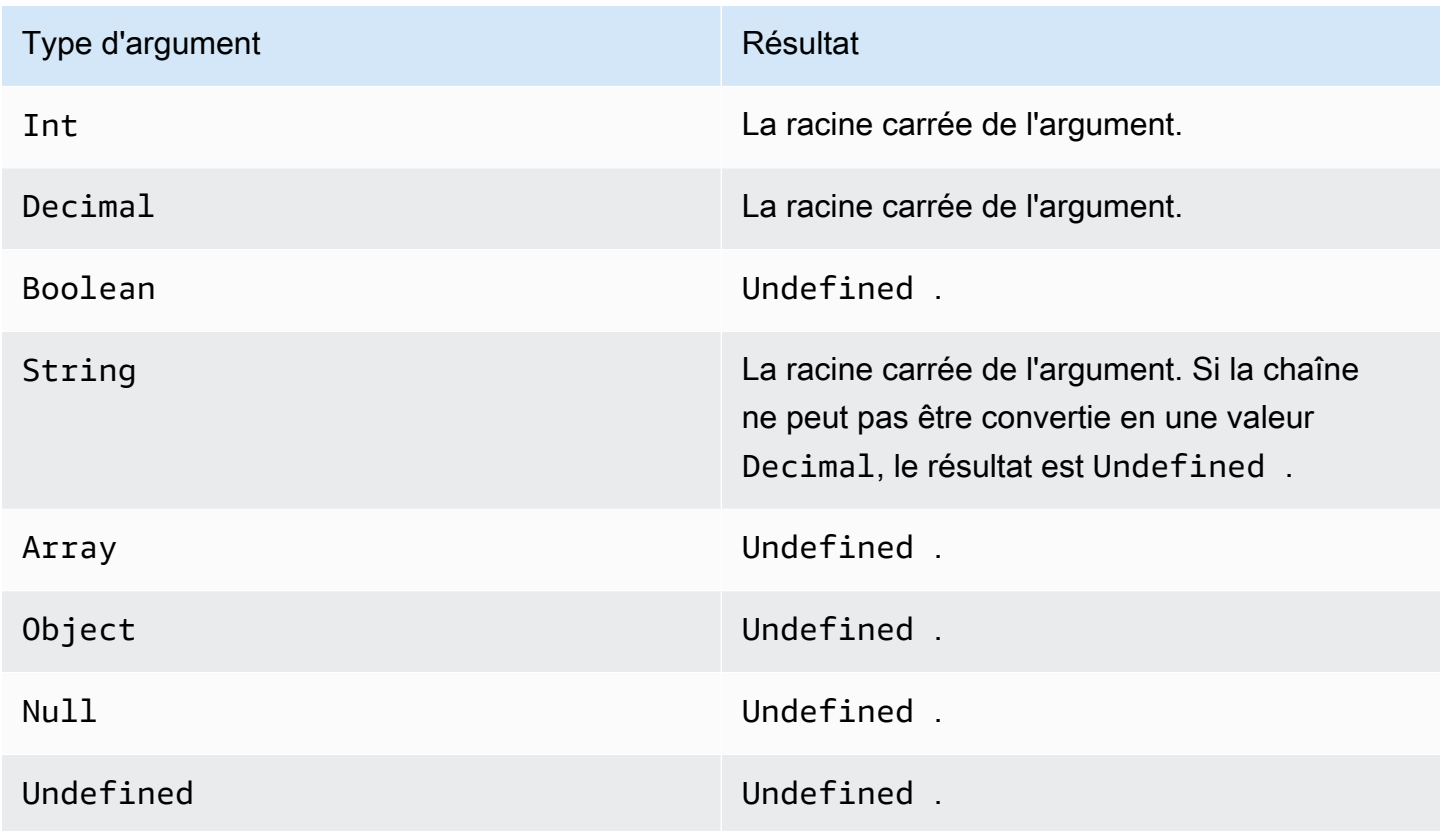

Opérateurs et fonctions d'activité mathématique 92

#### <span id="page-98-0"></span>tan(Decimal)

Renvoie la tangente d'un nombre en radians. Les valeurs Decimal sont arrondis pour une meilleure prévision avant l'application de la fonction.

#### Exemples :tan(3) = -0,1425465430742778

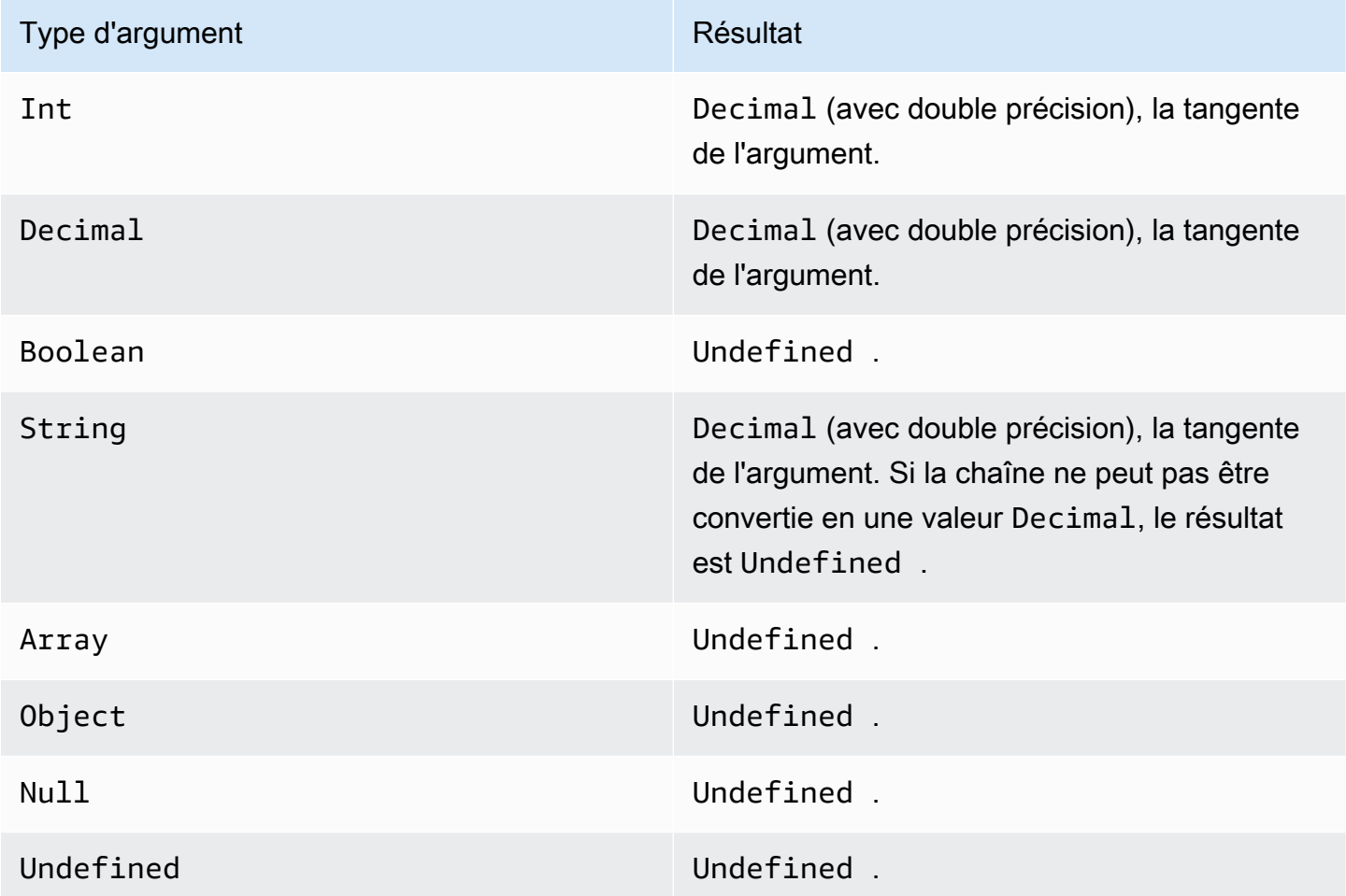

#### <span id="page-98-1"></span>tanh(Decimal)

Renvoie la tangente hyperbolique d'un nombre en radians. Les valeurs Decimal sont arrondis pour une meilleure prévision avant l'application de la fonction.

Exemples :tanh(2.3) = 0,9800963962661914

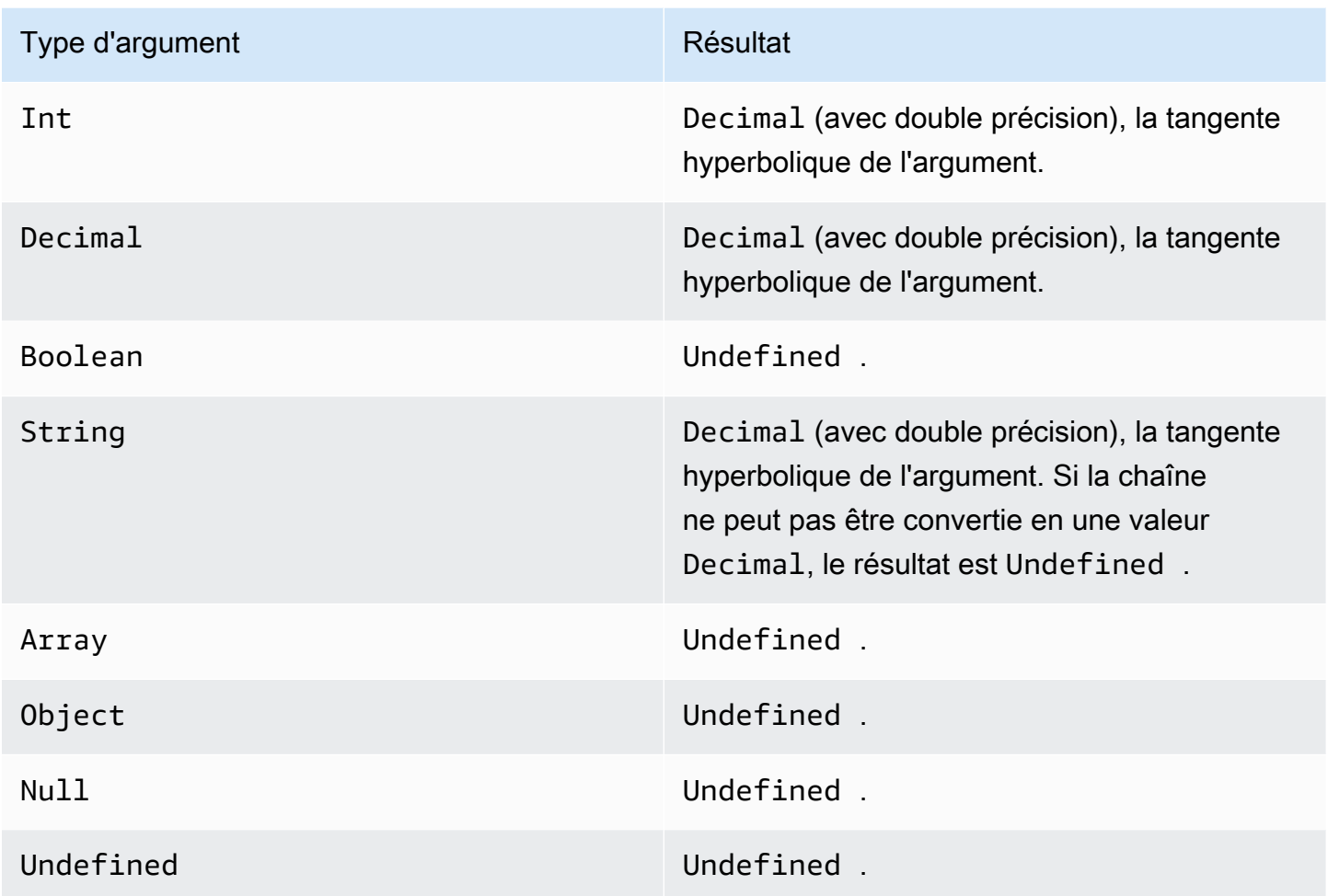

#### <span id="page-99-0"></span>trunc (décimal, entier)

Tronque le premier argument du nombre de Decimal, spécifié par le deuxième argument. Si le deuxième argument est inférieur à zéro, il sera défini sur zéro. Si le deuxième argument est supérieur à 34, il sera défini sur 34. Les zéros suivants sont supprimés du résultat.

Exemples :

trunc(2.3,  $\emptyset$ ) = 2

trunc(2.3123, 2)= 2,31

trunc(2.888, 2)= 2,88

trunc $(2.00, 5) = 2$ 

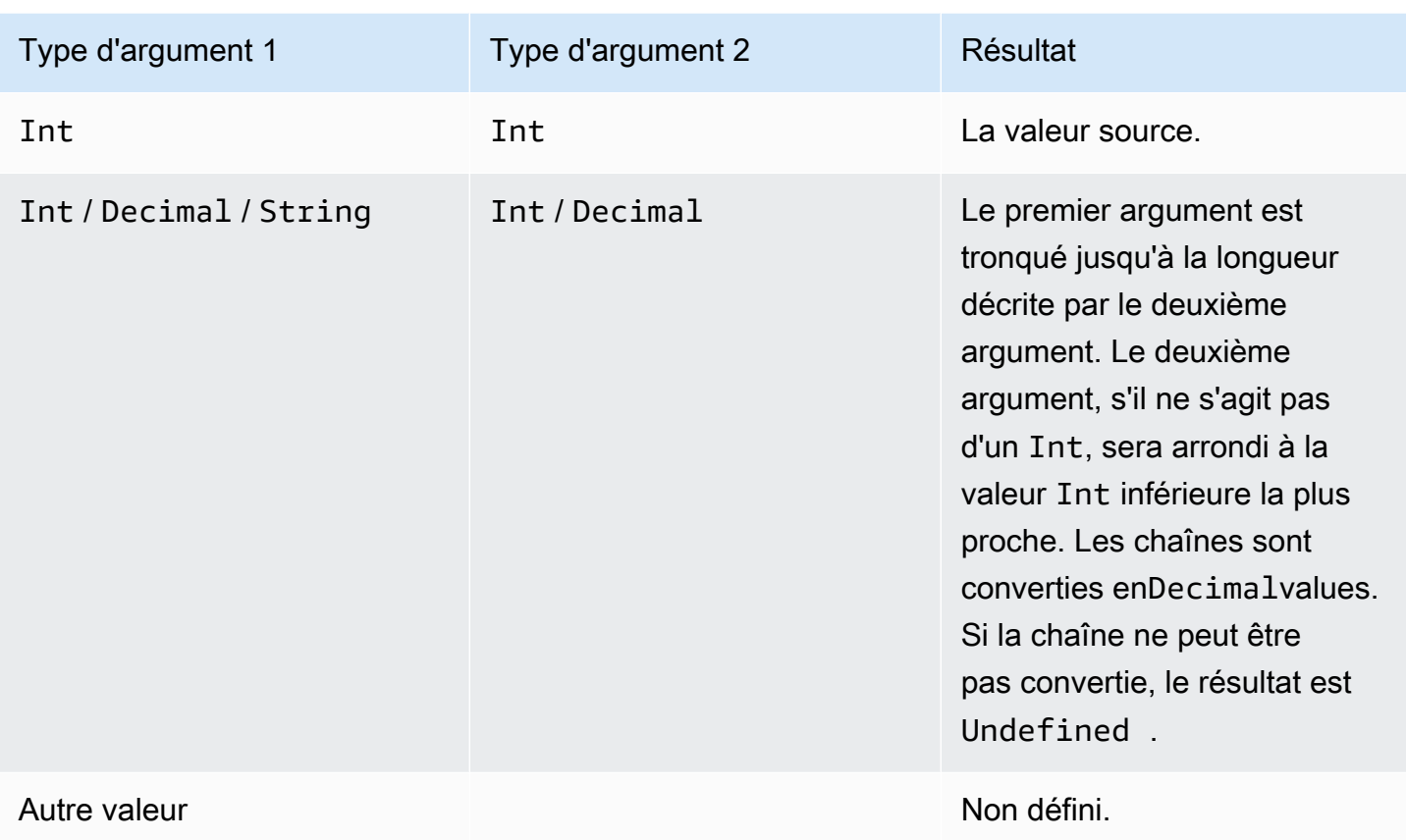

# RunPipelineActivity

Voici un exemple d'utilisation du pluginRunPipelineActivitycommande pour tester l'activité d'un pipeline. Dans le cadre de cet exemple, nous testons une activité mathématique.

1. Créer unemaths. jsonfichier, qui contient la définition de l'activité du pipeline que vous souhaitez tester.

```
{ 
     "math": { 
          "name": "MyMathActivity", 
          "math": "((temp - 32) * 5.0) / 9.0", 
          "attribute": "tempC" 
     }
}
```
2. Créer un fichierpayloads.jsonfichier, qui contient les exemples de charges utiles utilisées pour tester l'activité du pipeline.

```
\Gamma "{\"humidity\": 52, \"temp\": 68 }", 
     "{\"humidity\": 52, \"temp\": 32 }"
]
```
3. Appelez le pluginRunPipelineActivitiesopération à partir de la ligne de commande.

```
aws iotanalytics run-pipeline-activity --pipeline-activity file://maths.json
payloads file://payloads.json --cli-binary-format raw-in-base64-out
```
Cela produit les résultats suivants.

```
{ 
     "logResult": "", 
     "payloads": [ 
          "eyJodW1pZGl0eSI6NTIsInRlbXAiOjY4LCJ0ZW1wQyI6MjB9", 
          "eyJodW1pZGl0eSI6NTIsInRlbXAiOjMyLCJ0ZW1wQyI6MH0=" 
    \mathbf{I}}
```
Les charges utiles répertoriées dans les résultats sont des chaînes codées en Base64. Lorsque ces chaînes sont décodées, vous obtenez les résultats suivants.

```
{"humidity":52,"temp":68,"tempC":20}
{"humidity":52,"temp":32,"tempC":0}
```
# Retraitement des messages de canal

AWS IoT Analyticsvous permet de retraiter les données des canaux. Cette fonction peut être utile dans les cas suivants :

- Vous souhaitez relire des ingérées données existantes et non recommencer à zéro.
- Vous apportez une mise à jour à un pipeline et vous souhaitez importer des données existantes upto-date avec les modifications.
- Vous souhaitez inclure les données qui ont été ingérées avant d'apporter des modifications aux options de stockage géré par le client, aux autorisations pour les canaux ou au magasin de données.

# Paramètres

Lorsque vous retraitez les messages de canal via le pipeline avecAWS IoT Analytics, vous devez spécifier les informations suivantes :

StartPipelineReprocessing

Démarre le retraitement des messages de canal via le pipeline.

ChannelMessages

Spécifie un ou plusieurs ensembles de messages de chaîne que vous souhaitez retraiter.

Si vous utilisez le pluginchannelMessages, vous ne devez pas spécifier une valeur pourstartTimeetendTime.

#### s3Paths

Spécifie une ou plusieurs clés qui identifient les objets Amazon Simple Storage Service (Amazon S3) qui enregistrent les messages de votre chaîne. Vous devez utiliser le chemin complet pour la clé.

Exemple de chemin:00:00:00/1582940490000\_1582940520000\_123456789012\_mychannel\_0\_2118

Type : Tableau de chaînes

Contraintes pour les membres de la baie : 1-100 éléments.

Contraintes de longueur : 1 à 1024 caractères.

endTime

Heure de fin (exclue) du retraitement des données de canal.

Si vous spécifiez une valeur pour leendTime, vous ne devez pas utiliser le paramètrechannelMessagesl'objet.

Type : Horodatage

startTime

Heure de début (incluse) du retraitement des données de message brutes.

Si vous spécifiez une valeur pour lestartTime, vous ne devez pas utiliser le paramètrechannelMessagesl'objet.

Type : Horodatage

pipelineName

Nom du pipeline sur lequel démarrer le retraitement.

Type : Chaîne

Contraintes de longueur : 1-128 caractères.

## Retraitement des messages de canal (console)

Ce didacticiel vous montre comment retraiter les données de canal stockées dans l'objet Amazon S3 spécifié dans leAWS IoT Analyticsconsole

Avant de commencer, assurez-vous que les messages de canal que vous souhaitez retraiter sont enregistrés dans un compartiment Amazon S3 géré par le client.

- 1. Connectez-vous à la [console AWS IoT Analytics.](https://console.aws.amazon.com/iotanalytics/)
- 2. Dans le volet de navigation, choisissezPipelines.
- 3. Choisissez votre pipeline cible.
- 4. ChoisissezRetraiter les messagesà partir deActions.

5. Dans la pageRetraitement des pipelines, choisissezObjets S3pourRetraiter les messages.

LeAWS IoT Analyticsfournit les options suivantes :

- Toute la gamme disponible- Retraitez toutes les données valides du canal.
- Past 120 days- Retraiter les données arrivées au cours des 120 derniers jours.
- Past 90 days- Retraitement des données arrivées au cours des 90 derniers jours.
- Past 30 days- Retraitement des données arrivées au cours des 30 derniers jours.
- Gamme personnalisée- Retraitez les données arrivées dans la plage de temps spécifiée. Vous pouvez choisir n'importe quelle plage horaire.
- 6. Entrez la clé de l'objet Amazon S3 qui stocke les messages de votre chaîne.

Pour trouver la clé, procédez comme suit :

- a. Accédez à la[Console Amazon S3.](https://console.aws.amazon.com/s3/)
- b. Choisissez l'objet Amazon S3 cible.
- c. UNDERPropriétés, dans lePrésentation d'objets, copiez la clé.
- 7. ChoisissezCommencez le retraitement.

## Retraitement des messages de canaux (API)

Lorsque vous utilisez leStartPipelineReprocessingL'API, notez les points suivants :

- LestartTimeetendTimespécifient à quel moment les données brutes a été ingérées, mais ce sont des estimations approximatives. Vous pouvez les arrondir à l'heure la plus proche. LestartTimeest inclusif, mais leendTimeest exclusif.
- La commande lance le retraitement de manière asynchrone et est renvoyée immédiatement.
- Il n'est pas garanti que les messages retraités soient traitées dans l'ordre dans lequel ils ont été initialement reçus. Il s'agit à peu près du même ordre, mais pas exactement.
- Vous pouvez gagner jusqu'à 1000StartPipelineReprocessingL'API demande toutes les 24 heures de retraiter les mêmes messages de canal via un pipeline.
- Le retraitement vos données brutes entraîne des coûts supplémentaires.

Pour plus d'informations, consultez le .[StartPipelineReprocessing](https://docs.aws.amazon.com/iotanalytics/latest/APIReference/API_StartPipelineReprocessing.html)API, dansAWS IoT AnalyticsAPI Reference.

# Annulation des activités de retraitement des canaux

Pour annuler une activité de retraitement de pipeline, utilisez le[CancelPipelineReprocessing](https://docs.aws.amazon.com/iotanalytics/latest/APIReference/API_CancelPipelineReprocessing.html)API ou choisissezAnnuler le retraitementsur leActivitésdans laAWS IoT Analyticsconsole Si vous annulez le retraitement, les données restantes ne seront pas retraitées. Vous devez lancer une autre demande de retraitement.

Utilisation de l'[DescribePipelineA](https://docs.aws.amazon.com/iotanalytics/latest/APIReference/API_DeletePipeline.html)PI pour vérifier le statut du retraitement. ConsultezreprocessingSummariesdans la réponse.

# Automatiser votre flux de travail

AWS IoT Analyticsfournit une analyse avancée des données pourAWS IoT. Vous pouvez collecter automatiquement les données IoT, les traiter, les stocker et les analyser à l'aide des outils d'analyse et d'apprentissage machine. Vous pouvez exécuter des conteneurs qui hébergent votre propre code analytique personnalisé ou Jupyter Notebook ou utiliser des conteneurs de code personnalisé tiers afin de ne pas avoir à recréer des outils d'analyse existants. Vous pouvez exploiter les fonctionnalités suivantes pour récupérer les données d'entrée d'un magasin de données et les intégrer dans un flux de travail automatisé :

Création d'un contenu d'ensemble de données selon un calendrier

Planifiez la création automatique du contenu du jeu de données en spécifiant un déclencheur lorsque vous appelezCreateDataset(triggers:schedule:expression). Les données présentes dans un magasin de données sont utilisées pour créer le contenu du jeu de données. Vous sélectionnez les champs souhaités à l'aide d'une requête SQL (actions:queryAction:sqlQuery).

Définissez un intervalle de temps contigu et ne se chevauchant pas pour vous assurer que le contenu du nouveau jeu de données ne contienne que les données arrivées depuis la dernière fois. Utiliser leactions:queryAction:filters:deltaTimeet:offsetSecondschamps pour spécifier l'intervalle de temps delta. Spécifiez ensuite un déclencheur pour créer le contenu du jeu de données lorsque l'intervalle de temps est écoulé. Consultez [the section called "Exemple 6](#page-121-0)  [création d'un ensemble de données SQL avec une fenêtre delta \(CLI\)".](#page-121-0)

Créer le contenu d'un jeu de données une fois qu'un autre

Déclenchez la création d'un nouveau contenu de jeu de données lorsque la création du contenu d'un autretriggers:dataset:name.

Exécutez automatiquement vos applications d'analyse

Conteneurisez vos propres applications d'analyse de données personnalisées et déclenchezles pour qu'elles s'exécutent lorsque le contenu d'un autre ensemble de données est créé. Ainsi, vous pouvez alimenter votre application avec des données issues du contenu d'un ensemble de données créé de manière récurrente. Vous pouvez agir automatiquement sur les résultats de votre analyse depuis votre application. (actions:containerAction)

Créer le contenu d'un jeu de données une fois qu'un autre

Déclenchez la création d'un nouveau contenu de jeu de données lorsque la création du contenu d'un autretriggers:dataset:name.

Exécutez automatiquement vos applications d'analyse

Conteneurisez vos propres applications d'analyse de données personnalisées et déclenchezles pour qu'elles s'exécutent lorsque le contenu d'un autre ensemble de données est créé. Ainsi, vous pouvez alimenter votre application avec des données issues du contenu d'un ensemble de données créé de manière récurrente. Vous pouvez agir automatiquement sur les résultats de votre analyse depuis votre application. (actions:containerAction)

# Cas d'utilisation

Automatisez la mesure de la qualité des produits OpEx

Un système avec une valve intelligente permet de mesurer la température, l'humidité et la pression. Le système rassemble les événements périodiquement et également lorsque certains événements se produisent, par exemple lorsqu'une valeur s'ouvre et se ferme. avecAWS IoT Analytics, vous pouvez automatiser une analyse qui agrège les données ne se chevauchant pas à partir de ces fenêtres périodiques et crée des rapports sur les indicateurs de performance clés sur la qualité du produit final. Après avoir traité chaque lot, vous mesurez la qualité globale du produit et réduisez vos dépenses opérationnelles grâce à un volume de traitement maximal.

Automatisation de l'analyse d'une flotte d'appareils

Vous exécutez des analyses (algorithme, science des données ou ML pour les KPI) toutes les 15 minutes sur des données générées par des centaines d'appareils. Chaque cycle d'analyse générant et stockant l'état pour la prochaine exécution des analyses. Pour chacune de vos analyses, vous souhaitez utiliser uniquement les données reçues au sein d'une période de temps spécifique. avecAWS IoT Analyticsvous pouvez orchestrer vos analyses et créer les KPI et les rapports pour chaque exécution, puis stocker les données pour les analyses future.

Automatisation de la détection des anomalies

AWS IoT Analyticsvous permet d'automatiser votre flux de travail de détection des anomalies que vous devez exécuter manuellement toutes les 15 minutes sur les nouvelles données arrivées dans un magasin de données. Vous pouvez également automatiser la création d'un tableau de bord qui indique l'utilisation des appareils et les utilisateurs les plus actifs au cours d'un laps de temps spécifié.
#### Prévision des résultats des processus industriels

Vous avez des chaînes de production industrielles. Utilisation des données envoyées àAWS IoT Analytics, y compris les mesures de processus disponibles, vous pouvez opérationnaliser les flux de travail analytiques pour prédire les résultats des processus. Les données du modèle peuvent être organisées dans une matrice M x N où chaque ligne contient des données provenant de différents points temporels où des échantillons de laboratoire sont prélevés.AWS IoT Analyticsvous aide à opérationnaliser votre flux de travail analytique en créant des fenêtres delta et en utilisant vos outils de science des données pour créer des KPI et enregistrer l'état des appareils de mesure.

## Utiliser un conteneur Docker

Cette section inclut des informations sur la façon de créer votre propre conteneur Docker. Un risque de sécurité existe si vous réutilisez des conteneurs Docker créés par des tiers : ces conteneurs peuvent exécuter du code arbitraire avec vos autorisations utilisateur. Assurez-vous que vous faites confiance à l'auteur de tout conteneur tiers avant de l'utiliser.

Voici les étapes à suivre pour configurer l'analyse périodique des données parvenues depuis la dernière analyse effectuée :

1. Créez un conteneur Docker qui contient vos données d'application et toutes les bibliothèques requises ou autres dépendances.

Dans la IotAnalytics L'extension Jupyter fournit une API de conteneurisation pour faciliter le processus de conteneurisation. Vous pouvez également exécuter des images de votre propre création dans lesquelles vous créez ou assemblez le jeu d'outils de votre application pour effectuer l'analyse de données ou le calcul souhaités.AWS IoT Analyticsvous permet de définir la source des données d'entrée de l'application conteneurisée et la destination des données de sortie du conteneur Docker au moyen de variables. (Variables d'entrée/sortie personnalisées [du conteneur Docker](https://docs.aws.amazon.com/iotanalytics/latest/userguide/automate.html#aws-iot-analytics-automate-custom-docker)contient plus d'informations sur l'utilisation de variables avec un conteneur personnalisé.)

- 2. Chargez le conteneur dans un registre [Amazon ECR.](https://docs.aws.amazon.com/AmazonECR/latest/userguide/docker-basics.html#use-ecr)
- 3. Créez un magasin de données pour recevoir et stocker des messages (données) provenant d'appareils (iotanalytics: [CreateDatastore](https://docs.aws.amazon.com/iotanalytics/latest/userguide/api.html#cli-iotanalytics-createdatastore))
- 4. Créez un canal où les messages sont envoyés (iotanalytics: [CreateChannel](https://docs.aws.amazon.com/iotanalytics/latest/userguide/api.html#cli-iotanalytics-createchannel)).
- 5. Créez un pipeline pour connecter le canal au magasin de données (iotanalytics: [CreatePipeline](https://docs.aws.amazon.com/iotanalytics/latest/userguide/api.html#cli-iotanalytics-createpipeline)).
- 6. Créez un rôle IAM qui accorde l'autorisation d'envoyer des données de message à unAWS IoT Analyticscanal (iam: [CreateRole.](https://docs.aws.amazon.com/IAM/latest/APIReference/API_CreateRole.html))
- 7. Créez une règle IoT qui utilise une requête SQL pour connecter un canal à la source des données du message (iot: [CreateTopicRule](https://docs.aws.amazon.com/iot/latest/apireference/API_CreateTopicRule.html)champtopicRulePayload:actions:iotAnalytics). Lorsqu'un appareil envoie un message avec le sujet approprié via MQTT, il est acheminé vers votre chaîne. Vous pouvez également utiliseriotanalytics: [BatchPutMessage](https://docs.aws.amazon.com/iotanalytics/latest/userguide/api.html#cli-iotanalytics-batchputmessage)pour envoyer des messages directement sur un canal à partir d'un appareil capable d'utiliserAWSKit SDK ouAWS CLI.
- 8. Créez un jeu de données SQL dont la création est déclenchée par un calendrier (iotanalytics: [CreateDataset,](https://docs.aws.amazon.com/iotanalytics/latest/userguide/api.html#cli-iotanalytics-createdataset)champactions: queryAction:sqlQuery).

Vous spécifiez également un filtre préalable à appliquer aux données de message pour contribuer à limiter les messages à ceux qui sont arrivés depuis la dernière exécution de l'action. (Champ)actions:queryAction:filters:deltaTime:timeExpressiondonne une expression permettant de déterminer l'heure d'un message. while fieldactions:queryAction:filters:deltaTime:offsetSecondsindique la latence possible lors de l'arrivée d'un message.)

Le préfiltre, ainsi que le calendrier de déclenchement, déterminent votre fenêtre delta. Chaque nouveau jeu de données SQL est créé à partir des messages reçus depuis la dernière création du jeu de données SQL. (Qu'en est-il de la première création du jeu de données SQL ? Une estimation de la date à laquelle le jeu de données aurait été créé pour la dernière fois est réalisée sur la base du calendrier et du préfiltre.)

- 9. Créez un autre jeu de données déclenché par la création du premier ([CreateDataset](https://docs.aws.amazon.com/iotanalytics/latest/userguide/api.html#cli-iotanalytics-createdataset)champtrigger:dataset). Pour cet ensemble de données, vous devez spécifier une action de conteneur (classée)actions:containerAction) qui pointe vers le conteneur Docker que vous avez créé lors de la première étape et fournit les informations nécessaires à son exécution. Voici également les éléments que vous devez spécifier :
	- L'ARN du conteneur docker stocké dans votre compte (image.)
	- ARN du rôle qui autorise le système à accéder aux ressources nécessaires pour exécuter l'action de conteneur (executionRoleArn).
	- Configuration de la ressource qui exécute l'action du conteneur (resourceConfiguration.)
- Type de la ressource de calcul utilisée pour exécuter l'action du conteneur (computeTypeavec des valeurs admises :ACU\_1 [vCPU=4, memory=16GiB] or ACU\_2 [vCPU=8, memory=32GiB]).
- Taille (Go) du stockage permanent disponible pour l'instance de ressource utilisée pour exécuter l'action sur le conteneur (volumeSizeInGB).
- Les valeurs des variables utilisées dans le cadre de l'exécution de l'application (essentiellement, les paramètres transmis à l'application) (variables).

Ces variables sont remplacées au moment où un conteneur est exécuté. Cela vous permet d'exécuter le même conteneur avec différentes variables (paramètres) qui sont fournies au moment de la création du contenu du jeu de données. Dans la IotAnalytics L'extension Jupyter simplifie ce processus en reconnaissant automatiquement les variables dans un blocnotes et en les rendant disponibles dans le cadre du processus de conteneurisation. Vous pouvez choisir les variables reconnues ou ajouter vos propres variables personnalisées. Avant d'exécuter un conteneur, le système remplace chacune de ces variables par la valeur active au moment de l'exécution.

• L'une des variables est le nom du jeu de données dont le contenu le plus récent est utilisé comme entrée dans l'application (il s'agit du nom du jeu de données que vous avez créé à l'étape précédente) (datasetContentVersionValue:datasetName).

Avec la requête SQL et la fenêtre delta pour générer le jeu de données, et le conteneur avec votre application,AWS IoT Analyticscrée un jeu de données de production planifié qui s'exécute à l'intervalle que vous spécifiez sur les données de la fenêtre delta, produisant la sortie souhaitée et envoyant des notifications.

Vous pouvez suspendre votre application de jeu de données de production et la reprendre à tout moment. Lorsque vous reprenez votre application de jeu de données de production,AWS IoT Analytics, par défaut, récupère toutes les données qui sont arrivées depuis la dernière exécution, mais qui n'ont pas encore été analysées. Vous pouvez également configurer la manière dont vous souhaitez reprendre votre jeu de données de production (durée de la fenêtre de travail) en effectuant une série d'exécutions consécutives. Vous pouvez également reprendre l'application de votre jeu de données de production en capturant uniquement les données nouvellement arrivées qui correspondent à la taille spécifiée de votre fenêtre delta.

Veuillez noter les limitations suivantes lors de la création ou de la définition d'un jeu de données déclenché par la création d'un autre jeu de données :

- Seuls les ensembles de données de conteneurs peuvent être déclenchés par des ensembles de données SQL.
- Un jeu de données SQL peut déclencher au maximum 10 ensembles de données de conteneurs.

Les erreurs suivantes peuvent être renvoyées lors de la création d'un ensemble de données conteneur déclenché par un ensemble de données SQL :

- « Triggering dataset can only be added on a container dataset »
- « There can only be one triggering dataset »

Cette erreur se produit si vous tentez de définir un ensemble de données conteneur qui est déclenché par deux ensembles de données SQL différents.

• « Le jeu de données déclencheur <dataset-name>ne peut pas être déclenché par un ensemble de données conteneur »

Cette erreur se produit si vous tentez de définir un autre jeu de données de conteneur qui est déclenché par un autre jeu de données de conteneur.

• « <N>les ensembles de données dépendent déjà de l'<dataset-name>ensemble de données. »

Cette erreur se produit si vous tentez de définir un autre jeu de données de conteneur qui est déclenché par un jeu de données SQL qui déclenche déjà 10 ensembles de données de conteneur.

• « Exactly one trigger type should be provided »

Cette erreur se produit lorsque vous tentez de définir un ensemble de données qui est déclenché à la fois par un déclencheur de planification et un déclencheur de jeu de données.

### Variables d'entrée/sortie personnalisées du conteneur Docker

Cette section illustre la façon dont le programme qui est exécuté par votre image Docker personnalisée peut lire les variables d'entrée et charger sa sortie.

### Fichier de paramètres

Les variables d'entrée et les destinations dans lesquelles vous souhaitez charger la sortie sont stockées dans un fichier JSON situé sous /opt/ml/input/data/iotanalytics/params sur l'instance qui exécute l'image Docker. Voici un exemple du contenu de ce fichier.

```
{ 
    "Context": { 
        "OutputUris": { 
            "html": "s3://aws-iot-analytics-dataset-xxxxxxx/notebook/results/
iotanalytics-xxxxxxx/output.html", 
            "ipynb": "s3://aws-iot-analytics-dataset-xxxxxxx/notebook/results/
iotanalytics-xxxxxxx/output.ipynb" 
 } 
    }, 
    "Variables": { 
        "source_dataset_name": "mydataset", 
       "source dataset version id": "xxxx",
        "example_var": "hello world!", 
        "custom_output": "s3://aws-iot-analytics/dataset-xxxxxxx/notebook/results/
iotanalytics-xxxxxxx/output.txt" 
    }
}
```
Outre le nom et l'ID de version de votre ensemble de données, la section Variables contient les variables spécifiées dans l'appel iotanalytics:CreateDataset. Dans cet exemple, une variable example\_var a la valeur hello world!. Un URI de sortie personnalisé a également été fourni dans la variable custom\_output. Le champ OutputUris contient des emplacements par défaut sur lesquels le conteneur peut charger sa sortie : dans cet exemple, des URI de sortie par défaut ont été fournis à la fois pour la sortie ipynb et html.

#### Variables d'entrée

Le programme lancée par votre image Docker peut lire des variables dans le fichier params. Voici un exemple de programme qui ouvre leparamsfichier, l'analyse et imprime la valeur duexample\_varVariable.

```
import json
with open("/opt/ml/input/data/iotanalytics/params") as param_file: 
     params = json.loads(param_file.read())
example_var = params["Variables"]["example_var"]
print(example_var)
```
#### Charger une sortie

Le programme lancé par votre image Docker peut également stocker sa sortie dans un emplacement Amazon S3. La sortie doit être chargée avec un »bucket-owner-full-control[«liste de contrôle](https://docs.aws.amazon.com/AmazonS3/latest/dev/acl-overview.html) [d'accès](https://docs.aws.amazon.com/AmazonS3/latest/dev/acl-overview.html). La liste d'accès accordeAWS IoT Analyticscontrôle du service sur la sortie téléchargée. Dans cet exemple, nous étendons le précédent pour télécharger le contenu deexample\_varvers l'emplacement Amazon S3 défini parcustom\_outputdans leparamsfichier.

```
import boto3
import json
from urllib.parse import urlparse
ACCESS_CONTROL_LIST = "bucket-owner-full-control"
with open("/opt/ml/input/data/iotanalytics/params") as param_file: 
     params = json.loads(param_file.read())
example_var = params["Variables"]["example_var"]
outputUri = params["Variables"]["custom_output"]
# break the S3 path into a bucket and key
bucket = urlparse(outputUri).netloc
key = urlparse(outputUri).path.lstrip("/")
s3_client = boto3.client("s3")
s3_client.put_object(Bucket=bucket, Key=key, Body=example_var, ACL=ACCESS_CONTROL_LIST)
```
## **Autorisations**

Vous devez créer deux rôles . Un rôle autorise le lancement d'un SageMaker instance afin de conteneuriser un bloc-notes. Un autre rôle est nécessaire pour exécuter un conteneur.

Le rôle peut être créé automatiquement par ou manuellement. Si vous créez votre nouveau SageMakerinstance avecAWS IoT Analyticsconsole, vous avez la possibilité de créer automatiquement un nouveau rôle qui accorde tous les privilèges nécessaires à l'exécution SageMaker instances et blocs-notes conteneurisés. Vous pouvez également créer manuellement un rôle avec ces privilèges. Pour ce faire, créez un rôle avecAmazonSageMakerFullAccesspolitique attachée et ajoutez la politique ci-dessous.

```
{ 
   "Version": "2012-10-17", 
   "Statement": [ 
      {
```

```
 "Effect": "Allow", 
        "Action": [ 
          "ecr:BatchDeleteImage", 
          "ecr:BatchGetImage", 
          "ecr:CompleteLayerUpload", 
          "ecr:CreateRepository", 
          "ecr:DescribeRepositories", 
          "ecr:GetAuthorizationToken", 
          "ecr:InitiateLayerUpload", 
          "ecr:PutImage", 
          "ecr:UploadLayerPart" 
       ], 
       "Resource": "*" 
     }, 
     { 
        "Effect": "Allow", 
        "Action": [ 
          "s3:GetObject" 
       ], 
       "Resource": "arn:aws:s3:::iotanalytics-notebook-containers/*" 
     } 
   ]
}
```
Vous devez créer manuellement le second rôle qui accorde l'autorisation d'exécuter un conteneur. Vous devez le faire même si vous avez utilisé leAWS IoT Analyticsconsole pour créer automatiquement le premier rôle. Créez un rôle avec la stratégie et la stratégie de confiance suivantes attachées.

```
{ 
     "Version": "2012-10-17", 
     "Statement": [ 
          { 
               "Effect": "Allow", 
               "Action": [ 
                    "s3:GetBucketLocation", 
                    "s3:PutObject", 
                    "s3:GetObject", 
                    "s3:PutObjectAcl" 
               ], 
               "Resource": "arn:aws:s3:::aws-*-dataset-*/*" 
          }, 
          {
```

```
 "Effect": "Allow", 
          "Action": [ 
               "iotanalytics:*" 
          ], 
          "Resource": "*" 
     }, 
     { 
          "Effect": "Allow", 
          "Action": [ 
               "ecr:GetAuthorizationToken", 
               "ecr:GetDownloadUrlForLayer", 
               "ecr:BatchGetImage", 
               "ecr:BatchCheckLayerAvailability", 
               "logs:CreateLogGroup", 
               "logs:CreateLogStream", 
               "logs:DescribeLogStreams", 
               "logs:GetLogEvents", 
               "logs:PutLogEvents" 
          ], 
          "Resource": "*" 
     }, 
     { 
          "Effect": "Allow", 
          "Action": [ 
               "s3:GetBucketLocation", 
               "s3:ListBucket", 
              "s3:ListAllMyBuckets" 
          ], 
          "Resource": "*" 
     } 
 ]
```
Voici un exemple de politique de confiance.

```
{ 
   "Version": "2012-10-17", 
   "Statement": [ 
     { 
       "Sid": "", 
       "Effect": "Allow", 
       "Principal": { 
          "Service": ["sagemaker.amazonaws.com", "iotanalytics.amazonaws.com"]
```
}

```
 }, 
           "Action": "sts:AssumeRole" 
       } 
   \overline{1}}
```
# Utilisation de CreateDataset API via Java etAWS CLI

Crée un jeu de données. Un jeu de données stocke des données extraites d'un magasin de données en appliquant unequeryAction(une requête SQL) oucontainerAction(exécution d'une application conteneurisée). Cette opération crée le squelette d'un jeu de données. L'ensemble de données peut être renseigné manuellement en appelantCreateDatasetContentou automatiquement selon untriggervous spécifiez. Pour plus d'informations, veuillez consulter la rubriqu[eCreateDataset](https://docs.aws.amazon.com/iotanalytics/latest/APIReference/API_CreateDataset.html)et[CreateDatasetContent](https://docs.aws.amazon.com/iotanalytics/latest/APIReference/API_CreateDatasetContent.html).

### Rubriques

- [Exemple 1 création d'un jeu de données SQL \(Java\)](#page-116-0)
- [Exemple 2 création d'un jeu de données SQL avec une fenêtre delta \(java\)](#page-117-0)
- [Exemple 3 création d'un ensemble de données de conteneurs avec son propre déclencheur de](#page-118-0) [planification \(Java\)](#page-118-0)
- [Exemple 4 création d'un ensemble de données conteneur avec un jeu de données SQL comme](#page-119-0) [déclencheur \(Java\)](#page-119-0)
- [Exemple 5 création d'un jeu de données SQL \(CLI\)](#page-120-0)
- [Exemple 6 création d'un ensemble de données SQL avec une fenêtre delta \(CLI\)](#page-121-0)

### <span id="page-116-0"></span>Exemple 1 — création d'un jeu de données SQL (Java)

```
CreateDatasetRequest request = new CreateDatasetRequest();
request.setDatasetName(dataSetName);
DatasetAction action = new DatasetAction();
//Create Action
action.setActionName("SQLAction1");
action.setQueryAction(new SqlQueryDatasetAction().withSqlQuery("select * from 
  DataStoreName"));
```

```
// Add Action to Actions List
List<DatasetAction> actions = new ArrayList<DatasetAction>();
actions.add(action);
//Create Trigger
DatasetTrigger trigger = new DatasetTrigger();
trigger.setSchedule(new Schedule().withExpression("cron(0 12 * * ? *)"));
//Add Trigger to Triggers List
List<DatasetTrigger> triggers = new ArrayList<DatasetTrigger>();
triggers.add(trigger);
// Add Triggers and Actions to CreateDatasetRequest object
request.setActions(actions);
request.setTriggers(triggers);
// Add RetentionPeriod to CreateDatasetRequest object
request.setRetentionPeriod(new RetentionPeriod().withNumberOfDays(10));
final CreateDatasetResult result = iot.createDataset(request);
```
{DatasetName: <datatsetName>, DatasetArn: <datatsetARN>, RetentionPeriod: {unlimited: true} or {numberOfDays: 10, unlimited: false}}

<span id="page-117-0"></span>Exemple 2 — création d'un jeu de données SQL avec une fenêtre delta (java)

```
CreateDatasetRequest request = new CreateDatasetRequest();
request.setDatasetName(dataSetName);
DatasetAction action = new DatasetAction();
//Create Filter for DeltaTime
QueryFilter deltaTimeFilter = new QueryFilter();
deltaTimeFilter.withDeltaTime( 
                 new DeltaTime() 
                 .withOffsetSeconds(-1 * EstimatedDataDelayInSeconds) 
                 .withTimeExpression("from_unixtime(timestamp)"));
//Create Action
action.setActionName("SQLActionWithDeltaTime");
```

```
Exemple 2 — création d'un jeu de données SQL avec une fenêtre delta (java) 112
```
action.setQueryAction(new SqlQueryDatasetAction()

```
 .withSqlQuery("SELECT * from DataStoreName") 
                 .withFilters(deltaTimeFilter));
// Add Action to Actions List
List<DatasetAction> actions = new ArrayList<DatasetAction>();
actions.add(action);
//Create Trigger
DatasetTrigger trigger = new DatasetTrigger();
trigger.setSchedule(new Schedule().withExpression("cron(0 12 * * ? *)"));
//Add Trigger to Triggers List
List<DatasetTrigger> triggers = new ArrayList<DatasetTrigger>();
triggers.add(trigger);
// Add Triggers and Actions to CreateDatasetRequest object
request.setActions(actions);
request.setTriggers(triggers);
// Add RetentionPeriod to CreateDatasetRequest object
request.setRetentionPeriod(new RetentionPeriod().withNumberOfDays(10));
final CreateDatasetResult result = iot.createDataset(request);
```

```
{DatasetName: <datatsetName>, DatasetArn: <datatsetARN>, RetentionPeriod: {unlimited: 
 true} or {numberOfDays: 10, unlimited: false}}
```
<span id="page-118-0"></span>Exemple 3 — création d'un ensemble de données de conteneurs avec son propre déclencheur de planification (Java)

```
CreateDatasetRequest request = new CreateDatasetRequest();
request.setDatasetName(dataSetName);
DatasetAction action = new DatasetAction();
//Create Action
action.setActionName("ContainerActionDataset");
action.setContainerAction(new ContainerDatasetAction() 
         .withImage(ImageURI) 
         .withExecutionRoleArn(ExecutionRoleArn) 
         .withResourceConfiguration( 
                 new ResourceConfiguration()
```

```
 .withComputeType(new ComputeType().withAcu(1)) 
                 .withVolumeSizeInGB(1)) 
         .withVariables(new Variable() 
         .withName("VariableName") 
         .withStringValue("VariableValue"));
// Add Action to Actions List
List<DatasetAction> actions = new ArrayList<DatasetAction>();
actions.add(action);
//Create Trigger
DatasetTrigger trigger = new DatasetTrigger();
trigger.setSchedule(new Schedule().withExpression("cron(0 12 * * ? *)"));
//Add Trigger to Triggers List
List<DatasetTrigger> triggers = new ArrayList<DatasetTrigger>();
triggers.add(trigger);
// Add Triggers and Actions to CreateDatasetRequest object
request.setActions(actions);
request.setTriggers(triggers);
// Add RetentionPeriod to CreateDatasetRequest object
request.setRetentionPeriod(new RetentionPeriod().withNumberOfDays(10));
final CreateDatasetResult result = iot.createDataset(request);
```

```
{DatasetName: <datatsetName>, DatasetArn: <datatsetARN>, RetentionPeriod: {unlimited: 
 true} or {numberOfDays: 10, unlimited: false}}
```
<span id="page-119-0"></span>Exemple 4 — création d'un ensemble de données conteneur avec un jeu de données SQL comme déclencheur (Java)

```
CreateDatasetRequest request = new CreateDatasetRequest();
request.setDatasetName(dataSetName);
DatasetAction action = new DatasetAction();
//Create Action
action.setActionName("ContainerActionDataset");
action.setContainerAction(new ContainerDatasetAction() 
         .withImage(ImageURI)
```

```
 .withExecutionRoleArn(ExecutionRoleArn) 
         .withResourceConfiguration( 
                 new ResourceConfiguration() 
                  .withComputeType(new ComputeType().withAcu(1)) 
                  .withVolumeSizeInGB(1)) 
         .withVariables(new Variable() 
         .withName("VariableName") 
         .withStringValue("VariableValue"));
// Add Action to Actions List
List<DatasetAction> actions = new ArrayList<DatasetAction>();
actions.add(action);
//Create Trigger
DatasetTrigger trigger = new DatasetTrigger() 
         .withDataset(new TriggeringDataset() 
                  .withName(TriggeringSQLDataSetName));
//Add Trigger to Triggers List
List<DatasetTrigger> triggers = new ArrayList<DatasetTrigger>();
triggers.add(trigger);
// Add Triggers and Actions to CreateDatasetRequest object
request.setActions(actions);
request.setTriggers(triggers);
final CreateDatasetResult result = iot.createDataset(request);
```
{DatasetName: <datatsetName>, DatasetArn: <datatsetARN>}

### <span id="page-120-0"></span>Exemple 5 — création d'un jeu de données SQL (CLI)

```
aws iotanalytics --endpoint <EndPoint> --region <Region> create-dataset --dataset-
name="<dataSetName>" --actions="[{\"actionName\":\"<ActionName>\", \"queryAction\":
{\"sqlQuery\":\"<SQLQuery>\"}}]" --retentionPeriod numberOfDays=10
```
Sortie en cas de réussite :

{

```
 "datasetName": "<datasetName>",
```
}

```
 "datasetArn": "<datatsetARN>", 
 "retentionPeriod": {unlimited: true} or {numberOfDays: 10, unlimited: false}
```
# <span id="page-121-0"></span>Exemple 6 — création d'un ensemble de données SQL avec une fenêtre delta (CLI)

Les fenêtres delta sont une série d'intervalles de temps continus, définis par l'utilisateur et ne se chevauchant pas. Les fenêtres Delta vous permettent de créer un contenu d'ensemble de données avec de nouvelles données arrivées dans le magasin de données depuis la dernière analyse et d'effectuer une analyse sur celles-ci. Vous créez une fenêtre delta en définissantdeltaTimedans lefilterspartie d'unequeryActiond'un ensemble de données [\(CreateDataset\)](https://docs.aws.amazon.com/iotanalytics/latest/userguide/api.html#cli-iotanalytics-createdataset). En général, vous souhaiterez créer automatiquement le contenu du jeu de données en configurant également un déclencheur d'intervalle de temps (triggers:schedule:expression). En gros, cela vous permet de filtrer les messages qui sont arrivés pendant une période spécifique, afin que les données contenues dans les messages des fenêtres horaires précédentes ne soient pas comptées deux fois.

Dans cet exemple, nous créons un nouveau jeu de données qui créait automatiquement un nouveau contenu de jeu de données toutes les 15 minutes en utilisant uniquement les données arrivées depuis la dernière fois. Nous indiquons un décalage deltaTime de 3 minutes (180 secondes) qui permet un délai de 3 minutes pour que les messages arrivent dans le magasin de données spécifié. Ainsi, si le contenu du jeu de données est créé à 10 h 30, les données utilisées (incluses dans le contenu du jeu de données) seront celles avec des horodatages compris entre 10 h 12 et 10 h 27 (soit 10 h 30 - 15 minutes - 3 minutes à 10 h 30 - 3 minutes).

```
aws iotanalytics --endpoint <EndPoint> --region <Region> create-dataset --cli-input-
json file://delta-window.json
```
Où se trouve le fichierdelta-window.jsoncontient les sections suivantes.

```
{ 
   "datasetName": "delta_window_example", 
   "actions": [ 
     { 
        "actionName": "delta_window_action", 
        "queryAction": { 
          "sqlQuery": "SELECT temperature, humidity, timestamp FROM my_datastore", 
          "filters": [ 
\overline{\mathcal{L}}
```

```
 "deltaTime": { 
                "offsetSeconds": -180, 
                "timeExpression": "from_unixtime(timestamp)" 
 } 
 } 
          ] 
       } 
     } 
   ], 
   "triggers": [ 
     { 
       "schedule": { 
         "expression": "cron(0/15 * * * ? *)"
       } 
     } 
   ]
}
```

```
{ 
     "datasetName": "<datasetName>", 
     "datasetArn": "<datatsetARN>",
}
```
# Conteneuriser un bloc-notes

Cette section inclut des informations sur la façon de créer un conteneur Docker à l'aide d'un blocnotes Jupyter. Un risque de sécurité existe si vous réutilisez des blocs-notes créés par des tiers : ces conteneurs peuvent exécuter du code arbitraire avec vos autorisations utilisateur. De plus, le code HTML généré par le bloc-notes peut être affiché dansAWS IoT Analyticsconsole, fournissant un vecteur d'attaque potentiel sur l'ordinateur affichant le code HTML. Assurez-vous que vous faites confiance à l'auteur de tout bloc-notes tiers avant de l'utiliser.

L'une des options avancées permettant d'effectuer des fonctions analytiques consiste à utiliser un [bloc-notes Jupyter.](https://jupyter.org/) Jupyter Notebook fournit de puissants outils de science des données qui peuvent effectuer de l'apprentissage automatique et une gamme d'analyses statistiques. Pour plus d'informations, veuillez consulter la rubriqu[eModèles de blocs-.](https://docs.aws.amazon.com/iotanalytics/latest/userguide/quickstart.html#aws-iot-analytics-notebook-templates) (Notez que nous ne prenons actuellement pas en charge la conteneurisation à l'intérieur JupyterLab.) Vous pouvez empaqueter votre bloc-notes Jupyter et vos bibliothèques dans un conteneur qui s'exécute périodiquement sur

un nouveau lot de données dès qu'il est reçu parAWS IoT Analyticspendant une fenêtre temporelle delta que vous définissez. Vous pouvez planifier une tâche d'analyse qui utilise le conteneur et les nouvelles données segmentées capturées dans la fenêtre de temps spécifiée, puis stocke les résultats de la tâche pour les future analyses planifiées.

Si vous avez créé un SageMaker Instance utilisant leAWS IoT Analyticsconsole après le 23 août 2018, alors l'installation de l'extension de conteneurisation a été faite pour vous automatiquementet [vous pouvez commencer à créer une image conteneurisée](https://docs.aws.amazon.com/iotanalytics/latest/userguide/automate.html#aws-iot-analytics-automate-containerized-image). Sinon, suivez les étapes répertoriées dans cette section pour activer la conteneurisation du bloc-notes sur votre SageMaker instance. Dans ce qui suit, vous modifiez votre SageMaker Rôle d'exécution pour vous permettre de télécharger l'image du conteneur sur Amazon EC2 et d'installer l'extension de conteneurisation.

# Activer la conteneurisation des instances de bloc-notes non créées viaAWS IoT Analyticsconsole

Nous vous recommandons d'en créer un nouveau. SageMaker instance via le pluginAWS IoT Analyticsconsole au lieu de suivre ces étapes. Les nouvelles instances prennent automatiquement en charge la conteneurisation.

Si vous redémarrez votre SageMaker après avoir activé la conteneurisation comme indiqué ici, vous n'aurez pas à ajouter à nouveau les rôles et les politiques IAM, mais vous devrez réinstaller l'extension, comme indiqué à l'étape finale.

1. Pour accorder à votre instance de bloc-notes l'accès à Amazon ECS, sélectionnez votre SageMaker instance sur le SageMaker page :

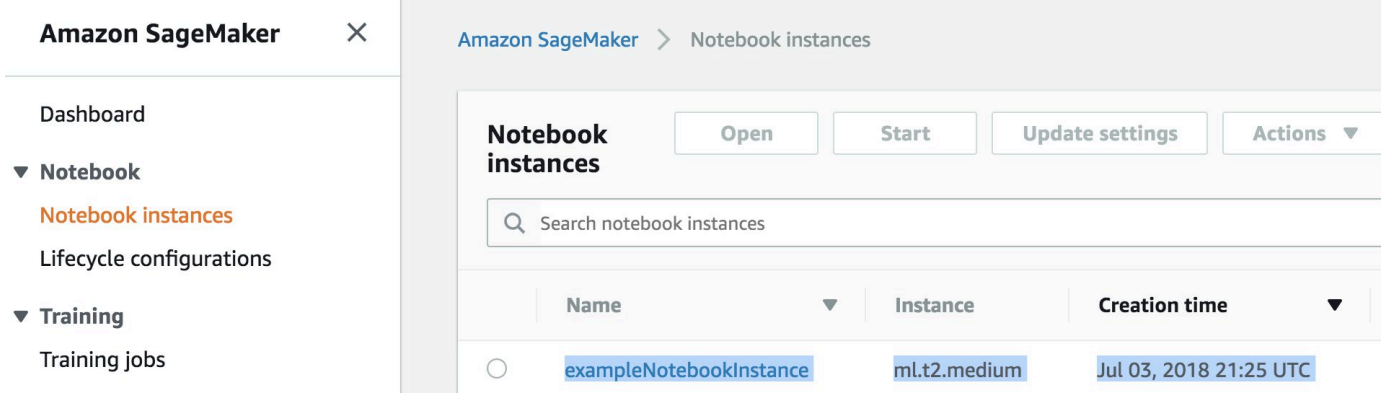

2. SousARN de rôle IAM, choisissez le SageMaker Rôle d'exécution.

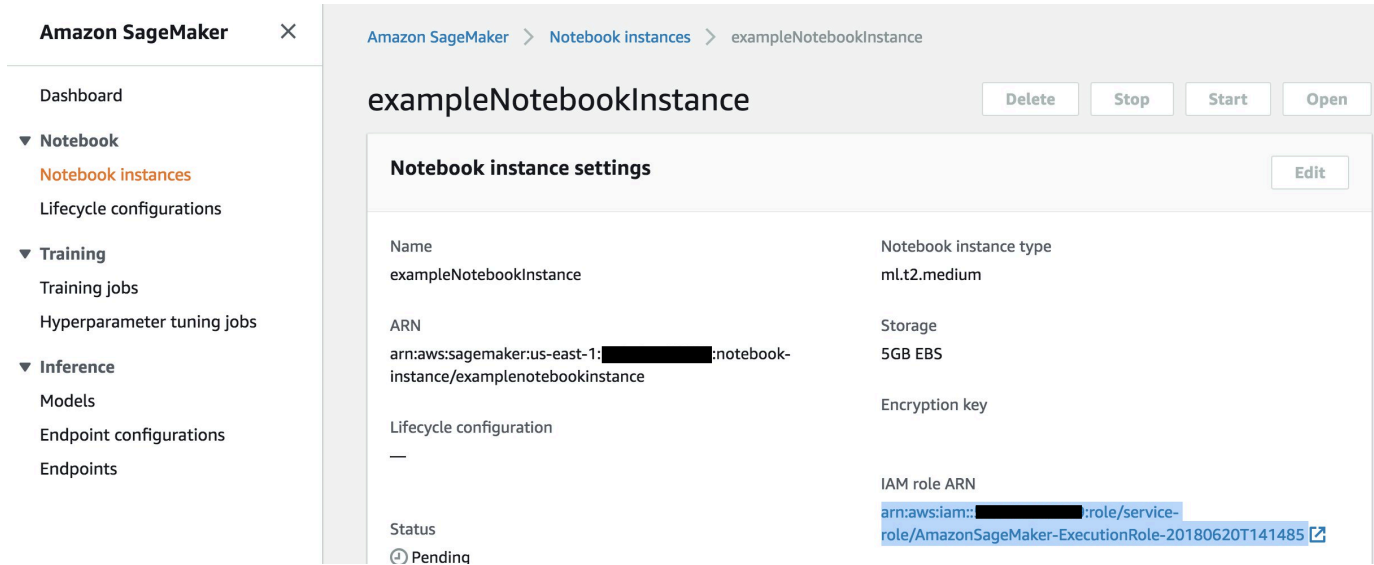

3. Choisissez Attach Policy, puis définissez et attachez la stratégie illustrée dans [Permissions.](https://docs.aws.amazon.com/iotanalytics/latest/userguide/automate.html#aws-iot-analytics-automate-permissions) Si l'icôneAmazonSageMakerFullAccessla politique n'est pas déjà jointe, joignez-la également.

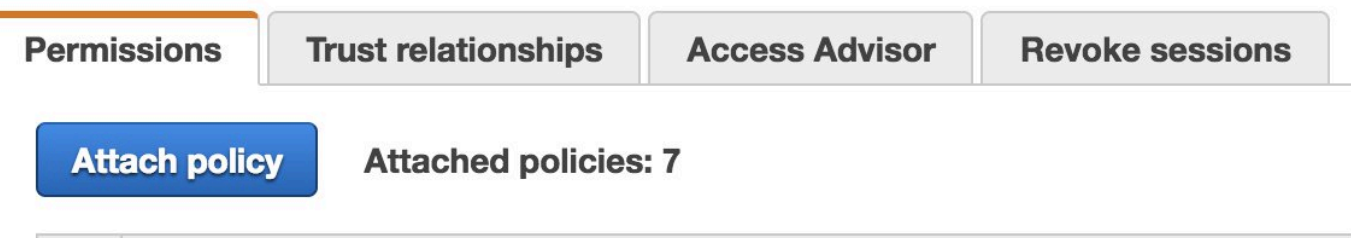

Vous devez également télécharger le code de conteneurisation depuis Amazon S3 et l'installer sur votre instance de bloc-notes. La première étape consiste à accéder au SageMaker terminal de l'instance.

1. Dans Jupyter, choisissezNew.

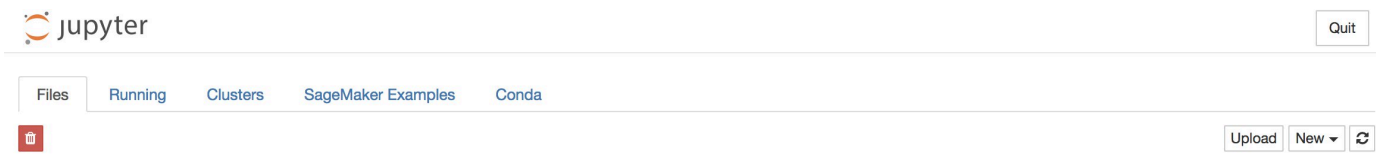

2. Dans le menu qui s'affiche, choisissezTerminal.

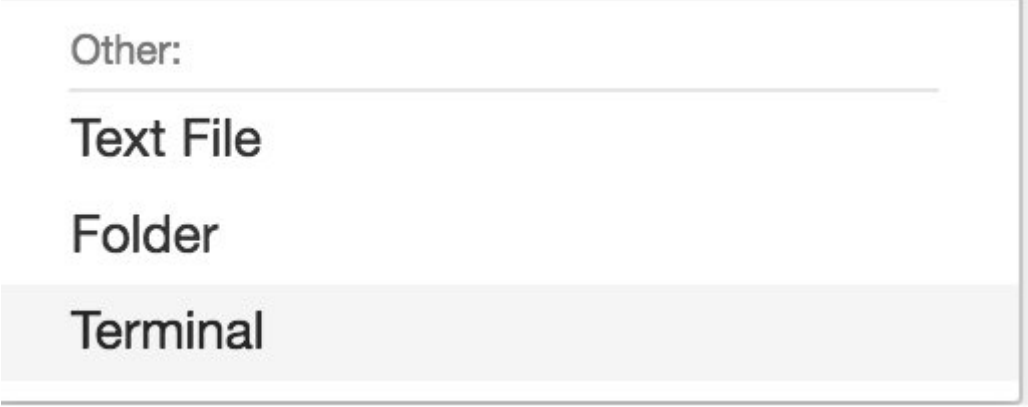

3. Dans le terminal, saisissez les commandes suivantes pour télécharger le code, décompressezle et installez-le. Notez que ces commandes arrêtent tous les processus exécutés par vos blocsnotes à ce sujet SageMaker instance.

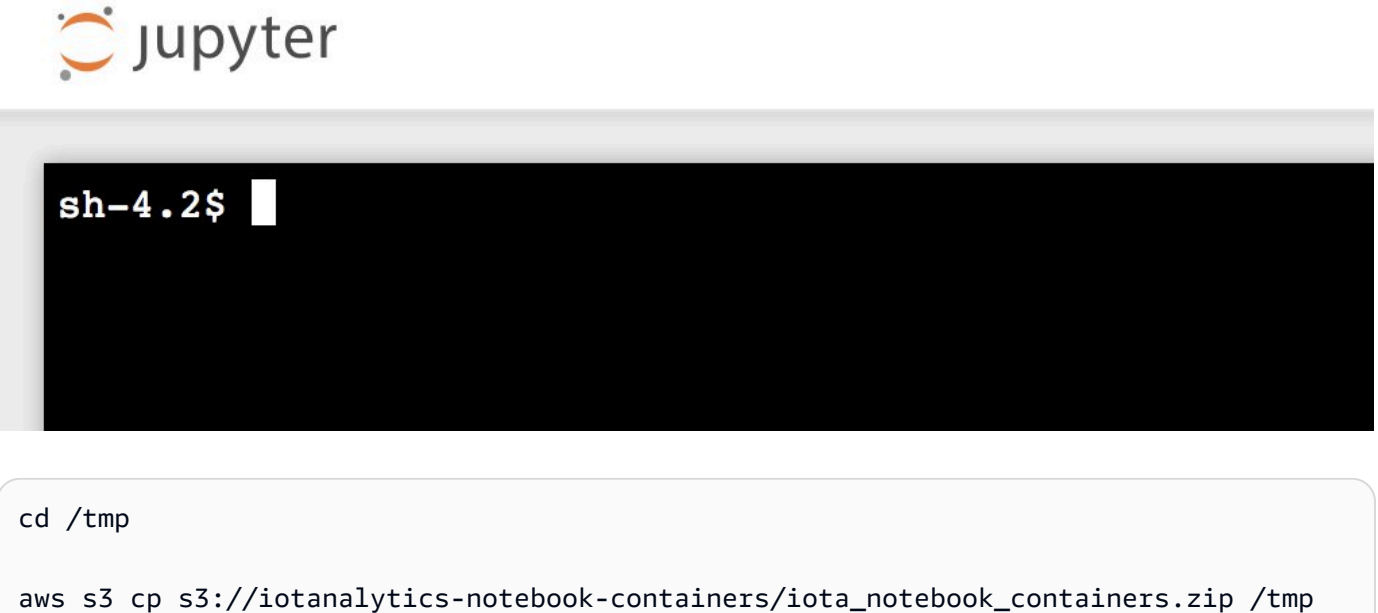

unzip iota\_notebook\_containers.zip

cd iota\_notebook\_containers

chmod u+x install.sh

./install.sh

Patientez pendant une minute ou deux que l'extension soit validée et installée.

## Mettez à jour votre extension de conteneurisation des ordinateurs

Si vous avez créé votre SageMaker Instance via le pluginAWS IoT Analyticsconsole après le 23 août 2018, puis l'extension de conteneurisation a été installée automatiquement. Vous pouvez mettre à jour l'extension en redémarrant votre instance depuis SageMaker Console. Si vous avez installé l'extension manuellement, vous pouvez la mettre à jour en exécutant à nouveau les commandes du terminal répertoriées dans Activer la conteneurisation des instances de blocs-notes non créées viaAWS IoT AnalyticsConsole.

## Créer une image conteneurisée

Dans cette section, nous présentons les étapes nécessaires pour conteneuriser un bloc-notes. Pour commencer, rendez-vous sur Jupyter Notebook pour créer un bloc-notes avec un kernel conteneurisé.

1. Dans votre instance Jupyter Notebook, choisissez New, puis choisissez le type de kernel souhaité dans la liste déroulante. (Le type de noyau doit commencer par « Containerisé » et se terminer par le noyau que vous auriez sélectionné autrement. Par exemple, si vous souhaitez simplement un environnement Python 3.0 simple tel que « conda\_python 3 », choisissez « Conda\_python 3 » conteneurisé).

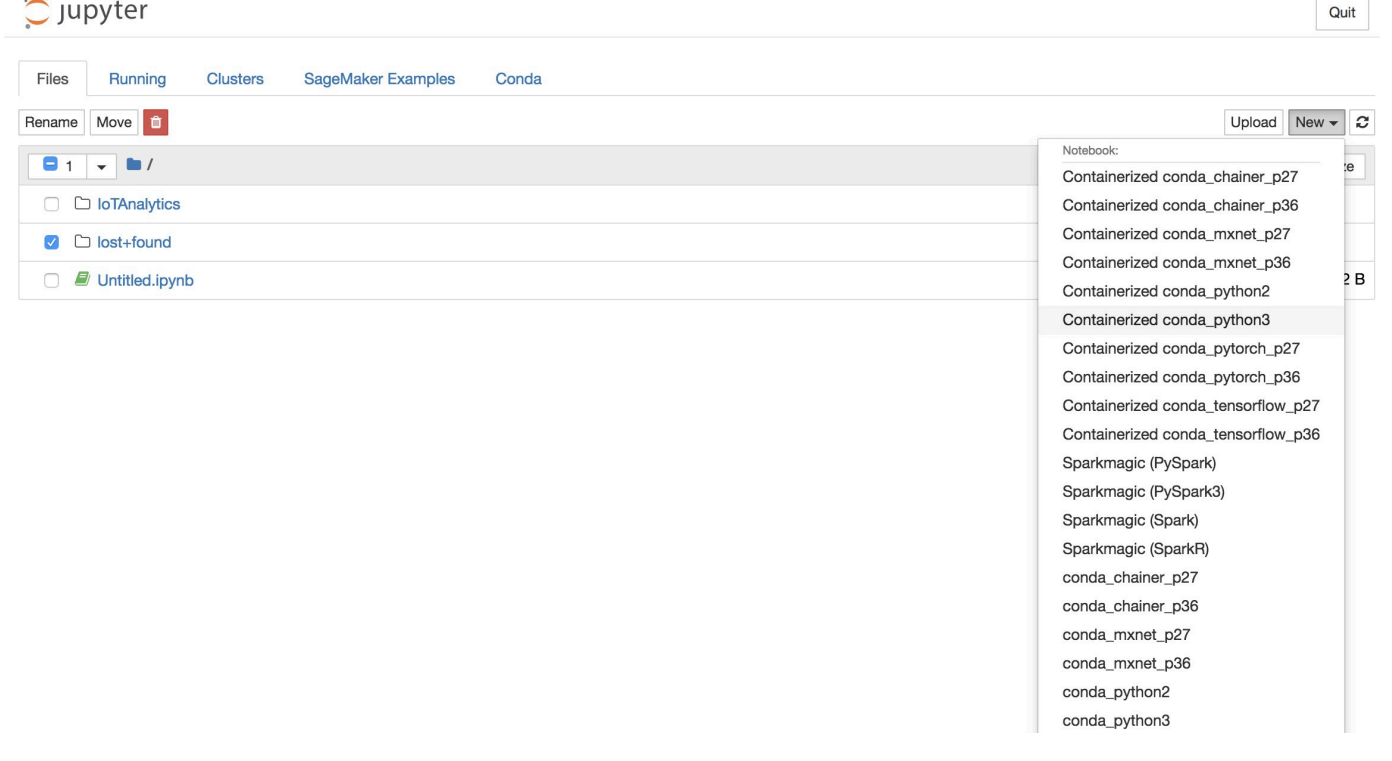

2. Une fois que vous avez terminé de travailler sur votre bloc-notes et que vous souhaitez le conteneuriser, choisissezConteneuriser.

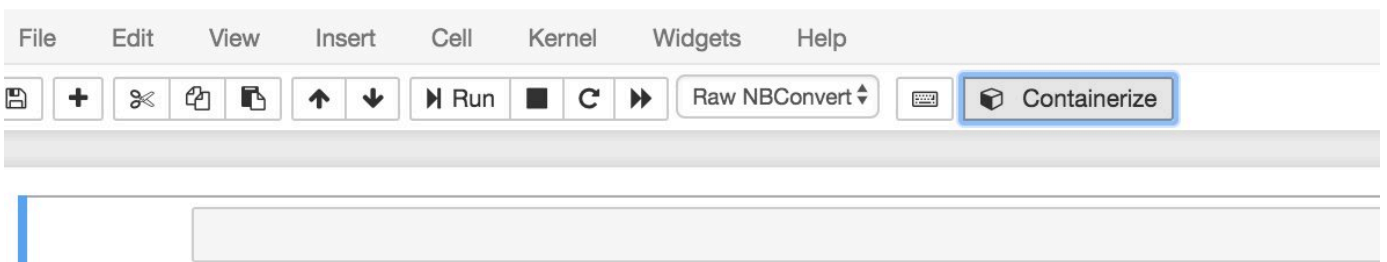

3. Attribuez un nom au bloc-notes conteneurisé. Vous pouvez également entrer une description si vous le souhaitez.

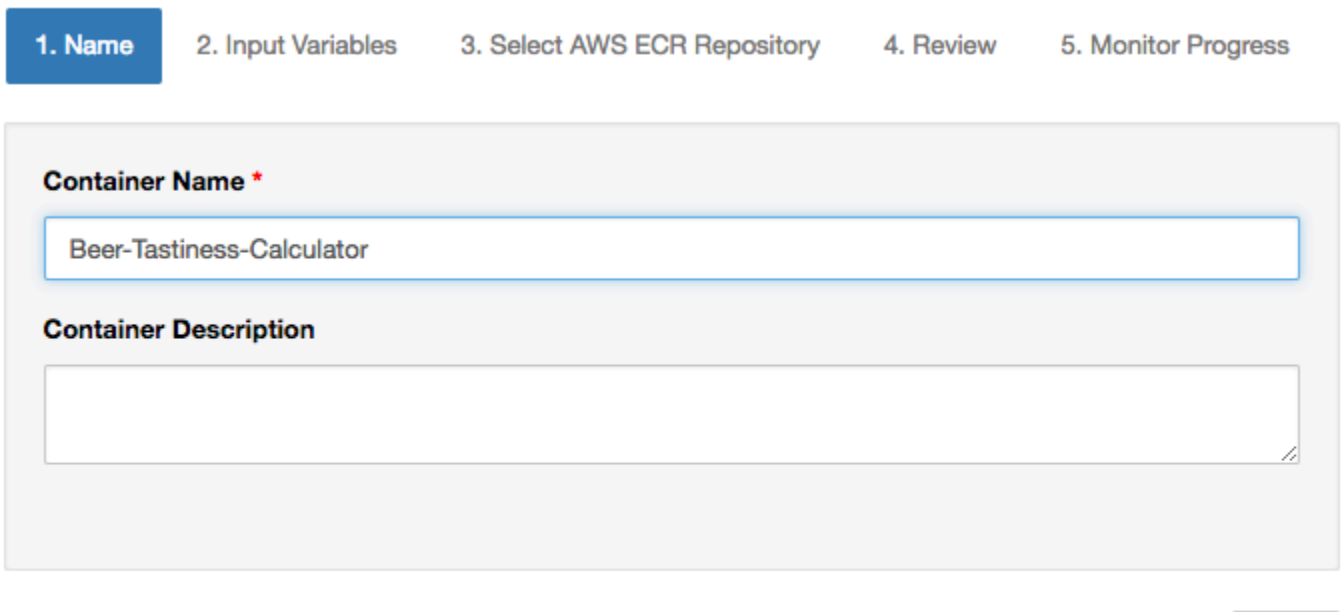

4. Spécifiez les variables d'entrée (paramètres) avec lesquels votre bloc-notes doit être appelé. Vous pouvez sélectionner les variables d'entrée qui sont automatiquement détectées à partir du bloc-notes ou définir des variables personnalisées. (Notez que les variables d'entrée sont uniquement détectées si vous avez déjà exécuté votre bloc-notes.) Pour chaque variable d'entrée, choisissez un type. Vous pouvez également saisir une description facultative de la variable d'entrée.

Next

Exit

Exit

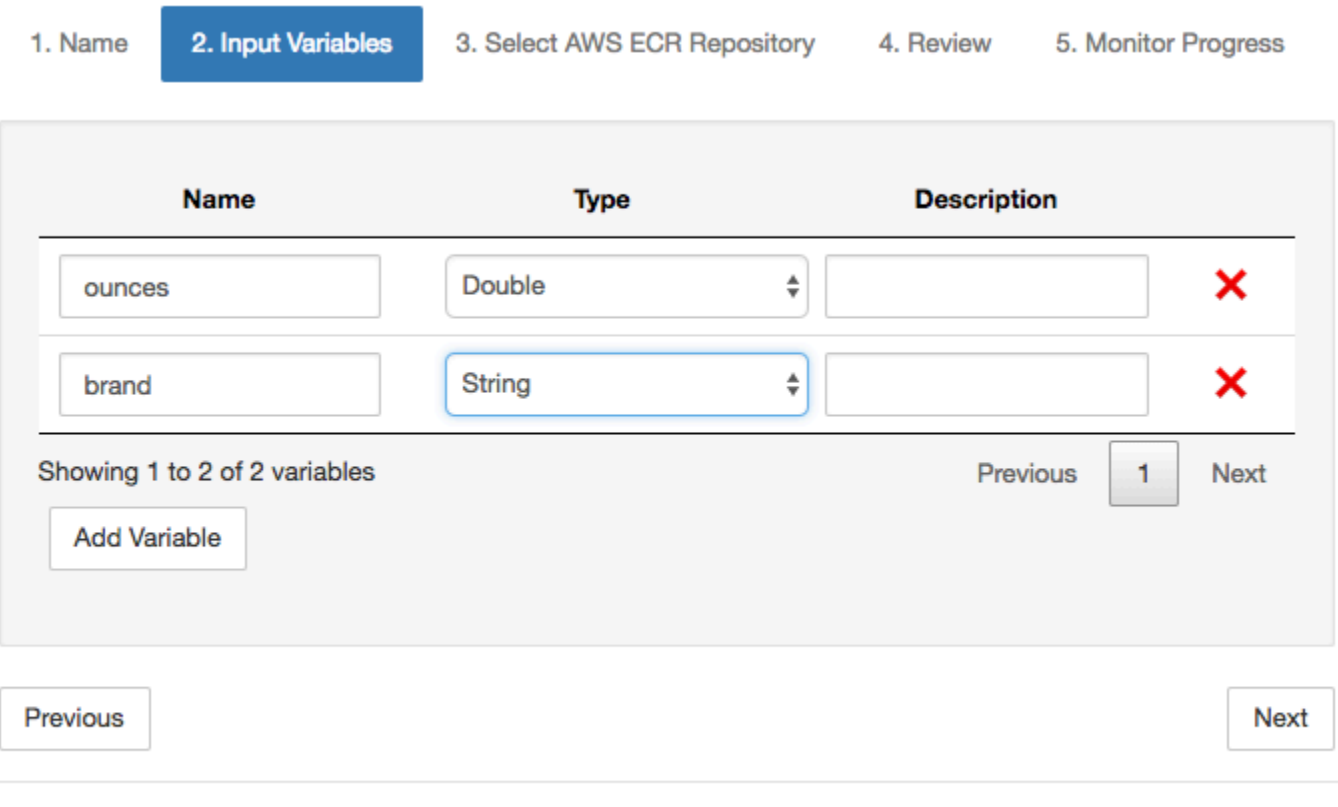

5. Choisissez le référentiel Amazon ECR dans lequel l'image créée à partir du bloc-notes doit être téléchargée.

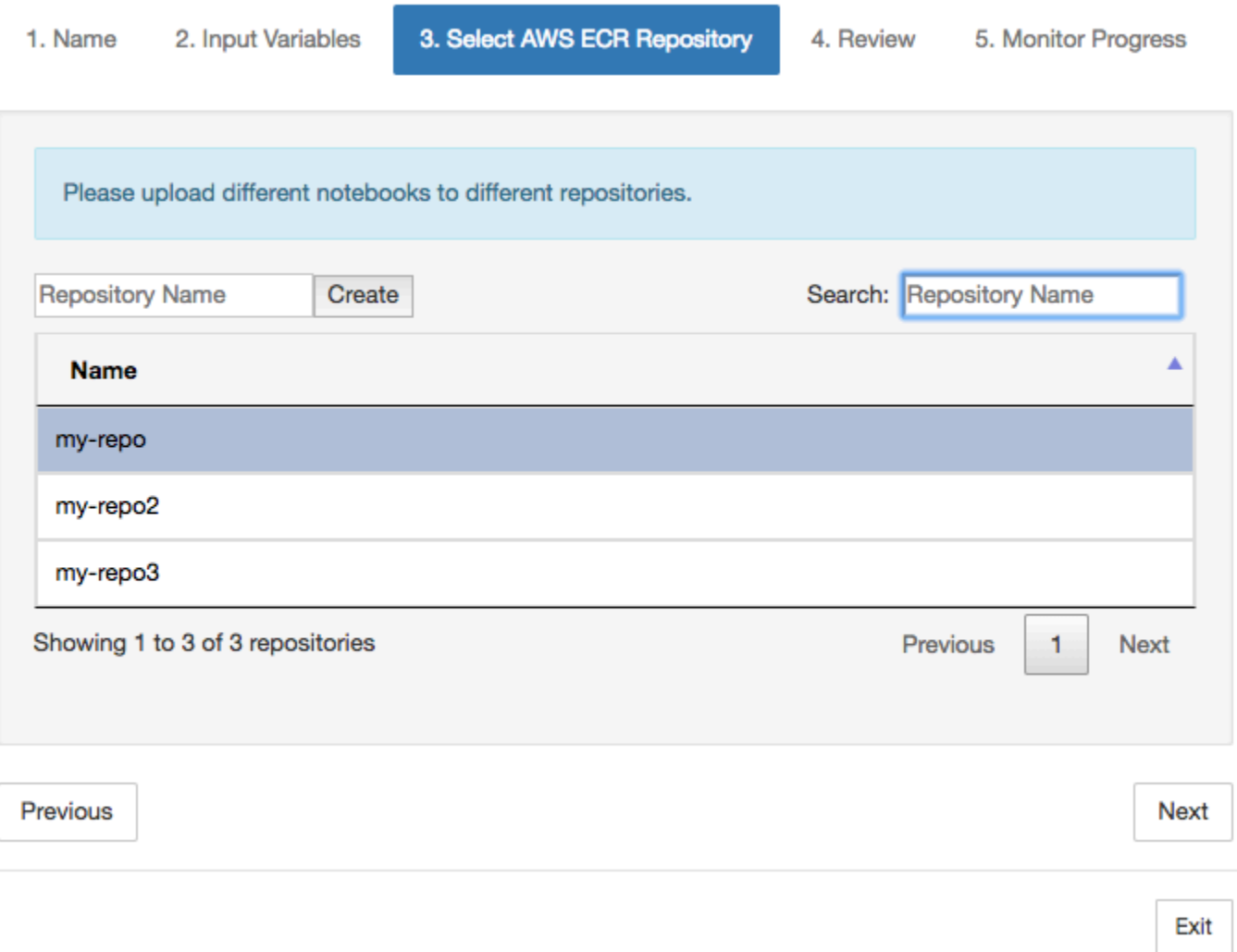

6. ChoisissezConteneuriserpour commencer le processus.

Une vue d'ensemble résumant votre contribution vous est présentée. Notez qu'après avoir lancé le processus, vous ne pouvez plus l'annuler. Le processus peut durer jusqu'à une heure.

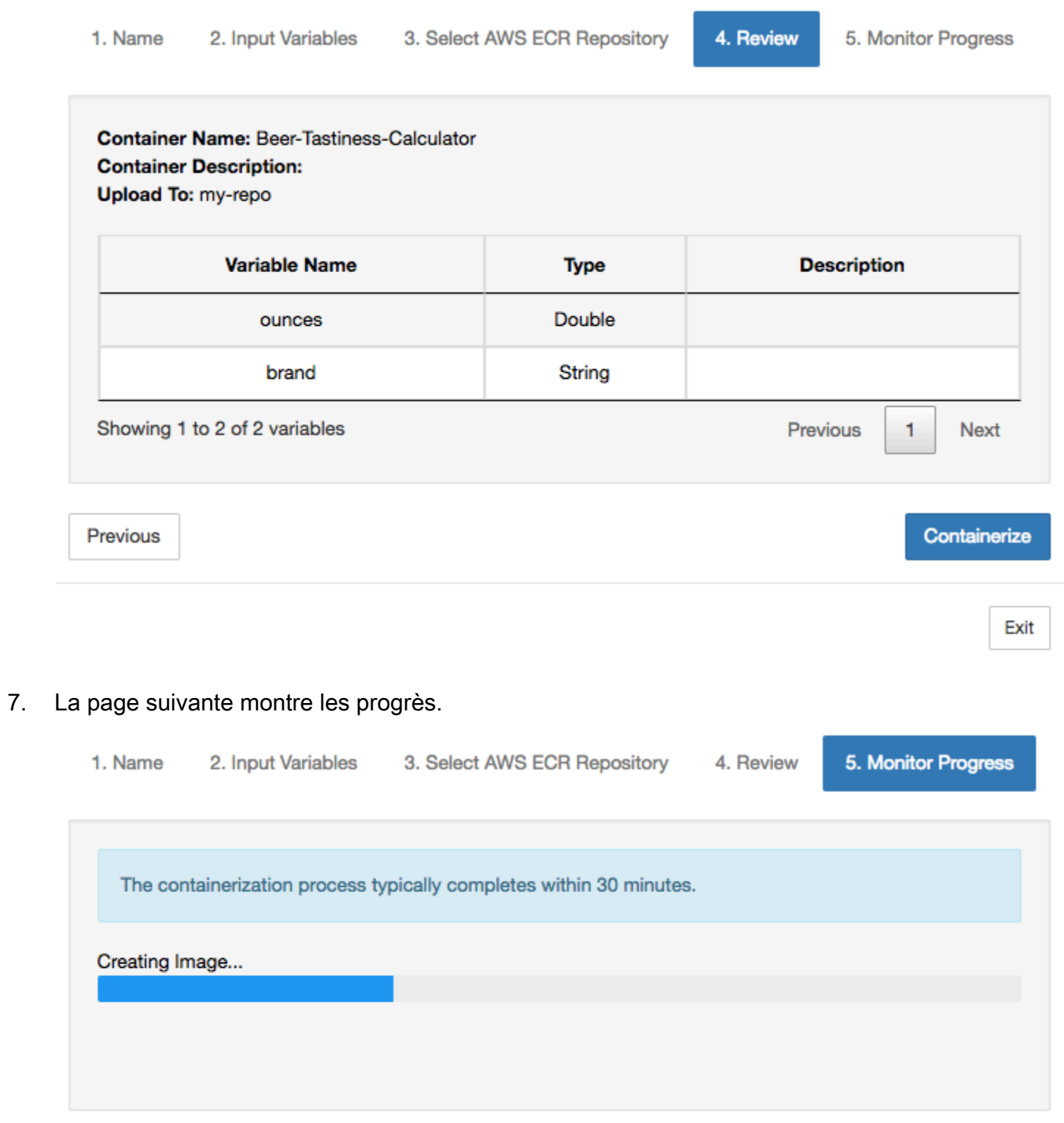

Exit

- 8. Si vous fermez votre navigateur par erreur, vous pouvez contrôler l'état du processus de conteneurisation à partir duBlocs-notessection du pluginAWS IoT Analyticsconsole.
- 9. Une fois le processus terminé, l'image conteneurisée est stockée sur Amazon ECR prête à être utilisée.

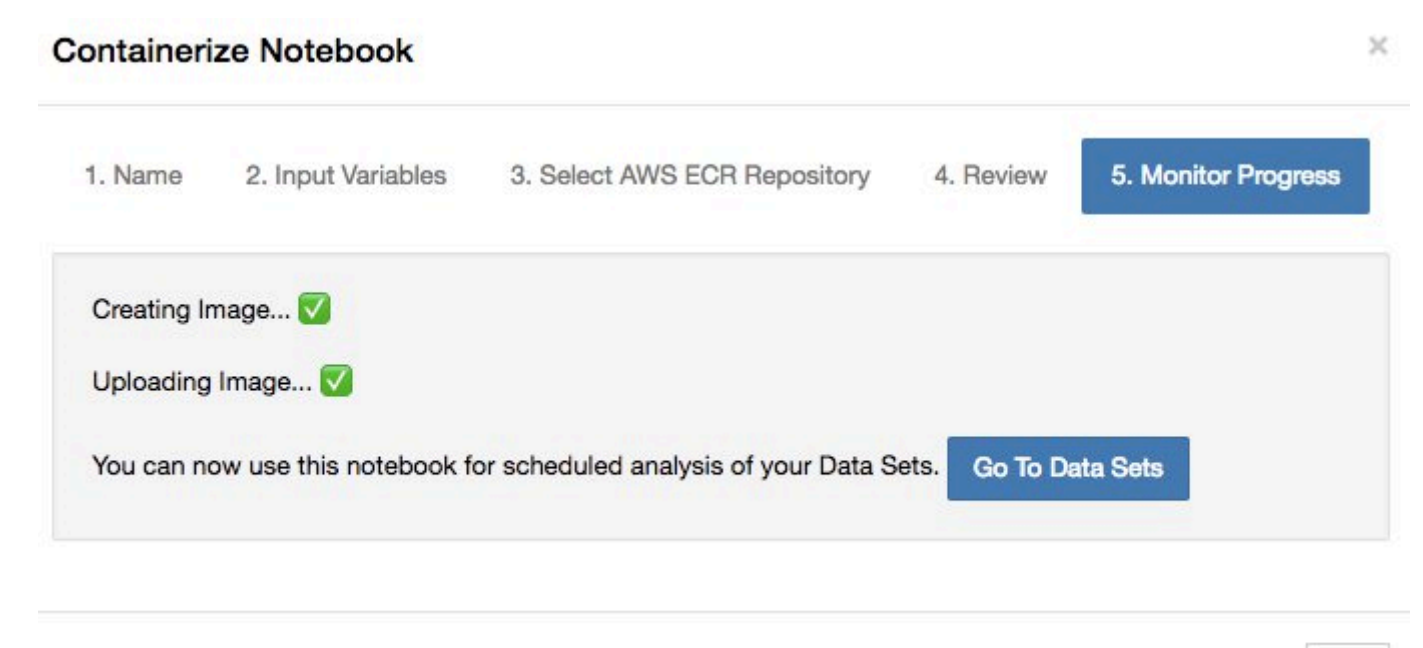

Exit

## Utilisation d'un conteneur personnalisé pour l'analyse

Cette section inclut des informations sur la façon de créer un conteneur Docker à l'aide d'un blocnotes Jupyter. Un risque de sécurité existe si vous réutilisez des blocs-notes créés par des tiers : ces conteneurs peuvent exécuter du code arbitraire avec vos autorisations utilisateur. De plus, le code HTML généré par le bloc-notes peut être affiché dansAWS IoT Analyticsconsole, fournissant un vecteur d'attaque potentiel sur l'ordinateur affichant le code HTML. Assurez-vous que vous faites confiance à l'auteur de tout bloc-notes tiers avant de l'utiliser.

Vous pouvez créer votre propre conteneur personnalisé et l'exécuter avec leAWS IoT Analyticsweb. Pour ce faire, vous devez configurer une image Docker et la télécharger sur Amazon ECR, puis configurer un ensemble de données pour exécuter une action de conteneur. Cette section fournit un exemple de cette procédure avec Octave.

Ce didacticiel présume également que les actions suivantes ont été effectuées :

• Octave a été installé sur votre ordinateur local.

- Un compte Docker configuré sur votre ordinateur local
- UnAWSun compte Amazon ECR ouAWS IoT Analyticsaccès

Étape 1 : Configuration d'une image Docker

Il existe trois fichiers principaux dont vous avez besoin pour ce didacticiel. Voici leur nom et leur contenu :

• Dockerfile— La configuration initiale du processus de conteneurisation de Docker.

```
FROM ubuntu:16.04
# Get required set of software
RUN apt-get update
RUN apt-get install -y software-properties-common
RUN apt-get install -y octave
RUN apt-get install -y python3-pip
# Get boto3 for S3 and other libraries
RUN pip3 install --upgrade pip
RUN pip3 install boto3
RUN pip3 install urllib3
# Move scripts over
ADD moment moment
ADD run-octave.py run-octave.py
# Start python script
ENTRYPOINT ["python3", "run-octave.py"]
```
• run-octave.py— Analyse le JSON à partir deAWS IoT Analytics, exécute le script Octave et télécharge des artefacts sur Amazon S3.

```
import boto3
import json
import os
import sys
from urllib.parse import urlparse
# Parse the JSON from IoT Analytics
with open('/opt/ml/input/data/iotanalytics/params') as params_file: 
     params = json.load(params_file)
```

```
variables = params['Variables']
order = variables['order']
input_s3_bucket = variables['inputDataS3BucketName']
input s3 key = variables['inputDataS3Key']
output_s3_uri = variables['octaveResultS3URI']
local input file name = "input.txt"local output filename = "output.mat"
# Pull input data from S3...
s3 = boto3.resource('s3')
s3.Bucket(input_s3_bucket).download_file(input_s3_key, local_input_filename)
# Run Octave Script
os.system("octave moment {} {} {}".format(local_input_filename, 
 local_output_filename, order))
# # Upload the artifacts to S3
output s3 url = urlparse(output s3 uri)
output_s3_bucket = output_s3_url.netloc
output_s3_key = output_s3_url.path[1:]
s3.Object(output_s3_bucket, output_s3_key).put(Body=open(local_output_filename, 
  'rb'), ACL='bucket-owner-full-control')
```
• moment— Un script Octave simple qui calcule le moment en fonction d'un fichier d'entrée ou de sortie et d'un ordre spécifié.

```
#!/usr/bin/octave -qf
arg\_list = argv();
input_filename = arg_list{1};
output_filename = arg_llist2;
order = str2num(arg_list{3});
[D,delimiterOut]=importdata(input_filename)
M = moment(D, order)
save(output_filename,'M')
```
- 1. Téléchargez le contenu de chaque fichier. Créez un nouveau répertoire et placez-y tous les fichiers, puiscdvers ce annuaire.
- 2. Exécutez la commande suivante .

```
docker build -t octave-moment .
```
3. Vous devez voir une nouvelle image dans votre référentiel Docker. Vérifiez-le en exécutant la commande ci-dessous.

```
docker image ls | grep octave-moment
```
Étape 2 : Chargez l'image Docker sur un référentiel Amazon ECR

1. Créez un référentiel dans Amazon ECR.

aws ecr create-repository --repository-name octave-moment

2. Accédez à votre environnement Docker.

```
aws ecr get-login
```
3. Copiez la sortie et exécutez-la. Le résultat doit ressembler à ce qui suit.

```
docker login -u AWS -p password -e none https://your-aws-account-
id.dkr.ecr..amazonaws.com
```
4. Marquez l'image que vous avez créée avec la balise de référentiel Amazon ECR.

```
docker tag your-image-id your-aws-account-id.dkr.ecr.region.amazonaws.com/octave-
moment
```
5. Poussez l'image vers Amazon ECR.

docker push *your-aws-account-id*.dkr.ecr.*region*.amazonaws.com/octave-moment

Étape 3 : Chargez vos exemples de données dans un compartiment Amazon S3

1. Téléchargez ce qui suit dans un fichierinput.txt.

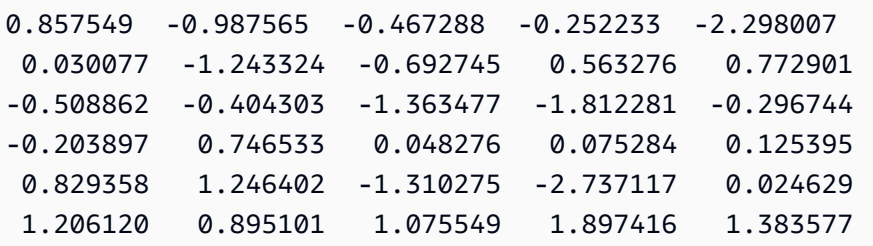

- 2. Créez un compartiment Amazon S3 appeléoctave-sample-data-*your-aws-account-id*.
- 3. Charger le fichierinput.txtau compartiment Amazon S3 que vous venez de créer. Vous devriez maintenant avoir un compartiment nomméoctave-sample-data-*your-aws-account-id*qui contient le plugininput.txtfichier.

Étape 4 : Créer un rôle d'exécution de conteneur

- 1. Copiez le fichier suivant dans un fichier nommérole1.json. Remplacer*your-aws-accountid*avec votreAWSID de compte et*aws-region*avec leAWSrégion de votreAWSressources.
	- **a** Note

Cet exemple comprend une clé de contexte de condition globale pour protéger contre le problème de sécurité du député confus. Pour plus d'informations, consultez [the section](#page-165-0) [called "Prévention du député confus entre services".](#page-165-0)

```
{ 
     "Version": "2012-10-17", 
     "Statement": [ 
         { 
              "Effect": "Allow", 
              "Principal": { 
                  "Service": [ 
                      "sagemaker.amazonaws.com", 
                      "iotanalytics.amazonaws.com" 
 ] 
              }, 
              "Action": "sts:AssumeRole", 
              "Condition": { 
                "StringEquals": { 
                  "aws:SourceAccount": "your-aws-account-id"
```

```
 }, 
              "ArnLike": { 
               "aws:SourceArn": "arn:aws:iotanalytics:aws-region:your-aws-account-
id:dataset/DOC-EXAMPLE-DATASET" 
 } 
 } 
    ]
}
```
2. Créez un rôle qui donne des autorisations d'accès à SageMaker etAWS IoT Analytics, à l'aide du fichierrole1.jsonque vous avez téléchargé.

```
aws iam create-role --role-name container-execution-role --assume-role-policy-
document file://role1.json
```
3. Téléchargez ce qui suit dans un fichier nommépolicy1.jsonet remplacez*your-accountidavec votre identifiant de compte (voir le deuxième ARN sousStatement: Resource).* 

```
{ 
  "Version": "2012-10-17", 
  "Statement": [ 
    { 
       "Effect": "Allow", 
       "Action": [ 
         "s3:GetBucketLocation", 
         "s3:PutObject", 
         "s3:GetObject", 
         "s3:PutObjectAcl" 
       ], 
       "Resource": [ 
         "arn:aws:s3:::*-dataset-*/*", 
         "arn:aws:s3:::octave-sample-data-your-account-id/*" 
    }, 
   \mathcal{L} "Effect": "Allow", 
       "Action": [ 
         "iotanalytics:*" 
       ], 
       "Resource": "*" 
    }, 
   \mathcal{L} "Effect": "Allow", 
       "Action": [
```
 "ecr:GetAuthorizationToken", "ecr:GetDownloadUrlForLayer", "ecr:BatchGetImage", "ecr:BatchCheckLayerAvailability", "logs:CreateLogGroup", "logs:CreateLogStream", "logs:DescribeLogStreams", "logs:GetLogEvents", "logs:PutLogEvents" ], "Resource": "\*" }, { "Effect": "Allow", "Action": [ "s3:GetBucketLocation", "s3:ListBucket", "s3:ListAllMyBuckets" ], "Resource" : "\*" } ] }

4. Créez une stratégie IAM à l'aide du pluginpolicy. j sonfichier que vous venez de télécharger.

```
aws iam create-policy --policy-name ContainerExecutionPolicy --policy-document 
  file://policy1.json
```
5. Attachez la stratégie au rôle.

```
aws iam attach-role-policy --role-name container-execution-role --policy-arn 
 arn:aws:iam::your-account-id:policy/ContainerExecutionPolicy
```
Étape 5 : Création d'un ensemble de données avec une action de conteneur

1. Téléchargez ce qui suit vers un fichier nommécli-input.jsonet remplacez toutes les instances de*your-account-id*et*region*avec les valeurs appropriées.

```
 "datasetName": "octave_dataset", 
 "actions": [
```
{

```
 { 
           "actionName": "octave", 
           "containerAction": { 
              "image": "your-account-id.dkr.ecr.region.amazonaws.com/octave-
moment", 
              "executionRoleArn": "arn:aws:iam::your-account-id:role/container-
execution-role", 
              "resourceConfiguration": { 
                  "computeType": "ACU_1", 
                  "volumeSizeInGB": 1 
              }, 
              "variables": [ 
\{ \} "name": "octaveResultS3URI", 
                     "outputFileUriValue": { 
                        "fileName": "output.mat" 
 } 
\}, \{\{ \} "name": "inputDataS3BucketName", 
                     "stringValue": "octave-sample-data-your-account-id" 
\}, \{\{ \} "name": "inputDataS3Key", 
                     "stringValue": "input.txt" 
\}, \{\{ \} "name": "order", 
                     "stringValue": "3" 
 } 
 ] 
           } 
       } 
    ]
}
```
2. Créer un ensemble de données à l'aide du fichiercli-input.jsonvous venez de télécharger et de modifier.

```
aws iotanalytics create-dataset —cli-input-json file://cli-input.json
```
Étape 6 : Invoquer la génération de contenu de

1. Exécutez la commande suivante .

aws iotanalytics create-dataset-content --dataset-name octave-dataset

Étape 7 : Obtenir du contenu d'ensemble

1. Exécutez la commande suivante .

```
aws iotanalytics get-dataset-content --dataset-name octave-dataset --version-id \
$LATEST
```
2. Il se peut que vous deviez attendre quelques minutes jusqu'à ce queDatasetContentStateestSUCCEEDED.

Étape 8 : Imprimer la sortie sur Octave

1. Utilisez le shell Octave pour imprimer la sortie du conteneur en exécutant la commande suivante.

bash> octave octave> load output.mat octave> disp(M) -0.016393 -0.098061 0.380311 -0.564377 -1.318744

# VisualisationAWS IoT Analyticsdonnées

Pour visualiser votreAWS IoT Analytics, vous pouvez utiliser l'AWS IoT Analyticsou Amazon QuickSight.

### Rubriques

- [VisualisationAWS IoT Analyticsdonnées avec la console](#page-140-0)
- [VisualisationAWS IoT Analyticsdonnées avec Amazon QuickSight](#page-141-0)

## <span id="page-140-0"></span>VisualisationAWS IoT Analyticsdonnées avec la console

AWS IoT Analyticspeut intégrer la sortie HTML de votre jeu de données de conteneur (présent dans le fichieroutput.html) sur la page de contenu du jeu de données de conteneur duAWS [IoT Analyticsconsole.](https://console.aws.amazon.com/iotanalytics/) Par exemple, si vous définissez un ensemble de données de conteneur qui exécute un bloc-notes Jupyter et que vous créez une visualisation dans votre bloc-notes Jupyter, votre ensemble de données peut ressembler à ce qui suit.

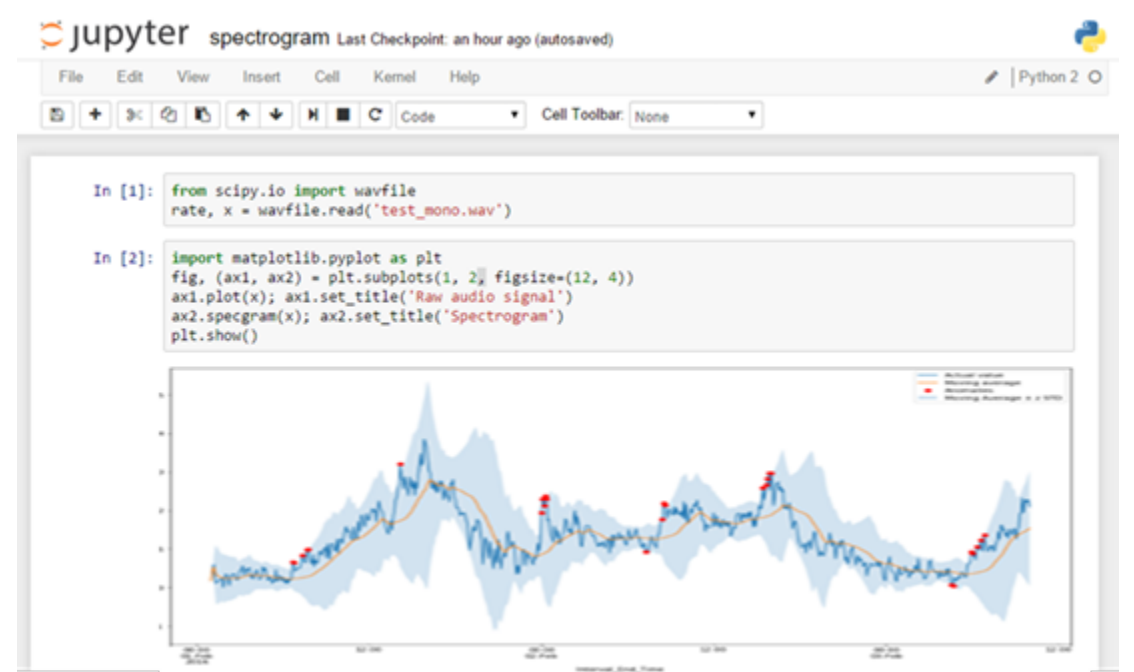

Ensuite, une fois que le contenu de l'ensemble de données de conteneur a été créé, vous pouvez afficher cette visualisation sur leEnsemble de donnéespage de contenu.

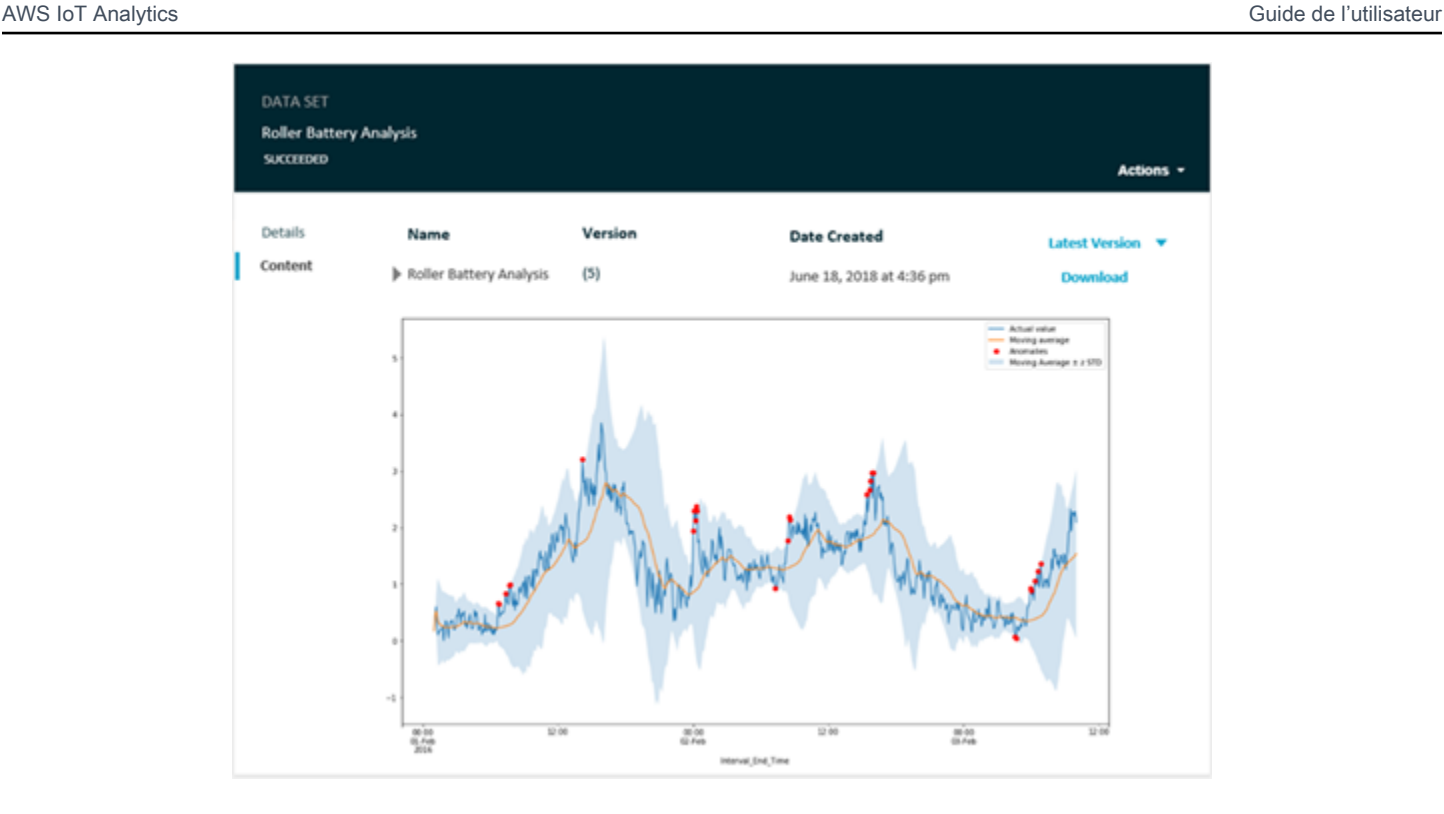

Pour plus d'informations sur la création d'un ensemble de données de conteneur qui exécute un blocnotes Jupyter, consulte[zAutomatisation de votre flux de travail](https://docs.aws.amazon.com/iotanalytics/latest/userguide/automate.html#aws-iot-analytics-automate).

# <span id="page-141-0"></span>VisualisationAWS IoT Analyticsdonnées avec Amazon QuickSight

AWS IoT Analyticspermet une intégration directe ave[cAmazon QuickSight.](https://aws.amazon.com/quicksight/) Amazon QuickSight est un service rapide d'analyse métier que vous pouvez utiliser pour créer des visualisations, effectuer des analyses ad-hoc et obtenir rapidement des perspectives professionnelles à partir de vos données. Amazon QuickSight permet aux organisations de s'adapter à des centaines de milliers d'utilisateurs et offre des performances réactives en utilisant un moteur en mémoire robuste (SPICE). Vous pouvez sélectionner votreAWS IoT Analyticsjeux de données dans Amazon QuickSight et commencez à créer des tableaux de bord et des visualisations. Amazon QuickSight est disponible dans [ces régions](https://docs.aws.amazon.com/general/latest/gr/quicksight.html).

Pour commencer avec votre Amazon QuickSight visualisations, vous devez créer un Amazon QuickSight . Assurez-vous de donner à Amazon QuickSight accès à vosAWS IoT Analyticslorsque vous configurez votre compte. Si vous possédez déjà un compte, donnez à Amazon QuickSight Accès à vosAWS IoT Analyticsdonnées en choisissantAdministrateur,Gérez QuickSight,Sécurité et autorisations. UNDERAccès QuickSight àAWSservices, choisissezAjouter ou supprimer, puis activez la case à cocher en regard deAWS IoT Analyticset choisissezMise à jour.

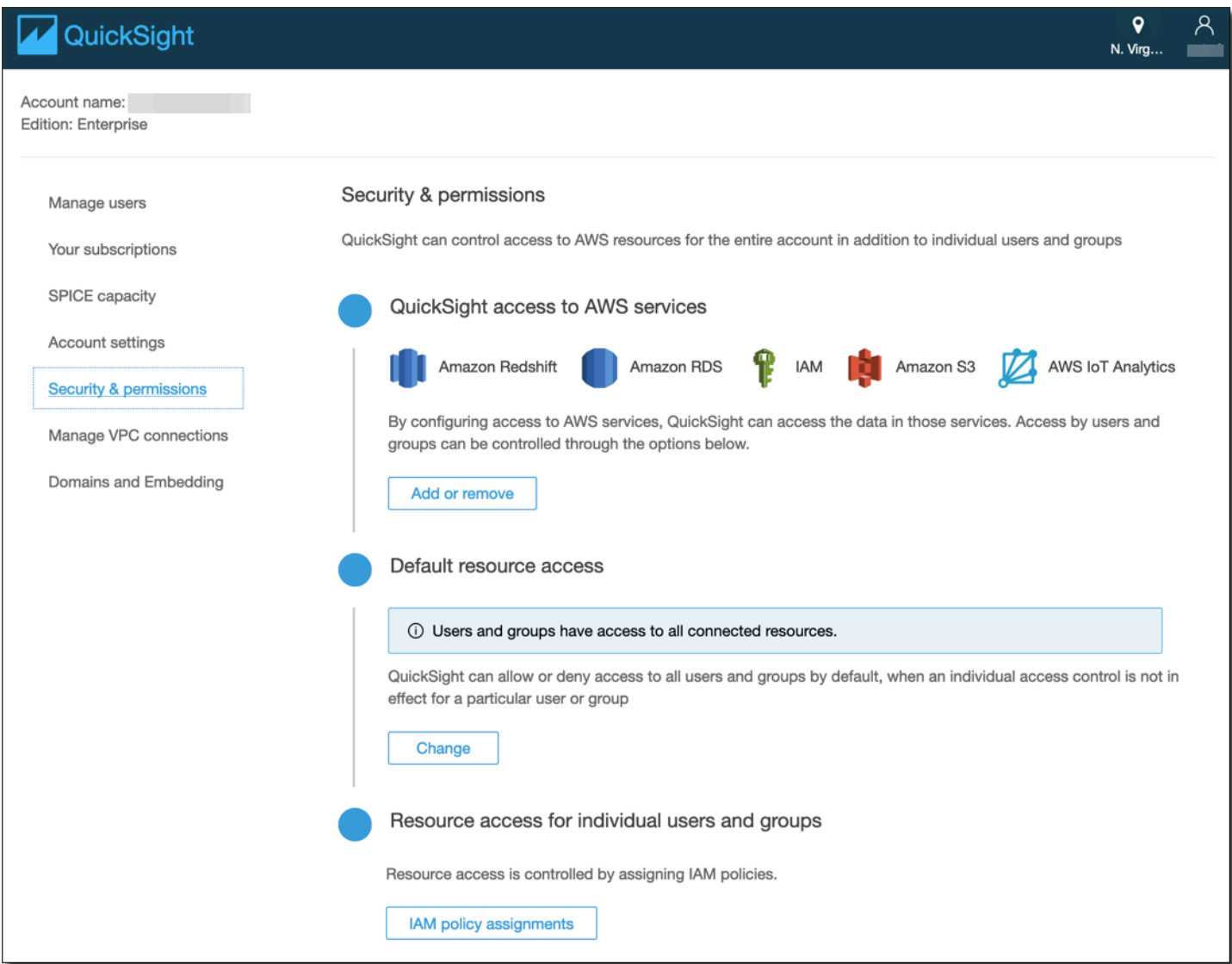

Une fois que vous avez configuré votre compte, depuis l'administrateur Amazon QuickSight page de console choisirNouvelle analyseetNouvel ensemble de données, puis choisissezAWS IoT Analyticssource. Entrez une nom pour votre source de données, choisissez un ensemble de données à importer, puis choisissezCrée une source de données.

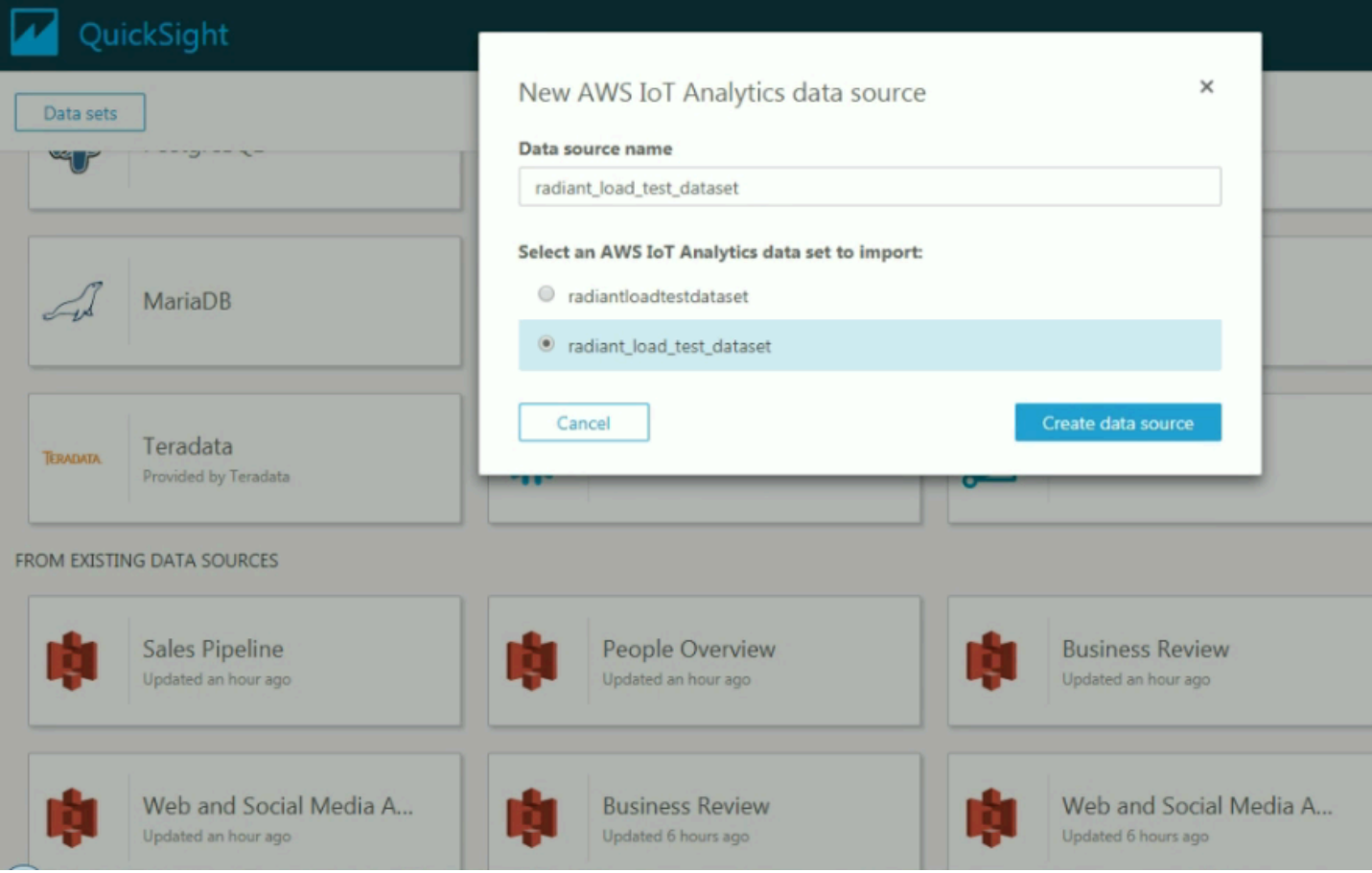

Une fois que vous avez créé votre source de données, vous pouvez créer des visualisations dans Amazon QuickSight.
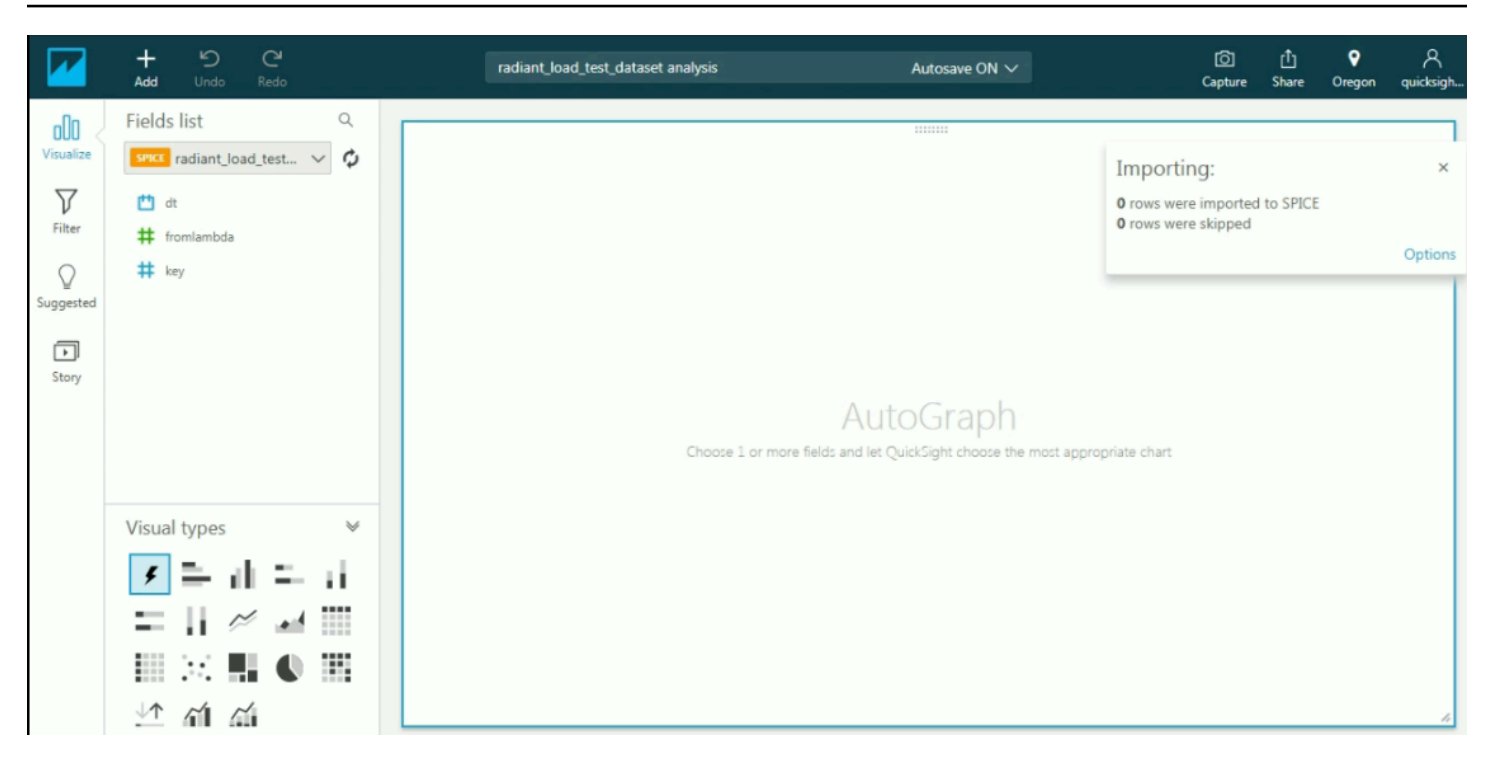

Pour plus d'informations sur Amazon QuickSight tableaux de bord et jeux de données, consultez l[eAmazon QuickSight documentation.](https://docs.aws.amazon.com/quicksight/index.html)

# Balisage de vos ressources AWS IoT Analytics

Pour vous aider à gérer vos canaux, ensembles de données, magasins de données et pipelines, vous pouvez affecter vos propres métadonnées à chaque ressource sous la forme de balises. Ce chapitre décrit les balises et vous montre comment les créer.

**Rubriques** 

- [Principes de base des étiquettes](#page-145-0)
- [Utilisation des balises avec des stratégies IAM](#page-146-0)
- [Restrictions liées aux balises](#page-148-0)

# <span id="page-145-0"></span>Principes de base des étiquettes

Les étiquettes vous permettent de classer vos ressources AWS IoT Analytics de différentes manières, par exemple, par objectif, par propriétaire ou par environnement. C'est une fonction utile lorsque vous avez de nombreuses ressources de même type : elle vous permet d'identifier rapidement une ressource spécifique en fonction des balises que vous lui avez attribuées. Chaque balise est constituée d'une clé et d'une valeur facultative que vous définissez. Par exemple, vous pouvez définir un ensemble de balises pour vos canaux afin de suivre le type d'appareil responsable de la source de message de chaque canal. Nous vous recommandons de concevoir un ensemble de clés d'étiquette répondant à vos besoins pour chaque type de ressource. L'utilisation d'un ensemble de clés de balise cohérent facilite la gestion de vos ressources. Vous pouvez rechercher et filtrer les ressources en fonction des étiquettes que vous ajoutez.

Vous pouvez également utiliser les balises pour classer les coûts par catégorie et en effectuer le suivi. Lorsque vous appliquez des balises à des canaux, ensembles de données ou pipelines,AWS génère un rapport de répartition des coûts sous forme de fichier CSV faisant apparaître l'utilisation et les coûts regroupés par les balises. Vous pouvez appliquer des balises associées à des catégories métier (telles que les centres de coûts, les noms d'applications ou les propriétaires) pour organiser les coûts relatifs à divers services. Pour en savoir plus sur l'utilisation des balises pour la répartition des coûts, consultez [Utilisation des balises de répartition des coûts](https://docs.aws.amazon.com/awsaccountbilling/latest/aboutv2/cost-alloc-tags.html) dans le [Guide deAWS Billing](https://docs.aws.amazon.com/awsaccountbilling/latest/aboutv2/billing-what-is.html)  [l'utilisateur](https://docs.aws.amazon.com/awsaccountbilling/latest/aboutv2/billing-what-is.html).

A des fins de facilité d'utilisation, utilisez l'éditeur de balises dans laAWS Billing and Cost Management console, qui offre une façon centrale et unifiée de créer et gérer vos balises. Pour en savoir plus, consultez [Utilisation de Tag Editor](https://docs.aws.amazon.com/ARG/latest/userguide/tag-editor.html) dans [la Mise en route avecAWS Management](https://docs.aws.amazon.com/awsconsolehelpdocs/latest/gsg/getting-started.html) [Console](https://docs.aws.amazon.com/awsconsolehelpdocs/latest/gsg/getting-started.html).

Vous pouvez également gérer les balises à l'aide de laAWS CLI et de l'AWS IoT AnalyticsAPI. Vous pouvez associer des balises à des canaux, ensembles de données, magasins de données et pipelines lorsque vous les créez. Utilisez le champ Balises dans les commandes suivantes :

- [CreateChannel](https://docs.aws.amazon.com/iotanalytics/latest/userguide/api.html#cli-iotanalytics-createchannel)
- [CreateDataset](https://docs.aws.amazon.com/iotanalytics/latest/userguide/api.html#cli-iotanalytics-createdataset)
- [CreateDatastore](https://docs.aws.amazon.com/iotanalytics/latest/userguide/api.html#cli-iotanalytics-createdatastore)
- [CreatePipeline](https://docs.aws.amazon.com/iotanalytics/latest/userguide/api.html#cli-iotanalytics-createpipeline)

Vous pouvez ajouter, modifier ou supprimer les balises pour les ressources existantes qui prennent en charge le balises. Utilisez les commandes suivantes :

- [TagResource](https://docs.aws.amazon.com/iotanalytics/latest/userguide/api.html#cli-iotanalytics-tagresource)
- [ListTagsForResource](https://docs.aws.amazon.com/iotanalytics/latest/userguide/api.html#cli-iotanalytics-listtagsforresource)
- [UntagResource](https://docs.aws.amazon.com/iotanalytics/latest/userguide/api.html#cli-iotanalytics-untagresource)

Vous pouvez modifier les clés et valeurs d'identification, et vous pouvez retirer des identifications d'une ressource à tout moment. Vous pouvez définir la valeur d'une étiquette sur une chaîne vide, mais vous ne pouvez pas définir la valeur d'une étiquette sur null. Si vous ajoutez une balise ayant la même clé qu'une balise existante sur cette ressource, la nouvelle valeur remplace l'ancienne valeur. Si vous supprimez une ressource, toutes les balises associées à celle-ci sont également supprimées.

# <span id="page-146-0"></span>Utilisation des balises avec des stratégies IAM

Vous pouvez utiliser l'élément Condition (également appelé bloc Condition) avec les clés et valeurs de contexte de condition suivantes dans une stratégie IAM pour contrôler l'accès des utilisateurs (autorisations) en fonction des balises d'une ressource :

- Permet d'iotanalytics:ResourceTag/<tag-key>: <tag-value>autoriser ou de refuser aux utilisateurs d'effectuer des actions sur des ressources comportant des balises spécifiques.
- Utilisez aws:RequestTag/<tag-key>: <tag-value> pour exiger qu'une balise spécifique soit utilisée (ou ne soit pas utilisée) lorsque vous effectuez une demande d'API pour créer ou modifier une ressource qui autorise les balises.

• Utilisez aws: TagKeys: [<tag-key>, ...] pour exiger qu'un ensemble de clés de balise spécifique soit utilisé (ou ne soit pas utilisé) lorsque vous effectuez une demande d'API pour créer ou modifier une ressource qui autorise les balises.

#### **a** Note

Les clés/valeurs de contexte des conditions d'une politique IAM s'appliquent uniquement auxAWS IoT Analytics actions pour lesquelles un identifiant pour une ressource susceptible d'être balisée est un paramètre obligatoire. Par exemple, l'utilisation de n'[DescribeLoggingOptions](https://docs.aws.amazon.com/iotanalytics/latest/userguide/api.html#cli-iotanalytics-describeloggingoptions)est pas autorisée/refusée sur la base de clés/valeurs de contexte conditionnelles, car aucune ressource taguable (canal, ensemble de données, magasin de données ou pipeline) n'est référencée dans cette demande.

Pour de plus amples informations, veuillez consulter [Contrôle de l'accès à l'aide d'identifications](https://docs.aws.amazon.com/IAM/latest/UserGuide/access_tags.html) dans le Guide de l'utilisateur IAM. La section de [référence des politiques JSON IAM](https://docs.aws.amazon.com/IAM/latest/UserGuide/reference_policies.html) de ce guide présente la syntaxe, les descriptions et des exemples détaillés des éléments, des variables et de la logique d'évaluation des politiques JSON dans IAM.

L'exemple de politique suivant applique des restrictions basées sur deux bases. Un utilisateur soumis à des restrictions en vertu de cette politique :

- 1. Impossible de donner à une ressource la balise « env=prod » (voir la ligne"aws:RequestTag/ env" : "prod" dans l'exemple).
- 2. Impossible de modifier ou d'accéder à une ressource qui possède une balise existante « env=prod » (voir la ligne"iotanalytics:ResourceTag/env" : "prod" dans l'exemple).

```
{ 
   "Version" : "2012-10-17", 
   "Statement" : 
  \Gamma { 
        "Effect" : "Deny", 
        "Action" : "iotanalytics:*", 
        "Resource" : "*", 
        "Condition" : { 
          "StringEquals" : { 
             "aws:RequestTag/env" : "prod" 
          }
```

```
 } 
      }, 
      { 
        "Effect" : "Deny", 
        "Action" : "iotanalytics:*", 
        "Resource" : "*", 
        "Condition" : { 
           "StringEquals" : { 
              "iotanalytics:ResourceTag/env" : "prod" 
           } 
        } 
      }, 
      { 
        "Effect": "Allow", 
        "Action": [ 
           "iotanalytics:*" 
        ], 
        "Resource": "*" 
      } 
  \mathbf{I}}
```
Vous pouvez également spécifier plusieurs valeurs de balise pour une clé de balise donnée en les plaçant dans une liste, comme dans l'exemple suivant.

```
"StringEquals" : { 
   "iotanalytics:ResourceTag/env" : ["dev", "test"]
}
```
#### **a** Note

Si vous autorisez/refusez à des utilisateurs l'accès à des ressources en fonction de balises, vous devez envisager de refuser de manière explicite la possibilité, pour les utilisateurs, d'ajouter ces balises ou de les supprimer des mêmes ressources. Sinon, il sera possible pour un utilisateur de contourner vos restrictions et d'obtenir l'accès à une ressource en modifiant ses balises.

# <span id="page-148-0"></span>Restrictions liées aux balises

Les restrictions de base suivantes s'appliquent aux balises :

- Nombre maximal de balises par ressource : 50
- Longueur de clé maximale : 127 caractères Unicode en UTF-8
- Longueur de valeur maximale : 255 caractères Unicode en UTF-8
- Les clés et valeurs d'étiquette sont sensibles à la casse.
- N'utilisez pas leaws: prefix dans les noms ou valeurs de vos balises, car celui-ci est réservé pour êtreAWS utilisé par. Vous ne pouvez pas modifier ou supprimer des noms ou valeurs de balise ayant ce préfixe. Les balises avec ce préfixe ne sont pas comptabilisées comme vos balises pour la limite de sources.
- Si votre schéma d'identification est utilisé pour plusieurs services et ressources, n'oubliez pas que d'autres services peuvent avoir des restrictions concernant les caractères autorisés. Les caractères généralement autorisés sont les lettres, les espaces et les chiffres représentables en UTF-8, ainsi que les caractères spéciaux suivants :  $+ - =$ .  $\therefore$  /  $\omega$ .

# Expressions SQL dansAWS IoT Analytics

Les ensembles de données sont générés à l'aide d'expressions SQL sur les données d'un magasin de données.AWS IoT Analyticsutilise les mêmes requêtes SQL, fonctions et opérateurs qu'Amazon Athena.

AWS IoT Analyticsprend en charge un sous-ensemble de la syntaxe SQL standard ANSI.

```
SELECT [ ALL | DISTINCT ] select_expression [, ...]
[ FROM from_item [, ...] ]
[[ INNER | OUTER ] LEFT | RIGHT | FULL | CROSS JOIN join_item [ ON join_condition ]]
[ WHERE condition ]
[ GROUP BY [ ALL | DISTINCT ] grouping_element [, ...] ]
[ HAVING condition ]
[ UNION [ ALL | DISTINCT ] union_query ]
[ ORDER BY expression [ ASC | DESC ] [ NULLS FIRST | NULLS LAST] [, ...] ]
[ LIMIT [ count | ALL ] ]
```
Pour obtenir une description des paramètres, consultez[Paramètresd](https://docs.aws.amazon.com/athena/latest/ug/select.html#select-parameters)ans leDocumentation Amazon Athena.

AWS IoT AnalyticsAmazon Athena ne prend pas en charge ce qui suit :

- WITHclauses.
- Instructions CREATE TABLE AS SELECT
- Instructions INSERT INTO
- Instructions préparées, vous ne pouvez pas exécuterEXECUTEavecUSING.
- CREATE TABLE LIKE
- DESCRIBE INPUT et DESCRIBE OUTPUT
- Instructions EXPLAIN
- Fonctions définies par l'utilisateur (UDF ou UDAF)
- Procédures stockées
- Connecteurs fédérés

#### **Rubriques**

• [Fonctionnalités SQL prises en charge dansAWS IoT Analytics](#page-151-0)

• [Résolution des problèmes courants liés aux requêtes SQL dansAWS IoT Analytics](#page-153-0)

# <span id="page-151-0"></span>Fonctionnalités SQL prises en charge dansAWS IoT Analytics

Les ensembles de données sont générés à l'aide d'expressions SQL sur les données d'un magasin de données. Les requêtes que vous exécutezAWS IoT Analytics sont basées sur [Presto 0.217.](https://prestodb.io/docs/current/release/release-0.217.html)

### Types de données pris en charge

AWS IoT Analyticset Amazon Athena prennent en charge ces types de données.

- primitive\_type
	- TINYINT
	- SMALLINT
	- INT
	- BIGINT
	- BOOLEAN
	- DOUBLE
	- FLOAT
	- STRING
	- TIMESTAMP
	- DECIMAL(precision, scale)
	- DATE
	- CHAR(données de caractères de longueur fixe avec une longueur spécifiée)
	- VARCHAR(données de caractères de longueur variable avec une longueur spécifiée)
- array\_type
	- ARRAY<data\_type>
- map\_type
	- MAP<primitive\_type, data\_type>
- struct\_type
	- STRUCT<col\_name:data\_type[COMMENT col\_comment][,...]>

#### **a** Note

AWS IoT Analyticset Amazon Athena ne prennent pas en charge certains types de données.

### Fonctions prises en charge

Les fonctionnalités Amazon Athena etAWS IoT Analytics SQL sont basées sur [Presto 0.217](https://prestodb.io/docs/current/release/release-0.217.html). Pour plus d'informations sur les fonctions, les opérateurs et les expressions connexes, consultez la rubrique [Fonctions et opérateurs](https://prestodb.io/docs/current/functions.html) et les sections spécifiques suivantes de la documentation de Presto.

- Opérateurs logiques
- Fonctions et opérateurs de comparaison
- Expressions conditionnelles
- Fonctions de conversion
- Fonctions et opérateurs mathématiques
- Fonctions bitwise
- Fonctions et opérateurs décimaux
- Fonctions et opérateurs de chaînes de caractères
- Fonctions binaires
- Fonctions et opérateurs de la date et de l'heure
- Fonctions d'expression régulière
- Fonctions et opérateurs JSON
- Fonctions URL
- Fonctions d'agrégation
- Fonctions de fenêtrage
- Fonctions de couleur
- Opérateurs et fonctions de tableau
- Fonctions et opérateurs de mappage
- Expressions et fonctions lambda
- Fonctions Teradata

#### **a** Note

AWS IoT Analyticset Amazon Athena ne prennent pas en charge les fonctions définies par l'utilisateur (UDF ou UDF) ni les procédures stockées.

# <span id="page-153-0"></span>Résolution des problèmes courants liés aux requêtes SQL dansAWS IoT Analytics

Utilisez les informations suivantes pour résoudre les problèmes liés à vos requêtes SQL dansAWS IoT Analytics.

• Pour échapper à un guillemet simple, précédez-le d'une autre citation unique. Ne confondez pas cela avec un guillemet double.

Example Exemple

SELECT 'O''Reilly'

• Pour échapper aux traits de soulignement, utilisez des guillemets obliques pour inclure des noms de colonnes de stockage de données qui commencent par un trait de soulignement.

Example Exemple

```
SELECT `_myMessageAttribute` FROM myDataStore
```
• Pour échapper aux noms avec des chiffres, placez entre guillemets des noms de magasins de données qui comprennent des chiffres.

Example Exemple

```
SELECT * FROM "myDataStore123"
```
• Pour échapper aux mots-clés réservés, placez entre guillemets les mots-clés réservés. Pour de plus amples informations, veuillez consulte[rListe des mots-clés réservés](https://docs.aws.amazon.com/athena/latest/ug/reserved-words.html#list-of-reserved-words-sql-select)dansInstruction SQL **SELECT** 

# Sécurité dans AWS IoT Analytics

La sécurité du cloud AWS est la priorité absolue. En tant que AWS client, vous bénéficiez d'un centre de données et d'une architecture réseau conçus pour répondre aux exigences des entreprises les plus sensibles en matière de sécurité.

La sécurité est une responsabilité partagée entre vous AWS et vous. Le [modèle de responsabilité](https://aws.amazon.com/compliance/shared-responsibility-model/)  [partagée](https://aws.amazon.com/compliance/shared-responsibility-model/) décrit cela comme la sécurité du cloud et la sécurité dans le cloud :

- Sécurité du cloud : AWS est chargée de protéger l'infrastructure qui exécute les AWS services dans le AWS cloud. AWS vous fournit également des services que vous pouvez utiliser en toute sécurité. L'efficacité de notre sécurité est régulièrement testée et vérifiée par des auditeurs tiers dans le cadre des [programmes de conformitéAWS.](https://aws.amazon.com/compliance/programs/) Pour en savoir plus sur les programmes de conformité qui s'appliquent à AWS IoT Analytics, consultez la section [AWS Services concernés par](https://aws.amazon.com/compliance/services-in-scope/) [programme de conformité](https://aws.amazon.com/compliance/services-in-scope/).
- Sécurité dans le cloud : votre responsabilité est déterminée par le AWS service que vous utilisez. Vous êtes également responsable d'autres facteurs, y compris la sensibilité de vos données, les exigences de votre organisation, et la législation et la réglementation applicables.

Cette documentation vous aidera à comprendre comment appliquer le modèle de responsabilité partagée lors de son utilisation AWS IoT Analytics. Les rubriques suivantes expliquent comment procéder à la configuration AWS IoT Analytics pour atteindre vos objectifs de sécurité et de conformité. Vous apprendrez également à utiliser d'autres AWS services qui peuvent vous aider à surveiller et à sécuriser vos AWS IoT Analytics ressources.

# AWS Identity and Access Management dans AWS IoT Analytics

AWS Identity and Access Management (IAM) est un AWS service qui permet à un administrateur de contrôler en toute sécurité l'accès aux AWS ressources. IAMles administrateurs contrôlent qui peut être authentifié (connecté) et autorisé (autorisé) à utiliser les AWS IoT Analytics ressources. IAMest un AWS service que vous pouvez utiliser sans frais supplémentaires.

# Public ciblé

La façon dont vous utilisez AWS Identity and Access Management (IAM) varie en fonction du travail que vous effectuez AWS IoT Analytics.

Utilisateur du service : si vous utilisez le AWS IoT Analytics service pour effectuer votre travail, votre administrateur vous fournit les informations d'identification et les autorisations dont vous avez besoin. Au fur et à mesure que vous utilisez de nouvelles AWS IoT Analytics fonctionnalités pour effectuer votre travail, vous aurez peut-être besoin d'autorisations supplémentaires. En comprenant bien la gestion des accès, vous saurez demander les autorisations appropriées à votre administrateur. Si vous ne pouvez pas accéder à une fonctionnalité dans AWS IoT Analytics, consultez [Résolution des](#page-177-0)  [problèmes AWS IoT Analytics d'identité et d'accès](#page-177-0).

Administrateur du service — Si vous êtes responsable des AWS IoT Analytics ressources de votre entreprise, vous avez probablement un accès complet à AWS IoT Analytics. C'est à vous de déterminer les AWS IoT Analytics fonctionnalités et les ressources auxquelles les utilisateurs de votre service doivent accéder. Vous devez ensuite envoyer des demandes à votre IAM administrateur pour modifier les autorisations des utilisateurs de votre service. Consultez les informations de cette page pour comprendre les concepts de base deIAM. Pour en savoir plus sur la façon dont votre entreprise peut utiliser IAM avec AWS IoT Analytics, voi[rComment AWS IoT Analytics fonctionne avec IAM.](#page-161-0)

IAMadministrateur — Si vous êtes IAM administrateur, vous souhaiterez peut-être en savoir plus sur la manière dont vous pouvez rédiger des politiques pour gérer l'accès à AWS IoT Analytics. Pour consulter des exemples de politiques AWS IoT Analytics basées sur l'identité que vous pouvez utiliser dansIAM, consultez. [AWS IoT Analytics exemples de politiques basées sur l'identité](#page-171-0)

## Authentification par des identités

L'authentification est la façon dont vous vous connectez à AWS l'aide de vos informations d'identification. Vous devez être authentifié (connecté à AWS) en tant que Utilisateur racine d'un compte AWS, en tant qu'IAMutilisateur ou en assumant un IAM rôle.

Vous pouvez vous connecter en AWS tant qu'identité fédérée en utilisant les informations d'identification fournies par le biais d'une source d'identité. AWS IAM Identity Center Les utilisateurs (IAMIdentity Center), l'authentification unique de votre entreprise et vos informations d'identification Google ou Facebook sont des exemples d'identités fédérées. Lorsque vous vous connectez en tant qu'identité fédérée, votre administrateur a préalablement configuré la fédération d'identité à l'aide de IAM rôles. Lorsque vous accédez à AWS l'aide de la fédération, vous assumez indirectement un rôle.

Selon le type d'utilisateur que vous êtes, vous pouvez vous connecter au portail AWS Management Console ou au portail AWS d'accès. Pour plus d'informations sur la connexion à AWS, consultez la section [Comment vous connecter à votre compte Compte AWS dans](https://docs.aws.amazon.com/signin/latest/userguide/how-to-sign-in.html) le guide de Connexion à AWS l'utilisateur.

Si vous y accédez AWS par programmation, AWS fournit un kit de développement logiciel (SDK) et une interface de ligne de commande (CLI) pour signer cryptographiquement vos demandes à l'aide de vos informations d'identification. Si vous n'utilisez pas d' AWS outils, vous devez signer vousmême les demandes. Pour plus d'informations sur l'utilisation de la méthode recommandée pour signer vous-même les demandes, consultez la section [Signature des AWS API demandes](https://docs.aws.amazon.com/IAM/latest/UserGuide/reference_aws-signing.html) dans le guide de IAM l'utilisateur.

Quelle que soit la méthode d'authentification que vous utilisez, vous devrez peut-être fournir des informations de sécurité supplémentaires. Par exemple, il vous AWS recommande d'utiliser l'authentification multifactorielle (MFA) pour renforcer la sécurité de votre compte. Pour en savoir plus, consultez [Authentification multifactorielle](https://docs.aws.amazon.com/singlesignon/latest/userguide/enable-mfa.html) dans le guide de AWS IAM Identity Center l'utilisateur et [Utilisation de l'authentification multifactorielle \(MFA\) AWS dans](https://docs.aws.amazon.com/IAM/latest/UserGuide/id_credentials_mfa.html) le guide de l'IAMutilisateur.

#### Compte AWS utilisateur root

Lorsque vous créez un Compte AWS, vous commencez par une identité de connexion unique qui donne un accès complet à toutes AWS services les ressources du compte. Cette identité est appelée utilisateur Compte AWS root et est accessible en vous connectant avec l'adresse email et le mot de passe que vous avez utilisés pour créer le compte. Il est vivement recommandé de ne pas utiliser l'utilisateur racine pour vos tâches quotidiennes. Protégez vos informations d'identification d'utilisateur racine et utilisez-les pour effectuer les tâches que seul l'utilisateur racine peut effectuer. Pour obtenir la liste complète des tâches qui nécessitent que vous vous connectiez en tant qu'utilisateur root, consultez la section [Tâches nécessitant des informations d'identification](https://docs.aws.amazon.com/IAM/latest/UserGuide/root-user-tasks.html) [utilisateur root](https://docs.aws.amazon.com/IAM/latest/UserGuide/root-user-tasks.html) dans le guide de IAM l'utilisateur.

#### Utilisateurs et groupes IAM

Un [IAMutilisateur](https://docs.aws.amazon.com/IAM/latest/UserGuide/id_users.html) est une identité au sein de vous Compte AWS qui possède des autorisations spécifiques pour une seule personne ou une seule application. Dans la mesure du possible, nous vous recommandons de vous appuyer sur des informations d'identification temporaires plutôt que de créer des IAM utilisateurs dotés d'informations d'identification à long terme, telles que des mots de passe et des clés d'accès. Toutefois, si vous avez des cas d'utilisation spécifiques qui nécessitent des informations d'identification à long terme auprès des IAM utilisateurs, nous vous recommandons de faire pivoter les clés d'accès. Pour plus d'informations, voir [Rotation régulière des clés d'accès](https://docs.aws.amazon.com/IAM/latest/UserGuide/best-practices.html#rotate-credentials) [pour les cas d'utilisation nécessitant des informations d'identification à long terme](https://docs.aws.amazon.com/IAM/latest/UserGuide/best-practices.html#rotate-credentials) dans le Guide de IAM l'utilisateur.

Un [IAMgroupe](https://docs.aws.amazon.com/IAM/latest/UserGuide/id_groups.html) est une identité qui définit un ensemble d'IAMutilisateurs. Vous ne pouvez pas vous connecter en tant que groupe. Vous pouvez utiliser les groupes pour spécifier des autorisations pour

plusieurs utilisateurs à la fois. Les groupes permettent de gérer plus facilement les autorisations pour de grands ensembles d'utilisateurs. Par exemple, vous pouvez nommer un groupe IAMAdminset lui donner les autorisations nécessaires pour administrer IAM des ressources.

Les utilisateurs sont différents des rôles. Un utilisateur est associé de manière unique à une personne ou une application, alors qu'un rôle est conçu pour être endossé par tout utilisateur qui en a besoin. Les utilisateurs disposent d'informations d'identification permanentes, mais les rôles fournissent des informations d'identification temporaires. Pour en savoir plus, voir [Quand créer un IAM utilisateur \(au](https://docs.aws.amazon.com/IAM/latest/UserGuide/id.html#id_which-to-choose) [lieu d'un rôle\)](https://docs.aws.amazon.com/IAM/latest/UserGuide/id.html#id_which-to-choose) dans le Guide de IAM l'utilisateur.

#### IAMrôles

Un [IAMrôle](https://docs.aws.amazon.com/IAM/latest/UserGuide/id_roles.html) est une identité au sein de Compte AWS vous dotée d'autorisations spécifiques. Il est similaire à un IAM utilisateur, mais n'est pas associé à une personne en particulier. Vous pouvez assumer temporairement un IAM rôle dans le en AWS Management Console [changeant de rôle](https://docs.aws.amazon.com/IAM/latest/UserGuide/id_roles_use_switch-role-console.html). Vous pouvez assumer un rôle en appelant une AWS API opération AWS CLI or ou en utilisant une option personnaliséeURL. Pour plus d'informations sur les méthodes d'utilisation des rôles, consultez la section [Utilisation IAM des rôles](https://docs.aws.amazon.com/IAM/latest/UserGuide/id_roles_use.html) dans le Guide de IAM l'utilisateur.

IAMles rôles dotés d'informations d'identification temporaires sont utiles dans les situations suivantes :

- Accès utilisateur fédéré Pour attribuer des autorisations à une identité fédérée, vous créez un rôle et définissez des autorisations pour le rôle. Quand une identité externe s'authentifie, l'identité est associée au rôle et reçoit les autorisations qui sont définies par celui-ci. Pour plus d'informations sur les rôles pour la fédération, voir [Création d'un rôle pour un fournisseur d'identité](https://docs.aws.amazon.com/IAM/latest/UserGuide/id_roles_create_for-idp.html) [tiers](https://docs.aws.amazon.com/IAM/latest/UserGuide/id_roles_create_for-idp.html) dans le guide de IAM l'utilisateur. Si vous utilisez IAM Identity Center, vous configurez un ensemble d'autorisations. Pour contrôler les accès auxquels vos identités peuvent accéder après leur authentification, IAM Identity Center met en corrélation l'ensemble d'autorisations avec un rôle dans. IAM Pour plus d'informations sur les jeux d'autorisations, consultez la rubrique [Jeux](https://docs.aws.amazon.com/singlesignon/latest/userguide/permissionsetsconcept.html)  [d'autorisations](https://docs.aws.amazon.com/singlesignon/latest/userguide/permissionsetsconcept.html) dans le Guide de l'utilisateur AWS IAM Identity Center .
- Autorisations IAM utilisateur temporaires : un IAM utilisateur ou un rôle peut assumer un IAM rôle afin d'obtenir temporairement différentes autorisations pour une tâche spécifique.
- Accès entre comptes : vous pouvez utiliser un IAM rôle pour autoriser une personne (un mandant fiable) d'un autre compte à accéder aux ressources de votre compte. Les rôles constituent le principal moyen d'accorder l'accès intercompte. Toutefois, dans certains AWS services cas, vous pouvez associer une politique directement à une ressource (au lieu d'utiliser un rôle comme proxy).

Pour connaître la différence entre les rôles et les politiques basées sur les ressources pour l'accès entre comptes, voir Accès aux [ressources entre comptes IAM dans le guide](https://docs.aws.amazon.com/IAM/latest/UserGuide/access_policies-cross-account-resource-access.html) de l'IAMutilisateur.

- Accès multiservices Certains AWS services utilisent des fonctionnalités dans d'autres AWS services. Par exemple, lorsque vous effectuez un appel dans un service, il est courant que ce service exécute des applications dans Amazon EC2 ou stocke des objets dans Amazon S3. Un service peut le faire en utilisant les autorisations d'appel du principal, un rôle de service ou un rôle lié au service.
	- Sessions d'accès transmises (FAS) Lorsque vous utilisez un IAM utilisateur ou un rôle pour effectuer des actions AWS, vous êtes considéré comme un mandant. Lorsque vous utilisez certains services, vous pouvez effectuer une action qui initie une autre action dans un autre service. FASutilise les autorisations du principal appelant an AWS service, combinées à la demande AWS service pour adresser des demandes aux services en aval. FASles demandes ne sont effectuées que lorsqu'un service reçoit une demande qui nécessite des interactions avec d'autres personnes AWS services ou des ressources pour être traitée. Dans ce cas, vous devez disposer d'autorisations nécessaires pour effectuer les deux actions. Pour plus de détails sur les politiques relatives FAS aux demandes, consultez la section [Transférer les sessions d'accès.](https://docs.aws.amazon.com/IAM/latest/UserGuide/access_forward_access_sessions.html)
	- Rôle de service Un rôle de service est un [IAMrôle](https://docs.aws.amazon.com/IAM/latest/UserGuide/id_roles.html) qu'un service assume pour effectuer des actions en votre nom. Un IAM administrateur peut créer, modifier et supprimer un rôle de service de l'intérieurIAM. Pour plus d'informations, consultez la section Création d'un rôle auquel [déléguer des autorisations AWS service](https://docs.aws.amazon.com/IAM/latest/UserGuide/id_roles_create_for-service.html) dans le Guide de IAM l'utilisateur.
	- Rôle lié à un service Un rôle lié à un service est un type de rôle de service lié à un. AWS service Le service peut endosser le rôle afin d'effectuer une action en votre nom. Les rôles liés à un service apparaissent dans votre Compte AWS répertoire et appartiennent au service. Un IAM administrateur peut consulter, mais pas modifier les autorisations pour les rôles liés à un service.
- Applications exécutées sur Amazon EC2 : vous pouvez utiliser un IAM rôle pour gérer les informations d'identification temporaires pour les applications qui s'exécutent sur une EC2 instance et qui AWS CLI soumettent des AWS API demandes. Cela est préférable au stockage des clés d'accès dans l'EC2instance. Pour attribuer un AWS rôle à une EC2 instance et le rendre disponible pour toutes ses applications, vous devez créer un profil d'instance attaché à l'instance. Un profil d'instance contient le rôle et permet aux programmes exécutés sur l'EC2instance d'obtenir des informations d'identification temporaires. Pour plus d'informations, consultez la section [Utilisation](https://docs.aws.amazon.com/IAM/latest/UserGuide/id_roles_use_switch-role-ec2.html) [d'un IAM rôle pour accorder des autorisations aux applications exécutées sur des EC2 instances](https://docs.aws.amazon.com/IAM/latest/UserGuide/id_roles_use_switch-role-ec2.html) [Amazon](https://docs.aws.amazon.com/IAM/latest/UserGuide/id_roles_use_switch-role-ec2.html) dans le Guide de IAM l'utilisateur.

Pour savoir s'il faut utiliser IAM des rôles ou des IAM utilisateurs, voir [Quand créer un IAM rôle \(au](https://docs.aws.amazon.com/IAM/latest/UserGuide/id.html#id_which-to-choose_role) [lieu d'un utilisateur\)](https://docs.aws.amazon.com/IAM/latest/UserGuide/id.html#id_which-to-choose_role) dans le guide de IAM l'utilisateur.

## Gestion des accès à l'aide de politiques

Vous contrôlez l'accès en AWS créant des politiques et en les associant à AWS des identités ou à des ressources. Une politique est un objet AWS qui, lorsqu'il est associé à une identité ou à une ressource, définit leurs autorisations. AWS évalue ces politiques lorsqu'un principal (utilisateur, utilisateur root ou session de rôle) fait une demande. Les autorisations dans les politiques déterminent si la demande est autorisée ou refusée. La plupart des politiques sont stockées AWS sous forme de JSON documents. Pour plus d'informations sur la structure et le contenu des documents de JSON politique, voir [Présentation des JSON politiques](https://docs.aws.amazon.com/IAM/latest/UserGuide/access_policies.html#access_policies-json) dans le guide de IAM l'utilisateur.

Les administrateurs peuvent utiliser AWS JSON des politiques pour spécifier qui a accès à quoi. C'est-à-dire, quel principal peut effectuer des actions sur quelles ressources et dans quelles conditions.

Par défaut, les utilisateurs et les rôles ne disposent d'aucune autorisation. Pour autoriser les utilisateurs à effectuer des actions sur les ressources dont ils ont besoin, un IAM administrateur peut créer des IAM politiques. L'administrateur peut ensuite ajouter les IAM politiques aux rôles, et les utilisateurs peuvent assumer les rôles.

IAMles politiques définissent les autorisations pour une action, quelle que soit la méthode que vous utilisez pour effectuer l'opération. Par exemple, supposons que vous disposiez d'une politique qui autorise l'action iam:GetRole. Un utilisateur doté de cette politique peut obtenir des informations sur le rôle auprès du AWS Management Console AWS CLI, ou du AWS API.

#### Politiques basées sur l'identité

Les politiques basées sur l'identité sont JSON des documents de politique d'autorisation que vous pouvez joindre à une identité, telle qu'un IAM utilisateur, un groupe d'utilisateurs ou un rôle. Ces politiques contrôlent quel type d'actions des utilisateurs et des rôles peuvent exécuter, sur quelles ressources et dans quelles conditions. Pour savoir comment créer une politique basée sur l'identité, consultez la section [Création de IAM politiques](https://docs.aws.amazon.com/IAM/latest/UserGuide/access_policies_create.html) dans le Guide de l'IAMutilisateur.

Les politiques basées sur l'identité peuvent être classées comme des politiques en ligne ou des politiques gérées. Les politiques en ligne sont intégrées directement à un utilisateur, groupe ou rôle. Les politiques gérées sont des politiques autonomes que vous pouvez associer à plusieurs utilisateurs, groupes et rôles au sein de votre Compte AWS. Les politiques gérées incluent les politiques AWS gérées et les politiques gérées par le client. Pour savoir comment choisir entre une politique gérée ou une politique intégrée, voir [Choisir entre des politiques gérées et des politiques](https://docs.aws.amazon.com/IAM/latest/UserGuide/access_policies_managed-vs-inline.html#choosing-managed-or-inline) [intégrées dans le Guide](https://docs.aws.amazon.com/IAM/latest/UserGuide/access_policies_managed-vs-inline.html#choosing-managed-or-inline) de l'IAMutilisateur.

#### Autres types de politique

AWS prend en charge d'autres types de politiques moins courants. Ces types de politiques peuvent définir le nombre maximum d'autorisations qui vous sont accordées par des types de politiques plus courants.

- Limites d'autorisations Une limite d'autorisations est une fonctionnalité avancée dans laquelle vous définissez le maximum d'autorisations qu'une politique basée sur l'identité peut accorder à une IAM entité (IAMutilisateur ou rôle). Vous pouvez définir une limite d'autorisations pour une entité. Les autorisations en résultant représentent la combinaison des politiques basées sur l'identité d'une entité et de ses limites d'autorisation. Les politiques basées sur les ressources qui spécifient l'utilisateur ou le rôle dans le champ Principal ne sont pas limitées par les limites d'autorisations. Un refus explicite dans l'une de ces politiques remplace l'autorisation. Pour plus d'informations sur les limites d'autorisations, consultez la section Limites d'[autorisations pour les](https://docs.aws.amazon.com/IAM/latest/UserGuide/access_policies_boundaries.html) [IAM entités](https://docs.aws.amazon.com/IAM/latest/UserGuide/access_policies_boundaries.html) dans le Guide de IAM l'utilisateur.
- Politiques de contrôle des services (SCPs) : SCPs JSON politiques qui spécifient les autorisations maximales pour une organisation ou une unité organisationnelle (UO) dans AWS Organizations. AWS Organizations est un service permettant de regrouper et de gérer de manière centralisée Comptes AWS les multiples propriétés de votre entreprise. Si vous activez toutes les fonctionnalités d'une organisation, vous pouvez appliquer des politiques de contrôle des services (SCPs) à l'un ou à l'ensemble de vos comptes. Les SCP limites d'autorisations pour les entités présentes dans les comptes des membres, y compris chacune d'entre elles Utilisateur racine d'un compte AWS. Pour plus d'informations sur les OrganizationsSCPs, voir [Politiques de contrôle des](https://docs.aws.amazon.com/organizations/latest/userguide/orgs_manage_policies_scps.html) [services](https://docs.aws.amazon.com/organizations/latest/userguide/orgs_manage_policies_scps.html) dans le Guide de AWS Organizations l'utilisateur.
- Politiques de séance : les politiques de séance sont des politiques avancées que vous utilisez en tant que paramètre lorsque vous créez par programmation une séance temporaire pour un rôle ou un utilisateur fédéré. Les autorisations de séance en résultant sont une combinaison des politiques basées sur l'identité de l'utilisateur ou du rôle et des politiques de séance. Les autorisations peuvent également provenir d'une politique basée sur les ressources. Un refus explicite dans l'une de ces politiques annule l'autorisation. Pour plus d'informations, consultez la section [Politiques de](https://docs.aws.amazon.com/IAM/latest/UserGuide/access_policies.html#policies_session)  [session](https://docs.aws.amazon.com/IAM/latest/UserGuide/access_policies.html#policies_session) dans le guide de IAM l'utilisateur.

#### Plusieurs types de politique

Lorsque plusieurs types de politiques s'appliquent à la requête, les autorisations en résultant sont plus compliquées à comprendre. Pour savoir comment AWS déterminer s'il faut autoriser une demande lorsque plusieurs types de politiques sont impliqués, consultez la section [Logique](https://docs.aws.amazon.com/IAM/latest/UserGuide/reference_policies_evaluation-logic.html) [d'évaluation des politiques](https://docs.aws.amazon.com/IAM/latest/UserGuide/reference_policies_evaluation-logic.html) dans le guide de IAM l'utilisateur.

## <span id="page-161-0"></span>Comment AWS IoT Analytics fonctionne avec IAM

Avant d'utiliser IAM pour gérer l'accès à AWS IoT Analytics, vous devez connaître les IAM fonctionnalités disponibles AWS IoT Analytics. Pour obtenir une vue d'ensemble du mode de fonctionnement des autres AWS services AWS IoT Analytics et des autres servicesIAM, consultez la section [AWS Services compatibles IAM](https://docs.aws.amazon.com/IAM/latest/UserGuide/reference_aws-services-that-work-with-iam.html) dans le Guide de IAM l'utilisateur.

Rubriques de cette page :

- [AWS IoT Analytics politiques basées sur l'identité](#page-161-1)
- [AWS IoT Analytics politiques basées sur les ressources](#page-164-0)
- [Autorisation basée sur les AWS IoT Analytics tags](#page-164-1)
- [AWS IoT Analytics IAMrôles](#page-164-2)

#### <span id="page-161-1"></span>AWS IoT Analytics politiques basées sur l'identité

Avec IAM les politiques basées sur l'identité, vous pouvez spécifier les actions et les ressources autorisées ou refusées, ainsi que les conditions dans lesquelles les actions sont autorisées ou refusées. AWS IoT Analytics prend en charge des actions, des ressources et des clés de condition spécifiques. Pour en savoir plus sur tous les éléments que vous utilisez dans une JSON politique, consultez la [référence aux éléments de IAM JSON politique](https://docs.aws.amazon.com/IAM/latest/UserGuide/reference_policies_elements.html) dans le Guide de IAM l'utilisateur.

#### Actions

L'Actionélément d'une politique IAM basée sur l'identité décrit l'action ou les actions spécifiques qui seront autorisées ou refusées par la politique. Les actions de stratégie portent généralement le même nom que l' AWS APIopération associée. Les actions sont utilisées dans une politique pour accorder les autorisations nécessaires à l'exécution de l'opération associée.

Action de politique en AWS IoT Analytics utilisant le préfixe suivant avant l'action : iotanalytics: Par exemple, pour autoriser quelqu'un à créer une AWS IoT Analytics chaîne avec l' AWS IoT Analytics CreateChannelAPIopération, vous incluez l'iotanalytics:BatchPuMessageaction

dans sa politique. Les déclarations de politique doivent inclure un NotAction élément Action ou. AWS IoT Analytics définit son propre ensemble d'actions décrivant les tâches que vous pouvez effectuer avec ce service.

Pour spécifier plusieurs actions dans une seule instruction, séparez-les par des virgules, comme suit :

```
"Action": [ 
     "iotanalytics:action1", 
     "iotanalytics:action2" 
     ]
```
Vous pouvez aussi préciser plusieurs actions à l'aide de caractères génériques (\*). Par exemple, pour spécifier toutes les actions qui commencent par le mot Describe, incluez l'action suivante.

"Action": "iotanalytics:Describe\*"

Pour consulter la liste des AWS IoT Analytics actions, reportez-vous à la section [Actions définies par](https://docs.aws.amazon.com/iotanalytics/latest/userguide/list_awsiotanalytics.html#awsiotanalytics-actions-as-permissions) [AWS IoT Analytics](https://docs.aws.amazon.com/iotanalytics/latest/userguide/list_awsiotanalytics.html#awsiotanalytics-actions-as-permissions) dans le Guide de IAM l'utilisateur.

#### **Ressources**

L'élément Resource précise les objets auxquels l'action s'applique. Les instructions doivent inclure un élément Resource ou NotResource. Vous spécifiez une ressource à l'aide d'un ARN ou à l'aide du caractère générique (\*) pour indiquer que l'instruction s'applique à toutes les ressources.

La ressource du AWS IoT Analytics jeu de données possède les caractéristiques suivantesARN.

arn:\${Partition}:iotanalytics:\${Region}:\${Account}:dataset/\${DatasetName}

Pour plus d'informations sur le format deARNs, consultez [Amazon Resource Names \(ARNs\) et](https://docs.aws.amazon.com/general/latest/gr/aws-arns-and-namespaces.html)  [espaces de noms AWS de services.](https://docs.aws.amazon.com/general/latest/gr/aws-arns-and-namespaces.html)

Par exemple, pour spécifier l'Foobarensemble de données dans votre déclaration, utilisez ce qui suitARN.

```
"Resource": "arn:aws:iotanalytics:us-east-1:123456789012:dataset/Foobar"
```
Pour spécifier toutes les instances qui appartiennent à un compte spécifique, utilisez le caractère générique (\*).

```
"Resource": "arn:aws:iotanalytics:us-east-1:123456789012:dataset/*"
```
Certaines AWS IoT Analytics actions, telles que celles relatives à la création de ressources, ne peuvent pas être effectuées sur une ressource spécifique. Dans ces cas-là, vous devez utiliser le caractère générique (\*).

```
"Resource": "*"
```
Certaines AWS IoT Analytics API actions font appel à de multiples ressources. Par exemple, les CreatePipeline références sont un canal et un jeu de données, de sorte qu'un utilisateur doit être autorisé à utiliser le canal et le jeu de données. Pour spécifier plusieurs ressources dans une seule instruction, séparez-les ARNs par des virgules.

```
"Resource": [ 
      "resource1", 
      "resource2" 
       \mathbb{I}
```
Pour consulter la liste des types de AWS IoT Analytics ressources et leurs caractéristiquesARNs, reportez-vous à la section [Ressources définies par AWS IoT Analytics](https://docs.aws.amazon.com/IAM/latest/UserGuide/list_awsiotanalytics.html#awsiotanalytics-resources-for-iam-policies) dans le Guide de IAM l'utilisateur. Pour savoir avec quelles actions vous pouvez spécifier pour chaque ressource, consultez la ARN section [Actions définies par AWS IoT Analytics.](https://docs.aws.amazon.com/IAM/latest/UserGuide/list_awsiotanalytics.html#awsiotanalytics-actions-as-permissions)

#### Clés de condition

L'élément Condition (ou le bloc Condition) vous permet de spécifier des conditions lorsqu'une instruction est appliquée. L'élément Condition est facultatif. Vous pouvez créer des expressions conditionnelles qui utilisent des [opérateurs de condition](https://docs.aws.amazon.com/IAM/latest/UserGuide/reference_policies_elements_condition_operators.html), comme égal ou inférieur, pour faire correspondre la condition de la stratégie aux valeurs de la demande.

Si vous spécifiez plusieurs éléments Condition dans une instruction, ou plusieurs clés dans un seul élément Condition, AWS les évalue à l'aide d'une opération AND logique. Si vous spécifiez plusieurs valeurs pour une seule clé de condition, AWS évalue la condition à l'aide d'une opération OR logique. Toutes les conditions doivent être remplies avant que les autorisations associées à l'instruction ne soient accordées.

Vous pouvez aussi utiliser des variables d'espace réservé quand vous spécifiez des conditions. Par exemple, vous pouvez accorder à un utilisateur l'autorisation d'accéder à une ressource uniquement si elle est balisée avec son nom d'utilisateur. Pour plus d'informations, voir [Éléments IAM de](https://docs.aws.amazon.com/IAM/latest/UserGuide/reference_policies_variables.html)  [politique : variables et balises](https://docs.aws.amazon.com/IAM/latest/UserGuide/reference_policies_variables.html) dans le guide de IAM l'utilisateur.

AWS IoT Analytics ne fournit aucune clé de condition spécifique au service, mais il prend en charge l'utilisation de certaines clés de condition globales. Pour voir toutes les clés de condition AWS globales, voir [Clés contextuelles de condition AWS globales](https://docs.aws.amazon.com/IAM/latest/UserGuide/reference_policies_condition-keys.html) dans le guide de IAM l'utilisateur.

#### Exemples

Pour consulter des exemples de politiques AWS IoT Analytics basées sur l'identité, consultez. [AWS](#page-171-0) [IoT Analytics exemples de politiques basées sur l'identité](#page-171-0)

#### <span id="page-164-0"></span>AWS IoT Analytics politiques basées sur les ressources

AWS IoT Analytics ne prend pas en charge les politiques basées sur les ressources. Pour consulter un exemple de page détaillée sur les politiques basées sur les ressources, consultez la section [Utilisation des politiques basées sur les ressources AWS Lambda dans le Guide du](https://docs.aws.amazon.com/lambda/latest/dg/access-control-resource-based.html)  [développeur](https://docs.aws.amazon.com/lambda/latest/dg/access-control-resource-based.html).AWS Lambda

#### <span id="page-164-1"></span>Autorisation basée sur les AWS IoT Analytics tags

Vous pouvez associer des balises aux AWS IoT Analytics ressources ou transmettre des balises dans une demande à AWS IoT Analytics. Pour contrôler l'accès en fonction des balises, vous devez fournir les informations relatives aux balises dans l'[élément de condition](https://docs.aws.amazon.com/IAM/latest/UserGuide/reference_policies_elements_condition.html) d'une politique à l'aide des clés de aws:TagKeys condition iotanalytics:ResourceTag/{key-name}, aws:RequestTag/{key-name} ou. Pour plus d'informations sur le balisage AWS IoT Analytics des ressources, consultez la section [Marquage de vos AWS IoT Analytics](https://docs.aws.amazon.com/iotanalytics/latest/userguide/tagging.html#aws-iot-analytics-tagging) ressources.

Pour consulter un exemple de politique basée sur l'identité visant à limiter l'accès à une ressource en fonction des balises de cette ressource, consultez la section [Affichage des AWS IoT Analytics](https://docs.aws.amazon.com/iotanalytics/latest/userguide/security.html#security-iam-id-based-policy-examples-view-input-tags)  [chaînes en fonction](https://docs.aws.amazon.com/iotanalytics/latest/userguide/security.html#security-iam-id-based-policy-examples-view-input-tags) des balises.

#### <span id="page-164-2"></span>AWS IoT Analytics IAMrôles

Un [IAMrôle](https://docs.aws.amazon.com/IAM/latest/UserGuide/id_roles.html) est une entité au sein de vous Compte AWS qui possède des autorisations spécifiques.

Utilisation d'informations d'identification temporaires avec AWS IoT Analytics

Vous pouvez utiliser des informations d'identification temporaires pour vous connecter à la fédération, assumer un IAM rôle ou assumer un rôle entre comptes. Vous obtenez des informations d'identification de sécurité temporaires en appelant AWS Security Token Service (AWS STS) API des opérations telles que [AssumeRole](https://docs.aws.amazon.com/STS/latest/APIReference/API_AssumeRole.html)ou [GetFederationToken.](https://docs.aws.amazon.com/STS/latest/APIReference/API_GetFederationToken.html)

AWS IoT Analytics ne prend pas en charge l'utilisation d'informations d'identification temporaires.

#### Rôles liés à un service

Les [rôles liés aux services](https://docs.aws.amazon.com/IAM/latest/UserGuide/id_roles_terms-and-concepts.html#iam-term-service-linked-role) permettent au AWS service d'accéder aux ressources d'autres services pour effectuer une action en votre nom. Les rôles liés au service apparaissent dans votre IAM compte et appartiennent au service. Un IAM administrateur peut consulter mais pas modifier les autorisations pour les rôles liés à un service.

AWS IoT Analytics ne prend pas en charge les rôles liés à un service.

#### Rôles de service

Cette fonction permet à un service d'endosser une [fonction du service](https://docs.aws.amazon.com/IAM/latest/UserGuide/id_roles_terms-and-concepts.html#iam-term-service-role) en votre nom. Ce rôle autorise le service à accéder à des ressources d'autres services pour effectuer une action en votre nom. Les rôles de service apparaissent dans votre IAM compte et sont détenus par le compte. Cela signifie qu'un IAM administrateur peut modifier les autorisations associées à ce rôle. Toutefois, une telle action peut perturber le bon fonctionnement du service.

AWS IoT Analytics soutient les rôles de service.

### Prévention du député confus entre services

Le problème de député confus est un problème de sécurité dans lequel une entité qui n'est pas autorisée à effectuer une action peut contraindre une entité plus privilégiée à le faire. Dans AWS, l'emprunt d'identité entre services peut entraîner le problème de député confus. L'usurpation d'identité entre services peut se produire lorsqu'un service (le service appelant) appelle un autre service (le service appelé). Le service appelant peut être manipulé pour utiliser ses autorisations afin d'agir sur les ressources d'un autre client de sorte qu'il n'y aurait pas accès autrement. Pour éviter cela,AWSfournit des outils qui vous aident à protéger vos données pour tous les services, avec des principaux de service qui ont eu accès aux ressources dans votre compte.

Nous vous recommandons d'utiliser le[aws:SourceArn](https://docs.aws.amazon.com/%20IAM/latest/UserGuide/reference_policies_condition-keys.html%23condition-keys-sourcearn)et[aws:SourceAccount](https://docs.aws.amazon.com/IAM/latest/UserGuide/reference_policies_condition-keys.html#condition-keys-sourceaccount)Clés de contexte de condition globales dans les politiques de ressources. Cela limite les autorisations quiAWS IoT Analyticsfournit un autre service à la ressource. Si vous utilisez les deux clés de contexte de condition globale, la valeur aws:SourceAccount et le compte de la valeur aws:SourceArn doit utiliser le même ID de compte lorsqu'il est utilisé dans la même déclaration de politique.

Le moyen le plus efficace de se protéger contre le problème du député confus consiste à utiliser leaws:SourceArnClé de contexte de condition globale avec l'ARN (Amazon Resource Name) de la ressource. Si vous ne connaissez pas l'ARN complet de la ressource ou si vous spécifiez plusieurs ressources, utilisez la clé de contexte de condition globale aws:SourceArn avec des caractères génériques (\*) pour les parties inconnues de l'ARN. Par exemple, arn:aws:*iotanalytics*::*123456789012*:\*.

#### Rubriques

- [Prévention pour Amazon S3des seaux](#page-166-0)
- [Prévention avec Amazon CloudWatch Journaux](#page-168-0)
- [Prévention du député confus pour la gestion du clientAWS IoT Analyticsressources](#page-169-0)

#### <span id="page-166-0"></span>Prévention pour Amazon S3des seaux

Si vous utilisez le stockage Amazon S3 géré par le client pour votreAWS IoT Analyticsmagasin de données, le compartiment Amazon S3 qui stocke vos données peut être exposé à des problèmes d'adjoints confus.

Par exemple, Nikki Wolf utilise un compartiment Amazon S3 appartenant à un client appelé*EXEMPLE DE COMPARTIMENT DOC-SAMPLE*. Le compartiment stocke les informations relatives àAWS IoT Analyticsmagasin de données créé dans la région*us-east-1*. Elle précise une politique qui permet auAWS IoT AnalyticsPrincipal de service à interroger*EXEMPLE DE COMPARTIMENT DOC-SAMPLE*en son nom. Le collègue de Nikki, Li Juan, pose des questions*EXEMPLE DE COMPARTIMENT DOC-SAMPLE*à partir de son propre compte et crée un ensemble de données avec les résultats. Par conséquent,AWS IoT AnalyticsLa directrice du service a interrogé le compartiment Amazon S3 de Nikki au nom de Li, même si Li a exécuté la requête depuis son compte.

Pour éviter cela, Nikki peut spécifieraws:SourceAccountCondition de l'aws:SourceArncondition dans la stratégie pour*EXEMPLE DE COMPARTIMENT DOC-SAMPLE*.

Spécifiez le**aws:SourceAccount**état‐ L'exemple suivant de politique de compartiment indique que seul leAWS IoT Analyticsressources du compte de Nikki (*12345678 9012*) peut accéder*EXEMPLE DE COMPARTIMENT DOC-SAMPLE*.

```
{ 
     "Version": "2012-10-17", 
     "Id": "MyPolicyID", 
     "Statement": [
```

```
 { 
              "Sid": "ConfusedDeputyPreventionExamplePolicy", 
              "Effect": "Allow", 
              "Principal": { 
                  "Service": "iotanalytics.amazonaws.com" 
              }, 
              "Action": [ 
                  "s3:GetBucketLocation", 
                  "s3:GetObject", 
                  "s3:ListBucket", 
                  "s3:ListBucketMultipartUploads", 
                  "s3:ListMultipartUploadParts", 
                  "s3:AbortMultipartUpload", 
                  "s3:PutObject", 
                  "s3:DeleteObject" 
             ], 
              "Resource": [ 
                  "arn:aws:s3:::DOC-EXAMPLE-BUCKET", 
                  "arn:aws:s3:::DOC-EXAMPLE-BUCKET/*" 
              ], 
              "Condition": { 
                  "StringEquals": { 
                      "aws:SourceAccount": "123456789012" 
 } 
 } 
         } 
     ]
}
```
Spécifiez le**aws:SourceArn**état‐ Nikki peut également utiliser leaws:SourceArnCondition.

```
{ 
     "Version": "2012-10-17", 
     "Id": "MyPolicyID", 
     "Statement": [ 
          { 
              "Sid": "ConfusedDeputyPreventionExamplePolicy", 
              "Effect": "Allow", 
              "Principal": { 
                   "Service": "iotanalytics.amazonaws.com" 
              }, 
              "Action": [ 
                   "s3:GetBucketLocation",
```
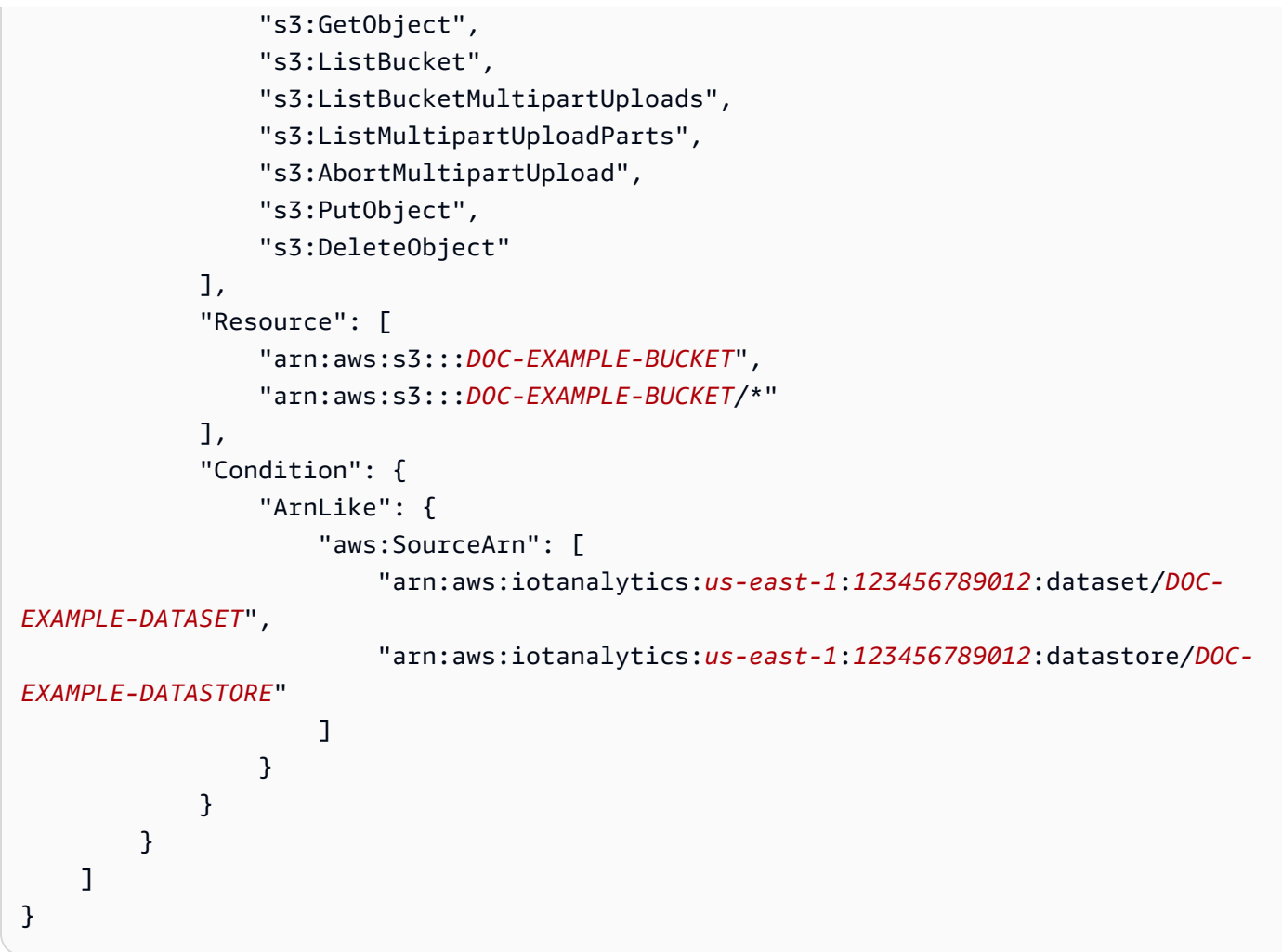

<span id="page-168-0"></span>Prévention avec Amazon CloudWatch Journaux

Vous pouvez éviter le problème de député confus lors de la surveillance avec Amazon CloudWatch Journaux. La politique de ressources suivante montre comment éviter le problème confus des adjoints avec :

- La clé du contexte de condition globale,aws:SourceArn
- Dans laaws:SourceAccountavec votreAWSID de compte
- La ressource client associée àsts:AssumeRoleDemander des informations dansAWS IoT Analytics

Remplacer*12345678 9012*avec votreAWSID de compte, et*us-east-1*avec la région de votreAWS IoT Analyticscompte dans l'exemple suivant.

```
{
```
Prévention du député confus entre services 163

```
 "Version": "2012-10-17", 
     "Statement": [ 
         { 
              "Effect": "Allow", 
              "Principal": { 
                  "Service": "iotanalytics.amazonaws.com" 
             }, 
              "Action": "logs:PutLogEvents", 
              "Resource": "*", 
              "Condition":{ 
                  "ArnLike":{ 
                      "aws:SourceArn":"arn:aws:iotanalytics:us-east-1:123456789012:*/*" 
                  }, 
                  "StringEquals":{ 
                      "aws:SourceAccount":"123456789012" 
 } 
 } 
    \mathbf{I}}
```
Pour en savoir plus sur l'activation et la configuration d'Amazon CloudWatch Journaux, voi[rthe](#page-179-0)  [section called "Journalisation et surveillance".](#page-179-0)

<span id="page-169-0"></span>Prévention du député confus pour la gestion du clientAWS IoT Analyticsressources

Si vous accordezAWS IoT Analyticsl'autorisation d'effectuer des actions sur votreAWS IoT Analyticsressources, les ressources peuvent être exposées à des problèmes de sous-ministre confus. Pour éviter le problème confus des adjoints, vous pouvez limiter les autorisations accordées àAWS IoT Analyticsavec les exemples de politiques de ressources suivants.

#### Rubriques

- [Prévention pourAWS IoT Analyticscanaux et stockages de données](#page-169-1)
- [Prévention du député confus entre services pour l'interfaceAWS IoT AnalyticsRègles de diffusion](#page-170-0)  [du contenu des ensembles](#page-170-0)

<span id="page-169-1"></span>Prévention pourAWS IoT Analyticscanaux et stockages de données

Vous utilisez les rôles IAM pour contrôlerAWSdes ressources quiAWS IoT Analyticspeut y accéder en votre nom. Pour éviter d'exposer votre rôle au problème confus des adjoints, vous pouvez

spécifierAWSCompte dans leaws:SourceAccountélément et l'ARN duAWS IoT Analyticsressource dans leaws:SourceArnélément de la politique de confiance que vous attachez à un rôle.

Dans l'exemple suivant, remplacez*12345678 9012*avec votreAWSID de compte et*arn:aws : analyse de l'IoT :aws-region:123456789012 : canal/canal Doc-Example*avec l'ARN d'unAWS IoT Analyticscanal ou magasin de données.

```
{ 
   "Version": "2012-10-17", 
   "Statement": [ 
     { 
        "Sid": "ConfusedDeputyPreventionExamplePolicy", 
       "Effect": "Allow", 
       "Principal": { 
          "Service": "iotanalytics.amazonaws.com" 
        }, 
       "Action": "sts:AssumeRole", 
        "Condition": { 
          "StringEquals": { 
            "aws:SourceAccount": "123456789012" 
         }, 
          "ArnLike": { 
            "aws:SourceArn": "arn:aws:iotanalytics:aws-region:123456789012:channel/DOC-
EXAMPLE-CHANNEL" 
 } 
       } 
     } 
   ]
}
```
Pour en savoir plus sur les options de stockage S3 gérées par le client pour les canaux et les magasins de données,

voir[CustomerManagedChannelS3Storage](https://docs.aws.amazon.com/iotanalytics/latest/APIReference/API_CustomerManagedChannelS3Storage.html)et[CustomerManagedDatastoreS3Storage](https://docs.aws.amazon.com/iotanalytics/latest/APIReference/API_CustomerManagedDatastoreS3Storage.html)dans leAWS IoT AnalyticsRéférence API.

<span id="page-170-0"></span>Prévention du député confus entre services pour l'interfaceAWS IoT AnalyticsRègles de diffusion du contenu des ensembles

Le rôle IAM quiAWS IoT Analyticssuppose de fournir des résultats de requête d'ensemble de données à Amazon S3 ou àAWS IoT Eventspeut être exposé à des problèmes d'adjoints confus. Pour éviter le problème de député confus, spécifiez leAWSCompte

dans leaws:SourceAccountélément et l'ARN duAWS IoT Analyticsressource dans leaws:SourceArnélément de la politique de confiance que vous attachez à votre rôle.

```
{ 
   "Version": "2012-10-17", 
   "Statement": [ 
     { 
        "Sid": "ConfusedDeputyPreventionExampleTrustPolicyDocument", 
        "Effect": "Allow", 
        "Principal": { 
          "Service": "iotanalytics.amazonaws.com" 
         }, 
        "Action": "sts:AssumeRole", 
        "Condition": { 
          "StringEquals": { 
            "aws:SourceAccount": "123456789012" 
          }, 
          "ArnLike": { 
            "aws:SourceArn": "arn:aws:iotanalytics:aws-region:123456789012:dataset/DOC-
EXAMPLE-DATASET" 
          } 
       } 
     } 
   ]
}
```
Pour plus de détails sur la configuration des règles de diffusion du contenu des ensembles de données[contentDeliveryRules](https://docs.aws.amazon.com/iotanalytics/latest/APIReference/API_CreateDataset.html#iotanalytics-CreateDataset-request-contentDeliveryRules)dans leAWS IoT AnalyticsRéférence API.

# <span id="page-171-0"></span>AWS IoT Analytics exemples de politiques basées sur l'identité

Par défaut, les utilisateurs et les rôles ne sont pas autorisés à créer ou modifier les ressources AWS IoT Analytics . Ils ne peuvent pas non plus effectuer de tâches à l'aide du AWS Management Console AWS CLI, ou AWS API. Un IAM administrateur doit créer des IAM politiques qui accordent aux utilisateurs et aux rôles l'autorisation d'effectuer des API opérations spécifiques sur les ressources spécifiques dont ils ont besoin. Il doit ensuite attacher ces stratégies aux utilisateurs ou aux groupes ayant besoin de ces autorisations.

Pour savoir comment créer une politique IAM basée sur l'identité à l'aide de ces exemples de documents de JSON stratégie, voir [Création de politiques dans l'JSONonglet du guide](https://docs.aws.amazon.com/IAM/latest/UserGuide/access_policies_create.html#access_policies_create-json-editor) de l'utilisateur IAM

Rubriques de cette page :

- [Bonnes pratiques en matière de stratégies](#page-172-0)
- [Utilisation de la AWS IoT Analytics console](#page-173-0)
- [Autorisation accordée aux utilisateurs pour afficher leurs propres autorisations](#page-174-0)
- [Accès à une AWS IoT Analytics entrée](#page-175-0)
- [Affichage des AWS IoT Analytics chaînes en fonction des tags](#page-176-0)

#### <span id="page-172-0"></span>Bonnes pratiques en matière de stratégies

Les politiques basées sur l'identité sont très puissantes. Ils déterminent si quelqu'un peut créer, accéder ou supprimer AWS IoT Analytics des ressources dans votre compte. Ces actions peuvent entraîner des frais pour votre compte AWS . Lorsque vous créez ou modifiez des politiques basées sur l'identité, suivez ces instructions et recommandations :

- Commencez à utiliser les politiques AWS gérées Pour commencer à les utiliser AWS IoT Analytics rapidement, utilisez des politiques AWS gérées pour donner à vos employés les autorisations dont ils ont besoin. Ces politiques sont déjà disponibles dans votre compte et sont maintenues et mises à jour par AWS. Pour plus d'informations, voir [Commencer à utiliser les](https://docs.aws.amazon.com/IAM/latest/UserGuide/best-practices.html#bp-use-aws-defined-policies)  [autorisations avec les politiques AWS gérées](https://docs.aws.amazon.com/IAM/latest/UserGuide/best-practices.html#bp-use-aws-defined-policies) dans le Guide de IAM l'utilisateur.
- Accorder le moindre privilège : lorsque vous créez des politiques personnalisées, accordez uniquement les autorisations requises pour effectuer une tâche. Commencez avec un ensemble d'autorisations minimum et accordez-en d'autres si nécessaire. Cette méthode est plus sûre que de commencer avec des autorisations trop permissives et d'essayer de les restreindre plus tard. Pour plus d'informations, consultez la section [Accorder le moindre privilège](https://docs.aws.amazon.com/IAM/latest/UserGuide/best-practices.html#grant-least-privilege) dans le Guide de IAM l'utilisateur.
- Activez MFA les opérations sensibles Pour plus de sécurité, demandez aux utilisateurs d'utiliser l'authentification multifactorielle (MFA) pour accéder aux ressources ou aux API opérations sensibles. Pour plus d'informations, consultez la section [Utilisation de l'authentification](https://docs.aws.amazon.com/IAM/latest/UserGuide/id_credentials_mfa.html) [multifactorielle \(MFA\) AWS dans](https://docs.aws.amazon.com/IAM/latest/UserGuide/id_credentials_mfa.html) le guide de l'IAMutilisateur.
- Utilisez des conditions de politique pour renforcer la sécurité Dans la mesure du possible, définissez les conditions dans lesquelles vos politiques basées sur l'identité autorisent l'accès à une ressource. Par exemple, vous pouvez écrire une condition pour spécifier une plage d'adresses IP autorisées d'où doit provenir une demande. Vous pouvez également rédiger des conditions pour autoriser les demandes uniquement dans un intervalle de date ou d'heure spécifié, ou pour

exiger l'utilisation de SSL ouMFA. Pour plus d'informations, voir [Éléments IAM JSON de politique :](https://docs.aws.amazon.com/IAM/latest/UserGuide/reference_policies_elements_condition.html) [Condition](https://docs.aws.amazon.com/IAM/latest/UserGuide/reference_policies_elements_condition.html) dans le guide de IAM l'utilisateur.

#### <span id="page-173-0"></span>Utilisation de la AWS IoT Analytics console

Pour accéder à la AWS IoT Analytics console, vous devez disposer d'un ensemble minimal d'autorisations. Ces autorisations doivent vous permettre de répertorier et d'afficher les détails AWS IoT Analytics des ressources de votre Compte AWS. Si vous créez une politique basée sur l'identité qui est plus restrictive que les autorisations minimales requises, la console ne fonctionnera pas comme prévu pour les entités (utilisateurs ou rôles) dotées de cette politique.

Pour garantir que ces entités peuvent toujours utiliser la AWS IoT Analytics console, associez également la politique AWS gérée suivante aux entités. Pour plus d'informations, consultez la section [Ajouter des autorisations à un utilisateur](https://docs.aws.amazon.com/IAM/latest/UserGuide/id_users_change-permissions.html#users_change_permissions-add-console) dans le Guide de IAM l'utilisateur.

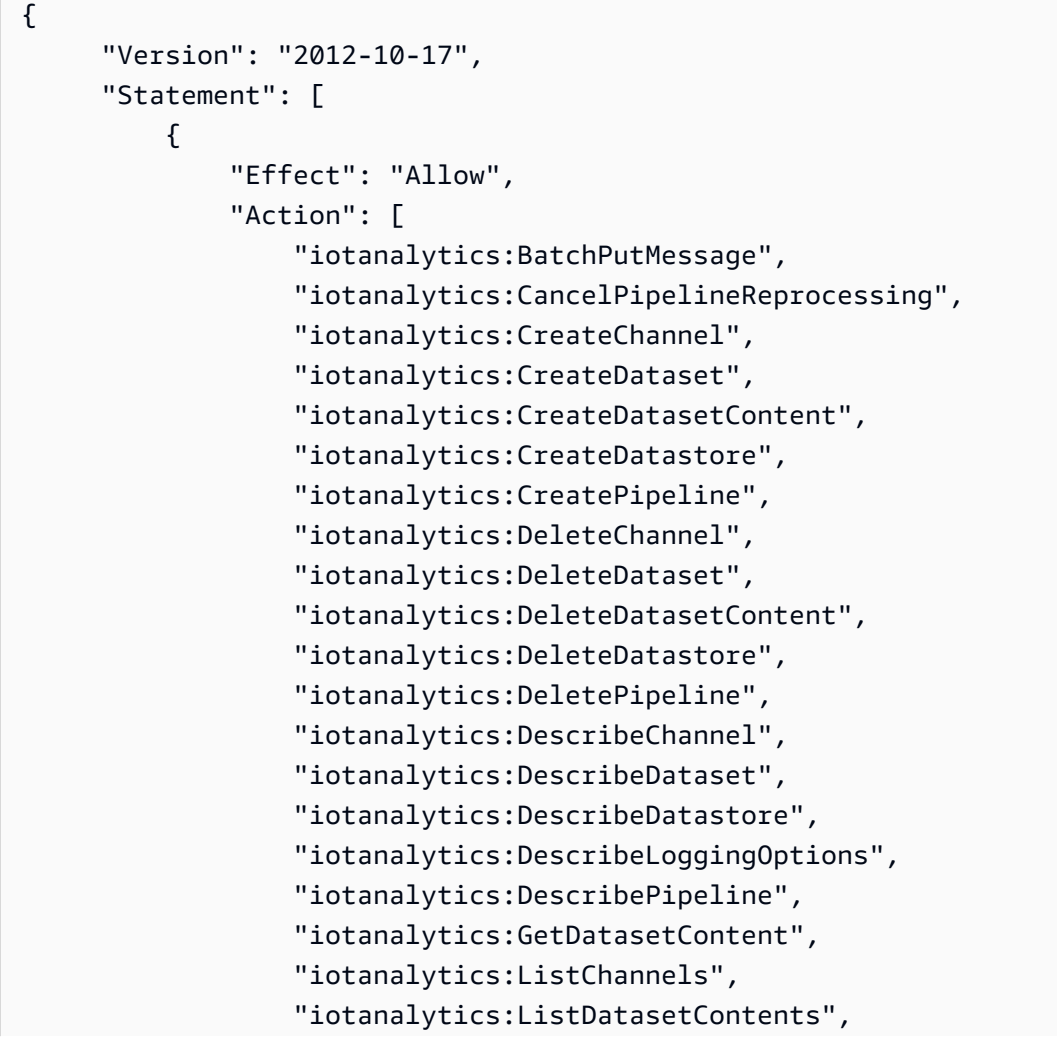

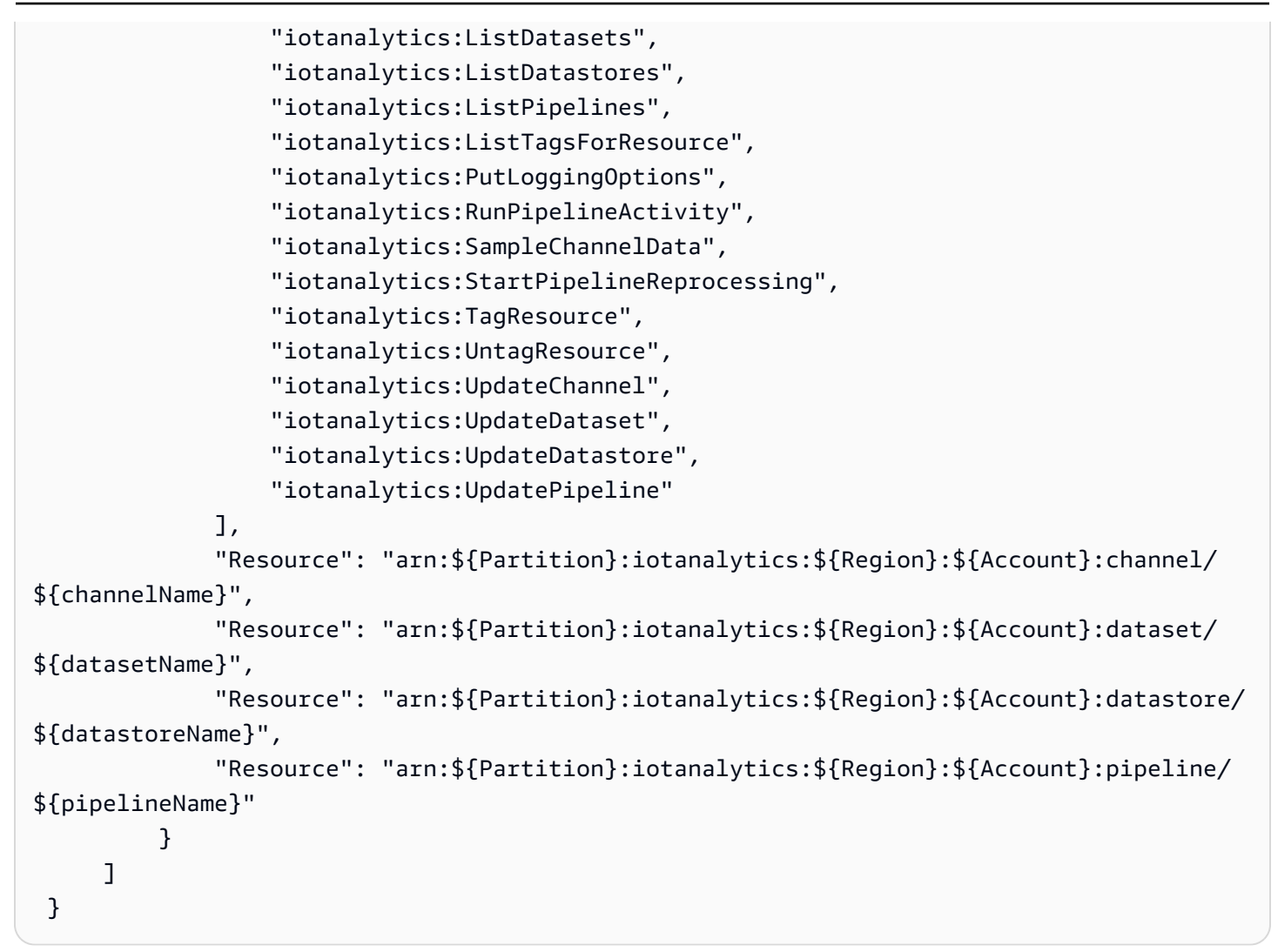

Il n'est pas nécessaire d'accorder des autorisations de console minimales aux utilisateurs qui passent des appels uniquement vers le AWS CLI ou le AWS API. Au lieu de cela, autorisez uniquement l'accès aux actions correspondant à l'APIopération que vous essayez d'effectuer.

<span id="page-174-0"></span>Autorisation accordée aux utilisateurs pour afficher leurs propres autorisations

Cet exemple montre comment créer une stratégie qui permet aux utilisateurs d'afficher les stratégies en ligne et gérées attachées à leur identité d'utilisateur. Cette politique inclut les autorisations permettant d'effectuer cette action sur la console ou par programmation à l'aide du AWS CLI ou. AWS API

```
{ 
     "Version": "2012-10-17", 
     "Statement": [ 
          { 
               "Sid": "ViewOwnUserInfo",
```

```
 "Effect": "Allow", 
              "Action": [ 
                   "iam:GetUserPolicy", 
                   "iam:ListGroupsForUser", 
                   "iam:ListAttachedUserPolicies", 
                   "iam:ListUserPolicies", 
                   "iam:GetUser" 
              ], 
              "Resource": [ 
                   "arn:aws:iam::*:user/${aws:username}" 
 ] 
          }, 
          { 
              "Sid": "NavigateInConsole", 
              "Effect": "Allow", 
              "Action": [ 
                   "iam:GetGroupPolicy", 
                   "iam:GetPolicyVersion", 
                   "iam:GetPolicy", 
                   "iam:ListAttachedGroupPolicies", 
                   "iam:ListGroupPolicies", 
                   "iam:ListPolicyVersions", 
                   "iam:ListPolicies", 
                   "iam:ListUsers" 
              ], 
              "Resource": "*" 
          } 
     ]
}
```
## <span id="page-175-0"></span>Accès à une AWS IoT Analytics entrée

Dans cet exemple, vous souhaitez accorder à un utilisateur l' Compte AWS accès à l'une de vos AWS IoT Analytics chaînes,exampleChannel. Vous souhaitez également autoriser l'utilisateur à ajouter, mettre à jour et supprimer des chaînes.

La politique accorde les iotanalytics:ListChannels, iotanalytics:DescribeChannel, iotanalytics:CreateChannel, iotanalytics:DeleteChannel, and iotanalytics:UpdateChannel autorisations à l'utilisateur. Pour un exemple de procédure pas à pas pour le service Amazon S3 qui accorde des autorisations aux utilisateurs et les teste à l'aide de la console, consultez [Un exemple de procédure pas à pas : utilisation de politiques utilisateur pour](https://docs.aws.amazon.com/AmazonS3/latest/dev/walkthrough1.html)  [contrôler l'accès à votre](https://docs.aws.amazon.com/AmazonS3/latest/dev/walkthrough1.html) compartiment.

```
{ 
    "Version":"2012-10-17", 
    "Statement":[ 
       \{ "Sid":"ListChannelsInConsole", 
           "Effect":"Allow", 
           "Action":[ 
              "iotanalytics:ListChannels" 
           ], 
           "Resource":"arn:aws:iotanalytics:::*" 
       }, 
       { 
           "Sid":"ViewSpecificChannelInfo", 
           "Effect":"Allow", 
           "Action":[ 
              "iotanalytics:DescribeChannel" 
           ], 
           "Resource":"arn:aws:iotanalytics:::exampleChannel" 
       }, 
       { 
           "Sid":"ManageChannels", 
           "Effect":"Allow", 
           "Action":[ 
               "iotanalytics:CreateChannel", 
              "iotanalytics:DeleteChannel", 
              "iotanalytics:DescribeChannel", 
              "iotanalytics:ListChannels", 
              "iotanalytics:UpdateChannel" 
           ], 
           "Resource":"arn:aws:iotanalytics:::exampleChannel/*" 
       } 
    ]
}
```
#### <span id="page-176-0"></span>Affichage des AWS IoT Analytics chaînes en fonction des tags

Vous pouvez utiliser des conditions dans votre politique basée sur l'identité pour contrôler l'accès aux AWS IoT Analytics ressources en fonction de balises. Cet exemple montre comment créer une stratégie qui permet d'afficher un élément channel. Toutefois, les autorisations ne sont accordées que si la channel balise Owner a la valeur du nom d'utilisateur de cet utilisateur. Cette stratégie accorde également les autorisations nécessaires pour réaliser cette action sur la console.

```
{ 
     "Version": "2012-10-17", 
     "Statement": [ 
          { 
              "Sid": "ListChannelsInConsole", 
              "Effect": "Allow", 
              "Action": "iotanalytics:ListChannels", 
              "Resource": "*" 
          }, 
          { 
              "Sid": "ViewChannelsIfOwner", 
              "Effect": "Allow", 
              "Action": "iotanalytics:ListChannels", 
              "Resource": "arn:aws:iotanalytics:*:*:channel/*", 
              "Condition": { 
                   "StringEquals": {"iotanalytics:ResourceTag/Owner": "${aws:username}"} 
              } 
         } 
     ]
}
```
Vous pouvez attacher cette stratégie aux utilisateurs de votre compte. Si un utilisateur nommé richard-roe tente de consulter un AWS IoT Analytics channel, celui-ci channel doit être baliséOwner=richard-roe or owner=richard-roe. Dans le cas contraire, l'utilisateur se voit refuser l'accès. La clé de condition de balise Owner correspond à la fois à Owner et à owner, car les noms de clé de condition ne sont pas sensibles à la casse. Pour plus d'informations, voir [Éléments](https://docs.aws.amazon.com/IAM/latest/UserGuide/reference_policies_elements_condition.html)  [IAM JSON de politique : Condition](https://docs.aws.amazon.com/IAM/latest/UserGuide/reference_policies_elements_condition.html) dans le guide de IAM l'utilisateur.

# <span id="page-177-0"></span>Résolution des problèmes AWS IoT Analytics d'identité et d'accès

Utilisez les informations suivantes pour vous aider à diagnostiquer et à résoudre les problèmes courants que vous pourriez rencontrer lors de votre utilisation AWS IoT Analytics.

**Rubriques** 

- [Je ne suis pas autorisé à effectuer une action dans AWS IoT Analytics](#page-178-0)
- [Je ne suis pas autorisé à effectuer iam:PassRole](#page-178-1)
- [Je souhaite permettre à des personnes extérieures Compte AWS à moi d'accéder à mes AWS IoT](#page-179-1) [Analytics ressources](#page-179-1)

#### <span id="page-178-0"></span>Je ne suis pas autorisé à effectuer une action dans AWS IoT Analytics

S'il vous AWS Management Console indique que vous n'êtes pas autorisé à effectuer une action, vous devez contacter votre administrateur pour obtenir de l'aide. Votre administrateur est la personne qui vous a fourni votre nom d'utilisateur et votre mot de passe.

L'exemple d'erreur suivant se produit lorsque l'mateojacksonutilisateur essaie d'utiliser la console pour afficher les détails d'un channel mais ne dispose pas des iotanalytics:ListChannels autorisations nécessaires.

```
User: arn:aws:iam::123456789012:user/mateojackson is not authorized to perform: 
  iotanalytics:``ListChannels`` on resource: ``my-example-channel``
```
Dans ce cas, Mateo demande à son administrateur de mettre à jour ses politiques pour lui permettre d'accéder à la my-example-channel ressource à l'aide de l'iotanalytics:ListChannelaction.

<span id="page-178-1"></span>Je ne suis pas autorisé à effectuer **iam:PassRole**

Si vous recevez une erreur selon laquelle vous n'êtes pas autorisé à exécuter iam:PassRole l'action, vos stratégies doivent être mises à jour afin de vous permettre de transmettre un rôle à AWS IoT Analytics.

Certains vous AWS services permettent de transmettre un rôle existant à ce service au lieu de créer un nouveau rôle de service ou un rôle lié à un service. Pour ce faire, un utilisateur doit disposer des autorisations nécessaires pour transmettre le rôle au service.

L'exemple d'erreur suivant se produit lorsqu'un IAM utilisateur nommé marymajor essaie d'utiliser la console pour effectuer une action dans AWS IoT Analytics. Toutefois, l'action nécessite que le service ait des autorisations accordées par un rôle de service. Mary ne dispose pas des autorisations nécessaires pour transférer le rôle au service.

```
User: arn:aws:iam::123456789012:user/marymajor is not authorized to perform: 
  iam:PassRole
```
Dans ce cas, les politiques de Mary doivent être mises à jour pour lui permettre d'exécuter l'action iam:PassRole.

Si vous avez besoin d'aide, contactez votre AWS administrateur. Votre administrateur vous a fourni vos informations d'identification de connexion.

## <span id="page-179-1"></span>Je souhaite permettre à des personnes extérieures Compte AWS à moi d'accéder à mes AWS IoT Analytics ressources

Vous pouvez créer un rôle que les utilisateurs provenant d'autres comptes ou les personnes extérieures à votre organisation pourront utiliser pour accéder à vos ressources. Vous pouvez spécifier qui est autorisé à assumer le rôle. Pour les services qui prennent en charge les politiques basées sur les ressources ou les listes de contrôle d'accès (ACL), vous pouvez utiliser ces politiques pour autoriser les utilisateurs à accéder à vos ressources.

Pour en savoir plus, consultez les éléments suivants :

- Pour savoir si ces fonctionnalités sont prises AWS IoT Analytics en charge, voir [Comment AWS IoT](https://docs.aws.amazon.com/iotanalytics/latest/userguide/security.html#security-iam-service-with-iam)  [Analytics fonctionne avec IAM.](https://docs.aws.amazon.com/iotanalytics/latest/userguide/security.html#security-iam-service-with-iam)
- Pour savoir comment donner accès à vos ressources sur un site Comptes AWS qui vous appartient, consultez la section [Fournir l'accès à un IAM utilisateur dans un autre site Compte AWS](https://docs.aws.amazon.com/IAM/latest/UserGuide/id_roles_common-scenarios_aws-accounts.html) [que vous possédez](https://docs.aws.amazon.com/IAM/latest/UserGuide/id_roles_common-scenarios_aws-accounts.html) dans le Guide de IAM l'utilisateur.
- Pour savoir comment fournir l'accès à vos ressources à des tiers Comptes AWS, consultez la section [Fournir un accès à des ressources Comptes AWS détenues par des tiers](https://docs.aws.amazon.com/IAM/latest/UserGuide/id_roles_common-scenarios_third-party.html) dans le Guide de IAM l'utilisateur.
- Pour savoir comment fournir un accès via la fédération d'identité, consultez la section [Fournir](https://docs.aws.amazon.com/IAM/latest/UserGuide/id_roles_common-scenarios_third-party.html)  [un accès aux utilisateurs authentifiés de manière externe \(fédération d'identité\)](https://docs.aws.amazon.com/IAM/latest/UserGuide/id_roles_common-scenarios_third-party.html) dans le guide de l'IAMutilisateur.
- Pour connaître la différence entre l'utilisation de rôles et de politiques basées sur les ressources pour l'accès entre comptes, consultez la section En [quoi les IAM rôles diffèrent des politiques](https://docs.aws.amazon.com/IAM/latest/UserGuide/id_roles_compare-resource-policies.html) [basées sur les ressources](https://docs.aws.amazon.com/IAM/latest/UserGuide/id_roles_compare-resource-policies.html) dans le Guide de l'utilisateur. IAM

# <span id="page-179-0"></span>Journalisation et surveillance dans AWS IoT Analytics

AWS fournit des outils que vous pouvez utiliser pour surveiller AWS IoT Analytics. Vous pouvez configurer certains de ces outils afin qu'ils effectuent la surveillance à votre place. Une intervention manuelle est nécessaire pour certains outils. Nous vous recommandons d'automatiser le plus possible les tâches de supervision.

## Outils de surveillance automatique

Vous pouvez utiliser les outils de surveillance automatique pour surveiller AWS IoT et signaler en cas de problème :
- Amazon CloudWatch Logs Surveillez, stockez et accédez à vos fichiers journaux depuisAWS CloudTrail ou d'autres sources. Pour de plus amples informations, veuillez consulter [Qu'est-ce](https://docs.aws.amazon.com/awscloudtrail/latest/userguide/cloudtrail-user-guide.html)  [que](https://docs.aws.amazon.com/awscloudtrail/latest/userguide/cloudtrail-user-guide.html) les fichiers journaux deAWS CloudTrail surveillance dans le Guide de CloudWatch l'utilisateur Amazon.
- AWS CloudTrailSurveillance de journaux Partagez les fichiers journaux entre comptes, surveillez les fichiers CloudTrail CloudWatch journaux en temps réel en les envoyant à Logs, écrivez des applications de traitement de journaux en langage Java et assurez-vous que vos fichiers journaux n'ont pas changé après leur livraison par CloudTrail. Pour plus d'informations, consultez la section [Utilisation des fichiers CloudTrail journaux](https://docs.aws.amazon.com/awscloudtrail/latest/userguide/cloudtrail-working-with-log-files.html) dans le Guide deAWS CloudTrail l'utilisateur.

### Outils de surveillance manuelle

La surveillance de AWS IoT implique également de surveiller manuellement les éléments que les alarmes CloudWatch ne couvrent pas. Les tableaux de bordAWS IoT CloudWatch, et d'autres consoles deAWS service fournissent une at-a-glance vue de l'état de votreAWS environnement. Nous recommandons de consulter également les fichiers journaux sur AWS IoT Analytics.

- La console AWS IoT Analytics affiche les éléments suivants :
	- Canaux
	- Pipelines
	- Magasins de données
	- Ensembles de données
	- Blocs-notes
	- Paramètres
	- Apprendre
- La page CloudWatch d'accueil présente les informations suivantes :
	- Alarmes et statuts en cours
	- Graphiques des alarmes et des ressources
	- Statut d'intégrité du service

De plus, vous pouvez utiliser CloudWatch pour effectuer les opérations suivantes :

- Créer des [tableaux de bord personnalisés](https://docs.aws.amazon.com/AmazonCloudWatch/latest/monitoring/CloudWatch_Dashboards.html) pour surveiller les services de votre choix
- Représenter graphiquement les données de métriques pour résoudre les problèmes et découvrir
- Rechercher et flotteourir toutes vos métriques de ressources AWS
- Créer et modifier des alarmes pour être informé des problèmes

### Surveillance avec Amazon CloudWatch Logs

AWS IoT Analyticsprend en charge la journalisation avec Amazon CloudWatch. Vous pouvez activer et configurer la CloudWatch journalisation Amazon àAWS IoT Analytics l'aide de l'opération[PutLoggingOptions](https://docs.aws.amazon.com/iotanalytics/latest/APIReference/API_PutLoggingOptions.html) d'API. Cette section décrit comment utiliserPutLoggingOptions withAWS Identity and Access Management (IAM) pour configurer et activer la CloudWatch journalisation Amazon pourAWS IoT Analytics.

Pour de plus amples informations sur CloudWatch Logs, veuillez consulter le [Guide de l'utilisateur](https://docs.aws.amazon.com/AmazonCloudWatch/latest/logs/WhatIsCloudWatchLogs.html)  [Amazon CloudWatch Logs.](https://docs.aws.amazon.com/AmazonCloudWatch/latest/logs/WhatIsCloudWatchLogs.html) Pour de plus amples informations surAWS IAM, veuillez consulter le [Guide deAWS Identity and Access Management l'utilisateur](https://docs.aws.amazon.com/IAM/latest/UserGuide/introduction.html).

**a** Note

Avant d'activer laAWS IoT Analytics journalisation, assurez-vous de bien comprendre les autorisations d'accès aux CloudWatch journaux. Les utilisateurs ayant accès aux CloudWatch journaux peuvent consulter vos informations de débogage. Pour de plus amples informations, veuillez consulter [Authentification et contrôle d'accès pour Amazon CloudWatch Logs.](https://docs.aws.amazon.com/AmazonCloudWatch/latest/monitoring/auth-and-access-control-cw.html)

#### Créer un rôle IAM pour activer la journalisation

Création d'un rôle IAM pour activer la journalisation pour Amazon CloudWatch

1. Utilisez la [consoleAWS IAM](https://console.aws.amazon.com/iam/) ou la commandeAWS IAM CLI suivante pour créer un nouveau rôle IAM doté d'une politique de relation de confiance (politique de confiance). [CreateRole](https://docs.aws.amazon.com/cli/latest/reference/iam/create-role.html) La stratégie de confiance accorde à une entité, telle qu'Amazon CloudWatch, l'autorisation d'endosser le rôle.

aws iam create-role --role-name exampleRoleName --assume-role-policy-document exampleTrustPolicy.json

LeexampleTrustPolicy.json fichier contient le contenu suivant.

#### **a** Note

Cet exemple comprend une clé de contexte de condition globale pour se protéger contre le problème du député confus. Remplacez *123456789012* par votre identifiant deAWS compte et *aws-region* par laAWS région de vosAWS ressources. Pour plus d'informations, veuillez consulter [the section called "Prévention du député confus entre](#page-165-0)  [services"](#page-165-0).

```
{ 
    "Version": "2012-10-17", 
    "Statement": [ 
       \left\{ \right. "Effect": "Allow", 
            "Principal": { 
               "Service": "iotanalytics.amazonaws.com" 
            }, 
            "Action": "sts:AssumeRole", 
            "Condition": { 
              "StringEquals": { 
                 "aws:SourceAccount": "123456789012" 
              }, 
              "ArnLike": { 
                 "aws:SourceArn": "arn:aws:iotanalytics:aws-region:123456789012:*" 
              } 
            } 
        } 
   \mathbf{I}}
```
Vous utiliserez l'ARN de ce rôle ultérieurement lorsque vous appellerez laAWS IoT AnalyticsPutLoggingOptions commande.

2. UtilisezAWS IAM [PutRolePolicyp](https://docs.aws.amazon.com/cli/latest/reference/iam/put-role-policy.html)our associer une politique d'autorisation (arole policy) au rôle que vous avez créé à l'étape 1.

```
aws iam put-role-policy --role-name exampleRoleName --policy-name 
examplePolicyName --policy-document exampleRolePolicy.json
```
Le fichier exampleRolePolicy .json contient le contenu suivant.

```
{ 
    "Version": "2012-10-17", 
    "Statement": [ 
    { 
    "Effect": "Allow", 
    "Action": [ 
     "logs:CreateLogGroup", 
     "logs:CreateLogStream" 
    ], 
    "Resource": [ 
     "arn:aws:logs:*:*:*" 
    ] 
    } 
    ]
}
```
3. PourAWS IoT Analytics autoriser l'enregistrement des événements sur Amazon CloudWatch, utilisez la CloudWatch commande Amazon [PutResourcePolicy.](https://docs.aws.amazon.com/cli/latest/reference/logs/put-resource-policy.html)

#### **a** Note

Pour éviter toute confusion liée à la sécurité des adjoints, nous vous recommandons de le spécifieraws: SourceArn dans votre politique de ressources. Cela restreint l'accès afin d'autoriser uniquement les demandes provenant d'un compte spécifié. Pour de plus amples informations sur le problème du député confus, veuillez consulte[rthe section](#page-165-0) [called "Prévention du député confus entre services"](#page-165-0).

```
aws logs put-resource-policy --policy-in-json 
exampleResourcePolicy.json
```
LeexampleResourcePolicy.json fichier contient la politique de ressources suivante.

```
{ 
      "Version": "2012-10-17", 
      "Statement": [ 
          { 
               "Effect": "Allow",
```

```
 "Principal": { 
                  "Service": "iotanalytics.amazonaws.com" 
             }, 
             "Action": "logs:PutLogEvents", 
             "Resource": "*", 
             "Condition":{ 
                 "ArnLike":{ 
                      "aws:SourceArn":"arn:aws:iotanalytics:us-east-1:123456789012:*/
*" 
                 }, 
                 "StringEquals":{ 
                      "aws:SourceAccount":"123456789012" 
 } 
 } 
    \mathbf{I}}
```
### Configuration et activation de la journalisation

Utilisez laPutLoggingOptions commande pour configurer et activer la CloudWatch journalisation Amazon pourAWS IoT Analytics. La valeur roleArn dans le champ loggingOptions doit correspondre à l'ARN du rôle que vous avez créé dans la section précédente. Vous pouvez également utiliser la commande DecribeLoggingOptions pour vérifier les paramètres de vos options de journalisation.

### PutLoggingOptions

Définit ou met à jour les options deAWS IoT Analytics journalisation. Si vous mettez à jour la valeur d'unloggingOptions champ, il faut jusqu'à une minute pour que la modification soit prise en compte. En outre, si vous modifiez la politique associée au rôle que vous avez spécifié dans leroleArn champ (par exemple, pour corriger une politique qui n'est pas valide), l'entrée en vigueur de cette modification peut prendre jusqu'à cinq minutes. Pour plus d'informations, veuillez consulter [PutLoggingOptions](https://docs.aws.amazon.com/iotanalytics/latest/APIReference/API_PutLoggingOptions.html).

#### DescribeLoggingOptions

Récupère les paramètres actuels des options deAWS IoT Analytics journalisation. Pour de plus amples informations, consultez [DescribeLoggingOptions](https://docs.aws.amazon.com/iotanalytics/latest/APIReference/API_DescribeLoggingOptions.html).

Espace de noms, mesures et dimensions

AWS IoT Analyticsplace les métriques suivantes dans le CloudWatch référentiel Amazon :

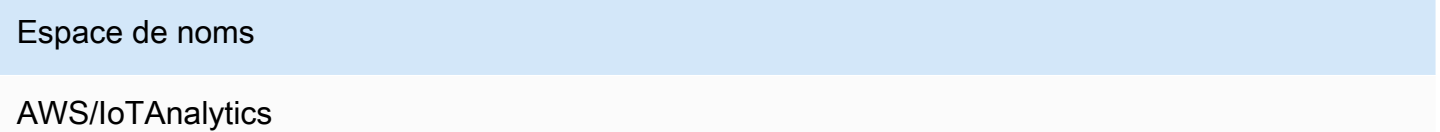

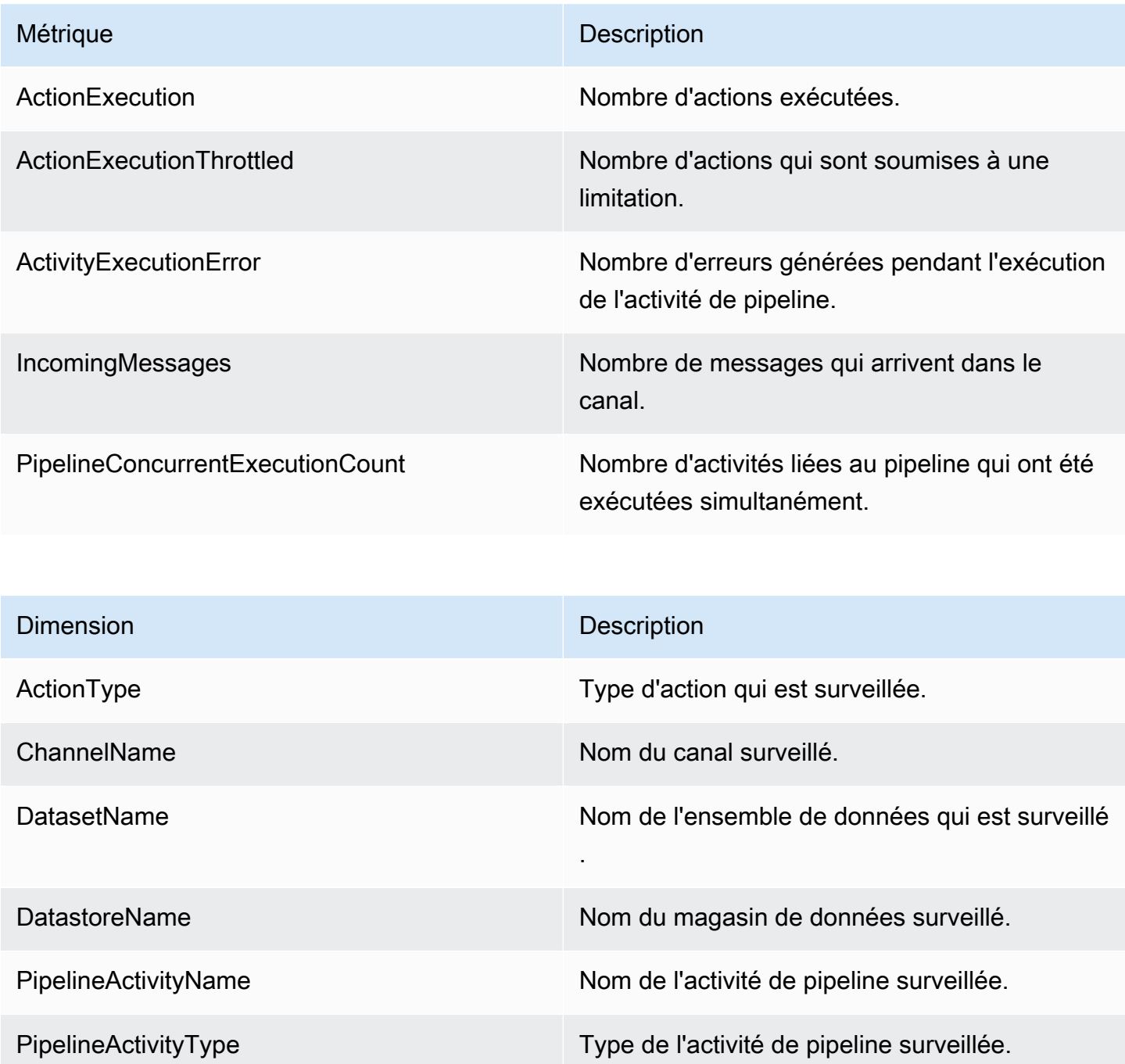

Dimension **Dimension** Description

PipelineName Nom du pipeline surveillé.

### Surveillez avec Amazon CloudWatch Events

AWS IoT Analyticspublie automatiquement un événement sur Amazon CloudWatch Events lorsqu'une erreur d'exécution se produit pendant uneAWS Lambda activité. Cet événement contient un message d'erreur détaillé et les clés des objets Amazon Simple Storage Service (Amazon S3) qui stockent les messages de chaîne non traités. Vous pouvez utiliser les clés Amazon S3 pour retraiter les messages de chaîne non traités. Pour plus d'informations[Retraitement des messages de canal,](#page-102-0) consultez l'[StartPipelineReprocessing](https://docs.aws.amazon.com/iotanalytics/latest/APIReference/API_StartPipelineReprocessing.html)API dans le Guide de référence desAWS IoT Analytics API et [Qu'est-ce qu'Amazon CloudWatch Events](https://docs.aws.amazon.com/AmazonCloudWatch/latest/events/WhatIsCloudWatchEvents.html) dans le Guide de l'utilisateur d'Amazon CloudWatch Events.

Vous pouvez également configurer des cibles qui permettent à Amazon CloudWatch Events d'envoyer des notifications ou de prendre d'autres mesures. Par exemple, vous pouvez envoyer la notification à une file d'attente Amazon Simple Queue Service (Amazon SQS), puis appeler l'StartReprocessingMessageAPI pour traiter les messages de chaîne enregistrés dans les objets Amazon S3. Amazon CloudWatch Events prend en charge de nombreux types de cibles, tels que les suivants :

- Amazon Kinesis Streams
- Fonctions AWS Lambda
- Rubriques Amazon Simple Notification Service (Amazon SNS)
- Files d'attente Amazon Simple Queue Service (Amazon SQS)

Pour consulter la liste des cibles prises en charge, consultez [Amazon EventBridge Targets](https://docs.aws.amazon.com/eventbridge/latest/userguide/eventbridge-targets.html) dans le guide de EventBridge l'utilisateur Amazon.

CloudWatch Les ressources de vos événements et les cibles associées doivent se trouver dans laAWS région dans laquelle vous avez créé vosAWS IoT Analytics ressources. Pour plus d'informations, consultez la section [Points de terminaison et quotas de service](https://docs.aws.amazon.com/general/latest/gr/aws-service-information.html) dans le Références générales AWS.

La notification envoyée à Amazon CloudWatch Events pour les erreurs d'exécution liées à l'AWS Lambdaactivité utilise le format suivant.

{

```
 "version": "version-id", 
     "id": "event-id", 
     "detail-type": "IoT Analytics Pipeline Failure Notification", 
     "source": "aws.iotanalytics", 
     "account": "aws-account", 
     "time": "timestamp", 
     "region": "aws-region", 
     "resources": [ 
          "pipeline-arn" 
     ], 
     "detail": { 
          "event-detail-version": "1.0", 
          "pipeline-name": "pipeline-name", 
          "error-code": "LAMBDA_FAILURE", 
          "message": "error-message", 
          "channel-messages": { 
              "s3paths": [ 
                   "s3-keys" 
              ] 
          }, 
          "activity-name": "lambda-activity-name", 
          "lambda-function-arn": "lambda-function-arn" 
     }
}
```
Exemple de notification :

```
{ 
     "version": "0", 
     "id": "204e672e-ef12-09af-4cfd-de3b53673ec6", 
     "detail-type": "IoT Analytics Pipeline Failure Notification", 
     "source": "aws.iotanalytics", 
     "account": "123456789012", 
     "time": "2020-10-15T23:47:02Z", 
     "region": "ap-southeast-2", 
     "resources": [ 
         "arn:aws:iotanalytics:ap-southeast-2:123456789012:pipeline/
test_pipeline_failure" 
     ], 
     "detail": { 
         "event-detail-version": "1.0", 
         "pipeline-name": "test_pipeline_failure",
```

```
 "error-code": "LAMBDA_FAILURE", 
         "message": "Temp unavaliable", 
         "channel-messages": { 
         "s3paths": [ 
             "test_pipeline_failure/channel/cmr_channel/__dt=2020-10-15 
 00:00:00/1602805530000_1602805560000_123456789012_cmr_channel_0_257.0.json.gz"
 ] 
     }, 
     "activity-name": "LambdaActivity_33", 
     "lambda-function-arn": "arn:aws:lambda:ap-
southeast-2:123456789012:function:lambda_activity" 
     }
}
```
#### Recevoir des notifications de données en retard via Amazon CloudWatch Events

Lorsque vous créez le contenu d'un jeu de données à partir de données d'une période spécifiée, certaines données peuvent ne pas arriver à temps pour être traitées. Pour tenir compte d'un délai, vous pouvez spécifier undeltaTime décalage pour leQueryFilter lorsque vous [créez un](https://docs.aws.amazon.com/iotanalytics/latest/APIReference/API_CreateDataset.html)  [ensemble de données](https://docs.aws.amazon.com/iotanalytics/latest/APIReference/API_CreateDataset.html) en appliquant unequeryAction (une requête SQL). AWS IoT Analyticstraite toujours les données qui arrivent dans le délai delta, et le contenu de votre jeu de données présente un décalage dans le temps. La fonctionnalité de notification des données en retard permetAWS IoT Analytics d'envoyer des notifications via [Amazon CloudWatch Events](https://docs.aws.amazon.com/AmazonCloudWatch/latest/events/WhatIsCloudWatchEvents.html) lorsque les données arrivent après l'heure delta.

Vous pouvez utiliser laAWS IoT Analytics console, l'[APIAWS Command Line Interface](https://docs.aws.amazon.com/iotanalytics/latest/APIReference/) [\(AWS CLI\)](https://docs.aws.amazon.com/cli/latest/reference/iotanalytics/index.html) ou le [AWSSDK](https://docs.aws.amazon.com/iot/latest/developerguide/iot-sdks.html) pour spécifier des règles de données tardives pour un ensemble de données.

Dans l'AWS IoT AnalyticsAPI, l'LateDataRuleConfigurationobjet représente les derniers paramètres des règles de données d'un ensemble de données. Cet objet fait partie de l'Datasetobjet associé aux opérations de l'UpdateDatasetAPICreateDataset et.

#### Paramètres

Lorsque vous créez une règle de données tardives pour un ensemble de données avecAWS IoT Analytics, vous devez spécifier les informations suivantes :

#### **ruleConfiguration** (**LateDataRuleConfiguration**)

Structure qui contient les informations de configuration d'une règle de données tardive.

#### **deltaTimeSessionWindowConfiguration**

Structure qui contient les informations de configuration d'une fenêtre de session de temps delta.

[DeltaTime](https://docs.aws.amazon.com/iotanalytics/latest/APIReference/API_DeltaTime.html) spécifie un intervalle de temps. Vous pouvez utiliser DeltaTime pour créer un contenu d'ensemble de données avec des données arrivées dans le magasin de données depuis la dernière exécution. Pour obtenir un exemple deDeltaTime, consultez [Création d'un](https://docs.aws.amazon.com/iotanalytics/latest/userguide/automate-create-dataset.html#automate-example6) [jeu de données SQL avec une fenêtre delta \(CLI\)](https://docs.aws.amazon.com/iotanalytics/latest/userguide/automate-create-dataset.html#automate-example6).

#### **timeoutInMinutes**

Intervalle de temps. Vous pouvez utilisertimeoutInMinutes pourAWS IoT Analytics regrouper les notifications de données tardives générées depuis la dernière exécution. AWS IoT Analyticsenvoie un lot de notifications à CloudWatch Events à la fois.

Type : entier

Plage valide : 1-60

#### **ruleName**

Nom de la règle de données tardives.

Type : String

**A** Important

Pour spécifierlateDataRules, l'ensemble de données doit utiliser unDeltaTime filtre.

Configuration des règles de données tardives (console)

La procédure suivante vous montre comment configurer la règle de données tardives d'un ensemble de données dans laAWS IoT Analytics console.

Pour configurer les règles relatives aux données tardives

- 1. Connectez-vous à la [console AWS IoT Analytics.](https://console.aws.amazon.com/iotanalytics/)
- 2. Dans le panneau de navigation, choisissez Data Sets.
- 3. Sous Ensembles de données, choisissez l'ensemble de données cible.
- 4. Dans le panneau de navigation, choisissez Détails.
- 5. Dans la section Fenêtre Delta, choisissez Modifier.
- 6. Sous Configurer le filtre de sélection de données, procédez comme suit :
	- a. Dans la fenêtre de sélection des données, choisissez Delta time.
	- b. Pour Offset, entrez une période, puis choisissez une unité.
	- c. Dans Expression d'horodatage, entrez une expression. Il peut s'agir du nom d'un champ d'horodatage ou d'une expression SQL qui peut déduire l'heure, telle que *from\_unixtime (time)*.

Pour plus d'informations sur la façon d'écrire une expression d'horodatage, consultez la rubrique [Fonctions et opérateurs Date et Time](https://prestodb.io/docs/0.172/functions/datetime.html) dans la documentation Presto 0.172.

- d. Pour Notification de données en retard, sélectionnez Active.
- e. Pour Delta time, entrez un entier. La plage valide est comprise entre 1 et 60.
- f. Choisissez Save (Enregistrer).

#### **UPDATE DATA SET**

### Configure data selection filter

When creating a SQL data set, you can specify a deltaTime pre-filter to be applied to the message data to help limit the messages to those which have arrived since the last time the SQL data set content was created. Learn more

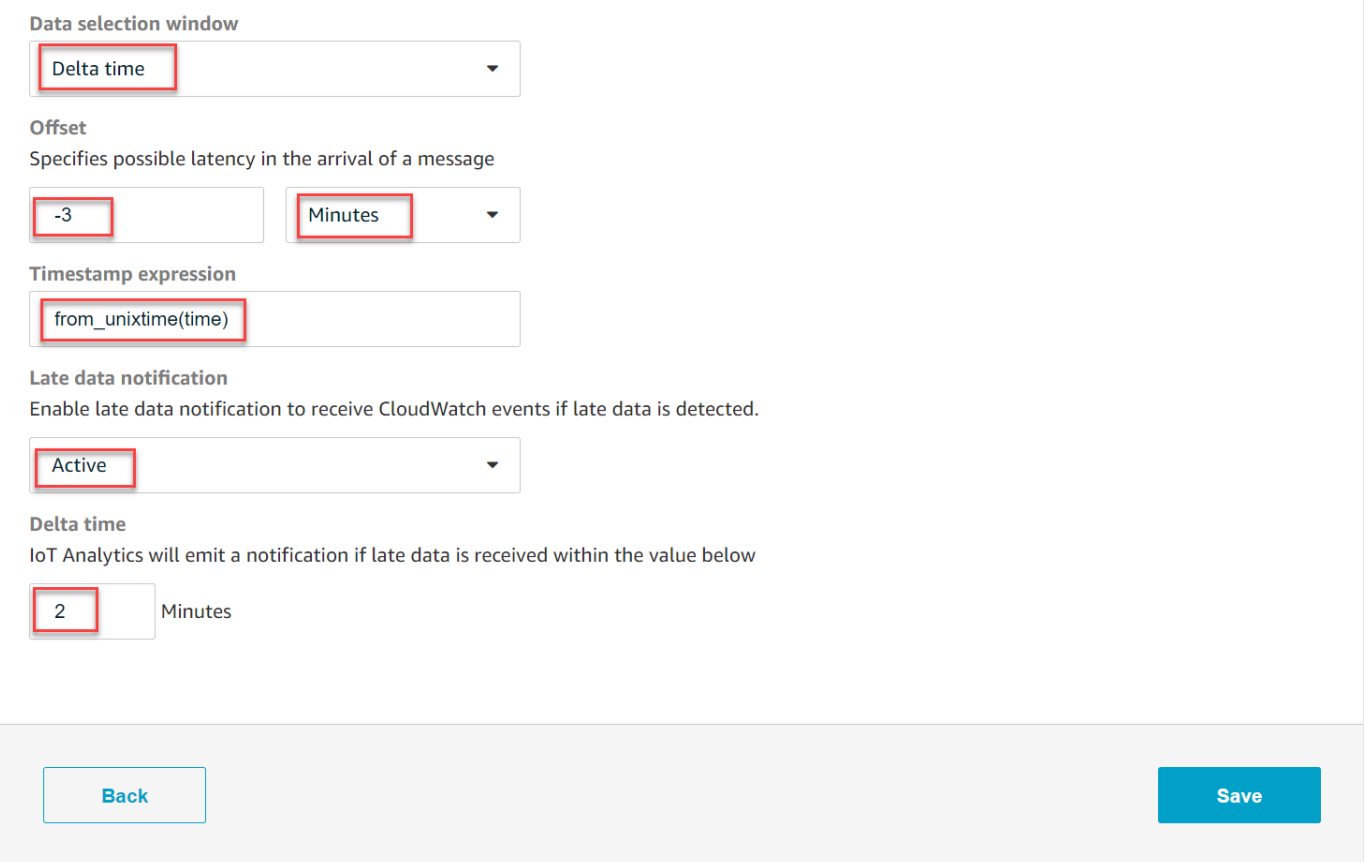

Configuration des règles relatives aux données en retard (CLI)

Dans l'AWS IoT AnalyticsAPI, l'LateDataRuleConfigurationobjet représente les derniers paramètres des règles de données d'un ensemble de données. Cet objet fait partie de l'Datasetobjet associé àCreateDataset etUpdateDataset. Vous pouvez utiliser l'[API](https://docs.aws.amazon.com/iotanalytics/latest/APIReference/) ou le [AWS CLIAWS](https://docs.aws.amazon.com/cli/latest/reference/iotanalytics/index.html)[SDK](https://docs.aws.amazon.com/iot/latest/developerguide/iot-sdks.html) pour spécifier des règles de données tardives pour un ensemble de données. L'exemple suivant repose sur AWS CLI.

Pour créer votre jeu de données avec des règles de données tardives spécifiées, exécutez la commande suivante. La commande suppose que ledataset. json fichier se trouve dans le répertoire en cours.

#### **a** Note

Vous pouvez utiliser l'[UpdateDatasetA](https://docs.aws.amazon.com/iotanalytics/latest/APIReference/API_UpdateDataset.html)PI pour mettre à jour un ensemble de données existant.

aws iotanalytics create-dataset --cli-input-json file://dataset.json

Ledataset. json fichier doit contenir les lignes suivantes :

- Remplacez *demo\_dataset* par le nom du jeu de données cible.
- Remplacez *demo\_datastore* par le nom du magasin de données cible.
- Remplacez *from\_unixtime (time)* par le nom d'un champ d'horodatage ou d'une expression SQL qui peut déduire l'heure.

Pour plus d'informations sur la façon d'écrire une expression d'horodatage, consultez la rubrique [Fonctions et opérateurs Date et Time](https://prestodb.io/docs/0.172/functions/datetime.html) dans la documentation Presto 0.172.

- Remplacez le *délai d'attente* par un entier compris entre 1 et 60.
- Remplacez *demo\_rule* par n'importe quel nom.

```
{ 
    "datasetName": "demo_dataset", 
    "actions": [ 
        { 
            "actionName": "myDatasetAction", 
            "queryAction": { 
               "filters": [ 
\{ "deltaTime": { 
                          "offsetSeconds": -180, 
                          "timeExpression": "from_unixtime(time)" 
 } 
1999 1999 1999 1999 1999
 ], 
               "sqlQuery": "SELECT * FROM demo_datastore" 
 } 
        } 
    ],
```

```
 "retentionPeriod": { 
          "unlimited": false, 
          "numberOfDays": 90 
     }, 
     "lateDataRules": [ 
          { 
              "ruleConfiguration": { 
                   "deltaTimeSessionWindowConfiguration": { 
                       "timeoutInMinutes": timeout
 } 
              }, 
              "ruleName": "demo_rule" 
          } 
    \mathbf{I}}
```
S'abonner pour recevoir des notifications de données tardives

Vous pouvez créer des règles dans CloudWatch Événements qui définissent la manière de traiter les notifications de données en retard envoyées depuisAWS IoT Analytics. Lorsque CloudWatch Events reçoit les notifications, il invoque les actions cibles spécifiées dans vos règles.

Conditions préalables à la création de règles CloudWatch d'événements

Avant de créer une règle d' CloudWatch événement pourAWS IoT Analytics, vous devez procéder comme suit :

- Familiarisez-vous avec les événements, les règles et les cibles dans CloudWatch Events.
- Créez et configurez les [cibles](https://docs.aws.amazon.com/eventbridge/latest/userguide/eventbridge-targets.html) invoquées par vos règles CloudWatch d'événements. Les règles peuvent appeler de nombreux types de cibles, telles que les suivantes :
	- Amazon Kinesis Streams
	- Fonctions AWS Lambda
	- Rubriques Amazon Simple Notification Service (Amazon SNS)
	- Files d'attente Amazon Simple Queue Service (Amazon SQS)

Vos CloudWatch événements règnent et les cibles associées doivent se trouver dans laAWS région dans laquelle vous avez créé vosAWS IoT Analytics ressources. Pour plus d'informations, consultez la section [Points de terminaison et quotas de service](https://docs.aws.amazon.com/general/latest/gr/aws-service-information.html) dans le Références générales AWS.

Pour plus d'informations, consultez [Qu'est-ce que CloudWatch les événements ?](https://docs.aws.amazon.com/AmazonCloudWatch/latest/events/WhatIsCloudWatchEvents.html) et [Démarrez avec](https://docs.aws.amazon.com/AmazonCloudWatch/latest/events/CWE_GettingStarted.html) [Amazon CloudWatch Events](https://docs.aws.amazon.com/AmazonCloudWatch/latest/events/CWE_GettingStarted.html) dans le Guide de l'utilisateur d'Amazon CloudWatch Events.

Événement de notification de données en retard

L'événement relatif aux notifications de données en retard utilise le format suivant.

```
{ 
  "version": "0", 
  "id": "7f51dfa7-ffef-97a5-c625-abddbac5eadd", 
  "detail-type": "IoT Analytics Dataset Lifecycle Notification", 
  "source": "aws.iotanalytics", 
  "account": "123456789012", 
  "time": "2020-05-14T02:38:46Z", 
  "region": "us-east-2", 
  "resources": ["arn:aws:iotanalytics:us-east-2:123456789012:dataset/demo_dataset"], 
  "detail": { 
   "event-detail-version": "1.0", 
   "dataset-name": "demo_dataset", 
   "late-data-rule-name": "demo_rule", 
   "version-ids": ["78244852-8737-4650-aa4d-3071a01338fa"], 
   "message": null 
  }
}
```
Créez une règle d' CloudWatch événements pour recevoir des notifications de données en retard

La procédure suivante vous montre comment créer une règle qui envoie des notifications de donnéesAWS IoT Analytics tardives à une file d'attente Amazon SQS.

Pour créer une règle d' CloudWatch événement

- 1. Connectez-vous à la [CloudWatchconsole Amazon](https://console.aws.amazon.com/cloudwatch/).
- 2. Sous Events (Événements) dans le panneau de navigation, choisissez Rules (Règles).
- 3. Sur la page Règles, choisissez Créer une règle.
- 4. Sous Event Source, choisissez Event Pattern.
- 5. Dans la section Créer un modèle d'événement correspondant aux événements par service, procédez comme suit :
	- a. Pour le nom du service, choisissez IoT Analytics
- b. Dans Type d'événement, choisissez IoT Analytics Dataset Lifecycle Notification.
- c. Choisissez Nom (s) de jeu de données spécifiques, puis entrez le nom du jeu de données cible.
- 6. Sous Cibles, choisissez Ajouter une cible\*.
- 7. Choisissez la file d'attente SQS, puis procédez comme suit :
	- Pour Queue\*, choisissez la file d'attente cible.
- 8. Choisissez Configure details (Configurer les détails).
- 9. Sur la page Étape 2 : Configuration des détails des règles, entrez un nom et une description.
- 10. Choisissez Create rule (Créer une règle).

### Journalisation des appels d'API AWS IoT Analytics avec AWS CloudTrail

AWS IoT Analyticsest intégré àAWS CloudTrail, service qui enregistre les actions effectuées par un utilisateur, un rôle ou unAWS service dansAWS IoT Analytics. CloudTrail capture un sousensemble d'appels d'API pourAWS IoT Analytics en tant qu'événements, y compris des appels à partir de laAWS IoT Analytics console et des appels de code à desAWS IoT Analytics API. Si vous créez un journal d'activité, vous pouvez activer la livraison continue d' CloudTrail événements à un compartiment Amazon S3, y compris des événements pourAWS IoT Analytics. Si vous ne configurez pas de journal d'activité, vous pouvez toujours afficher les événements les plus récents dans la CloudTrail console dans Historique des événements. Avec les informations collectées par CloudTrail, vous pouvez déterminer la demande qui a été envoyée àAWS IoT Analytics, l'adresse IP à partir de laquelle la demande a été effectuée, l'auteur et la date de la demande, ainsi que d'autres détails.

Pour en savoir plus CloudTrail, consultez le [Guide deAWS CloudTrail l'utilisateur.](https://docs.aws.amazon.com/awscloudtrail/latest/userguide/cloudtrail-user-guide.html)

### Informations AWS IoT Analytics dans AWS CloudTrail

CloudTrail est activé dans votreAWS compte lors de la création de ce dernier. Lorsqu'une activité se produit dansAWS IoT Analytics, celle-ci est enregistrée dans un CloudTrail événement avec d'autres événementsAWS de service dans Historique des événements. Vous pouvez afficher, rechercher et télécharger les événements récents dans votre compte AWS. Pour de plus amples informations, veuillez consulter [Affichage des événements avec l'historique des CloudTrail événements.](https://docs.aws.amazon.com/awscloudtrail/latest/userguide/view-cloudtrail-events.html)

Pour enregistrer en continu les événements dans votre compte AWS, y compris les événements d'AWS IoT Analytics, créez un journal d'activité. Un journal CloudTrail de suivi permet de livrer des fichiers journaux dans un compartiment Amazon S3. Par défaut, lorsque vous créez un journal de suivi dans la console, il s'applique à toutes les régions . Le journal de suivi consigne les événements de toutes les Régions dans la partition AWS et livre les fichiers journaux dans le compartiment Amazon S3 de votre choix. En outre, vous pouvez configurer d'autresAWS services pour analyser plus en profondeur les données d'événement collectées dans les CloudTrail journaux et prendre les mesures nécessaires. Pour plus d'informations, reportez-vous à :

- [Présentation de la création d'un journal d'activité](https://docs.aws.amazon.com/awscloudtrail/latest/userguide/cloudtrail-create-and-update-a-trail.html)
- [CloudTrail services et intégrations pris en charge](https://docs.aws.amazon.com/awscloudtrail/latest/userguide/cloudtrail-aws-service-specific-topics.html#cloudtrail-aws-service-specific-topics-integrations)
- [Configuration des notifications Amazon SNS pour CloudTrail](https://docs.aws.amazon.com/awscloudtrail/latest/userguide/configure-sns-notifications-for-cloudtrail.html)
- [Réception de fichiers CloudTrail journaux de plusieurs régions](https://docs.aws.amazon.com/awscloudtrail/latest/userguide/receive-cloudtrail-log-files-from-multiple-regions.html) et [Réception de fichiers CloudTrail](https://docs.aws.amazon.com/awscloudtrail/latest/userguide/cloudtrail-receive-logs-from-multiple-accounts.html)  [journaux de plusieurs comptes](https://docs.aws.amazon.com/awscloudtrail/latest/userguide/cloudtrail-receive-logs-from-multiple-accounts.html)

AWS IoT Analyticssupporte la journalisation des actions suivantes en tant qu'événements dans les fichiers CloudTrail journaux :

- [CancelPipelineReprocessing](https://docs.aws.amazon.com/iotanalytics/latest/APIReference/API_CancelPipelineReprocessing.html)
- [CreateChannel](https://docs.aws.amazon.com/iotanalytics/latest/APIReference/API_CreateChannel.html)
- **[CreateDataset](https://docs.aws.amazon.com/iotanalytics/latest/APIReference/API_CreateDataset.html)**
- [CreateDatasetContent](https://docs.aws.amazon.com/iotanalytics/latest/APIReference/API_CreateDatasetContent.html)
- [CreateDatastore](https://docs.aws.amazon.com/iotanalytics/latest/APIReference/API_CreateDatastore.html)
- [CreatePipeline](https://docs.aws.amazon.com/iotanalytics/latest/APIReference/API_CreatePipeline.html)
- [DeleteChannel](https://docs.aws.amazon.com/iotanalytics/latest/APIReference/API_DeleteChannel.html)
- [DeleteDataset](https://docs.aws.amazon.com/iotanalytics/latest/APIReference/API_DeleteDataset.html)
- [DeleteDatasetContent](https://docs.aws.amazon.com/iotanalytics/latest/APIReference/API_DeleteDatasetContent.html)
- [DeleteDatastore](https://docs.aws.amazon.com/iotanalytics/latest/APIReference/API_DeleteDatastore.html)
- **[DeletePipeline](https://docs.aws.amazon.com/iotanalytics/latest/APIReference/API_DeletePipeline.html)**
- [DescribeChannel](https://docs.aws.amazon.com/iotanalytics/latest/APIReference/API_DescribeChannel.html)
- **[DescribeDataset](https://docs.aws.amazon.com/iotanalytics/latest/APIReference/API_DescribeDataset.html)**
- [DescribeDatastore](https://docs.aws.amazon.com/iotanalytics/latest/APIReference/API_DescribeDatastore.html)
- [DescribeLoggingOptions](https://docs.aws.amazon.com/iotanalytics/latest/APIReference/API_DescribeLoggingOptions.html)
- [DescribePipeline](https://docs.aws.amazon.com/iotanalytics/latest/APIReference/API_DescribePipeline.html)
- [GetDatasetContent](https://docs.aws.amazon.com/iotanalytics/latest/APIReference/API_GetDatasetContent.html)
- **[ListChannels](https://docs.aws.amazon.com/iotanalytics/latest/APIReference/API_ListChannels.html)**
- **[ListDatasets](https://docs.aws.amazon.com/iotanalytics/latest/APIReference/API_ListDatasets.html)**
- **[ListDatastores](https://docs.aws.amazon.com/iotanalytics/latest/APIReference/API_ListDatastores.html)**
- **[ListPipelines](https://docs.aws.amazon.com/iotanalytics/latest/APIReference/API_ListPipelines.html)**
- [PutLoggingOptions](https://docs.aws.amazon.com/iotanalytics/latest/APIReference/API_PutLoggingOptions.html)
- [RunPipelineActivity](https://docs.aws.amazon.com/iotanalytics/latest/APIReference/API_RunPipelineActivity.html)
- [SampleChannelData](https://docs.aws.amazon.com/iotanalytics/latest/APIReference/API_SampleChannelData.html)
- **[StartPipelineReprocessing](https://docs.aws.amazon.com/iotanalytics/latest/APIReference/API_StartPipelineReprocessing.html)**
- [UpdateChannel](https://docs.aws.amazon.com/iotanalytics/latest/APIReference/API_UpdateChannel.html)
- [UpdateDataset](https://docs.aws.amazon.com/iotanalytics/latest/APIReference/API_UpdateDataset.html)
- [UpdateDatastore](https://docs.aws.amazon.com/iotanalytics/latest/APIReference/API_UpdateDatastore.html)
- [UpdatePipeline](https://docs.aws.amazon.com/iotanalytics/latest/APIReference/API_UpdatePipeline.html)

Chaque événement ou entrée de journal contient des informations sur la personne ayant initié la demande. Les informations relatives à l'identité permettent de déterminer :

- Si la demande a été effectuée avec les informations d'identification utilisateur racine ou AWS Identity and Access Management.
- Si la demande a été effectuée avec les informations d'identification de sécurité temporaires d'un rôle ou d'un utilisateur fédéré.
- Si la requête a été effectuée par un autre service AWS.

Pour de plus amples informations, veuillez consulter l'élément userIdentity CloudTrail.

### Présentation des AWS IoT Analytics entrées des fichiers journaux

Un journal de suivi est une configuration qui permet la remise d'événements sous forme de fichiers journaux dans un compartiment S3 que vous spécifiez. CloudTrail Les fichiers journaux peuvent contenir une ou plusieurs entrées de journal. Un événement représente une demande individuelle émise à partir d'une source quelconque et comprend des informations sur l'action demandée, la date et l'heure de l'action, les paramètres de la demande, etc. CloudTrail Les fichiers journaux ne constituent pas une trace de pile ordonnée d'appels d'API publics. Ils ne suivent aucun ordre précis.

#### L'exemple suivant montre une entrée de CloudTrail journal qui illustre l'CreateChannelaction.

```
{
"eventVersion": "1.05",
"userIdentity": {
"type": "AssumedRole",
"principalId": "ABCDE12345FGHIJ67890B:AnalyticsChannelTestFunction",
"arn": "arn:aws:sts::123456789012:assumed-role/AnalyticsRole/
AnalyticsChannelTestFunction",
"accountId": "123456789012",
"accessKeyId": "ABCDE12345FGHIJ67890B",
"sessionContext": {
"attributes": { 
  "mfaAuthenticated": "false", 
  "creationDate": "2018-02-14T23:43:12Z"
},
"sessionIssuer": { 
  "type": "Role", 
  "principalId": "ABCDE12345FGHIJ67890B", 
  "arn": "arn:aws:iam::123456789012:role/AnalyticsRole", 
  "accountId": "123456789012", 
  "userName": "AnalyticsRole"
}
}
},
"eventTime": "2018-02-14T23:55:14Z",
"eventSource": "iotanalytics.amazonaws.com",
"eventName": "CreateChannel",
"awsRegion": "us-east-1",
"sourceIPAddress": "198.162.1.0",
"userAgent": "aws-internal/3 exec-env/AWS_Lambda_java8",
"requestParameters": {
"channelName": "channel_channeltest"
},
"responseElements": {
"retentionPeriod": {
"unlimited": true
},
"channelName": "channel_channeltest",
"channelArn": "arn:aws:iotanalytics:us-east-1:123456789012:channel/channel_channeltest"
},
"requestID": "7f871429-11e2-11e8-9eee-0781b5c0ac59",
"eventID": "17885899-6977-41be-a6a0-74bb95a78294",
"eventType": "AwsApiCall",
```
}

```
AWS IoT Analytics Guide de l'utilisateur
```

```
"recipientAccountId": "123456789012"
```
L'exemple suivant montre une entrée de CloudTrail journal qui illustre l'CreateDatasetaction.

```
\{"eventVersion": "1.05",
"userIdentity": {
"type": "AssumedRole",
"principalId": "ABCDE12345FGHIJ67890B:AnalyticsDatasetTestFunction",
"arn": "arn:aws:sts::123456789012:assumed-role/AnalyticsRole/
AnalyticsDatasetTestFunction",
"accountId": "123456789012",
"accessKeyId": "ABCDE12345FGHIJ67890B",
"sessionContext": {
"attributes": { 
  "mfaAuthenticated": "false", 
  "creationDate": "2018-02-14T23:41:36Z"
},
"sessionIssuer": { 
  "type": "Role", 
  "principalId": "ABCDE12345FGHIJ67890B", 
  "arn": "arn:aws:iam::123456789012:role/AnalyticsRole", 
  "accountId": "123456789012", 
  "userName": "AnalyticsRole"
}
}
},
"eventTime": "2018-02-14T23:53:39Z",
"eventSource": "iotanalytics.amazonaws.com",
"eventName": "CreateDataset",
"awsRegion": "us-east-1",
"sourceIPAddress": "198.162.1.0",
"userAgent": "aws-internal/3 exec-env/AWS_Lambda_java8",
"requestParameters": {
"datasetName": "dataset_datasettest"
},
"responseElements": {
"datasetArn": "arn:aws:iotanalytics:us-east-1:123456789012:dataset/
dataset_datasettest",
"datasetName": "dataset_datasettest"
},
"requestID": "46ee8dd9-11e2-11e8-979a-6198b668c3f0",
```

```
"eventID": "5abe21f6-ee1a-48ef-afc5-c77211235303",
"eventType": "AwsApiCall",
"recipientAccountId": "123456789012"
}
```
### Validation de conformité pour AWS IoT Analytics

Pour savoir si un [programme AWS services de conformité AWS service s'inscrit dans le champ](https://aws.amazon.com/compliance/services-in-scope/) [d'application de programmes de conformité](https://aws.amazon.com/compliance/services-in-scope/) spécifiques, consultez AWS services la section de conformité et sélectionnez le programme de conformité qui vous intéresse. Pour des informations générales, voir Programmes de [AWS conformité Programmes AWS](https://aws.amazon.com/compliance/programs/) de .

Vous pouvez télécharger des rapports d'audit tiers à l'aide de AWS Artifact. Pour plus d'informations, voir [Téléchargement de rapports dans AWS Artifact](https://docs.aws.amazon.com/artifact/latest/ug/downloading-documents.html) .

Votre responsabilité en matière de conformité lors de l'utilisation AWS services est déterminée par la sensibilité de vos données, les objectifs de conformité de votre entreprise et les lois et réglementations applicables. AWS fournit les ressources suivantes pour faciliter la mise en conformité :

- [Guides de démarrage rapide sur la sécurité et la conformité](https://aws.amazon.com/quickstart/?awsf.filter-tech-category=tech-category%23security-identity-compliance) : ces guides de déploiement abordent les considérations architecturales et indiquent les étapes à suivre pour déployer des environnements de base axés sur AWS la sécurité et la conformité.
- [Architecture axée sur la HIPAA sécurité et la conformité sur Amazon Web Services](https://docs.aws.amazon.com/whitepapers/latest/architecting-hipaa-security-and-compliance-on-aws/architecting-hipaa-security-and-compliance-on-aws.html) : ce livre blanc décrit comment les entreprises peuvent AWS créer HIPAA des applications éligibles.

**a** Note

Tous ne AWS services sont pas HIPAA éligibles. Pour plus d'informations, consultez la [référence des services HIPAA éligibles.](https://aws.amazon.com/compliance/hipaa-eligible-services-reference/)

- AWS Ressources de <https://aws.amazon.com/compliance/resources/>de conformité Cette collection de classeurs et de guides peut s'appliquer à votre secteur d'activité et à votre région.
- [AWS Guides de conformité destinés aux clients](https://d1.awsstatic.com/whitepapers/compliance/AWS_Customer_Compliance_Guides.pdf)  Comprenez le modèle de responsabilité partagée sous l'angle de la conformité. Les guides résument les meilleures pratiques en matière de sécurisation AWS services et reprennent les directives relatives aux contrôles de sécurité dans de nombreux cadres (notamment le National Institute of Standards and Technology (NIST),

le Payment Card Industry Security Standards Council (PCI) et l'Organisation internationale de normalisation (ISO)).

- [Évaluation des ressources à l'aide des règles](https://docs.aws.amazon.com/config/latest/developerguide/evaluate-config.html) du guide du AWS Config développeur : le AWS Config service évalue dans quelle mesure les configurations de vos ressources sont conformes aux pratiques internes, aux directives du secteur et aux réglementations.
- [AWS Security Hub](https://docs.aws.amazon.com/securityhub/latest/userguide/what-is-securityhub.html) Cela AWS service fournit une vue complète de votre état de sécurité interne AWS. Security Hub utilise des contrôles de sécurité pour évaluer vos ressources AWS et vérifier votre conformité par rapport aux normes et aux bonnes pratiques du secteur de la sécurité. Pour obtenir la liste des services et des contrôles pris en charge, consultez [Référence des contrôles](https://docs.aws.amazon.com/securityhub/latest/userguide/securityhub-controls-reference.html)  [Security Hub.](https://docs.aws.amazon.com/securityhub/latest/userguide/securityhub-controls-reference.html)
- [Amazon GuardDuty](https://docs.aws.amazon.com/guardduty/latest/ug/what-is-guardduty.html) Cela AWS service détecte les menaces potentielles qui pèsent sur vos charges de travail Comptes AWS, vos conteneurs et vos données en surveillant votre environnement pour détecter toute activité suspecte et malveillante. GuardDuty peut vous aider à répondre à diverses exigences de conformité PCIDSS, par exemple en répondant aux exigences de détection des intrusions imposées par certains cadres de conformité.
- [AWS Audit Manager—](https://docs.aws.amazon.com/audit-manager/latest/userguide/what-is.html) Cela vous AWS service permet d'auditer en permanence votre AWS utilisation afin de simplifier la gestion des risques et la conformité aux réglementations et aux normes du secteur.

### Résilience dans AWS IoT Analytics

L'infrastructure AWS mondiale est construite autour des AWS régions et des zones de disponibilité. AWS Les régions fournissent plusieurs zones de disponibilité physiquement séparées et isolées, reliées par un réseau à latence faible, à haut débit et hautement redondant. Avec les zones de disponibilité, vous pouvez concevoir et exploiter des applications et des bases de données qui basculent automatiquement entre les zones de disponibilité sans interruption. Les zones de disponibilité sont davantage disponibles, tolérantes aux pannes et ont une plus grande capacité de mise à l'échelle que les infrastructures traditionnelles à un ou plusieurs centres de données.

Pour plus d'informations sur AWS les régions et les zones de disponibilité, consultez la section [Infrastructure AWS globale](https://aws.amazon.com/about-aws/global-infrastructure/).

### Sécurité de l'infrastructure dans AWS IoT Analytics

En tant que service géré, AWS IoT Analytics il est protégé par la sécurité du réseau AWS mondial. Pour plus d'informations sur les services AWS de sécurité et sur la manière dont AWS l'infrastructure est protégée, consultez la section [Sécurité du AWS cloud.](https://aws.amazon.com/security/) Pour concevoir votre AWS environnement en utilisant les meilleures pratiques en matière de sécurité de l'infrastructure, consultez la section [Protection de l'infrastructure](https://docs.aws.amazon.com/wellarchitected/latest/security-pillar/infrastructure-protection.html) dans le cadre AWS bien architecturé du pilier de sécurité.

Vous utilisez API les appels AWS publiés pour accéder via le réseau. Les clients doivent prendre en charge les éléments suivants :

- Sécurité de la couche de transport (TLS). Nous avons besoin de la TLS version 1.2 et recommandons la TLS version 1.3.
- Des suites de chiffrement parfaitement confidentielles (PFS) telles que (Ephemeral Diffie-Hellman) ou DHE ECDHE (Elliptic Curve Ephemeral Diffie-Hellman). La plupart des systèmes modernes tels que Java 7 et les versions ultérieures prennent en charge ces modes.

En outre, les demandes doivent être signées à l'aide d'un identifiant de clé d'accès et d'une clé d'accès secrète associés à un IAM principal. Vous pouvez également utiliser [AWS Security Token](https://docs.aws.amazon.com/STS/latest/APIReference/welcome.html)  [Service](https://docs.aws.amazon.com/STS/latest/APIReference/welcome.html) (AWS STS) pour générer des informations d'identification de sécurité temporaires et signer les demandes.

# Quotas AWS IoT Analytics

Le Références générales AWSGuide fournit les quotas par défautAWS IoT Analytics pour unAWS compte. Sauf indication contraire, chaque quota est spécifique à uneAWS région. Pour plus d'informations, consultez les [AWS IoT Analyticspoints de terminaison, les quotas et](https://docs.aws.amazon.com/general/latest/gr/iot-analytics.html) [les quotas](https://docs.aws.amazon.com/general/latest/gr/aws_service_limits.html) [deAWS service](https://docs.aws.amazon.com/general/latest/gr/aws_service_limits.html) dans le Références générales AWSGuide.

Pour demander une augmentation de quota de service, soumettez une demande de support dans la console [du centre de support.](https://console.aws.amazon.com/support/cases#/create?issueType=service-limit-increase&limitType=service-code-iot) Pour plus d'informations, consultez [Demande d'augmentation du quota](https://docs.aws.amazon.com/servicequotas/latest/userguide/request-quota-increase.html) dans le Guide de l'utilisateur du Service Quotas.

# Commandes de l'AWS IoT Analytics

Lisez cette rubrique pour en savoir plus sur les opérations d'API deAWS IoT Analytics, y compris des exemples de demandes, de réponses et d'erreurs pour les protocoles de services Web pris en charge.

### AWS IoT Analytics actions

Vous pouvez utiliserAWS IoT AnalyticsCommandes API pour collecter, traiter, stocker et analyser vos données IoT. Pour plus d'informations, consultez le [.actions](https://docs.aws.amazon.com/iotanalytics/latest/APIReference/API_Operations.html)qui sont pris en charge parAWS IoT Analyticsdans leAWS IoT AnalyticsAPI Reference.

L[eAWS IoT Analyticssectionsd](https://docs.aws.amazon.com/cli/latest/reference/iotanalytics/index.html)ans leAWS CLIRéférence des commandesIncluez leAWS CLIcommandes que vous pouvez utiliser pour administrer et manipulerAWS IoT Analytics.

# Données AWS IoT Analytics

Vous pouvez utiliser le pluginAWS IoT AnalyticsCommandes Data API pour effectuer des activités avancées avecAWS IoT Analytics channel,pipeline,datastore, etdataset. Pour plus d'informations, consultez le .[Types de donnéesq](https://docs.aws.amazon.com/iotevents/latest/apireference/API_Types.html)ui sont pris en charge parAWS IoT AnalyticsDonnées dans leAWS IoT AnalyticsAPI Reference.

# Résolution des problèmes de AWS IoT Analytics

Consultez la section suivante pour résoudre les erreurs et trouver des solutions possibles pour résoudre les problèmes liés àAWS IoT Analytics.

Rubriques

- [Comment savoir si mes messages arriventAWS IoT Analytics ?](#page-205-0)
- [Pourquoi mon pipeline perd-il des messages ? Comment puis-je résoudre ce problème ?](#page-206-0)
- [Pourquoi n'y a-t-il aucune donnée dans mon magasin de données ?](#page-207-0)
- [Pourquoi mon jeu de données s'affiche-t-il simplement\\_\\_dt ?](#page-207-1)
- [Comment coder un événement généré par l'achèvement de l'ensemble de données ?](#page-207-2)
- [Comment configurer correctement mon instance de bloc-notes à utiliserAWS IoT Analytics ?](#page-208-0)
- [Pourquoi ne puis-je pas créer de blocs-notes dans une instance ?](#page-208-1)
- [Pourquoi mes ensembles de données ne s'affichent-ils pas sur Amazon QuickSight ?](#page-209-0)
- [Pourquoi le bouton de conteneurisation ne s'affiche-t-il pas sur mon bloc-notes Jupyter existant ?](#page-209-1)
- [Pourquoi l'installation de mon plugin de conteneurisation échoue-t-elle ?](#page-210-0)
- [Pourquoi mon plugin de conteneurisation génère-t-il une erreur ?](#page-210-1)
- [Pourquoi ne puis-je pas voir mes variables pendant la conteneurisation ?](#page-211-0)
- [Quelles variables puis-je ajouter à mon conteneur en entrée ?](#page-211-1)
- [Comment définir la sortie de mon conteneur comme entrée pour une analyse ultérieure ?](#page-211-2)
- [Pourquoi mon jeu de données de conteneurs échoue-t-il ?](#page-211-3)

### <span id="page-205-0"></span>Comment savoir si mes messages arriventAWS IoT Analytics ?

Vérifiez si la règle d'injection de données dans le canal via le moteur de règles est correctement configurée.

```
aws iot get-topic-rule --rule-name your-rule-name
```
Les résultats doivent avoir l'aspect suivant.

```
{ 
     "ruleArn": "arn:aws:iot:us-west-2:your-account-id:rule/your-rule-name", 
     "rule": {
```

```
 "awsIotSqlVersion": "2016-03-23", 
         "sql": "SELECT * FROM 'iot/your-rule-name'", 
         "ruleDisabled": false, 
         "actions": [ 
\{\hspace{.1cm} \} "iotAnalytics": { 
                     "channelArn": 
  "arn:aws:iotanalytics:region:your_account_id:channel/your-channel-name" 
 } 
 } 
         ], 
         "ruleName": "your-rule-name" 
     }
}
```
Assurez-vous que la région et le nom du canal utilisés dans la règle sont corrects. Pour vous assurer que vos données atteignent le moteur de règles et que la règle est exécutée correctement, vous pouvez ajouter une nouvelle cible pour stocker temporairement les messages entrants dans le compartiment Amazon S3.

# <span id="page-206-0"></span>Pourquoi mon pipeline perd-il des messages ? Comment puis-je résoudre ce problème ?

• Une activité a reçu une entrée JSON non valide :

Toutes les activités, à l'exception des activités Lambda, nécessitent en particulier une chaîne JSON valide en entrée. Si le fichier JSON reçu par une activité n'est pas valide, le message est supprimé et n'atteint pas le magasin de données. Vérifiez que vous ingérez des messages JSON valides dans le service. Dans le cas d'une entrée binaire, assurez-vous que la première activité de votre pipeline est une activité Lambda qui convertit les données binaires en un code JSON valide avant de les transmettre à l'activité suivante ou de les stocker dans le magasin de données. Pour plus d'informations, consultez l'[exemple 2 de fonction Lambda](https://docs.aws.amazon.com/iotanalytics/latest/userguide/pipeline-activities.html#aws-iot-analytics-pipeline-activities-lambda-ex2).

• Une fonction Lambda appelée par une activité Lambda dispose d'autorisations insuffisantes :

Assurez-vous que chaque fonction Lambda d'une activité Lambda est autorisée à être invoquée depuis leAWS IoT Analytics service. Vous pouvez utiliser laAWS CLI commande suivante :

aws lambda add-permission --function-name <name> --region <region> --statement-id <id> --principal iotanalytics.amazonaws.com --action lambda:InvokeFunction

• Un filtre ou l'activité removeAttribute est mal défini :

Assurez-vous que les définitions, le cas échéant, filter ou lesremoveAttribute activités, sont correctes. Si vous filtrez un message ou que vous supprimez tous les attributs d'un message, ce message n'est pas ajouté au magasin de données.

### <span id="page-207-0"></span>Pourquoi n'y a-t-il aucune donnée dans mon magasin de données ?

• Il existe un décalage entre l'ingestion des données et leur disponibilité :

Cela peut prendre plusieurs minutes après que des données ont été ingérées dans un canal avant que ces données soient disponibles dans le magasin de données. Ce délai varie en fonction du nombre d'activités de pipeline et de la définition des activités lambda personnalisées de votre pipeline.

• Des messages sont filtrés dans votre pipeline :

Assurez-vous que vous ne supprimez pas des messages dans le pipeline. (Consultez la question et la réponse précédentes.)

• Votre requête de jeu de données est incorrecte :

Assurez-vous que la requête qui génère le jeu de données à partir du magasin de données est correcte. Supprimez les filtres inutiles de la requête pour vous assurer que les données atteignent votre magasin de données.

### <span id="page-207-1"></span>Pourquoi mon jeu de données s'affiche-t-il simplement**\_\_dt** ?

• Cette colonne est ajoutée automatiquement par le service et contient l'heure approximative d'ingestion des données. Elle peut être utilisée pour optimiser vos requêtes. Si votre jeu de données ne contient rien d'autre que cela, consultez la question et la réponse précédentes.

### <span id="page-207-2"></span>Comment coder un événement généré par l'achèvement de l'ensemble de données ?

• Vous devez configurer le sondage en fonction de ladescribe-dataset commande pour vérifier si l'état de l'ensemble de données avec un horodatage particulier est RÉUSSI.

# <span id="page-208-0"></span>Comment configurer correctement mon instance de bloc-notes à utiliserAWS IoT Analytics ?

Suivez ces étapes pour vous assurer que le rôle IAM que vous utilisez pour créer l'instance de blocnotes dispose des autorisations requises :

- 1. Accédez à la SageMaker console et créez une instance de bloc-notes.
- 2. Renseignez les détails et choisissez Create a new role (Créer un rôle). Notez l'ARN du rôle.
- 3. Créez l'instance de blocs-notes. Cela crée également un rôle qui SageMaker peut être utilisé.
- 4. Accédez à la console IAM et modifiez le SageMaker rôle que vous venez de créer. Lorsque vous ouvrez ce rôle, il doit comporter une stratégie gérée.
- 5. Cliquez sur Ajouter une politique en ligne, choisissez IoTANalytics comme service et, sous Autorisation de lecture, sélectionnez GetDatasetContent.
- 6. Examinez la stratégie, ajoutez un nom de stratégie, puis créez-la. Le rôle nouvellement créé dispose désormais d'une autorisation politique lui permettant de lire un ensemble de donnéesAWS IoT Analytics.
- 7. Accédez àAWS IoT Analytics la console et créez des blocs-notes dans l'instance de bloc-notes.
- 8. Attendez que l'instance de bloc-notes soit à l'état « In Service » (En service).
- 9. Choisissez create notebooks (créer des blocs-notes) et sélectionnez l'instance que vous avez créée. Cela crée un bloc-notes Jupyter avec le modèle sélectionné qui peut accéder à vos ensembles de données.

### <span id="page-208-1"></span>Pourquoi ne puis-je pas créer de blocs-notes dans une instance ?

- Veillez à créer une instance de bloc-notes avec la stratégie IAM correcte. (Suivez les étapes de la question précédente.)
- Assurez-vous que l'instance de bloc-notes est à l'état « In Service » (En service). Lorsque vous créez une instance, elle démarre dans l'état « En attente ». En général, il faut environ cinq minutes pour qu'elle passe à l'état « In Service ». Si l'instance de bloc-notes passe à l'état « Échec » au bout de cinq minutes environ, vérifiez à nouveau les autorisations.

# <span id="page-209-0"></span>Pourquoi mes ensembles de données ne s'affichent-ils pas sur Amazon QuickSight ?

Amazon QuickSight peut avoir besoin d'une autorisation pour lire le contenuAWS IoT Analytics de votre jeu de données. Pour donner votre autorisation, procédez comme suit.

- 1. Choisissez le nom de votre compte dans le coin supérieur droit d'Amazon QuickSight et choisissez Gérer QuickSight.
- 2. Choisissez Sécurité et autorisations dans le panneau de navigation sur la gauche. Sous QuickSight Accès auxAWS services, vérifiez que l'accès est accordé àAWS IoT Analytics.
	- a. Si vousAWS IoT Analytics n'y avez pas accès, choisissez Ajouter ou supprimer.
	- b. Cochez la case à côté de, AWS IoT Analyticspuis sélectionnez Mettre à jour. Amazon est ainsi QuickSight autorisé à lire le contenu de votre jeu de données.
- 3. Réessayez pour visualiser vos données.

Assurez-vous de choisir la mêmeAWS région pour AmazonAWS IoT Analytics et pour Amazon QuickSight. Sinon, vous risquez de rencontrer des difficultés pour accéder auxAWS ressources. Pour consulter la liste des régions prises en charge, consultez les [AWS IoT Analyticspoints de terminaison](https://docs.aws.amazon.com/general/latest/gr/iot-analytics.html)  [et quotas](https://docs.aws.amazon.com/general/latest/gr/iot-analytics.html) et les [QuickSight points de terminaison et quotas Amazon](https://docs.aws.amazon.com/general/latest/gr/quicksight.html) dans le Référence générale d'Amazon Web Services.

# <span id="page-209-1"></span>Pourquoi le bouton de conteneurisation ne s'affiche-t-il pas sur mon bloc-notes Jupyter existant ?

- Cela est dû à un plugin deAWS IoT Analytics conteneurisation manquant. Si vous avez créé votre instance de SageMaker bloc-notes avant le 23 août 2018, vous devez installer manuellement le plug-in en suivant les instructions de la section [Conteneurisation d'un bloc-notes.](https://docs.aws.amazon.com/iotanalytics/latest/userguide/automate.html#aws-iot-analytics-automate-containerize)
- Si le bouton conteneuriser ne s'affiche pas après avoir créé l'instance de SageMaker bloc-notes à partir de laAWS IoT Analytics console ou après l'avoir installée manuellement, contactez le supportAWS IoT Analytics technique.

# <span id="page-210-0"></span>Pourquoi l'installation de mon plugin de conteneurisation échoue-telle ?

- En général, l'installation du plugin échoue en raison d'autorisations manquantes dans l'instance du SageMaker bloc-notes. Pour vérifier les autorisations nécessaires pour l'instance de bloc-notes, consultez [Permissions](https://docs.aws.amazon.com/iotanalytics/latest/userguide/automate.html#aws-iot-analytics-automate-permissions) et ajoutez les autorisations requises au rôle de l'instance de bloc-notes. Si le problème persiste, créez une nouvelle instance de bloc-notes à partir de laAWS IoT Analytics console.
- Vous pouvez ignorer en toute sécurité le message suivant dans le journal s'il apparaît lors de l'installation du plugin : « Pour initialiser cette extension dans le navigateur chaque fois que le blocnotes (ou une autre application) se charge. »

# <span id="page-210-1"></span>Pourquoi mon plugin de conteneurisation génère-t-il une erreur ?

- La conteneurisation peut échouer et générer des erreurs pour plusieurs raisons. Assurez-vous que vous utilisez le kernel correct avant de conteneuriser le bloc-notes. Les kernels conteneurisés commencent par le préfixe « Containerized ».
- Étant donné que le plug-in crée et enregistre une image Docker dans un référentiel ECR, assurezvous que le rôle de votre instance de bloc-notes dispose d'autorisations suffisantes pour lire, répertorier et créer des référentiels ECR. Pour vérifier les autorisations nécessaires pour l'instance de bloc-notes, consultez [Permissions](https://docs.aws.amazon.com/iotanalytics/latest/userguide/automate.html#aws-iot-analytics-automate-permissions) et ajoutez les autorisations requises au rôle de l'instance de bloc-notes.
- Assurez-vous également que le nom du référentiel est conforme aux exigences ECR. Les nom de référentiel ECR doivent commencer par une lettre et peuvent uniquement contenir des lettres minuscules, des chiffres, des tirets, des traits de soulignement et des barres obliques.
- Si le processus de conteneurisation échoue avec l'erreur suivante : « Cette instance ne dispose pas d'un espace libre suffisant pour exécuter la conteneurisation », essayez d'utiliser une instance plus grande pour résoudre le problème.
- Si vous observez des erreurs de connexion ou de création d'image, veuillez réessayer. Si le problème persiste, redémarrez l'instance et installez la dernière version du plug-in.

# <span id="page-211-0"></span>Pourquoi ne puis-je pas voir mes variables pendant la conteneurisation ?

• Le plugin deAWS IoT Analytics conteneurisation reconnaît automatiquement toutes les variables de votre bloc-notes une fois qu'il a exécuté le bloc-notes avec le noyau « Containerized ». Utilisez l'un des kernels conteneurisées pour exécuter le bloc-notes, puis effectuez la conteneurisation.

### <span id="page-211-1"></span>Quelles variables puis-je ajouter à mon conteneur en entrée ?

• Vous pouvez ajouter n'importe quelle variable dont vous voulez modifier la valeur lors de l'exécution en tant qu'entrée dans votre conteneur. Cela vous permet d'exécuter le même conteneur avec différents paramètres qui doivent être fournis au moment de la création du jeu de données. Le plugin deAWS IoT Analytics conteneurisation Jupyter simplifie ce processus en reconnaissant automatiquement les variables du carnet et en les rendant disponibles dans le cadre du processus de conteneurisation.

# <span id="page-211-2"></span>Comment définir la sortie de mon conteneur comme entrée pour une analyse ultérieure ?

• Un emplacement S3 spécifique où les artefacts exécutés peuvent être stockés est créé pour chaque exécution de l'ensemble de données de conteneur. Pour accéder à l'emplacement de cette sortie, créez une variable avec le type outputFileUriValue dans l'ensemble de données du conteneur. La valeur de cette variable doit être un chemin S3 qui est utilisé pour stocker vos fichiers de sortie supplémentaires. Pour accéder à ces artefacts enregistrés lors des exécutions suivantes, vous pouvez utiliser l'getDatasetContentAPI et sélectionner le fichier de sortie approprié pour l'exécution suivante.

# <span id="page-211-3"></span>Pourquoi mon jeu de données de conteneurs échoue-t-il ?

- Assurez-vous que vous transmettez la bonneexecutionRole à l'ensemble de données du conteneur. La politique de confiance duexecutionRole doit inclure à la foisiotanalytics.amazonaws.com etsagemaker.amazonaws.com.
- Si vous voyezAlgorithmError la raison de l'échec, essayez de débugger le code de votre conteneur manuellement. Cela se produit si le code du conteneur contient un bug ou si le rôle

d'exécution ne dispose pas de l'autorisation d'exécuter le conteneur. Si vous avez conteneurisé à l'aide du pluginAWS IoT Analytics Jupyter, créez une nouvelle instance de SageMaker bloc-notes avec le même rôle que le rôle ExecutionRole du ContainerDataset et essayez d'exécuter le blocnotes manuellement. Si le conteneur a été créé en dehors du plug-in Jupyter, essayez d'exécuter manuellement le code et de limiter l'autorisation au rôle d'exécution.

# Historique du document

Le tableau suivant décrit les modifications importantes apportées à la tableAWS IoT AnalyticsGuide de l'utilisateuraprès le 3 novembre 2020. Pour plus d'informations sur les mises à jour de cette documentation, abonnez-vous à un flux RSS.

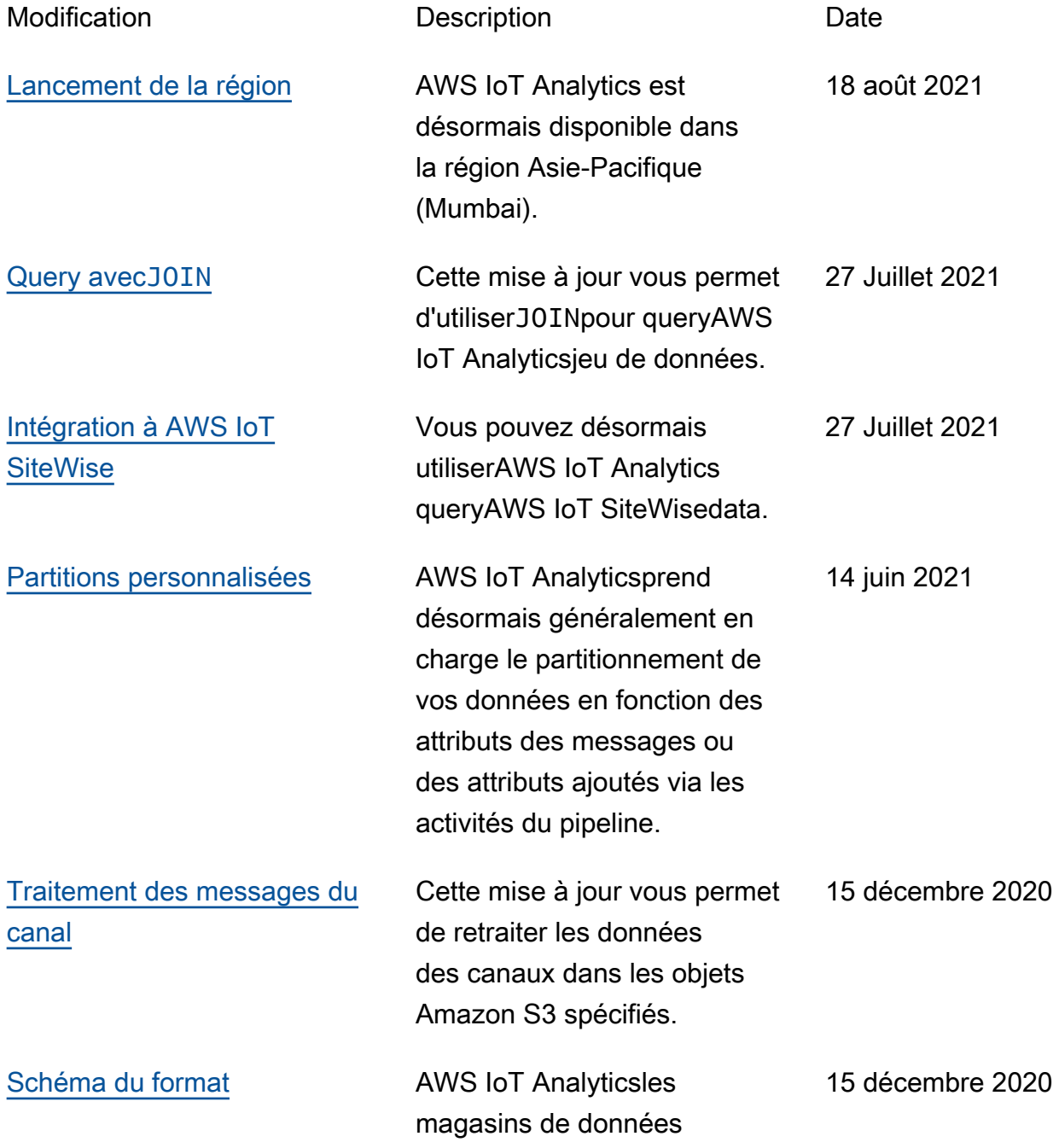

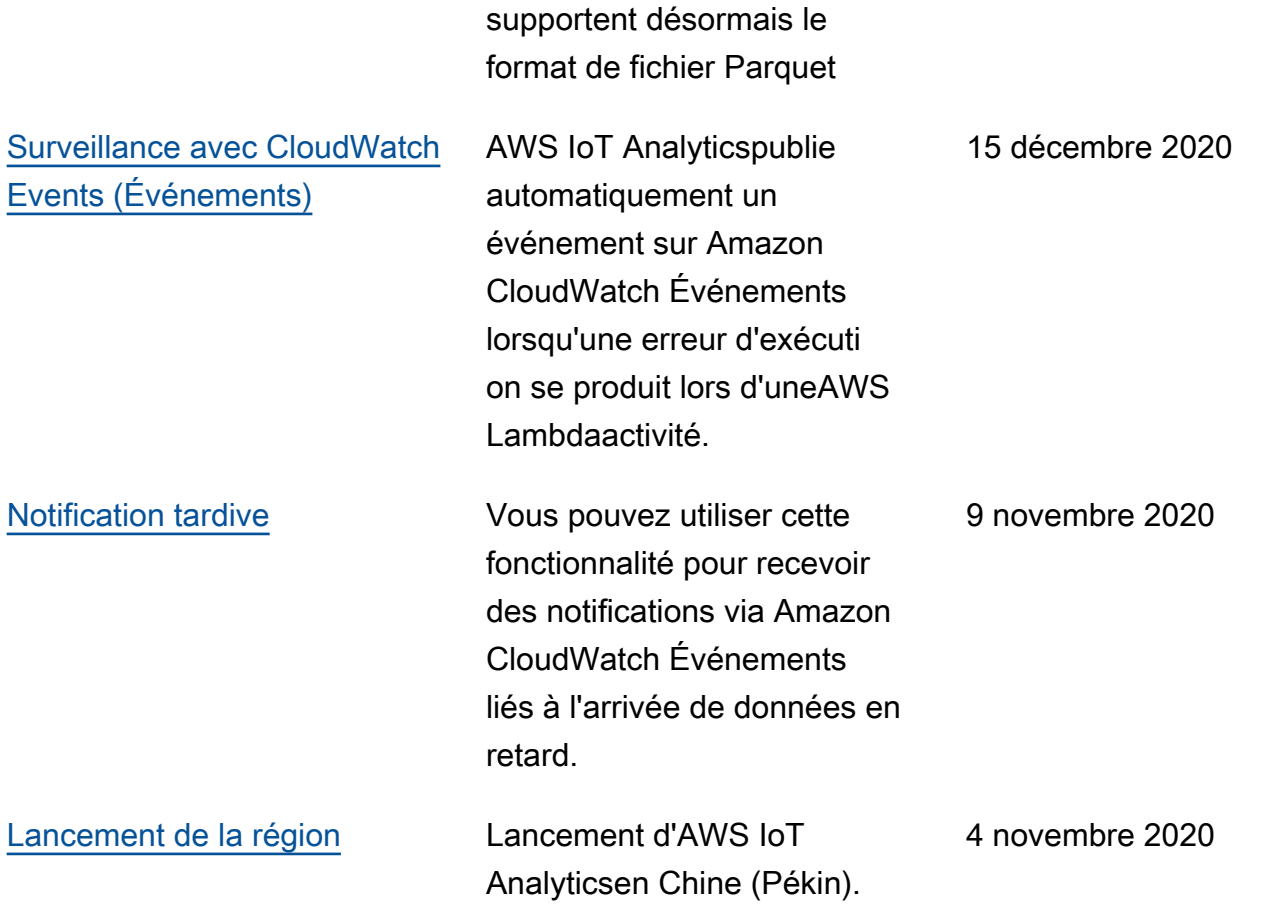

### Mises à jour antérieures

Le tableau suivant décrit les modifications importantes apportées à la tableAWS IoT AnalyticsGuide de l'utilisateuravant le 4 novembre 2020.

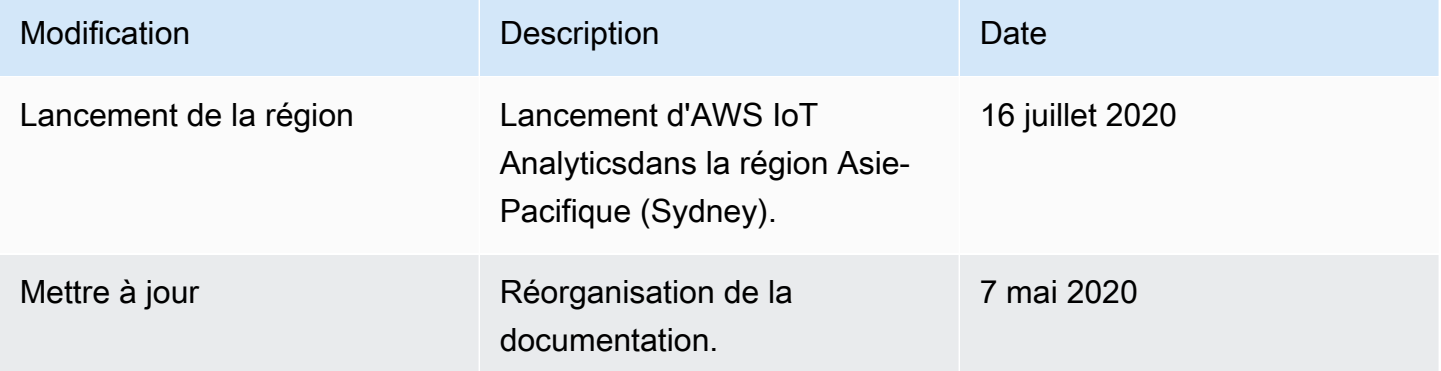

Les traductions sont fournies par des outils de traduction automatique. En cas de conflit entre le contenu d'une traduction et celui de la version originale en anglais, la version anglaise prévaudra.